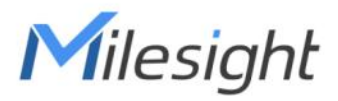

# **Semi-industrial LoRaWAN**® **Gateway UG65**

User Guide

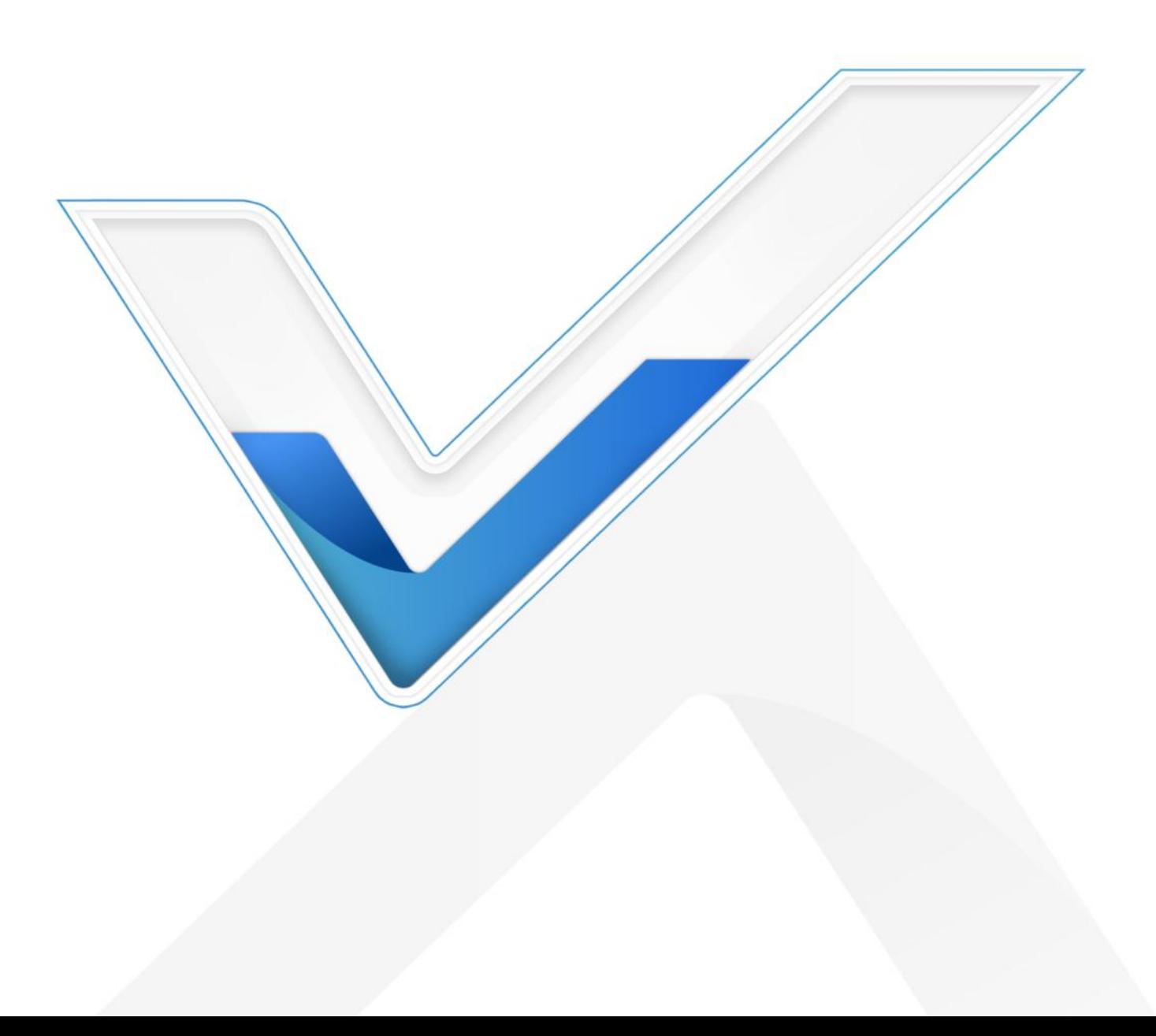

# **Preface**

Thanks for choosing Milesight UG65 LoRaWAN® gateway. UG65 delivers tenacious connection over network with full-featured design such as automated failover/failback, extended operating temperature, dual SIM cards, hardware watchdog, VPN, Gigabit Ethernet and beyond.

This guide shows you how to configure and operate the UG65 LoRaWAN® gateway. You can refer to it for detailed functionality and gateway configuration.

# **Readers**

This guide is mainly intended for the following users:

- Network Planners
- On-site technical support and maintenance personnel
- Network administrators responsible for network configuration and maintenance

#### **©2011-2022 Xiamen Milesight IoT Co., Ltd.**

#### **All rights reserved.**

All information in this user guide is protected by copyright law. Whereby, no organization or individual shall copy or reproduce the whole or part of this user guide by any means without written authorization from Xiamen Milesight Iot Co., Ltd.

# **Related Documents**

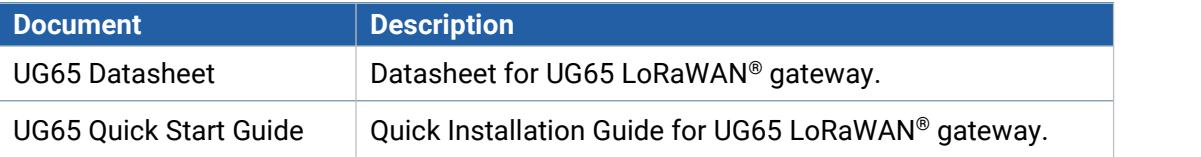

# **Declaration of Conformity**

UG65 is in conformity with the essential requirements and other relevant provisions of the CE, FCC, and RoHS.

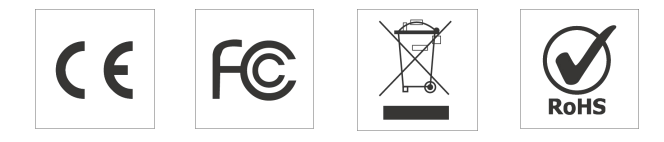

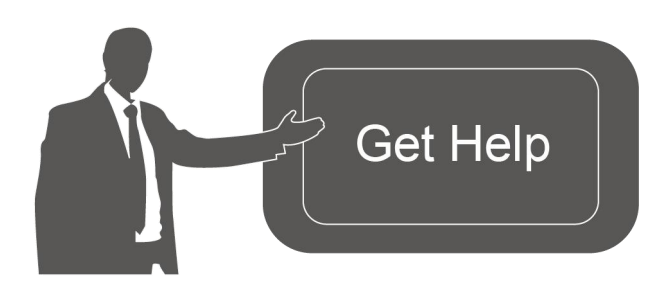

For assistance, please contact Milesight technical support: Email: iot.support@milesight.com Tel: 86-592-5085280 Fax: 86-592-5023065 Address: Building C09, Software Park III, Xiamen 361024, China

# **Revision History**

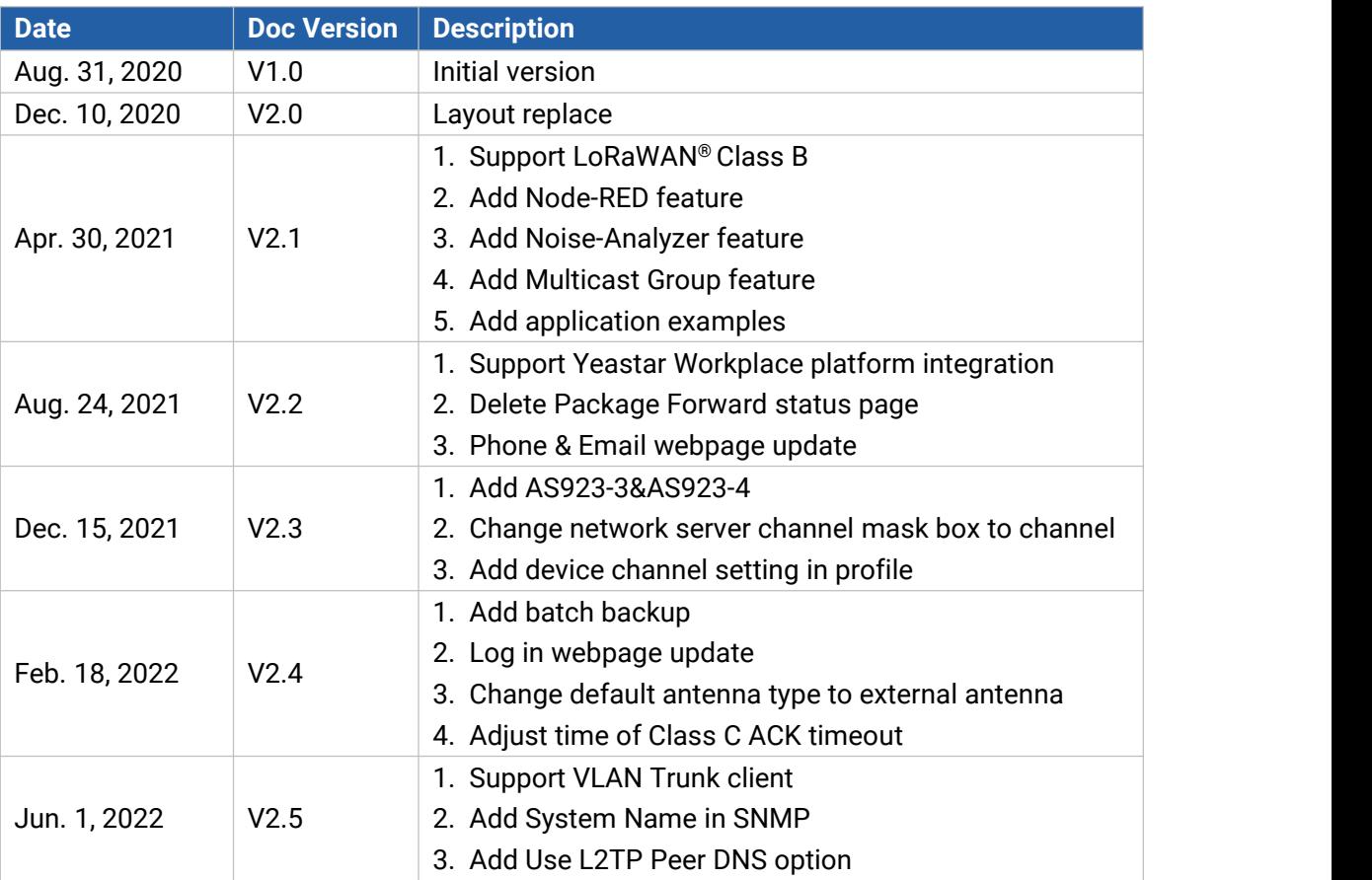

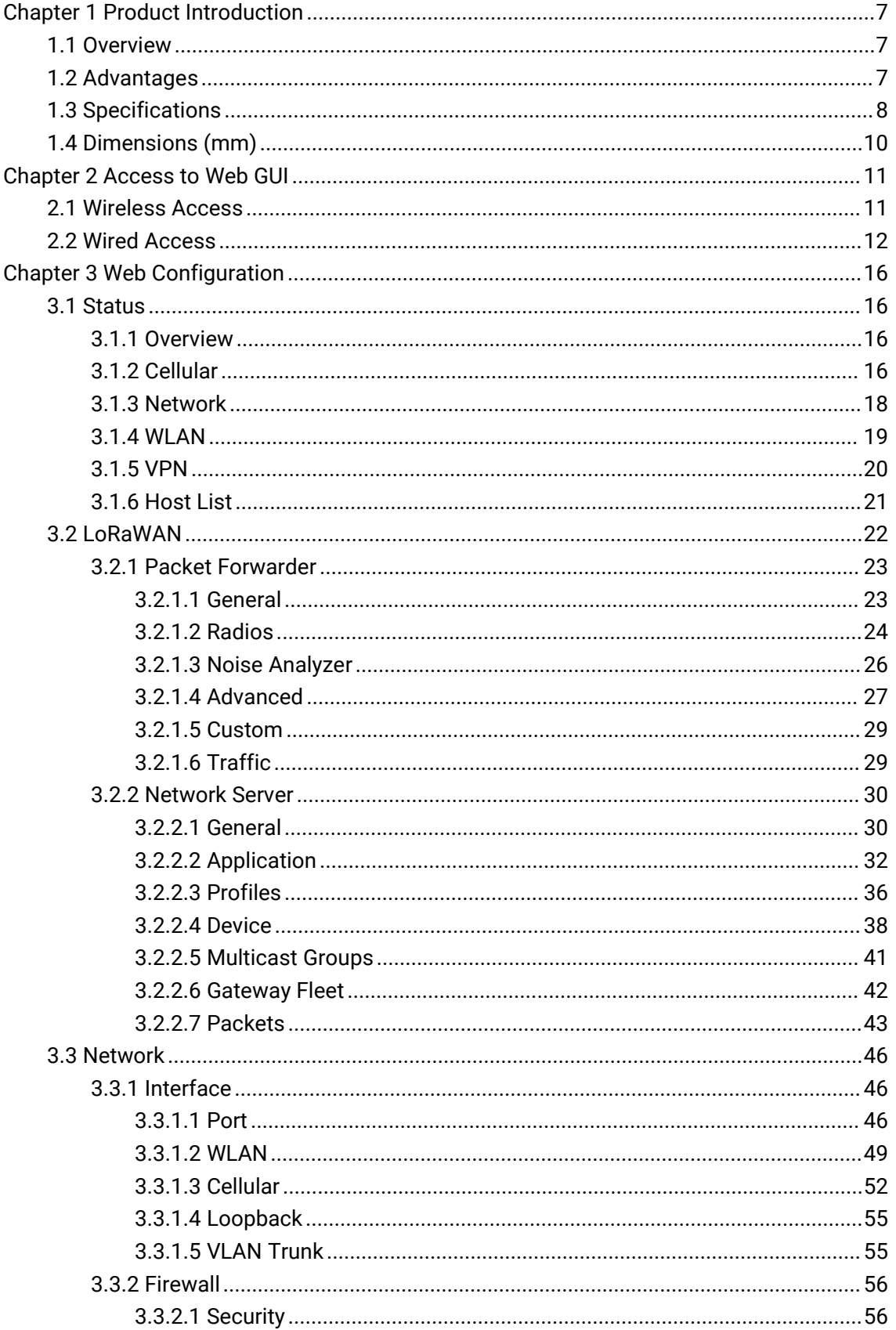

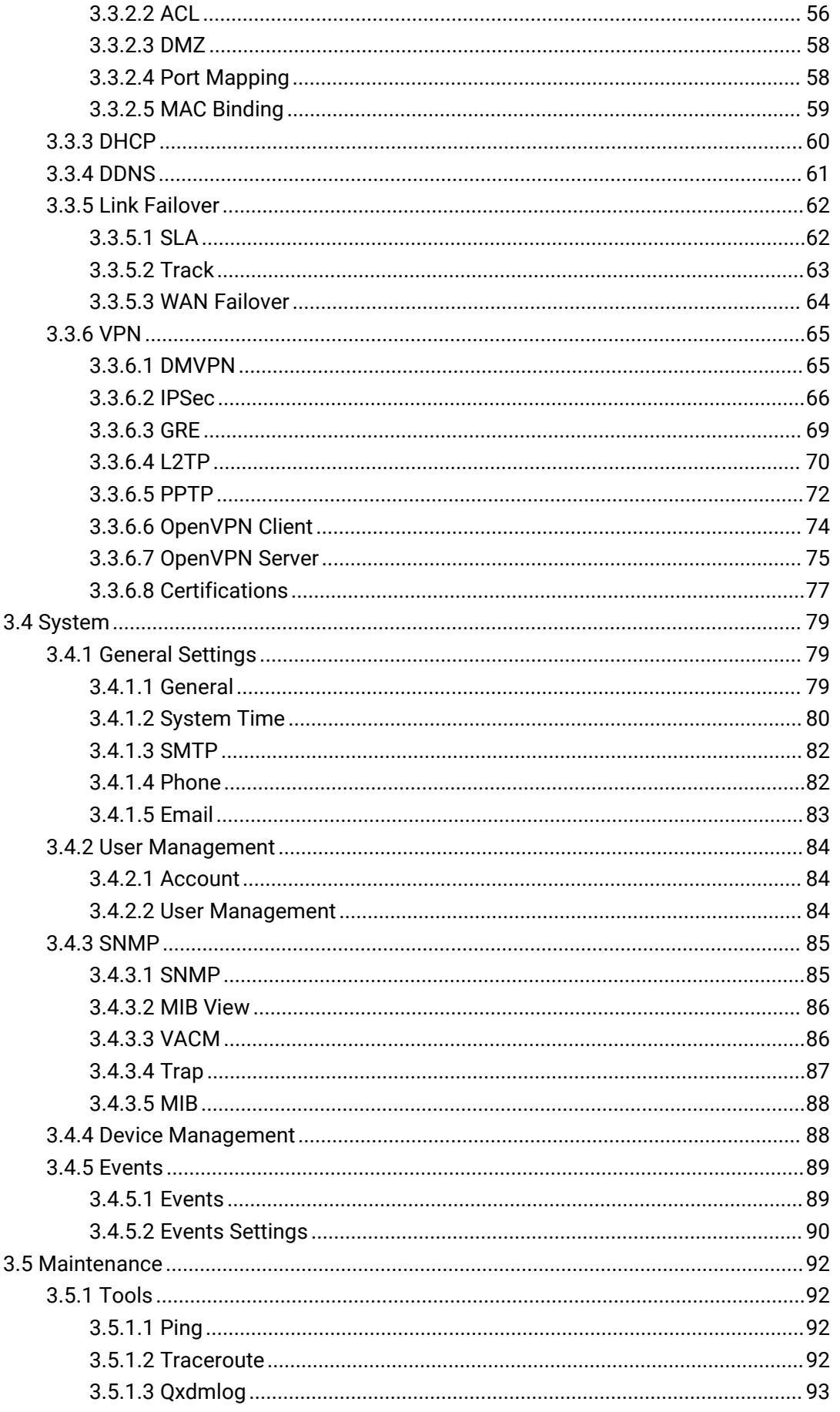

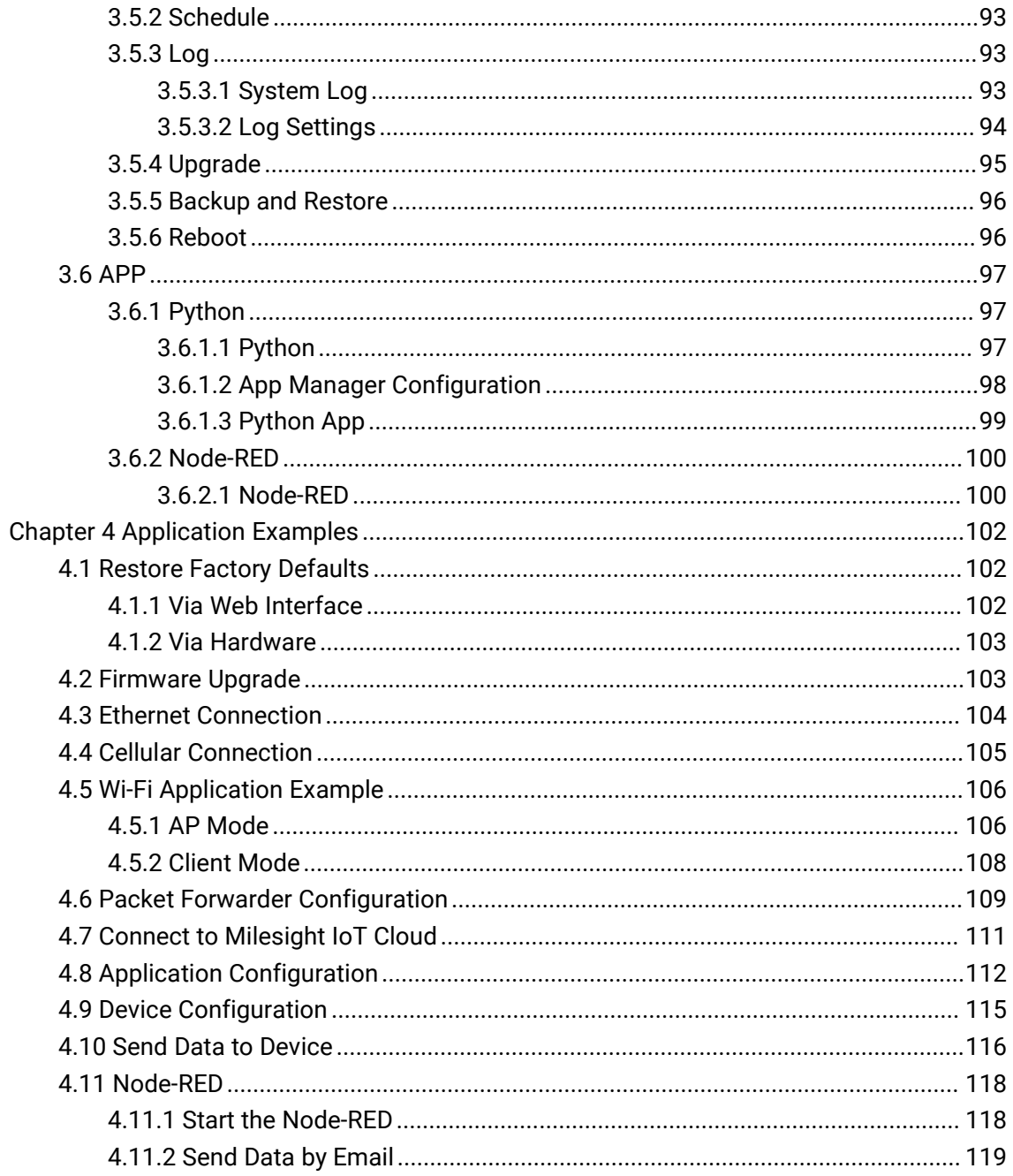

# <span id="page-6-0"></span>**Chapter 1 Product Introduction**

# <span id="page-6-1"></span>**1.1 Overview**

UG65 is a robust 8-channel indoor LoRaWAN® gateway. Adopting SX1302 LoRa chip and high-performance quad-core CPU, UG65 supports connection with more than 2000 nodes. UG65 has line of sight up to 15 km and can cover about 2 km in urbanized environment, which is ideally suited to smart office, smart building and many other indoor applications.

UG65 supports not only multiple back-haul backups with Ethernet, Wi-Fi and cellular, but also has integrated mainstream network servers (such as TTI,ChirpStack, etc.) and built-in network server and Milesight IoT Cloud for easy deployment.

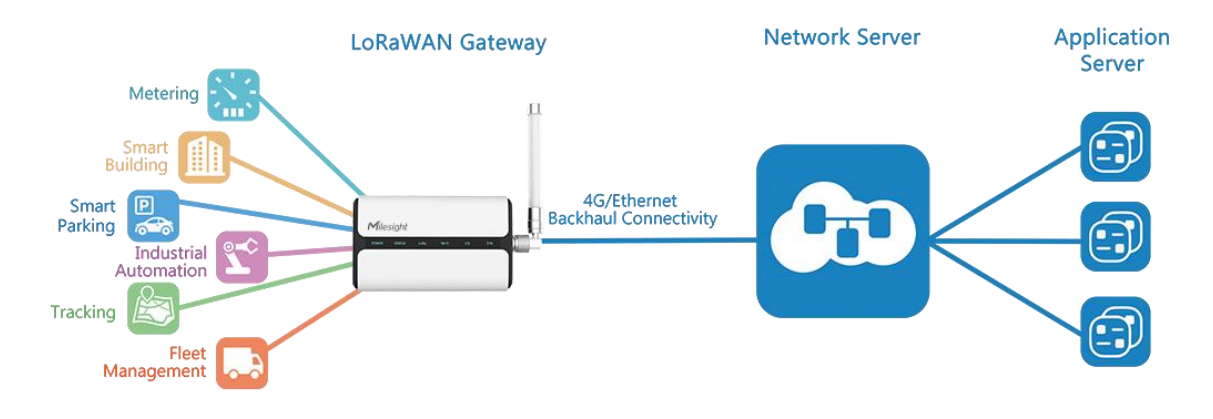

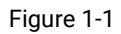

# <span id="page-6-2"></span>**1.2 Advantages**

#### **Benefits**

- Built-in industrial CPU and big memory
- Ethernet, 2.4GHz Wi-Fi and global 2G/3G/LTE options make it easy to get connected
- Embedded network server and compliant with several third party network servers
- MQTT, HTTP or HTTPS protocol for data transmission to application server
- Rugged enclosure, optimized for wall or pole mounting
- 3-year warranty included

#### **Security & Reliability**

- Automated failover/failback between Ethernet and Cellular
- Enable unit with security frameworks like IPsec/OpenVPN/GRE/L2TP/PPTP/ DMVPN

 $7 \pm 7$ 

Embedded hardware watchdog to automatically recover from various failure and ensure highest level of availability

#### **Easy Maintenance**

- Milesight DeviceHub provides easy setup, mass configuration, and centralized management of remote devices
- The user-friendly web interface design and various upgrading options help administrator to manage the device as easy as pie
- Web GUI and CLI enable the admin to achieve quick configuration and simple management among a large quantity of devices
- Users can efficiently manage the remote devices on the existing platform through the industrial standard SNMP

#### **Capabilities**

- Link remote devices in an environment where communication technologies are constantly changing
- Industrial quad core 64-bit ARM Cortex-A53 processor, high-performance operating up to 1.5 GHz with low power consumption, and 8GB eMMC available to support more applications
- Support wide operating temperature ranging from -40°C to 70°C/-40°F to 158°F

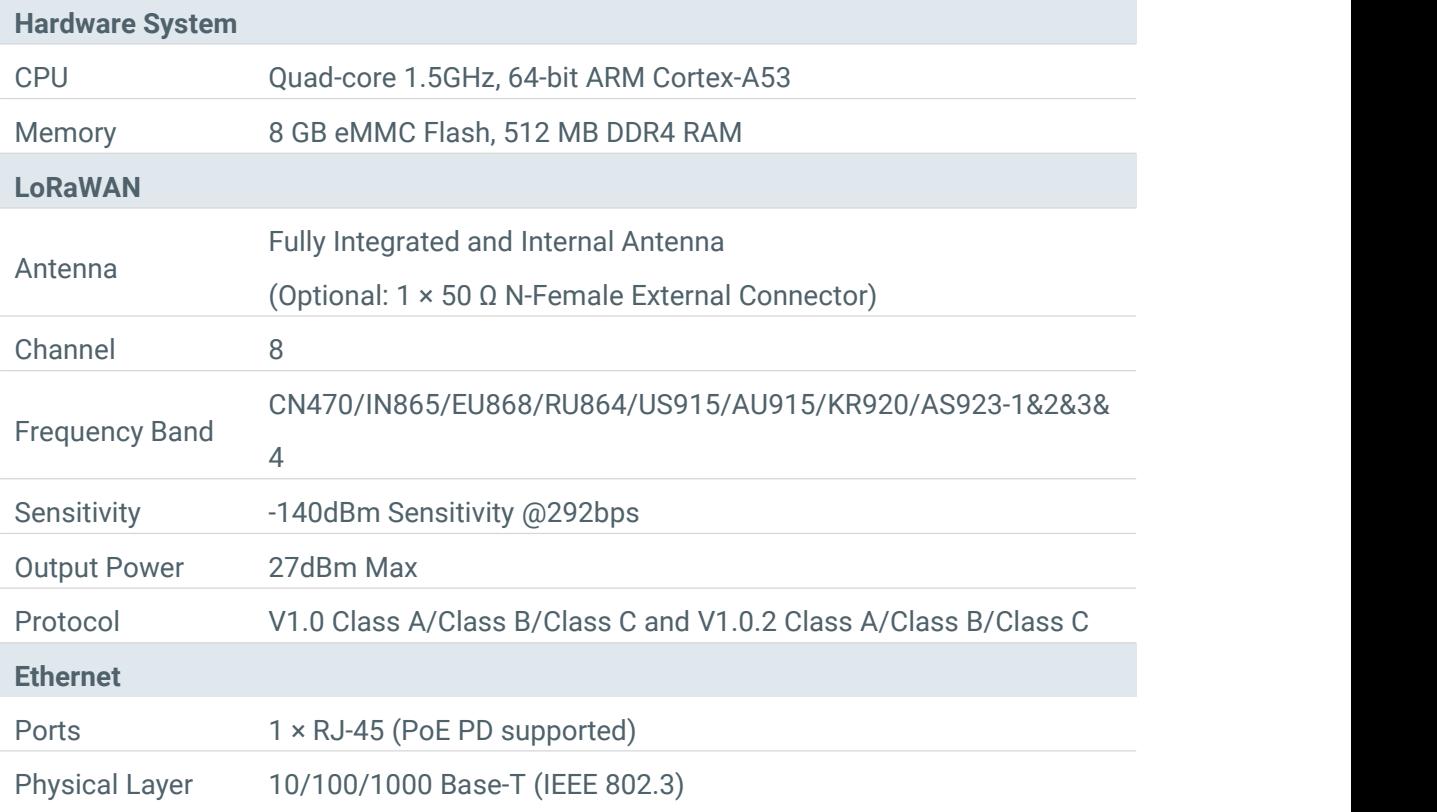

## <span id="page-7-0"></span>**1.3 Specifications**

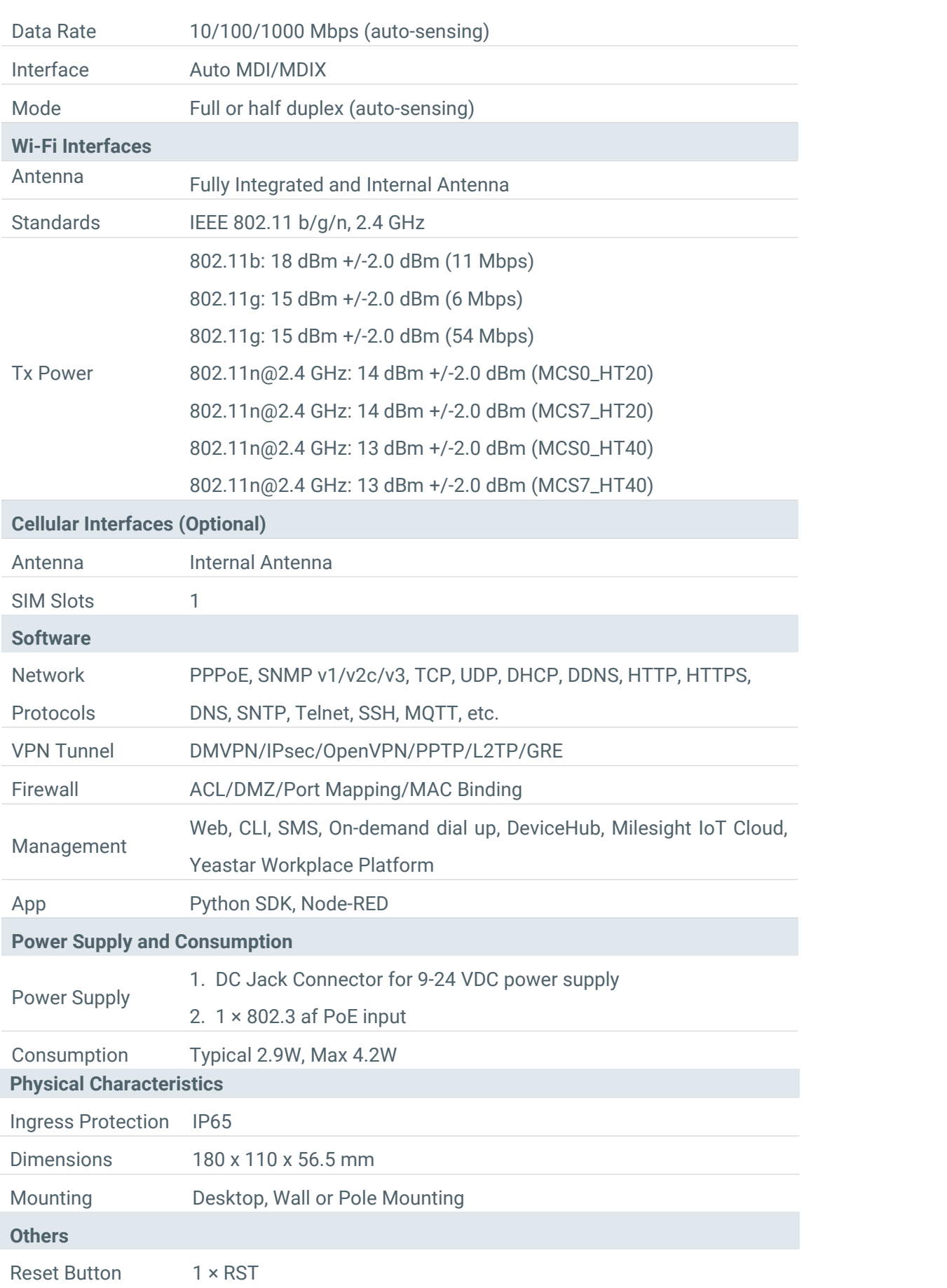

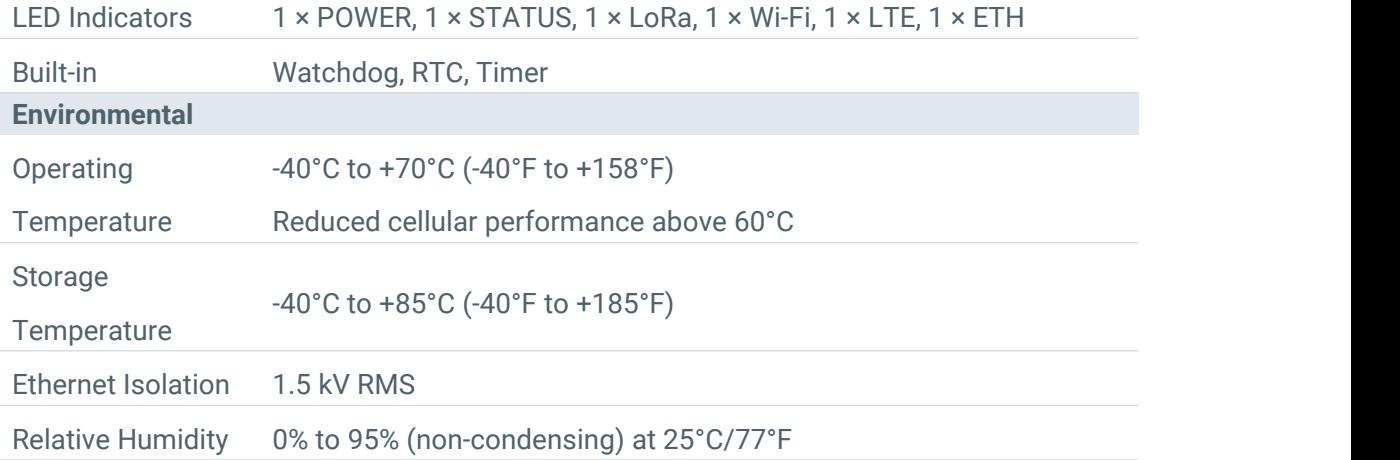

# <span id="page-9-0"></span>**1.4 Dimensions (mm)**

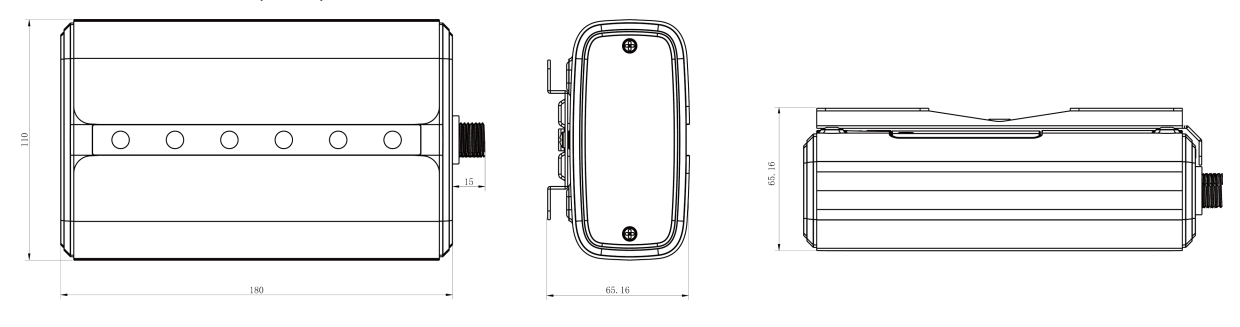

<span id="page-10-0"></span>This chapter explains how to accessto Web GUI of the UG65. Username: **admin** Password: **password**

# <span id="page-10-1"></span>**2.1 Wireless Access**

1. Enable Wireless Network Connection on your computer and search for access point "**Gateway\_\*\*\*\*\*\***" to connect it.

2. Open a Web browser on your PC (Chrome is recommended) and type in the IP address **192.168.1.1** to access the web GUI.

3. Enter the username and password, click "Login".

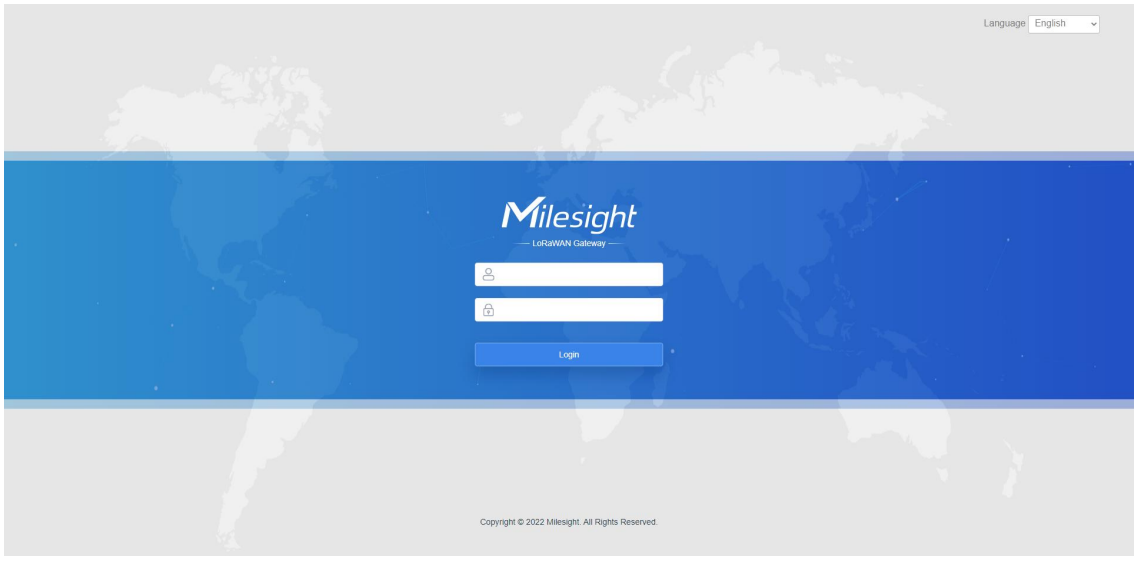

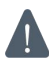

**If you enter the username or password incorrectly more than 5 times, the login page will be locked for 10 minutes.**

4. After logging the web GUI, follow the guide to complete the basic configurations. It's suggested that you change the password for the sake of security.

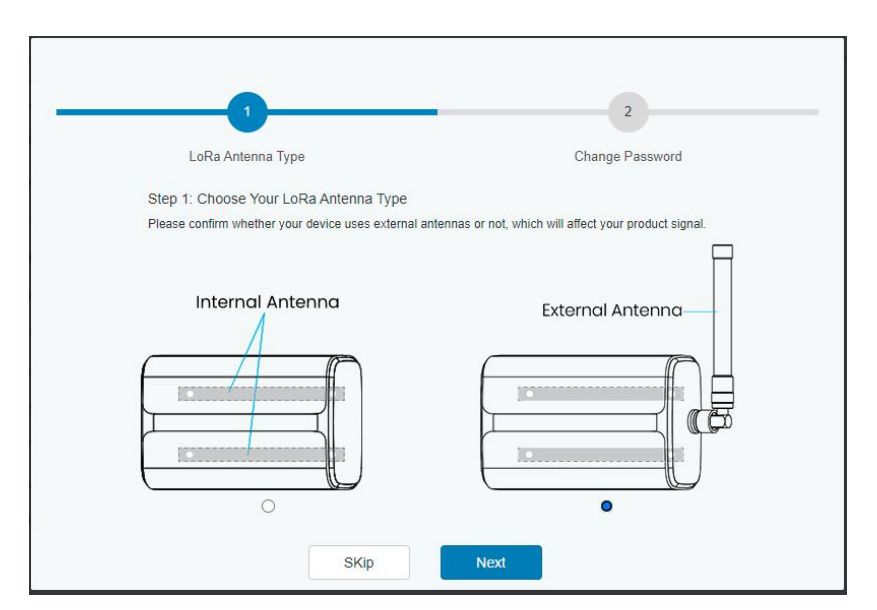

5. You can view system information and perform configuration of the gateway.

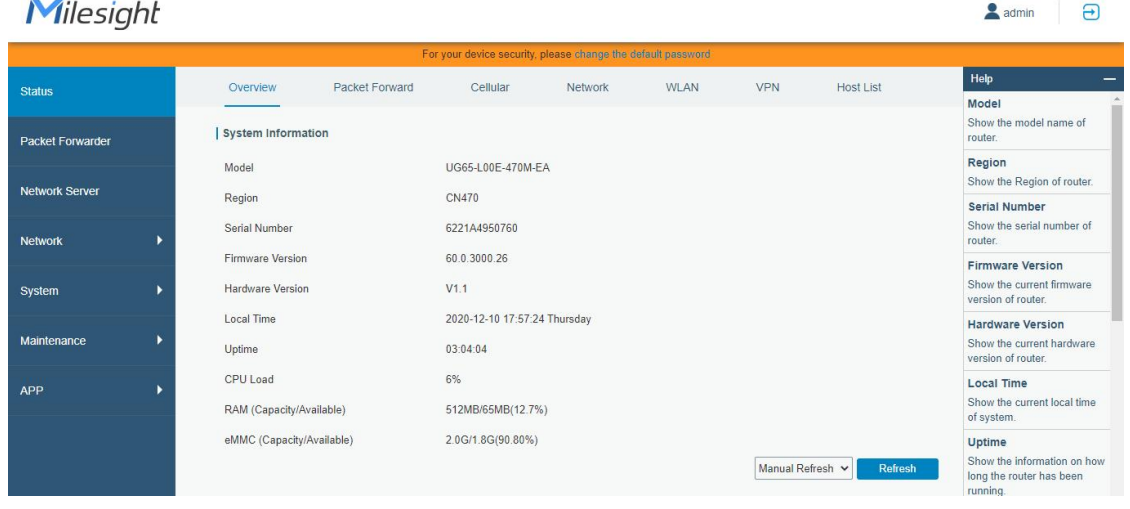

#### <span id="page-11-0"></span>**2.2 Wired Access**

٠

Connect PC to UG65 ETH port directly or through PoE injector to access the web GUI of gateway. The following steps are based on Windows 10 system for your reference. 1. Go to "Control Panel"  $\rightarrow$  "Network and Internet"  $\rightarrow$  "Network and Sharing Center", then

click "Ethernet" (May have different names).

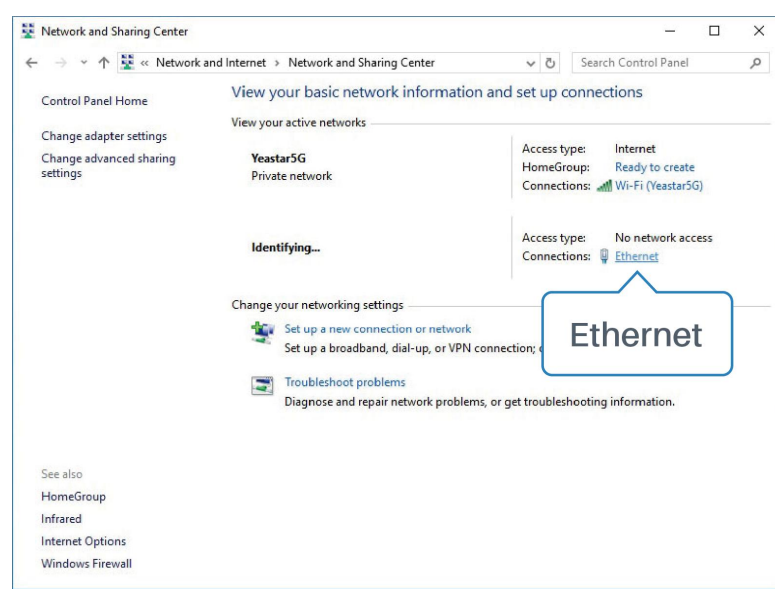

2. Go to "Properties"  $\rightarrow$  "Internet Protocol Version 4(TCP/IPv4) "and select "Use the following IP address", then assign a static IP manually within the same subnet of the gateway.

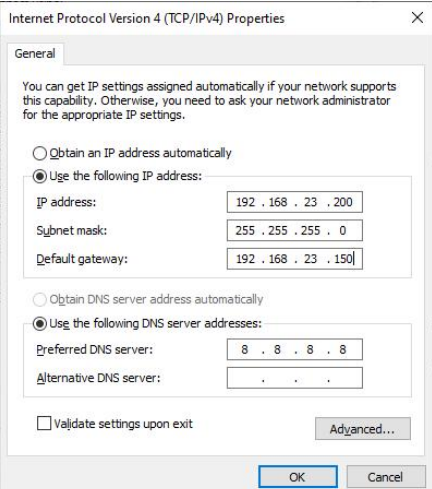

3. Open a Web browser on your PC (Chrome is recommended) and type in the IP address **192.168.23.150** to access the web GUI.

4. Enter the username and password, click "Login".

Π

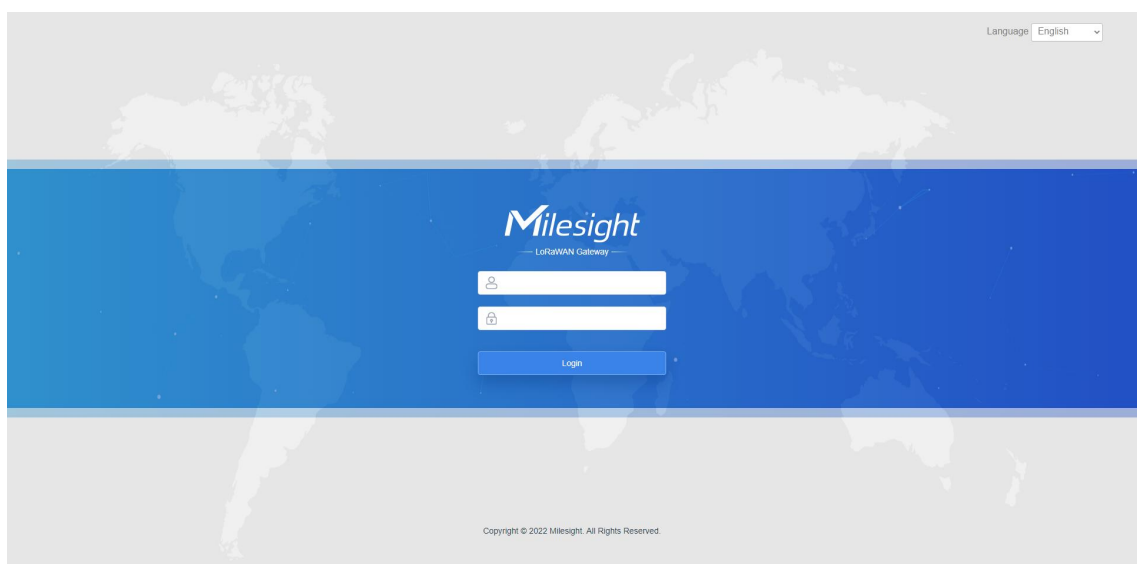

**If you enter the username or password incorrectly more than 5 times, the login page will be locked for 10 minutes.**

5. After logging the web GUI, follow the guide to complete the basic configurations. It's suggested that you change the password for the sake of security.

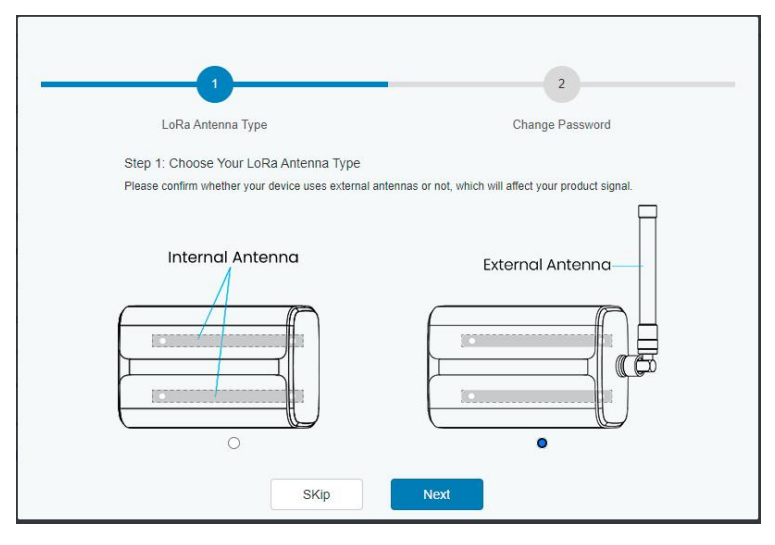

6. After guide complete, you can view system information and perform configuration of the gateway.

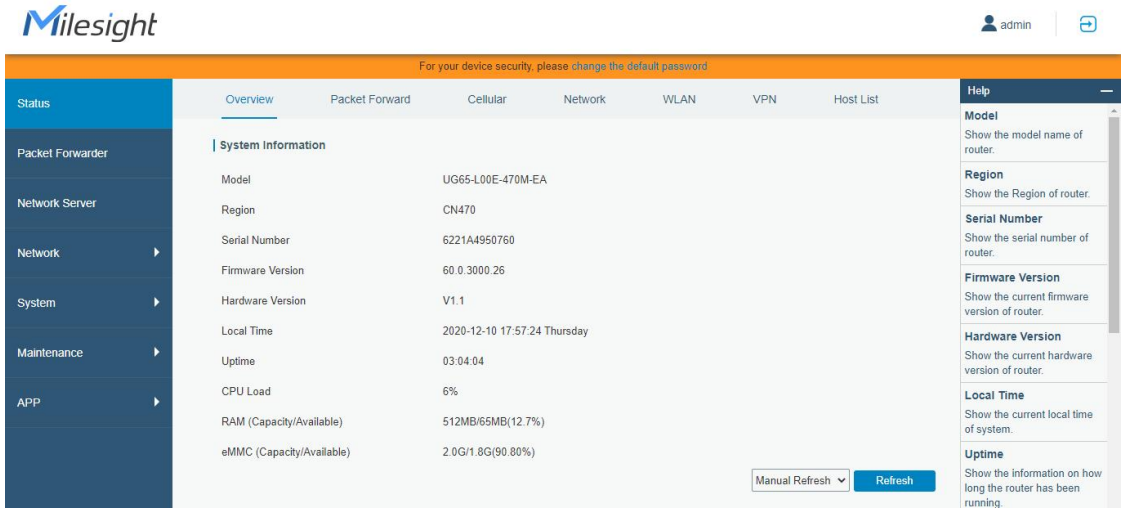

# <span id="page-15-0"></span>**Chapter 3 Web Configuration**

# <span id="page-15-1"></span>**3.1 Status**

# <span id="page-15-2"></span>**3.1.1 Overview**

You can view the system information of the gateway on this page.

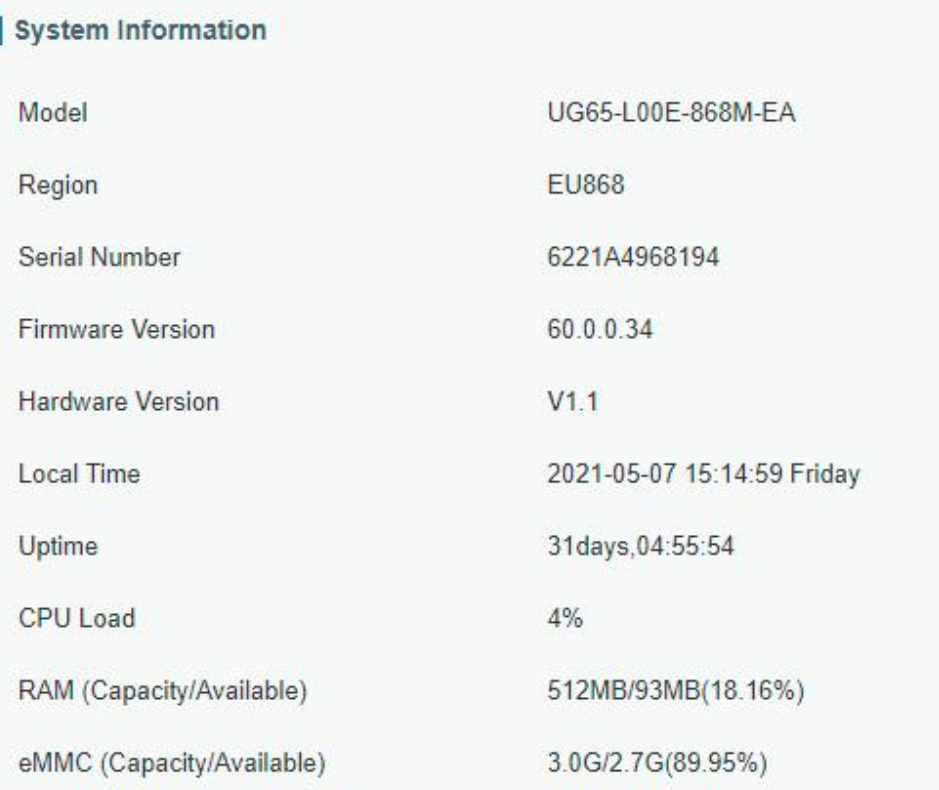

Figure 3-1-1-1

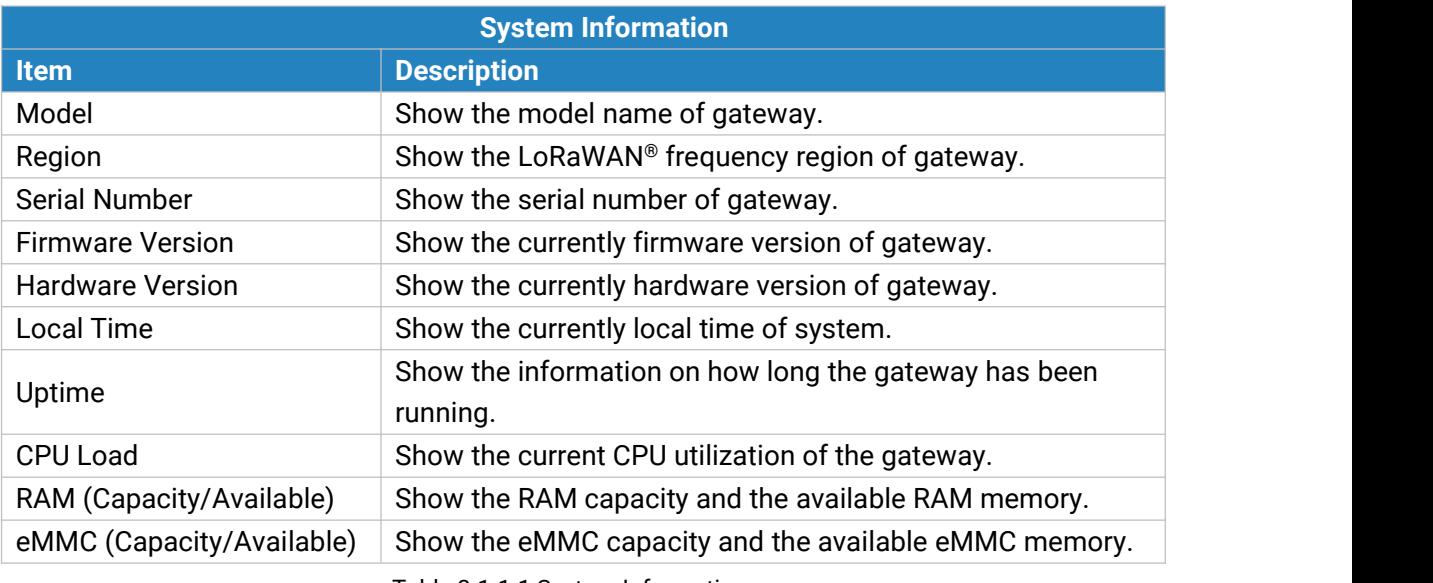

Table 3-1-1-1 System Information

## <span id="page-15-3"></span>**3.1.2 Cellular**

You can view the cellular network status of gateway on this page.

| Modem           |                           |
|-----------------|---------------------------|
| <b>Status</b>   | Ready                     |
| Model           | <b>EC25</b>               |
| Version         | EC25ECGAR06A07M1G         |
| Signal Level    | 26asu (-61dBm)            |
| Register Status | Registered (Home network) |
| <b>IMEI</b>     | 860425047368939           |
| <b>IMSI</b>     | 460019425301842           |
| <b>ICCID</b>    | 89860117838009934120      |
| <b>ISP</b>      | <b>CHN-UNICOM</b>         |
| Network Type    | LTE                       |
| PLMN ID         |                           |
| LAC             | 5922                      |
| Cell ID         | 340db80                   |
|                 | ----                      |

Figure 3-1-2-1

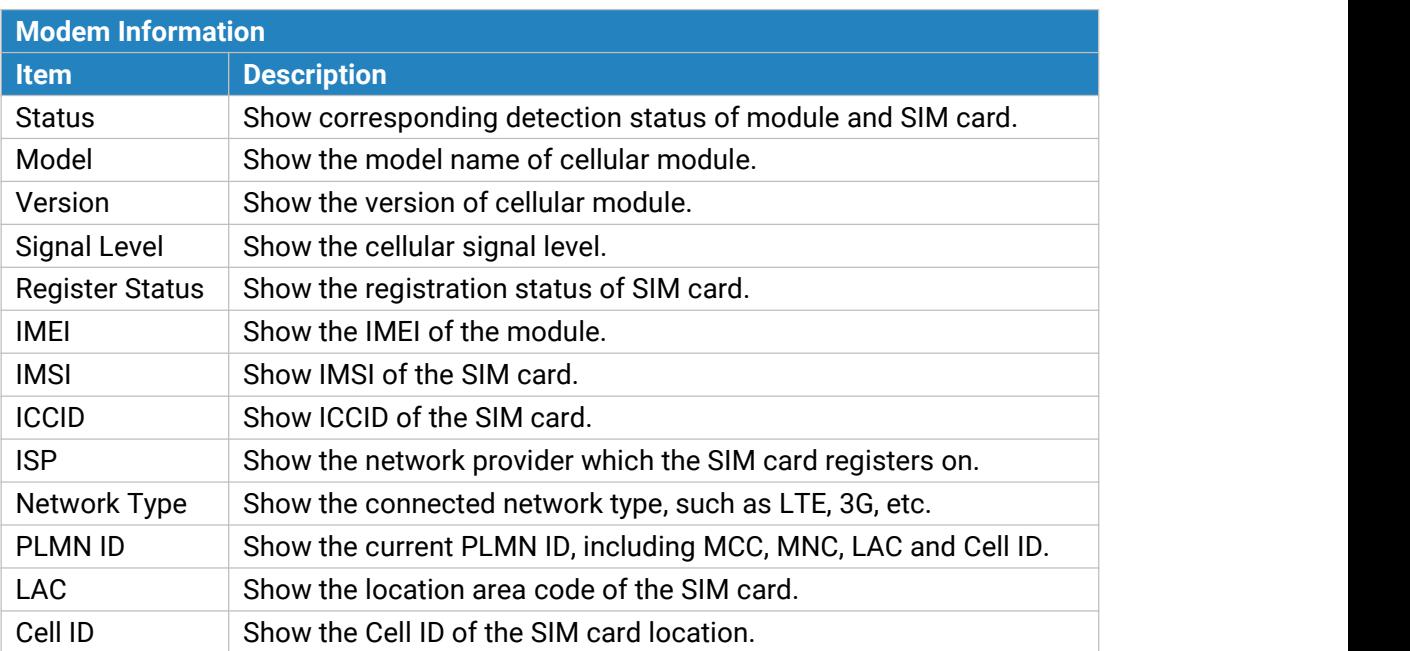

Table 3-1-2-1 Modem Information

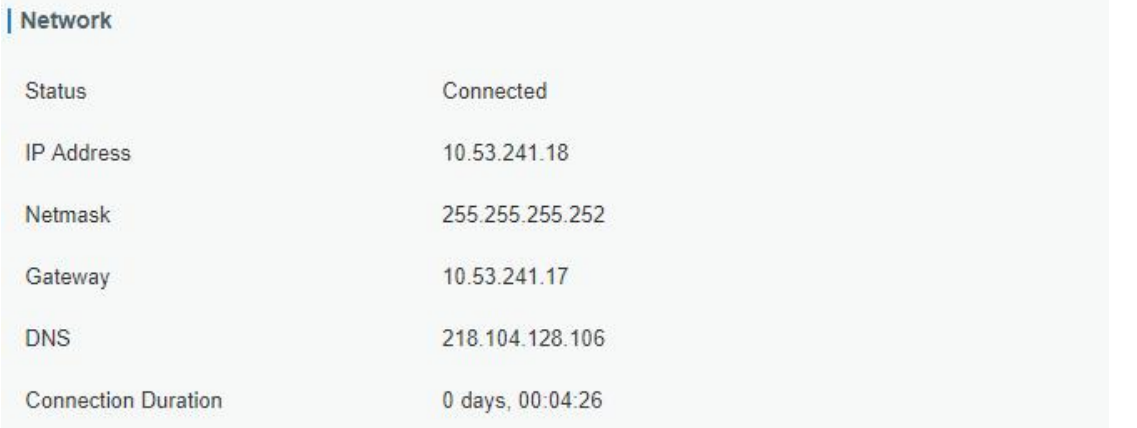

#### Figure 3-1-2-2

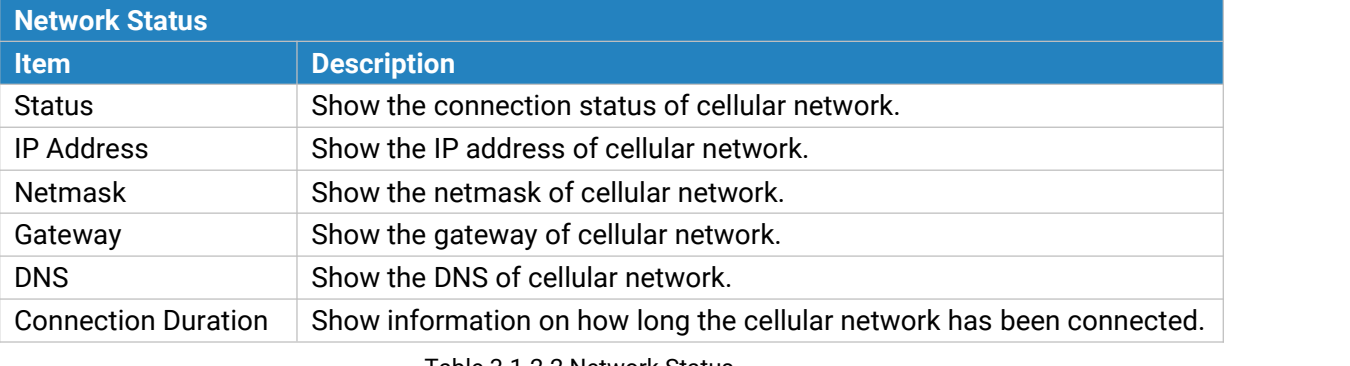

Table 3-1-2-2 Network Status

# <span id="page-17-0"></span>**3.1.3 Network**

On this page you can check the Ethernet port status of the gateway.

| Overview         |               | Cellular | <b>Network</b>    | <b>WLAN</b>    | <b>VPN</b> | <b>Host List</b> |            |                 |
|------------------|---------------|----------|-------------------|----------------|------------|------------------|------------|-----------------|
| <b>WAN</b>       |               |          |                   |                |            |                  |            |                 |
| Port             | <b>Status</b> | Type     | <b>IP Address</b> | <b>Netmask</b> |            | Gateway          | <b>DNS</b> | <b>Duration</b> |
| eth <sub>0</sub> | <b>up</b>     | Static   | 192.168.22.32     | 255.255.254.0  |            | 192.168.22.1     | 8.8.8.8    | 10h 52m<br>03s  |

Figure 3-1-3-1

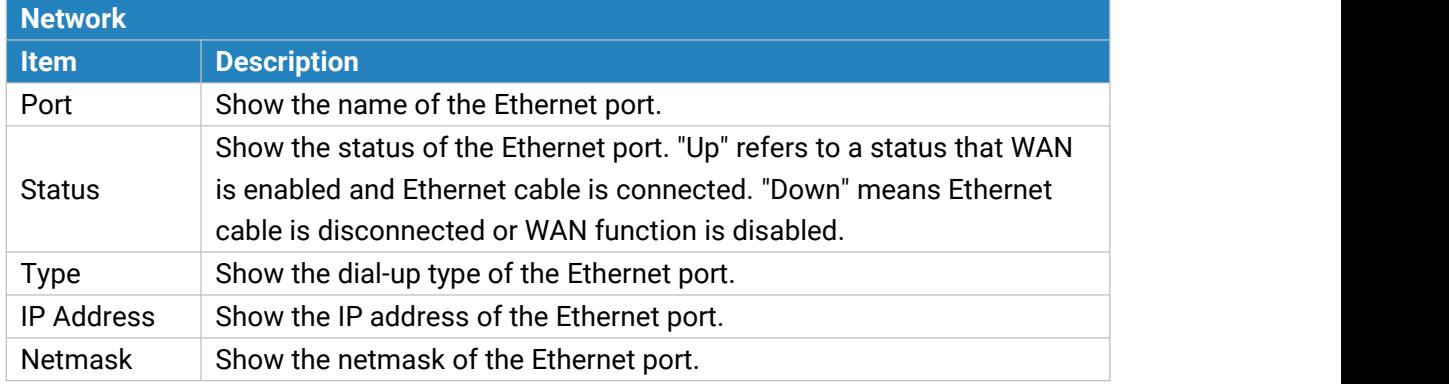

| Gateway    | Show the gateway of the Ethernet port.                                 |
|------------|------------------------------------------------------------------------|
| <b>DNS</b> | Show the DNS of the Ethernet port.                                     |
|            | Show the information about how long the Ethernet cable has been        |
| Duration   | connected to the Ethernet port when the port is enabled. Once the port |
|            | is disabled or Ethernet cable is disconnected, the duration will stop. |

Table 3-1-3-1 WAN Status

# <span id="page-18-0"></span>**3.1.4 WLAN**

You can check Wi-Fi status on this page, including the information of access point and client.

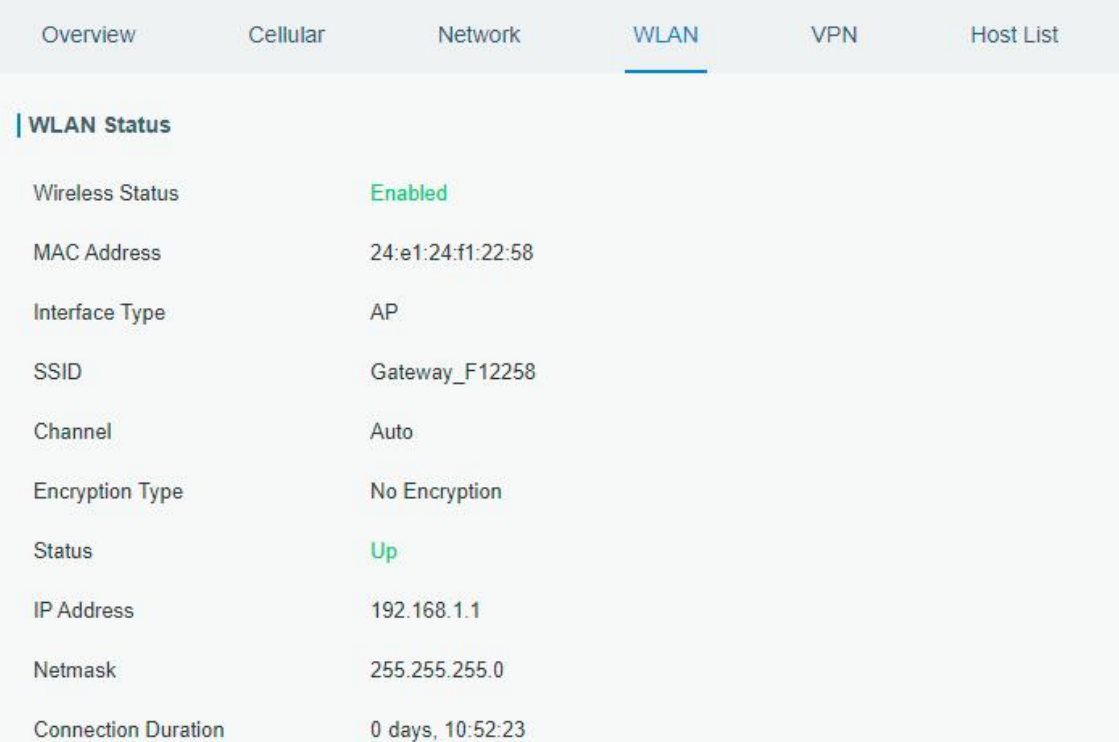

Figure 3-1-4-1

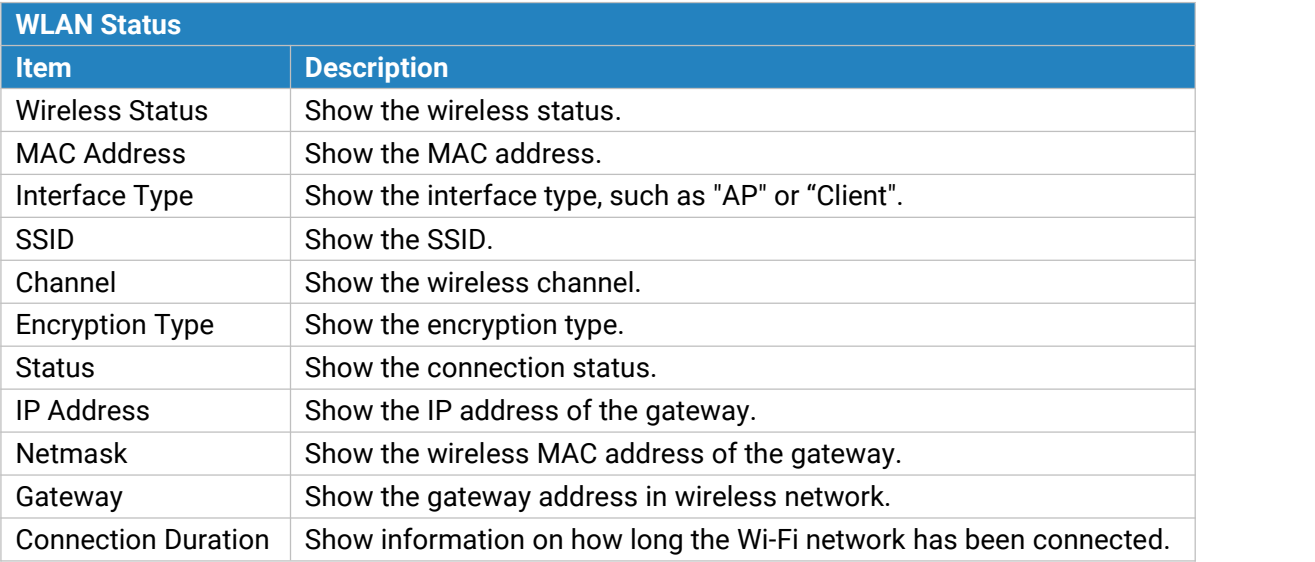

Table 3-1-4-1 WLAN Status

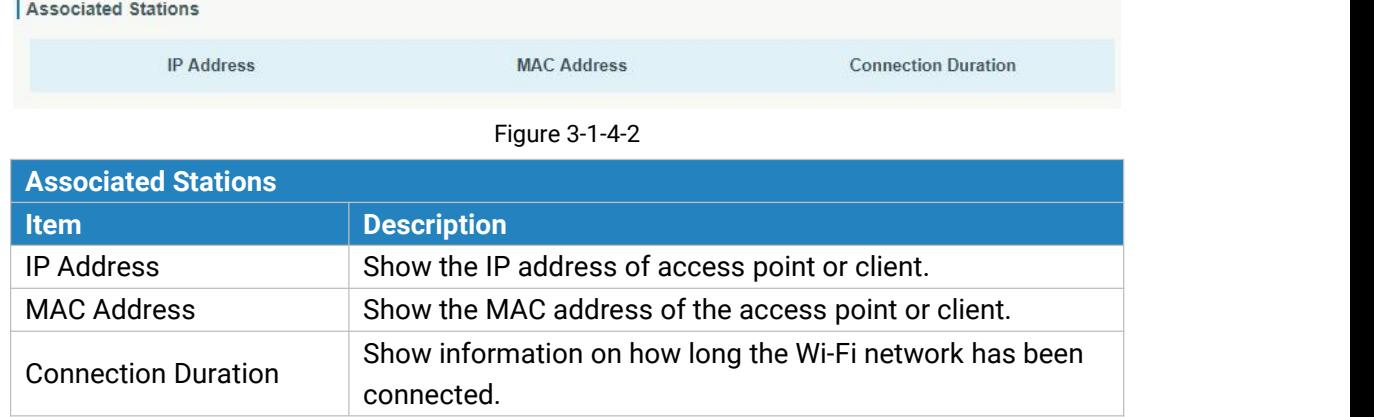

Table 3-1-4-2 WLAN Status

# <span id="page-19-0"></span>**3.1.5 VPN**

You can check VPN status on this page, including PPTP, L2TP, IPsec, OpenVPN and DMVPN.

| Overview           | Cellular | Network             | <b>WLAN</b><br><b>VPN</b>   | <b>Host List</b>         |
|--------------------|----------|---------------------|-----------------------------|--------------------------|
| <b>PPTP</b> Tunnel |          |                     |                             |                          |
|                    | Name     | <b>Status</b>       | Local IP                    | Remote IP                |
|                    | pptp_1   | <b>Disconnected</b> | $\mathcal{D}^{\mathcal{A}}$ | ×,                       |
|                    | pptp_2   | Disconnected        | $\overline{\phantom{a}}$    | $\overline{\phantom{a}}$ |
|                    | $pptp_3$ | Disconnected        | $\frac{1}{\sqrt{2}}$        | $\Rightarrow$            |
| L2TP Tunnel        |          |                     |                             |                          |
|                    | Name     | <b>Status</b>       | Local IP                    | Remote IP                |
|                    | $12tp_1$ | Disconnected        | $\overline{\phantom{a}}$    | ×,                       |
|                    | $12tp_2$ | Disconnected        | $\overline{\phantom{a}}$    | $\overline{\phantom{a}}$ |
|                    | $12tp_3$ | Disconnected        | $\overline{\phantom{a}}$    | $\overline{\phantom{a}}$ |

Figure 3-1-5-1

**I IPsec Tunnel** 

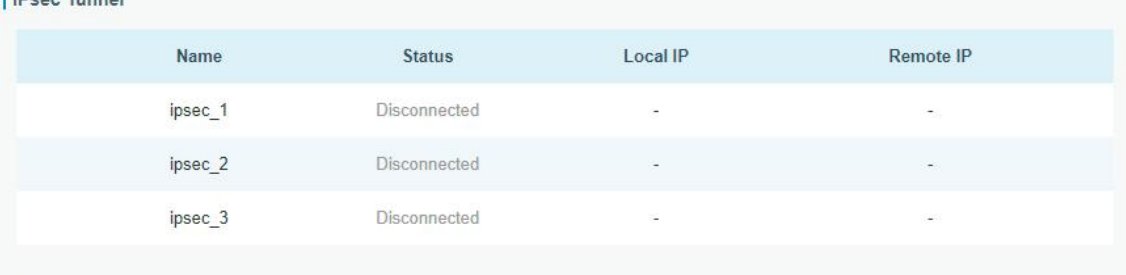

#### OpenVPN Client

| 5 19 - 8 MBA 2017 MARKA 2017 MBA 2018 A MARKA |                     |                          |           |
|-----------------------------------------------|---------------------|--------------------------|-----------|
| <b>Name</b>                                   | <b>Status</b>       | Local IP                 | Remote IP |
| openvpn_1                                     | Disconnected        | ٠                        | 1750      |
| openvpn_2                                     | <b>Disconnected</b> | $\overline{\phantom{a}}$ |           |
| openvpn_3                                     | <b>Disconnected</b> | ×.                       | $\sim$    |

Figure 3-1-5-2

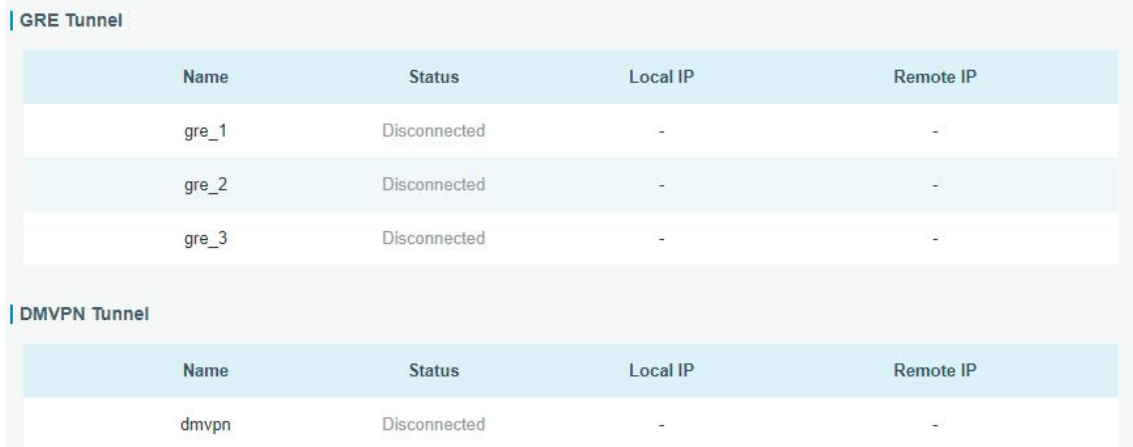

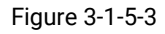

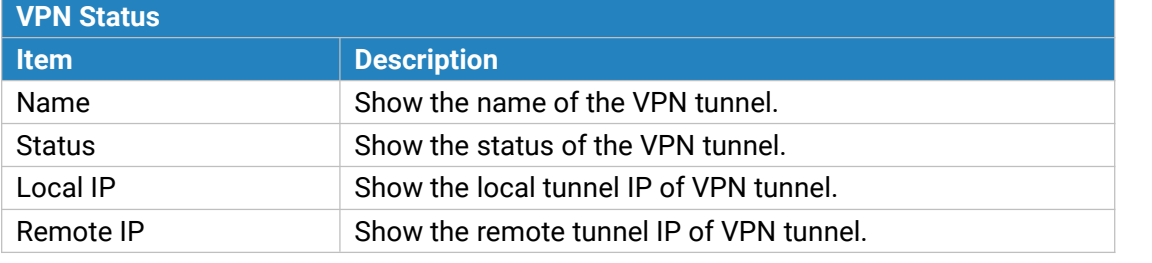

Table 3-1-5-1 VPN Status

## <span id="page-20-0"></span>**3.1.6 Host List**

You can view the host information on this page.

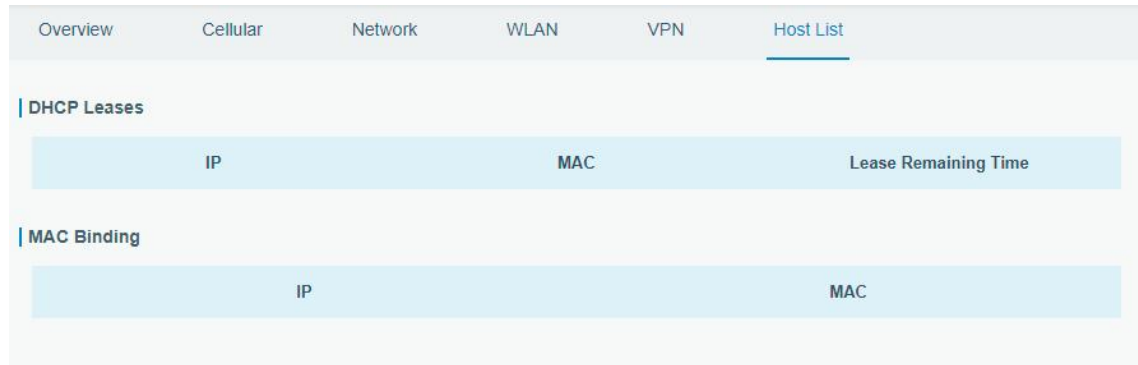

#### Figure 3-1-6-1

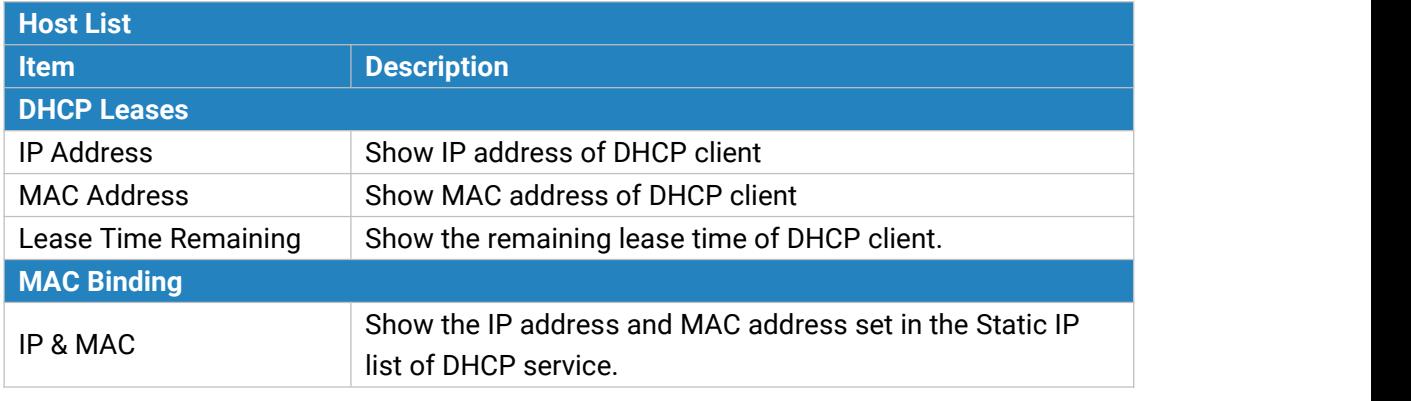

Table 3-1-6-1 Host List Description

# <span id="page-21-0"></span>**3.2 LoRaWAN**

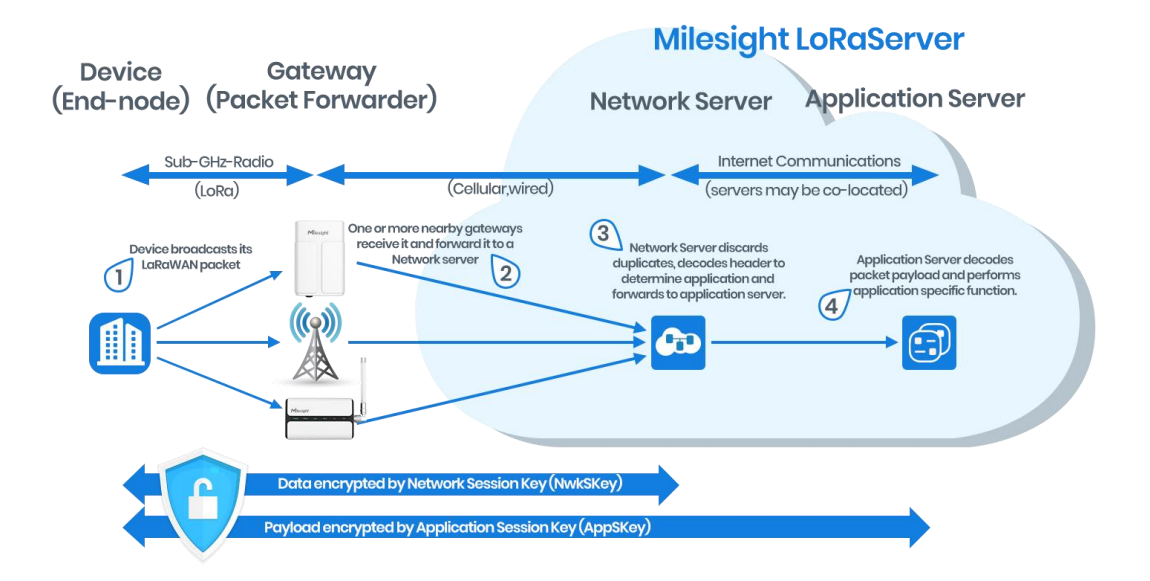

# <span id="page-22-0"></span>**3.2.1 Packet Forwarder**

# <span id="page-22-1"></span>**3.2.1.1 General**

| General                  | Radios           | Advanced         | Custom             | Traffic               |                       |            |
|--------------------------|------------------|------------------|--------------------|-----------------------|-----------------------|------------|
| <b>General Setting</b>   |                  |                  |                    |                       |                       |            |
| <b>Gateway EUI</b>       | 24E124FFFEF12257 |                  |                    |                       |                       |            |
| Gateway ID               |                  | 24E124FFFEF12257 |                    |                       |                       |            |
| Frequency-Sync           | <b>Disabled</b>  |                  | $\checkmark$       |                       |                       |            |
| <b>Multi-Destination</b> |                  |                  |                    |                       |                       |            |
| ID                       | Enable           |                  | <b>Type</b>        | <b>Server Address</b> | <b>Connect Status</b> | Operation  |
| $\bf{0}$                 | Enabled          |                  | <b>Embedded NS</b> | localhost             | Connected             | $2 \times$ |
|                          |                  |                  |                    |                       |                       | $\pm$      |

Figure 3-2-1-1

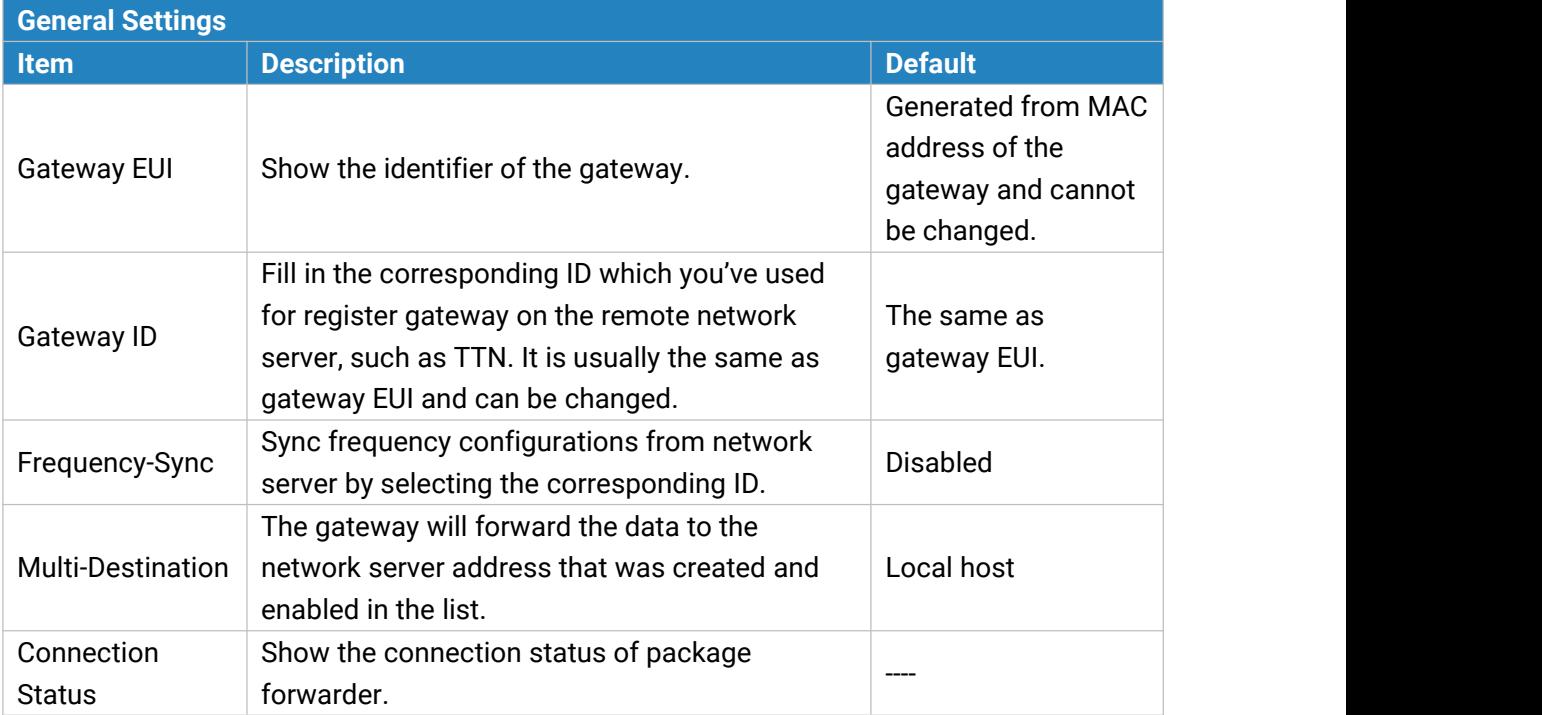

Table 3-2-1-1 General Setting Parameters

# **Related Configuration Example**

Packet fowarder [configuration](#page-108-0)

# <span id="page-23-0"></span>**3.2.1.2 Radios**

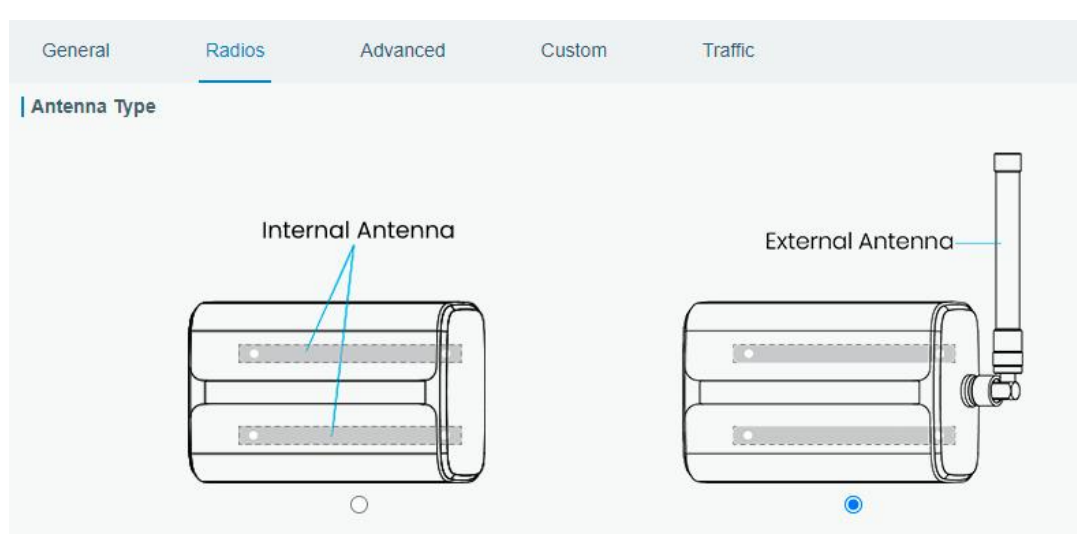

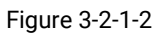

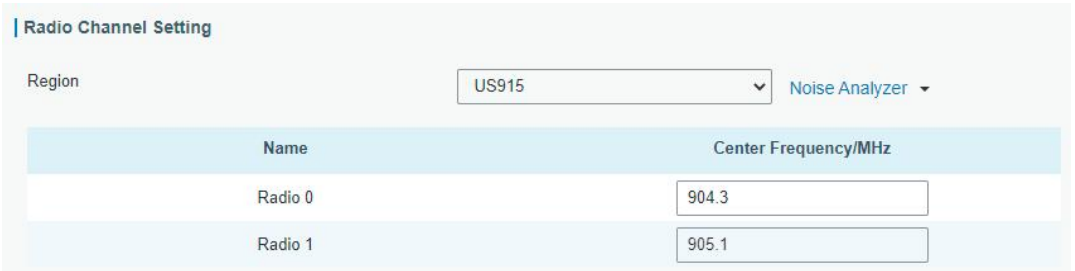

Figure 3-2-1-3

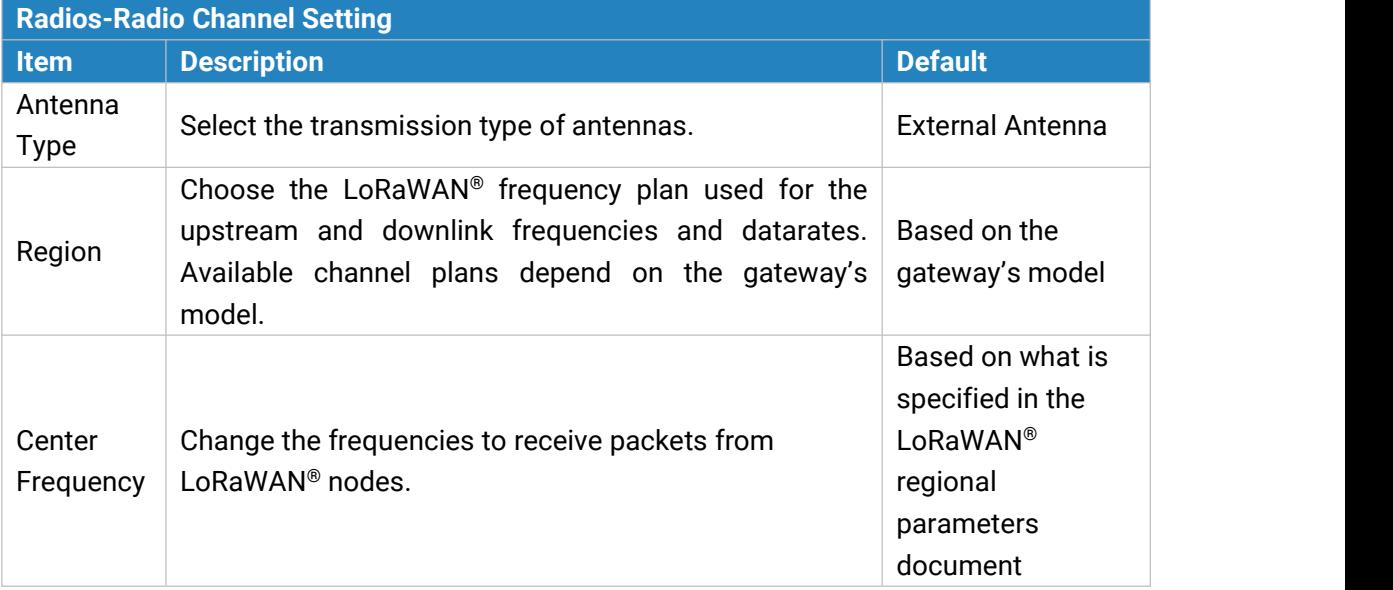

Table 3-2-1-2 Radio Channels Setting Parameters

#### | Multi Channels Setting

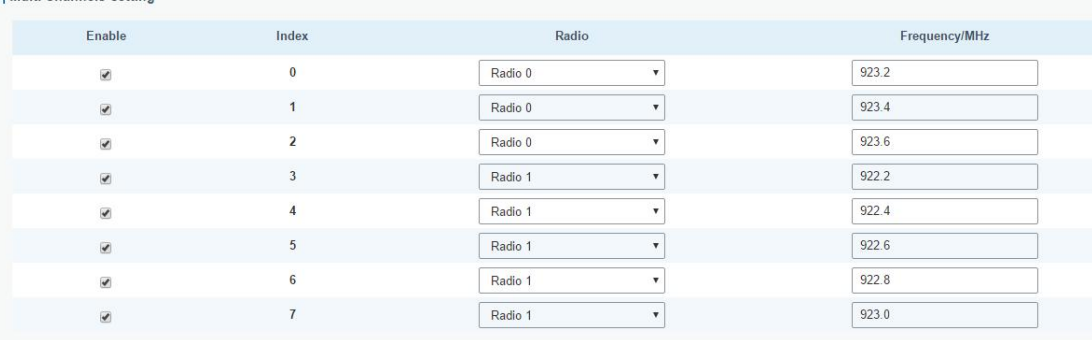

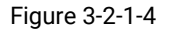

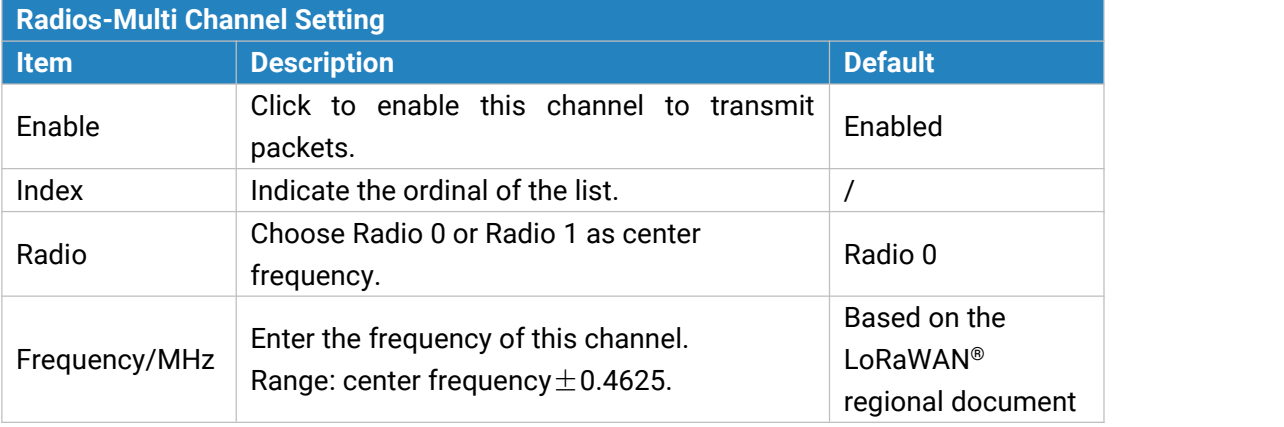

Table 3-2-1-3 Multi Channel Setting Parameters

| LoRa Channel Setting

| Enable | Radio   | <b>All Corp.</b><br>Frequency/MHz | <b>Service Construction</b><br>Bandwidth/KHz | <b>Spread Factor</b>   |
|--------|---------|-----------------------------------|----------------------------------------------|------------------------|
|        | Radio 0 | TAXABATA<br>923.8                 | 250KHZ                                       | SF <sub>7</sub><br>--- |

Figure 3-2-1-5

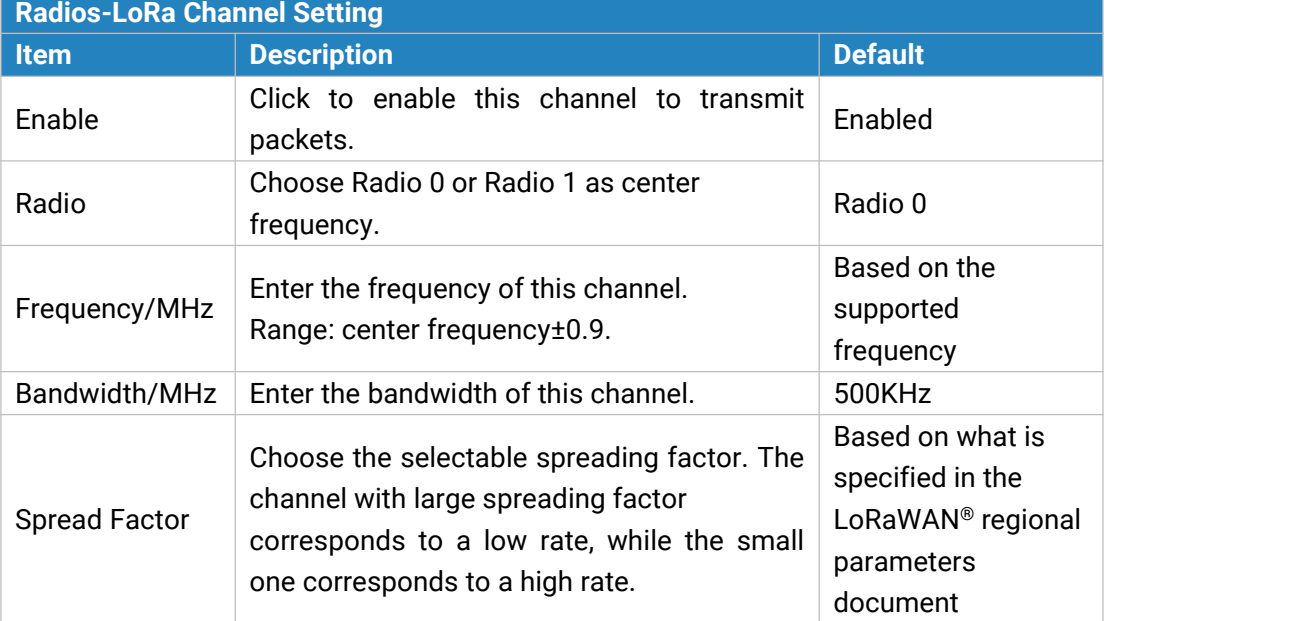

Table 3-2-1-4 LoRa Channel Setting Parameters

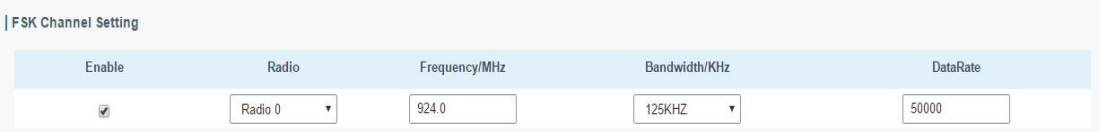

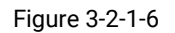

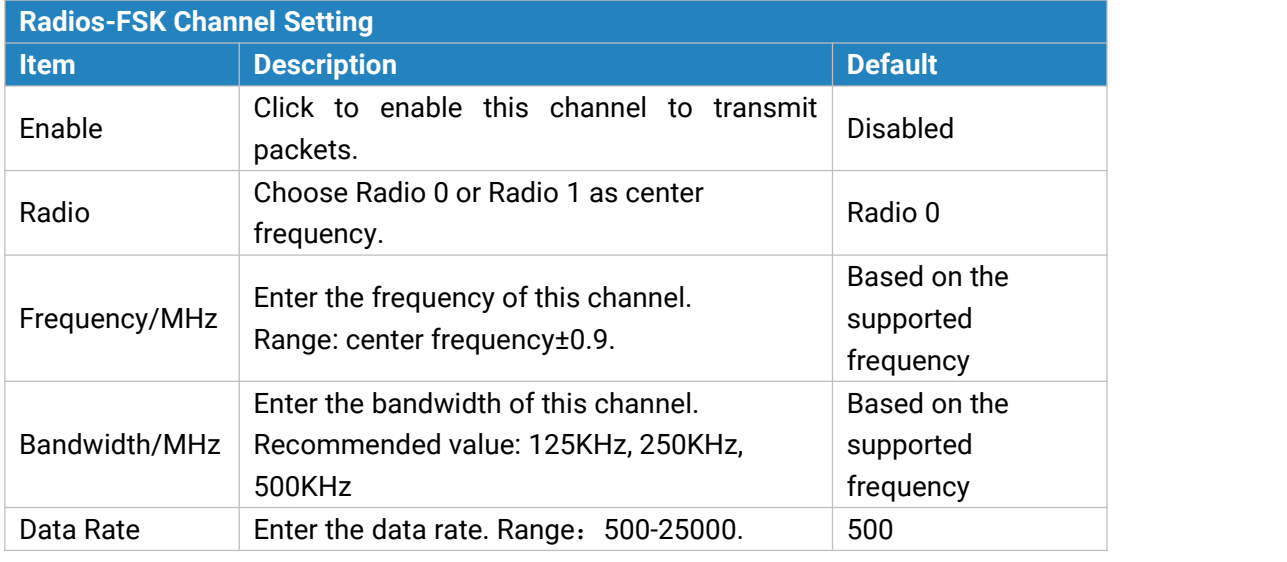

Table 3-2-1-5 FSK Channel Setting Parameters

#### <span id="page-25-0"></span>**3.2.1.3 Noise Analyzer**

Noise analyzer is used for scanning the noise of every frequency channel and giving a diagram for users to analyze the environment interference condition and select best deployment. RSSI indicates the sensitivity for every channel. Lower the RSSI value, better the signal. It's not suggested to enable this feature when using package forwarder since it will affect the downlink transmission.

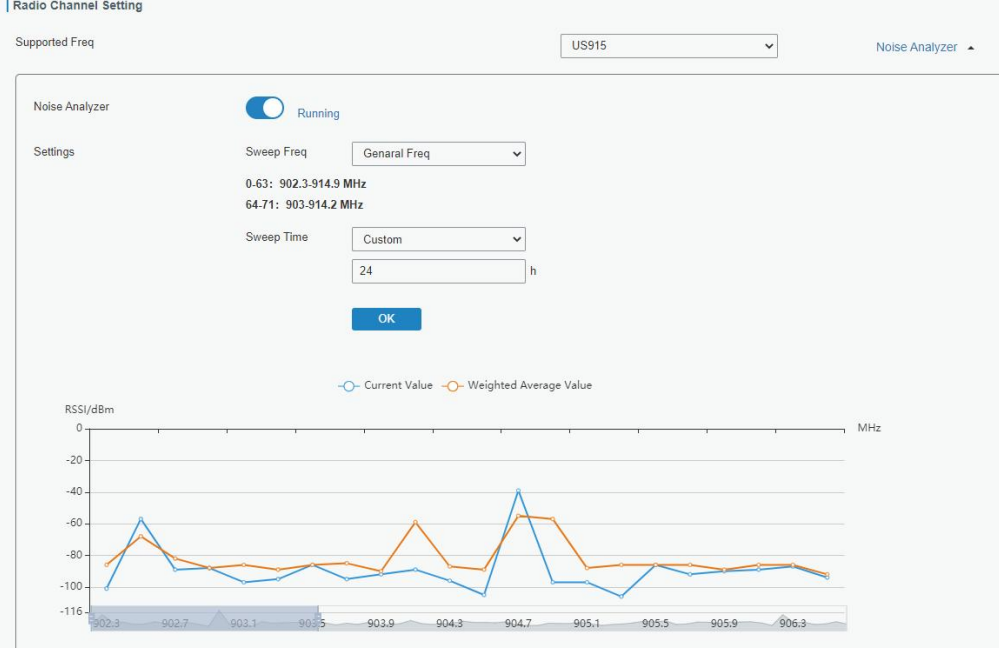

Figure 3-2-1-7

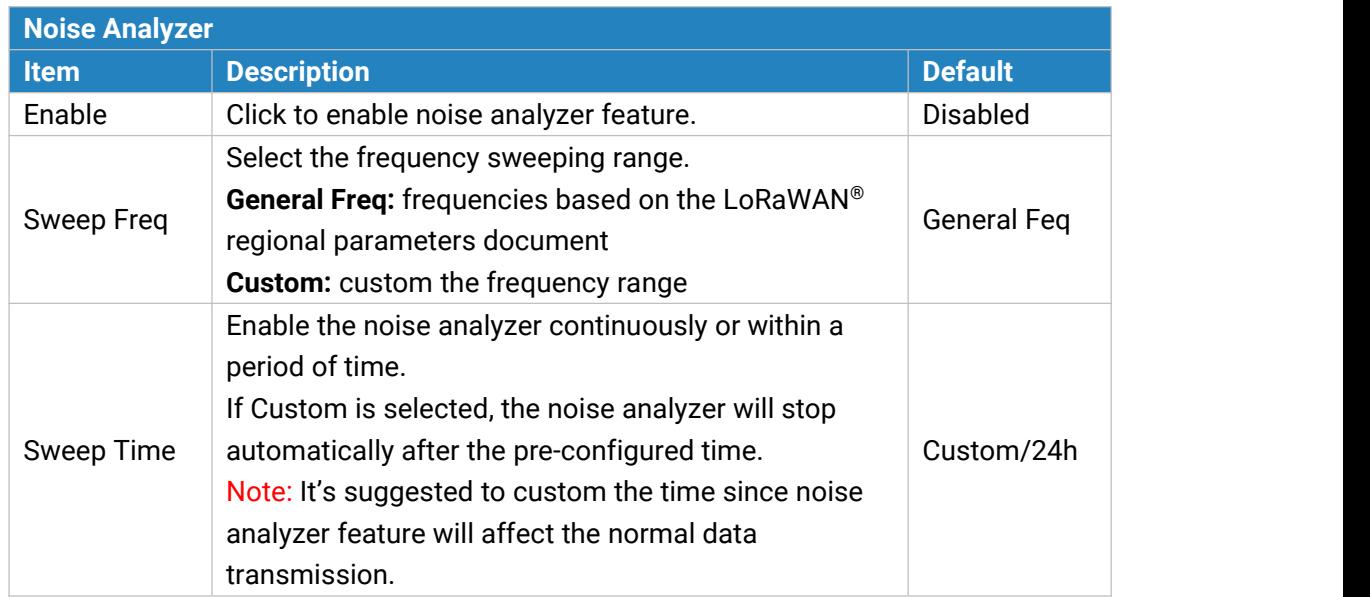

Table 3-2-1-6 Noise Analyzer Setting Parameters

# <span id="page-26-0"></span>**3.2.1.4 Advanced**

This section is about settings in details of beacon transmitting and validating.

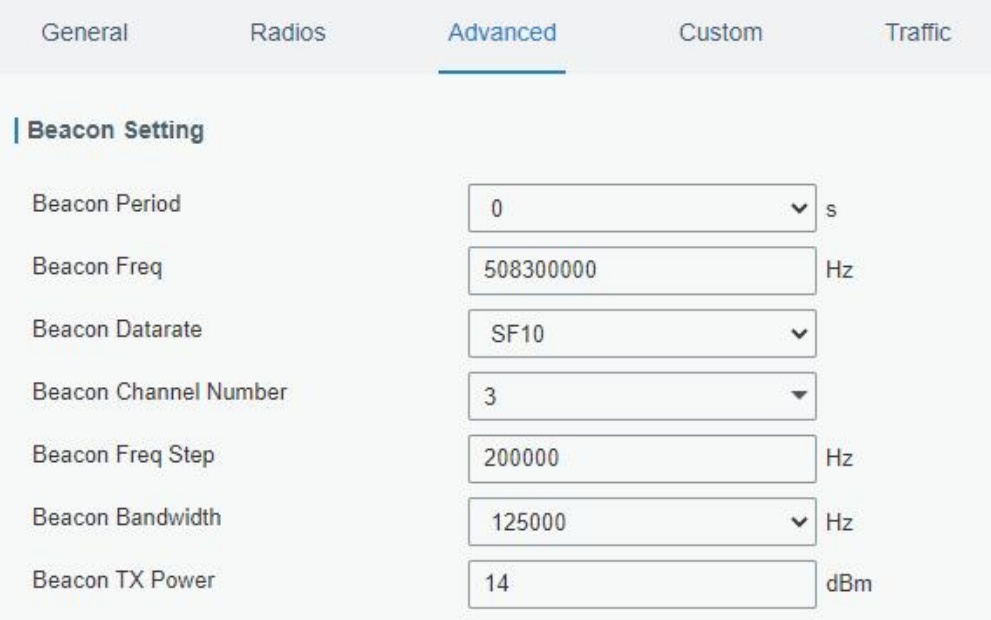

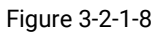

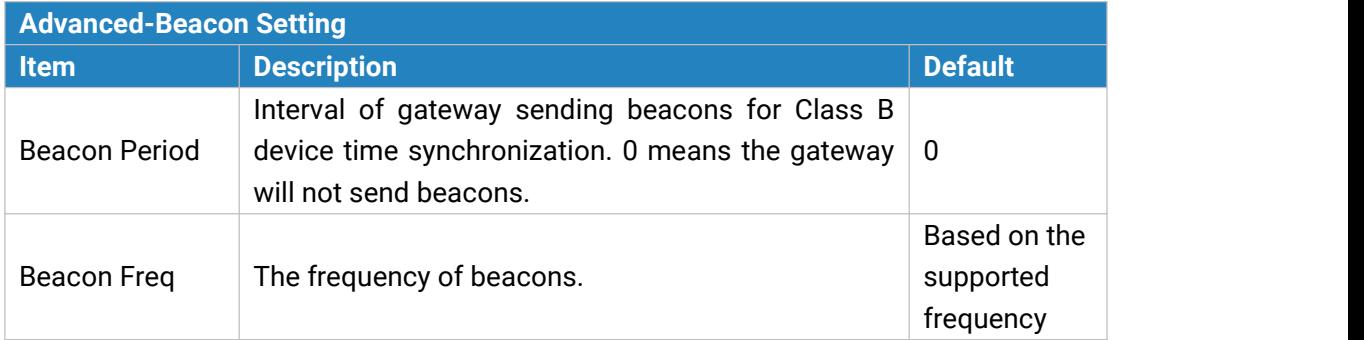

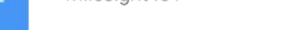

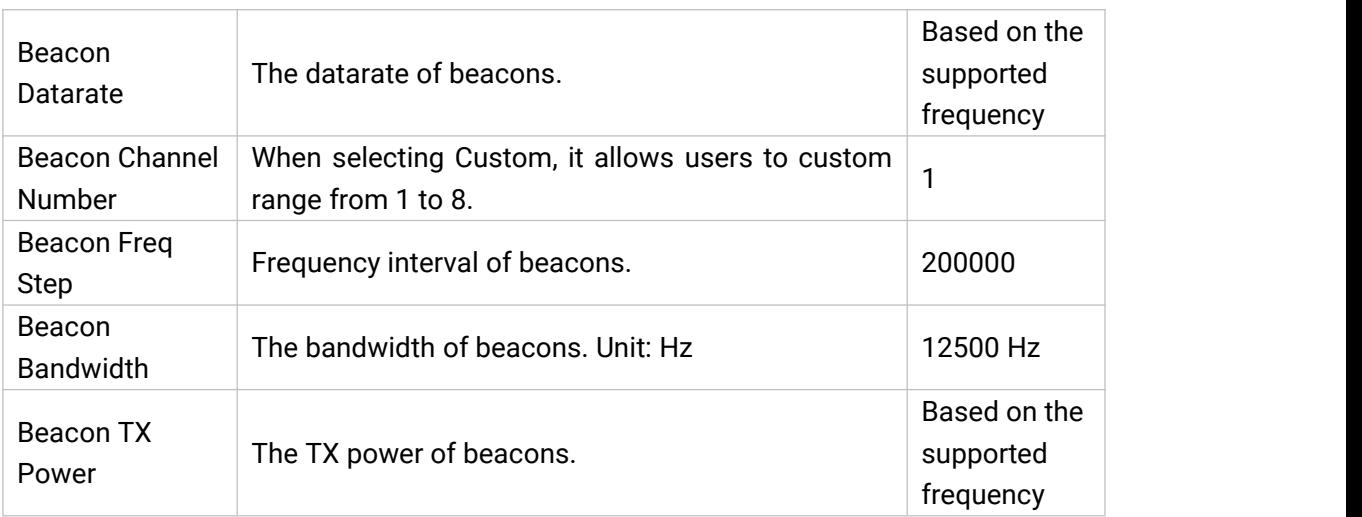

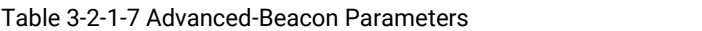

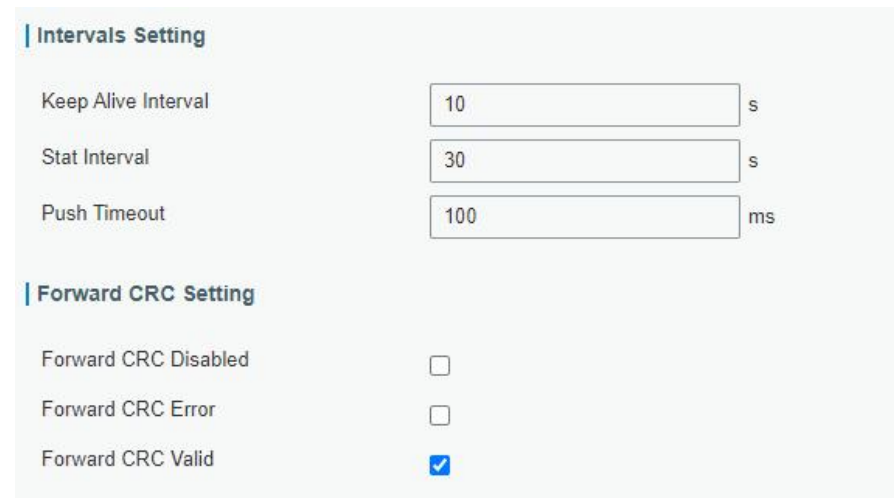

Figure 3-2-1-9

| <b>Item</b>        | <b>Description</b>                                     | <b>Default</b>  |  |
|--------------------|--------------------------------------------------------|-----------------|--|
|                    | Enter the interval of keepalive packet which is sent   |                 |  |
| <b>Keep Alive</b>  | from gateway to network server to keep the connection  | 10              |  |
| Interval           | stable and alive.                                      |                 |  |
|                    | Range: 1-3600.                                         |                 |  |
| Stat Interval      | Enter the interval to update the network server with   | 30              |  |
|                    | gateway statistics. Range: 1-3600.                     |                 |  |
| Push Timeout       | Enter the timeout to wait for the response from server | 100             |  |
|                    | after the gateway sends data of node. Rang: 1-1999.    |                 |  |
| <b>Forward CRC</b> | Enable to send packets received with CRC disabled to   | Disabled        |  |
| <b>Disabled</b>    | the network server.                                    |                 |  |
| <b>Forward CRC</b> | Enable to send packets received with CRC errors to the | <b>Disabled</b> |  |
| Error              | network server.                                        |                 |  |
| Forward CRC        | Enable to send packets received with CRC valid to the  | Enabled         |  |
| Valid              | network server.                                        |                 |  |

Table 3-2-1-8 Advanced Parameters

# <span id="page-28-0"></span>**3.2.1.5 Custom**

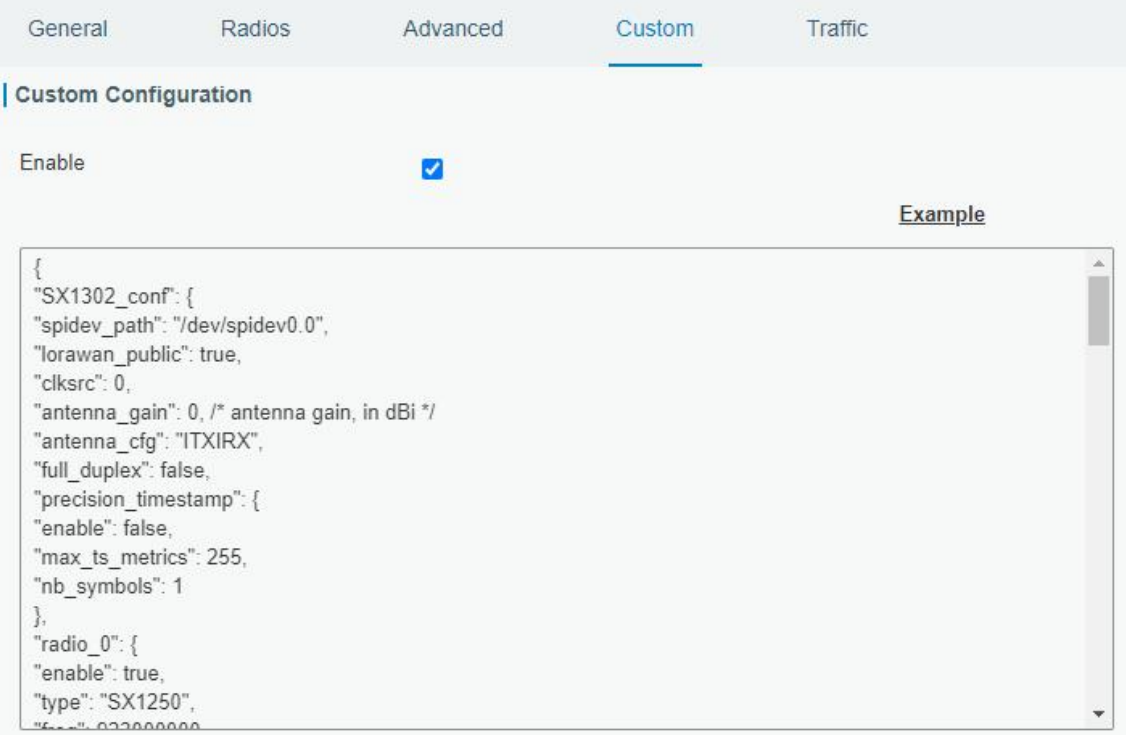

#### Figure 3-2-1-10

When Custom Configuration mode is enabled, you can write your own packet forwarder configuration file in the edit box to configure packet forwarder. Click "Save" to save your custom configuration file content, and click "Apply" to take effect. You can click "Clear" to erase all content in the edit box. If you don't know how to write configuration file, please click "Example" to go to reference page.

# <span id="page-28-1"></span>**3.2.1.6 Traffic**

When navigating to the traffic page, any recent traffic received by the gateway will display. To watch live traffic, click **Refresh**.

| <b>Traffic Setting</b> |                  |                          |              |           |                 |          |             |         |
|------------------------|------------------|--------------------------|--------------|-----------|-----------------|----------|-------------|---------|
| Refresh                | Clear            |                          |              |           |                 |          |             |         |
| Rfch                   | <b>Direction</b> | <b>Time</b>              | <b>Ticks</b> | Frequency | Datarate        | Coderate | <b>RSSI</b> | SNR     |
| $\mathbf{1}$           | up               | $\overline{\phantom{a}}$ | 83002508     | 922.8     | SF9BW125        | 4/5      | $-103$      | $-13.2$ |
| $\mathbf{1}$           | up               | ٠                        | 71108156     | 922.6     | <b>SF9BW125</b> | 4/5      | $-102$      | $-13.2$ |
| $\overline{1}$         | up               | ×.                       | 35426956     | 922.8     | <b>SF9BW125</b> | 4/5      | $-103$      | $-9.8$  |
| $\mathbf{1}$           | up               | ×,                       | 3171639508   | 922.6     | <b>SF9BW125</b> | 4/5      | $-100$      | $-10.5$ |
| $\overline{1}$         | up               | ä,                       | 3159744804   | 922.6     | <b>SF9BW125</b> | 4/5      | $-102$      | $-13.0$ |
| $\mathbf{1}$           | up               | $\sim$                   | 3155781348   | 922.6     | <b>SF9BW125</b> | $4/5$    | $-101$      | $-12.2$ |
| $\mathbf{1}$           | up               | u.                       | 3147851660   | 922.6     | <b>SF9BW125</b> | 4/5      | $-102$      | $-13.8$ |
| $\mathbf{1}$           | up               | $\overline{a}$           | 3143888916   | 922.8     | SF9BW125        | 4/5      | $-102$      | $-13.2$ |
| $\mathbf{1}$           | up               | $\sim$                   | 3139922740   | 922.8     | <b>SF9BW125</b> | 4/5      | $-100$      | $-12.2$ |
| $\mathbf{1}$           | up               | $\overline{\phantom{a}}$ | 3124065788   | 922.8     | <b>SF9BW125</b> | 4/5      | $-100$      | $-12.8$ |

Figure 3-2-1-11

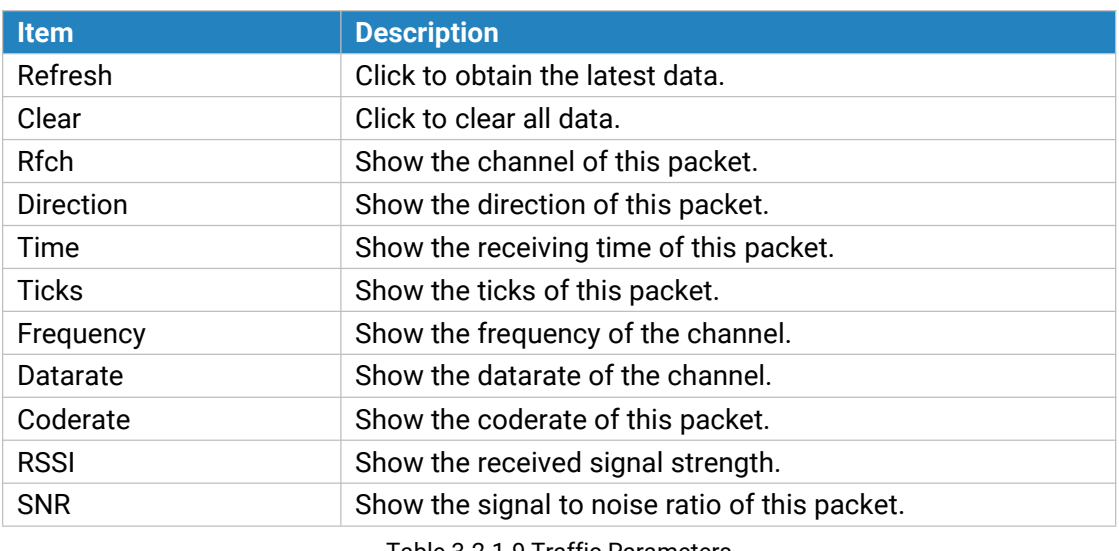

Table 3-2-1-9 Traffic Parameters

# <span id="page-29-0"></span>**3.2.2 Network Server**

## <span id="page-29-1"></span>**3.2.2.1 General**

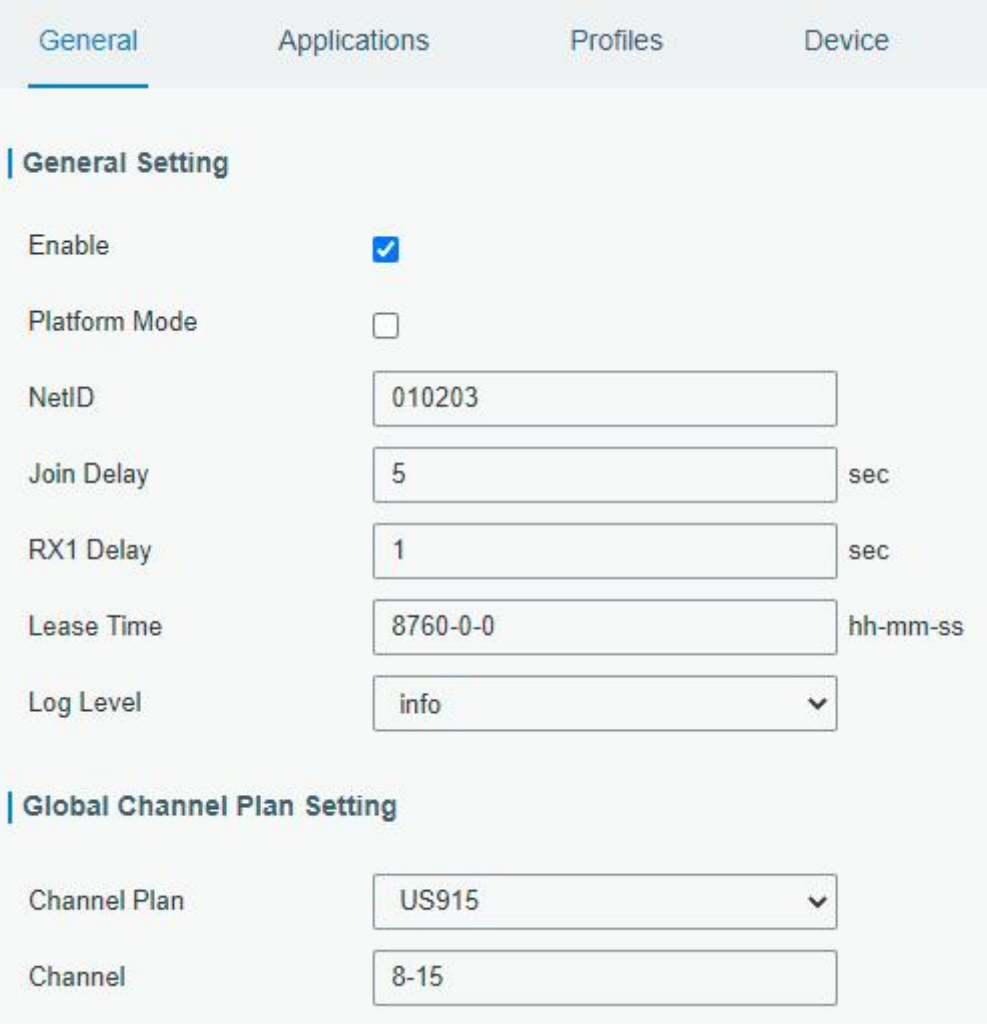

Figure 3-2-2-1

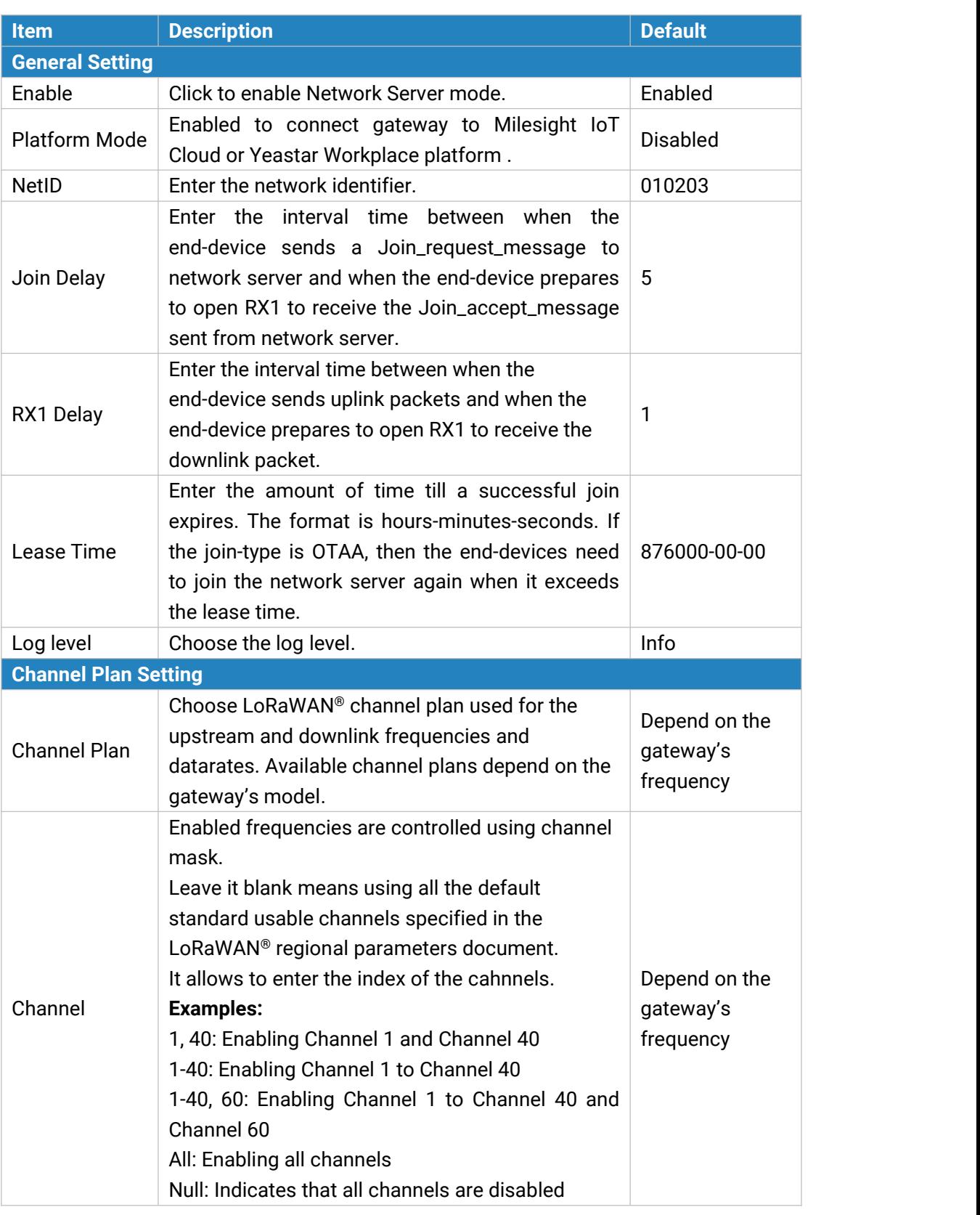

Table 3-2-2-1 General Parameters

**Note:** For some regional variants, if allowed by your LoRaWAN® region, you can use Additional Plan to configure additional channels undefined by the LoRaWAN® Regional Parameters, like EU868 and KR920, as the following picture shows:

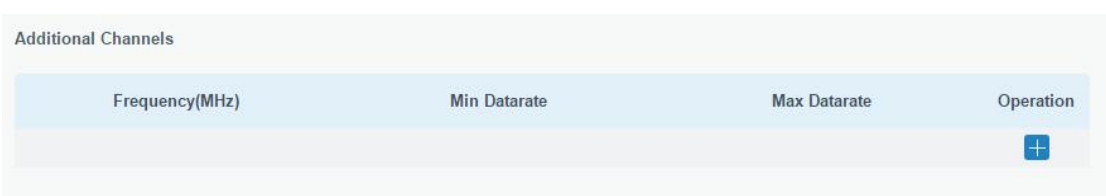

Figure 3-2-2-2

| <b>Additional Channels</b> |                                                                                                    |                  |
|----------------------------|----------------------------------------------------------------------------------------------------|------------------|
| <b>Item</b>                | <b>Description</b>                                                                                                    | <b>Default</b>   |
| Frequency/MHz              | Enter the frequency of the additional plan.                                                                                                    | Null.            |
| Max Datarate               | Enter the max datarate for the end-device.<br>The range is based on what is specified in<br>the LoRaWAN <sup>®</sup> regional parameters<br>document. | DR0(SF12,125kHz) |
| Min Datarate               | Enter the min datarate for the end-device.<br>The range is based on what is specified in<br>LoRaWAN®<br>regional<br>the<br>parameters<br>document.    | DR3(SF9,125kHz)  |

Table 3-2-2-2 Additional Plan Parameters

# <span id="page-31-0"></span>**3.2.2.2 Application**

An application is a collection of devices with the same purpose/of the same type. All devices with the same "Payload Codec" and data transmission destination can be added under the same application.

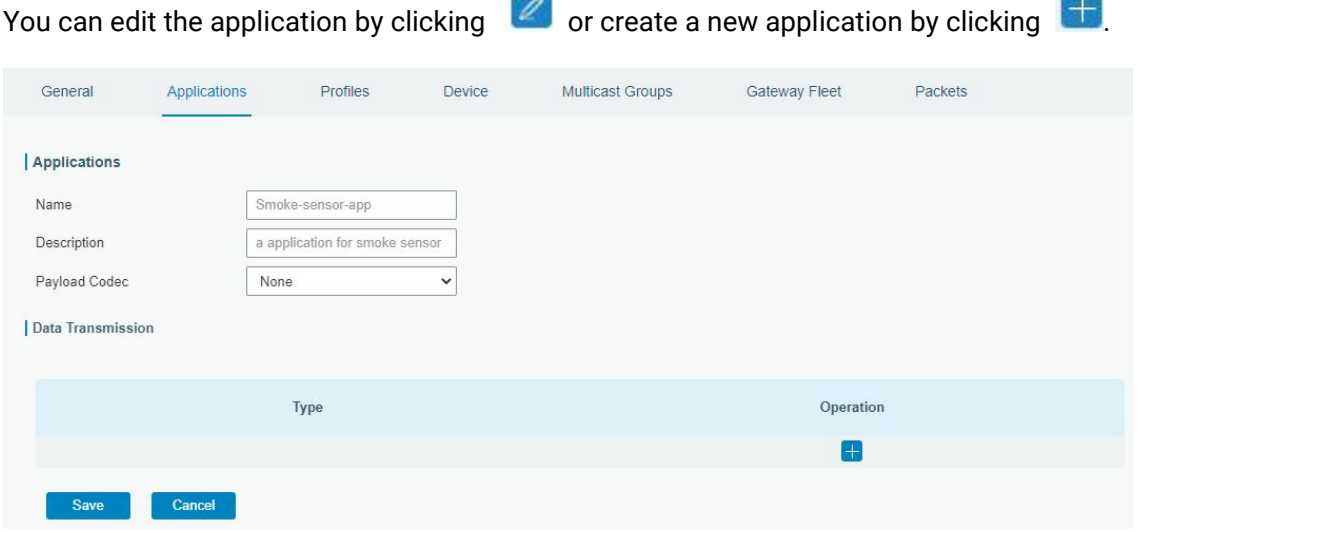

Figure 3-2-2-3

| <b>Item</b> | <b>Description</b>                         |
|-------------|--------------------------------------------|
| Name        | Enter the name of the application profile. |
|             | E.g Smoker-sensor-app.                     |
| Description | Enter the description of this application. |

**COLOR** 

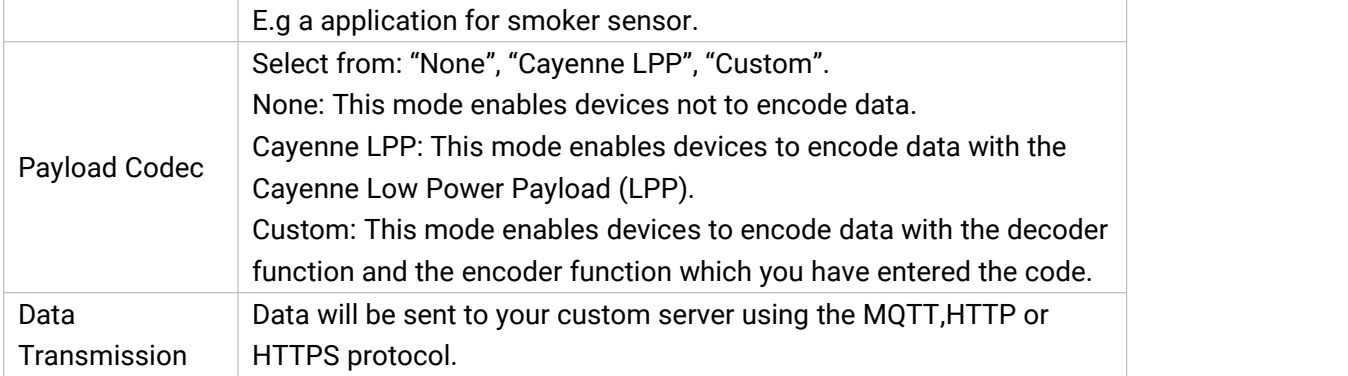

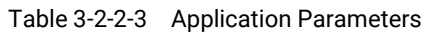

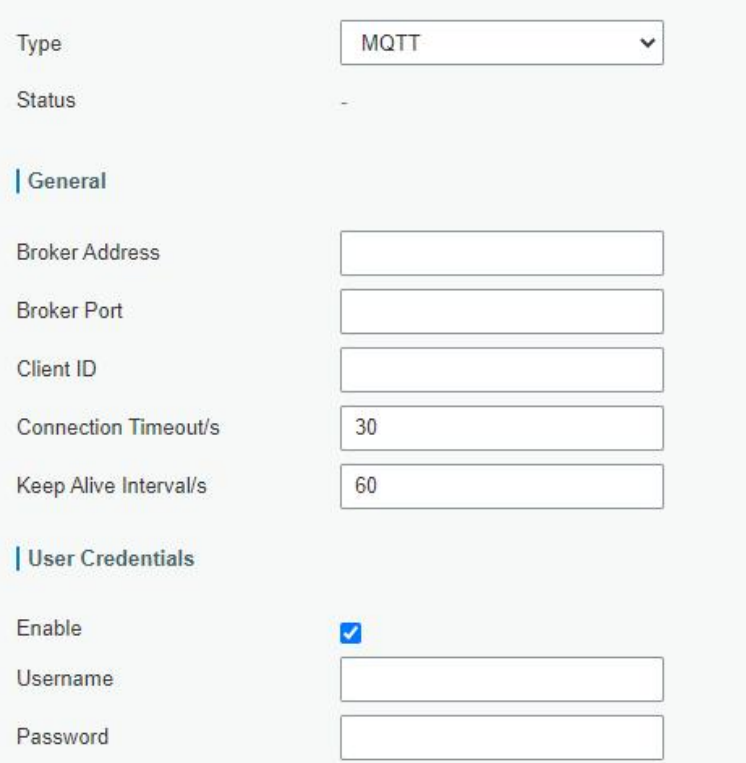

Figure 3-2-2-4

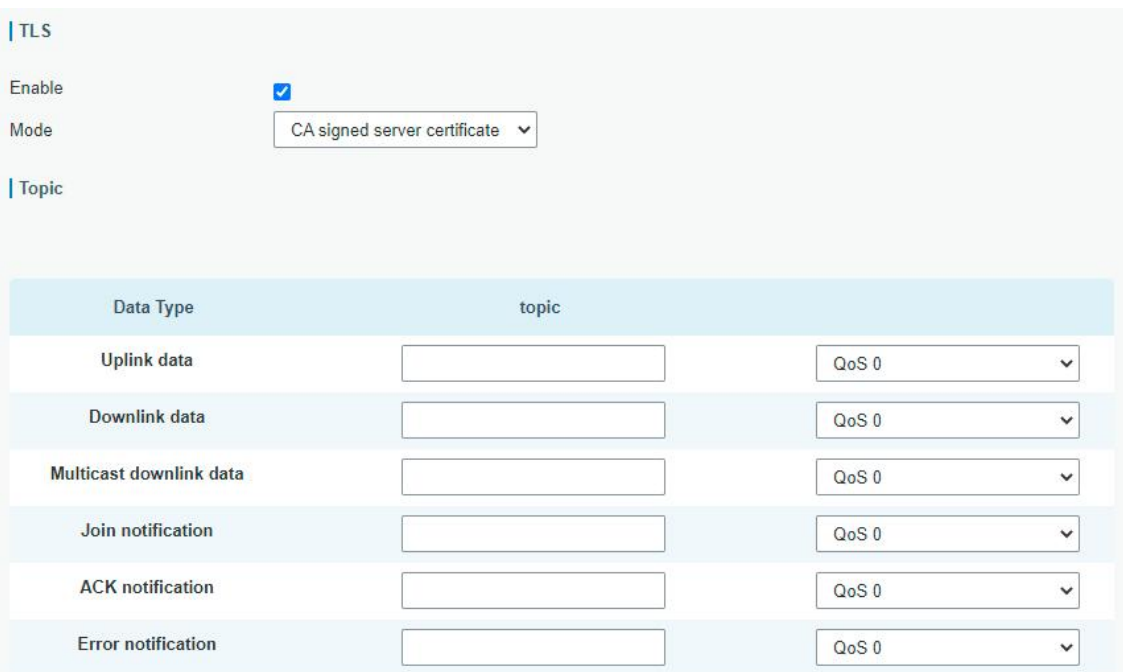

# Figure 3-2-2-5

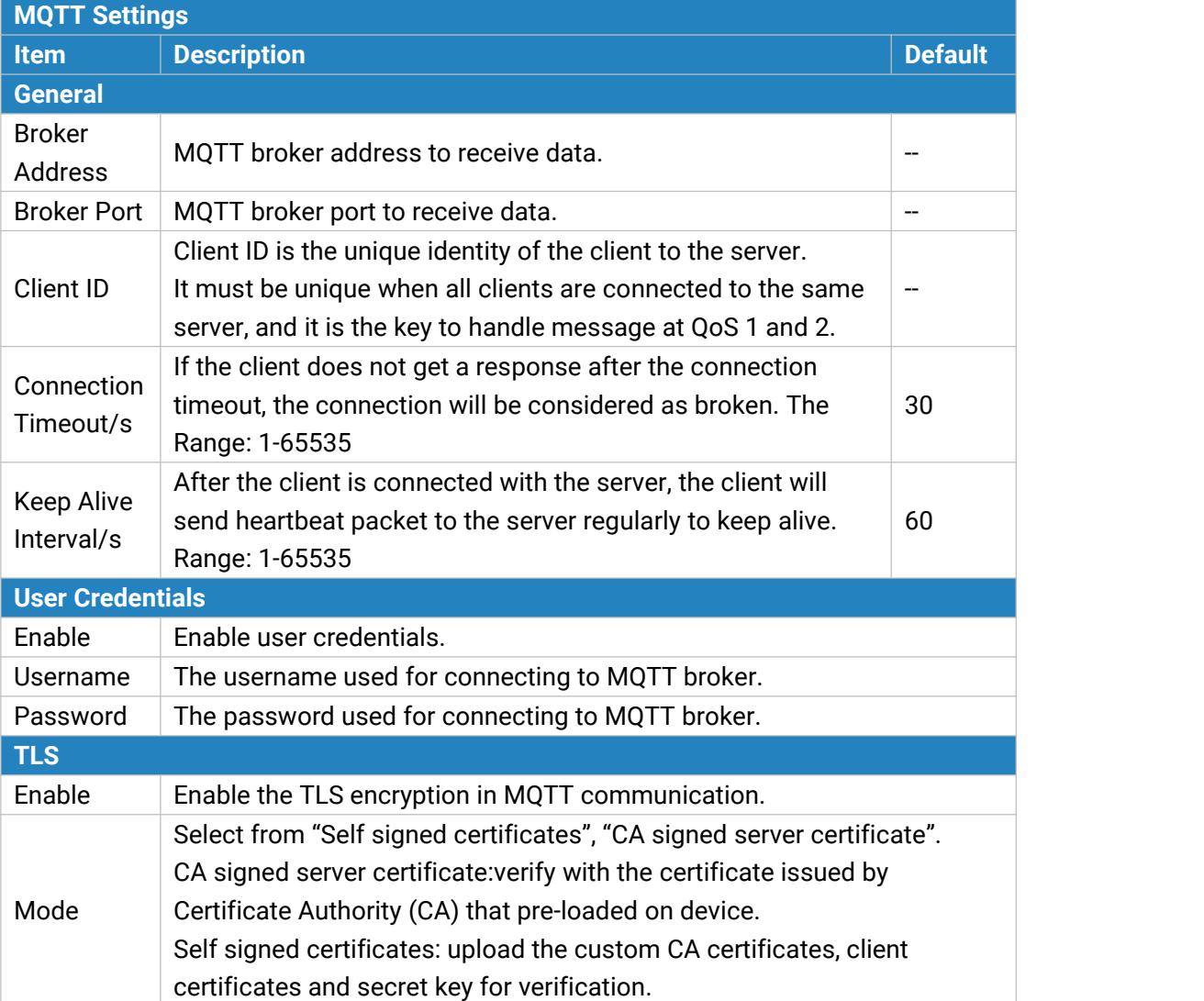

| <b>Topic</b> |                                                                           |
|--------------|---------------------------------------------------------------------------|
| Data Type    | Data type sent to MQTT broker.                                            |
| Topic        | Topic name of the data type using for publish.                            |
|              | $QoS 0 - Only Once$                                                       |
|              | This is the fastest method and requires only 1 message. It is also the    |
|              | most unreliable transfer mode.                                            |
|              | QoS 1 - At Least Once                                                     |
| QoS          | This level guarantees that the message will be delivered at least once,   |
|              | but may be delivered more than once.                                      |
|              | $QoS 2 - Exactly Once$                                                    |
|              | QoS 2 is the highest level of service in MQTT. This level guarantees that |
|              | each message is received only once by the intended recipients. QoS 2 is   |
|              | the safest and slowest quality of service level.                          |

Table 3-2-2-4 MQTT Settings Parameters

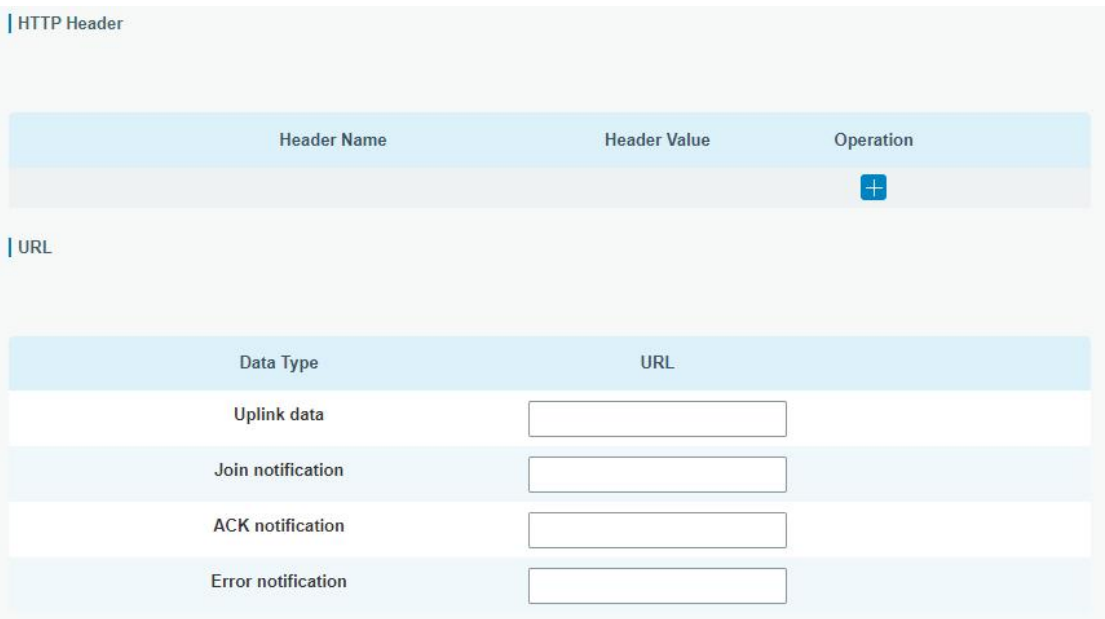

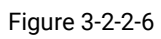

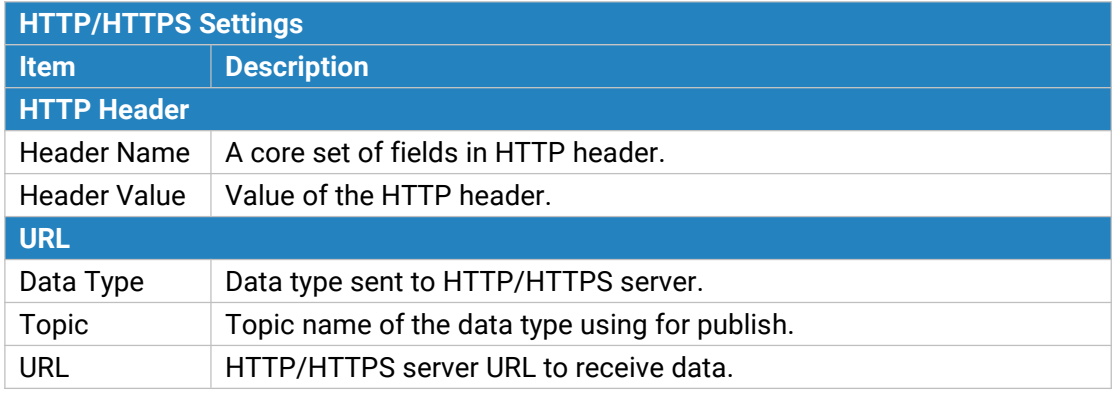

Table 3-2-2-5 HTTP/HTTPS Settings Parameters

## **Related Configuration Example**

Application [configuration](#page-111-1)

## <span id="page-35-0"></span>**3.2.2.3 Profiles**

 $\Box$ 

A Profile defines the device capabilities and boot parameters that are needed by the Netwo rk Server for setting the LoRaWAN® radio access service. These information elements shall be provided by the end-device manufacturer.

You can edit the device profile by clicking  $\Box$  or create a new device profile by clicking

| General                | Applications  | <b>Profiles</b> | <b>Device</b>      | <b>Multicast Groups</b> | <b>Gateway Fleet</b> | Packets              |
|------------------------|---------------|-----------------|--------------------|-------------------------|----------------------|----------------------|
| <b>Device Profiles</b> |               |                 |                    |                         |                      |                      |
|                        | Name          |                 | <b>Max TXPower</b> | Join Type               | <b>Class Type</b>    | Operation            |
|                        | OTAA-ClassA-B |                 | $\mathbf{0}$       | <b>OTAA</b>             | Class A Class B      | $\mathbb{Z}[\times]$ |
|                        | OTAA-ClassC   |                 | $\mathbf{0}$       | <b>OTAA</b>             | Class A Class C      | $\mathbb{Z}[\times]$ |
|                        | node          |                 | $\mathbf 0$        | OTAA                    | Class A Class C      | $\mathbb{Z}[\times]$ |
|                        |               |                 |                    |                         |                      | $^{+}$               |

Figure 3-2-2-7

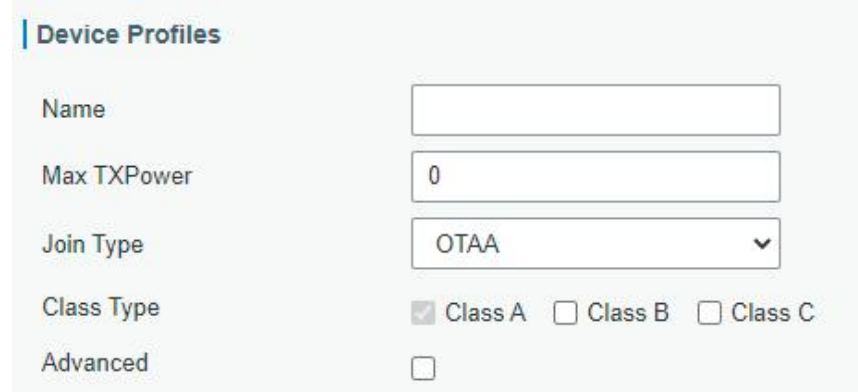

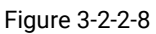

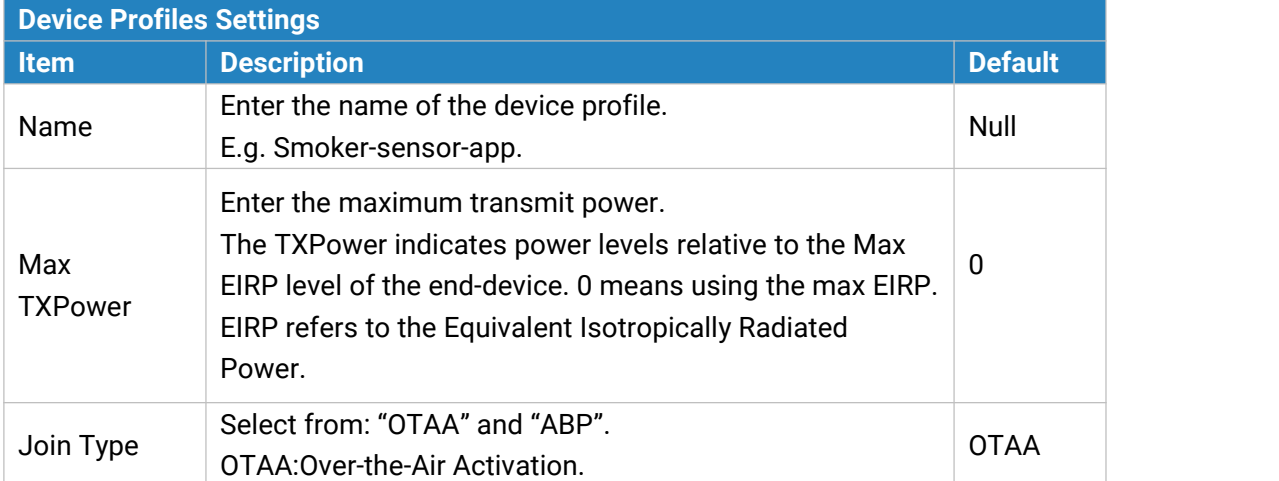
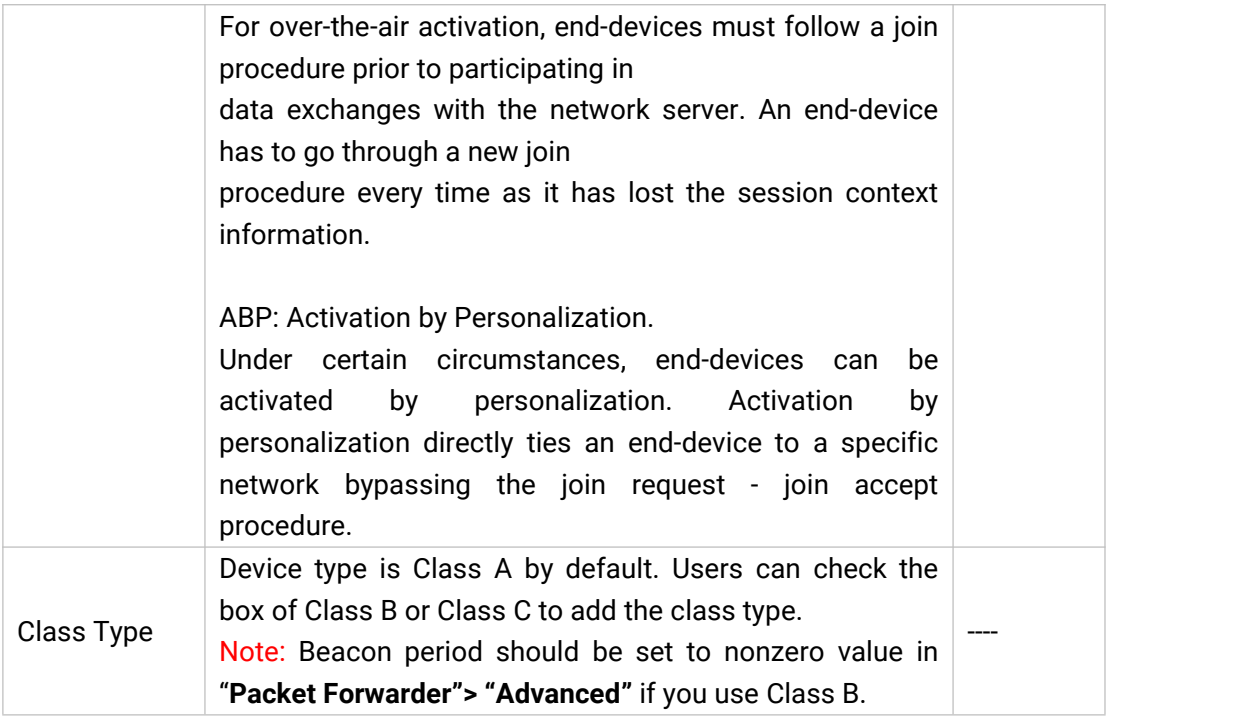

Table 3-2-2-6 Device Profiles Setting Parameters

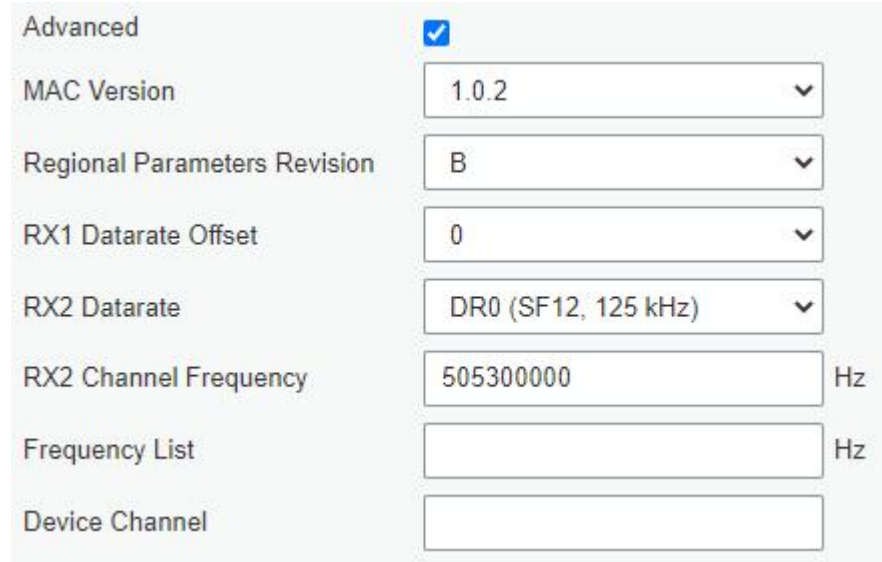

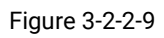

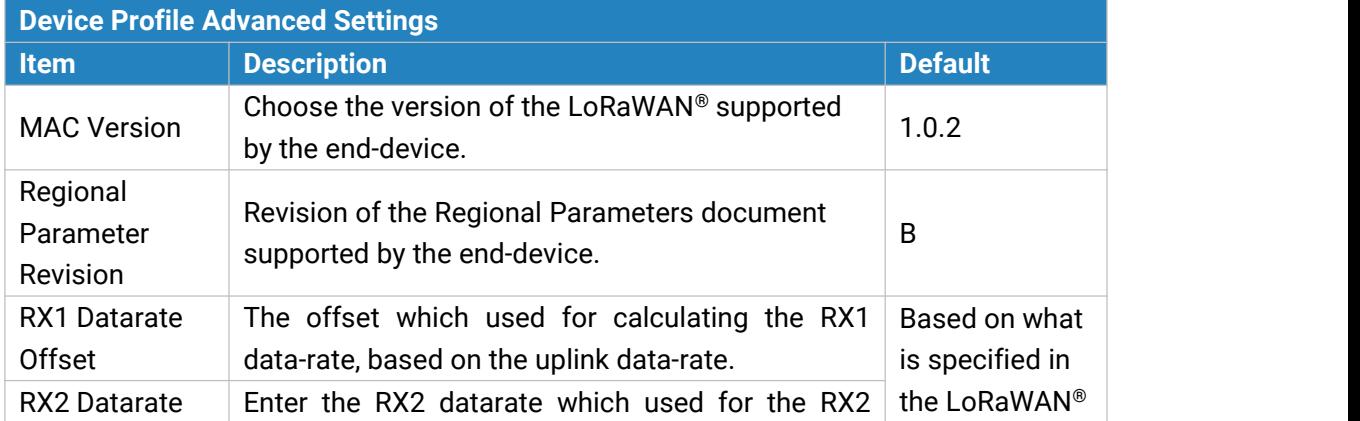

|                        | receive-window.                                     | regional            |
|------------------------|-----------------------------------------------------|---------------------|
| RX2 Channel            | RX2 channel frequency which used for the RX2        | parameters          |
| Frequency              | receive-window.                                     | document            |
|                        | List of factory-preset frequencies. The range is    |                     |
| <b>Frequency List</b>  | based on what is specified in the LoRaWAN®          | Null                |
|                        | regional parameters document.                       |                     |
|                        | Change this device frequency channel by typing      |                     |
| <b>Device Channel</b>  | the channel indexs. When configured, it takes       | Null                |
|                        | precedence over the global channel. This setting    |                     |
|                        | only works for CN470/US915/AU915 gateway.           |                     |
| <b>PingSlot Period</b> | Period of opening the pingslot.                     | <b>Every Second</b> |
| PingSlot               |                                                     | Based on the        |
| <b>DataRate</b>        | Datarate of the node receiving downlinks.           | supported           |
|                        |                                                     | frequency           |
|                        |                                                     | Based on the        |
| <b>PingSlot Freq</b>   | Frequency of the node receiving downlinks.          | supported           |
|                        |                                                     | frequency           |
|                        | The time for confirmed downlink transmissions.      | Class B: 10         |
| <b>ACK Timeout</b>     | This option is only applicable to class B and class | Class C: 10         |
|                        | C.                                                  |                     |

Table 3-2-2-7 Device Profiles Advanced Setting Parameters

## **3.2.2.4 Device**

A device is the end-device connecting to, and communicating over the LoRaWAN® network.

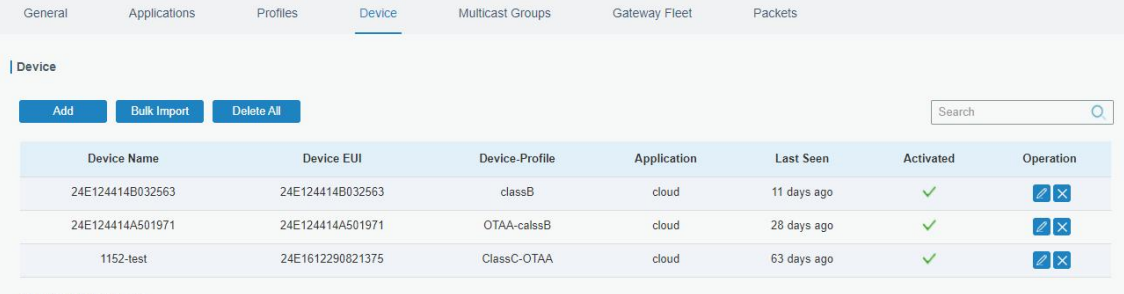

Showing 1 to 3 of 3 rows

Figure 3-2-2-10

| <b>Item</b>        | <b>Description</b>                             |
|--------------------|------------------------------------------------|
| Add                | Add a device.                                  |
| <b>Bulk Import</b> | Download template and import multiple devices. |
| Delete All         | Delete all devices in the list.                |
| <b>Device Name</b> | Show the name of the device.                   |
| Device EUI         | Show the EUI of the device.                    |
| Device-Profile     | Show the name of the device's device profile.  |
| Application        | Show the name of the device's application.     |
| Last Seen          | Show the time of last packet received.         |

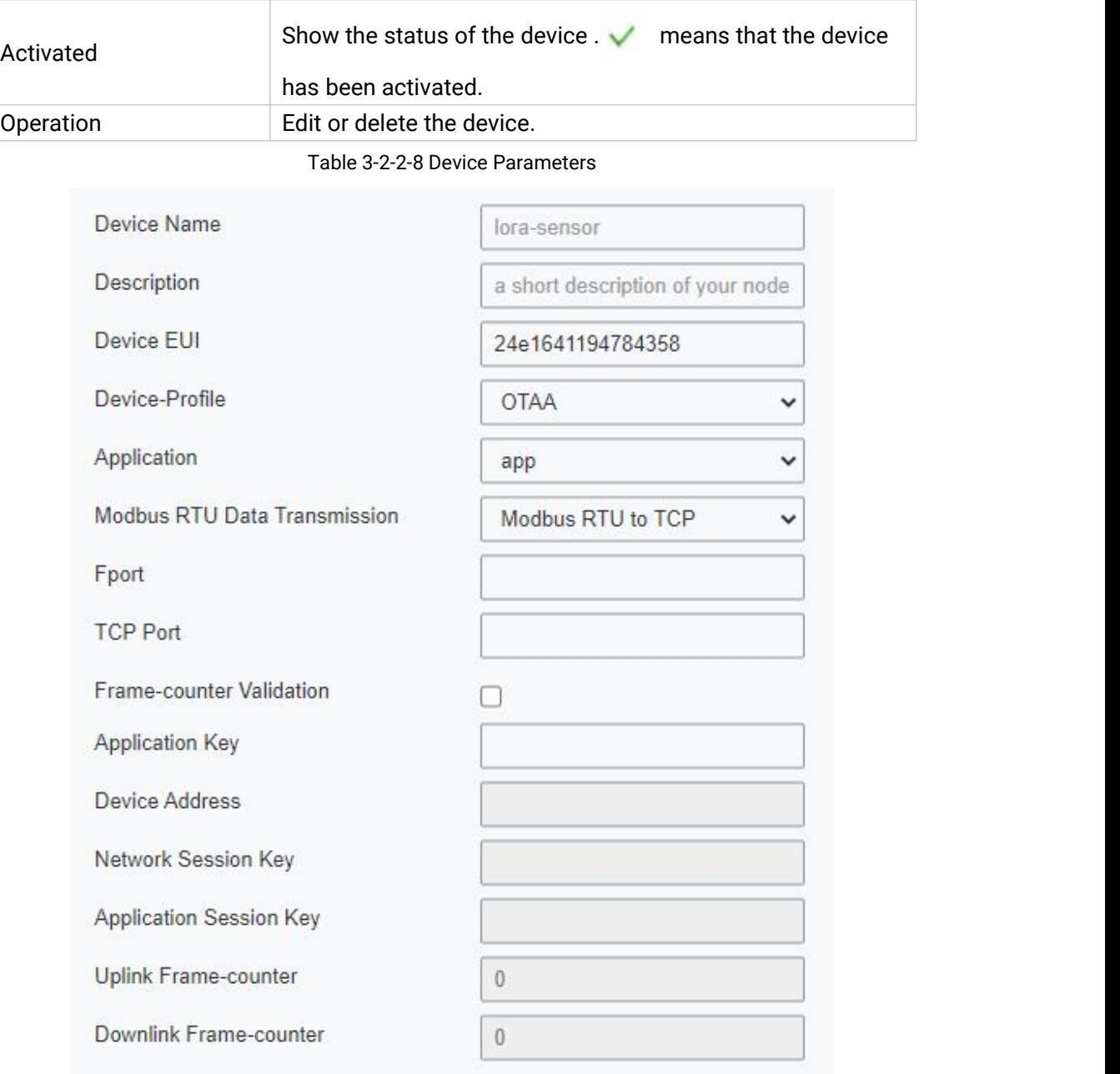

# Figure 3-2-2-11

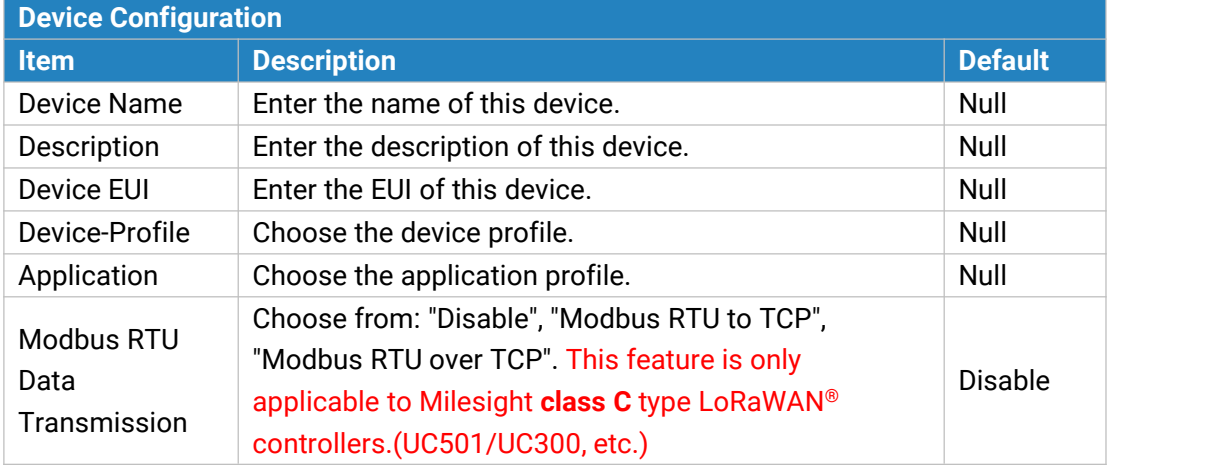

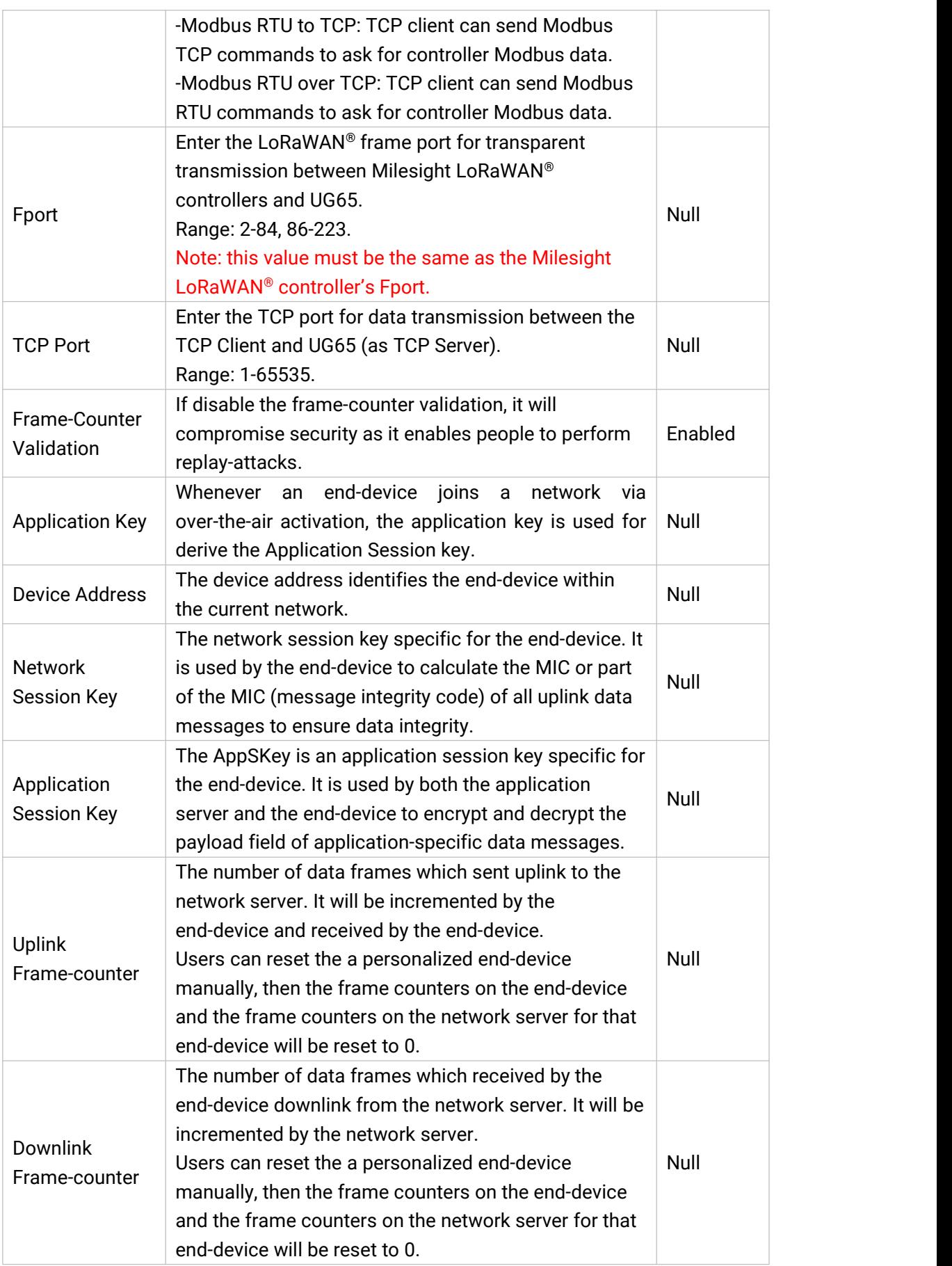

Table 3-2-2-9 Device Setting Parameters

### **Related Configuration Example**

Device [configuration](#page-114-0)

### **3.2.2.5 MulticastGroups**

Milesight gateways support for creating Class B or Class C multicast groups to send downlink messages to a group of end devices. A multicast group is a virtual ABP device (i.e. shared session keys), does not support uplink, confirmed downlink nor MAC commands.

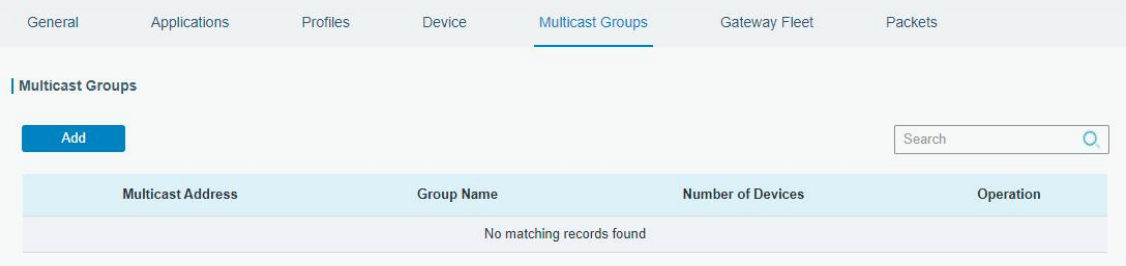

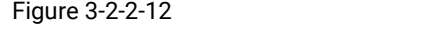

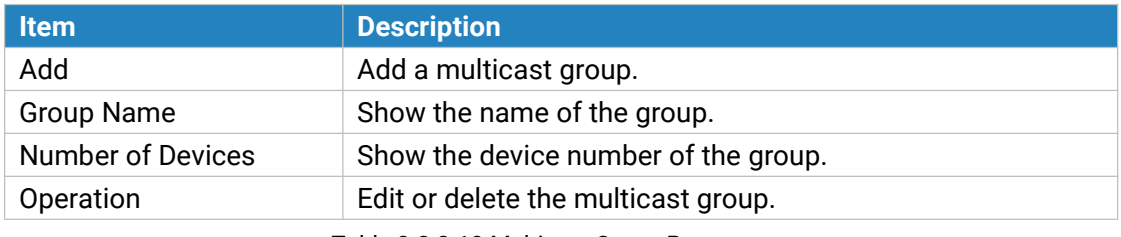

Table 3-2-2-10 Multicast Group Parameters

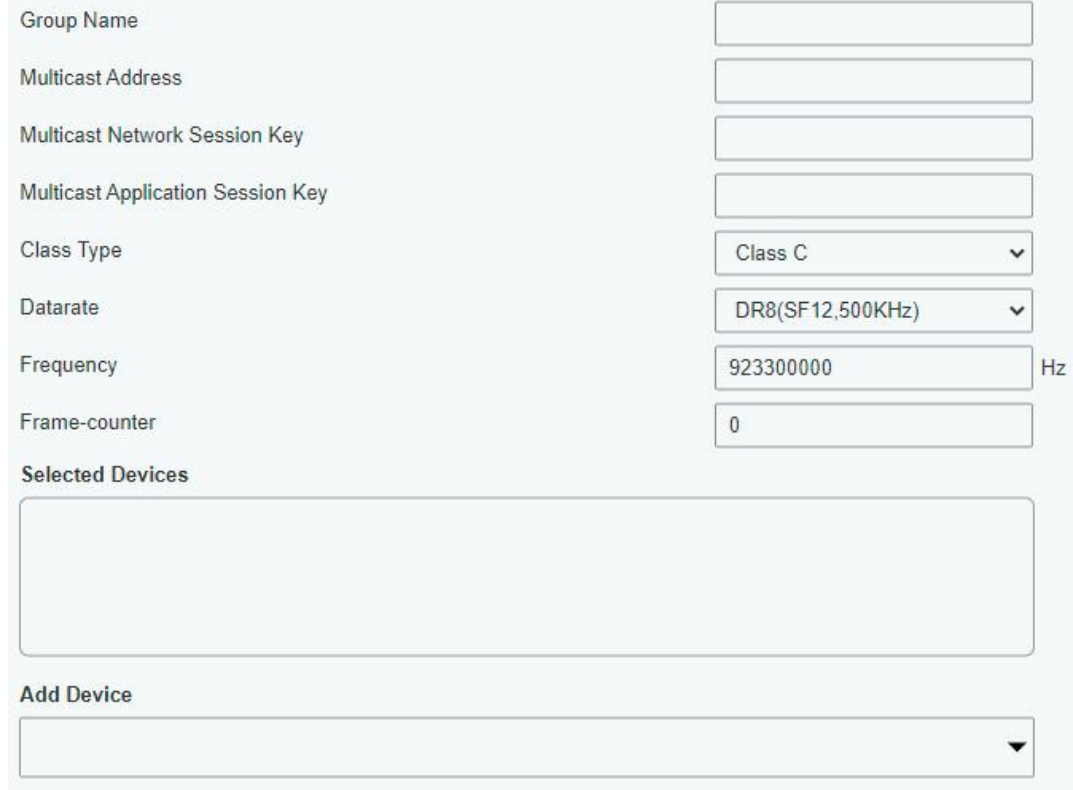

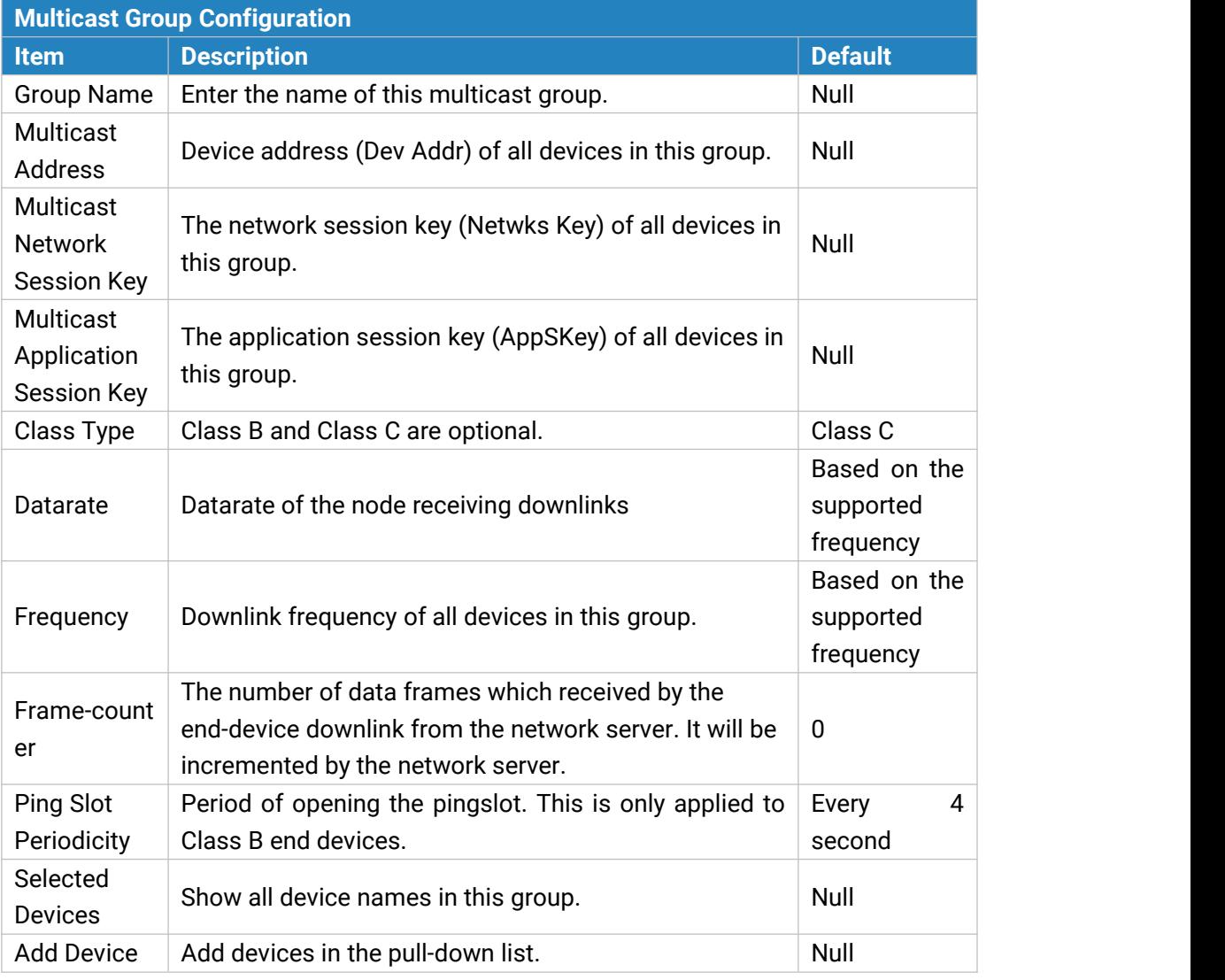

Table 3-2-2-11 Multicast Group Setting Parameters

# **3.2.2.6 Gateway Fleet**

Milesight gateways can connect to UG65 network server. At most 4 gateways can be added to one gateway.

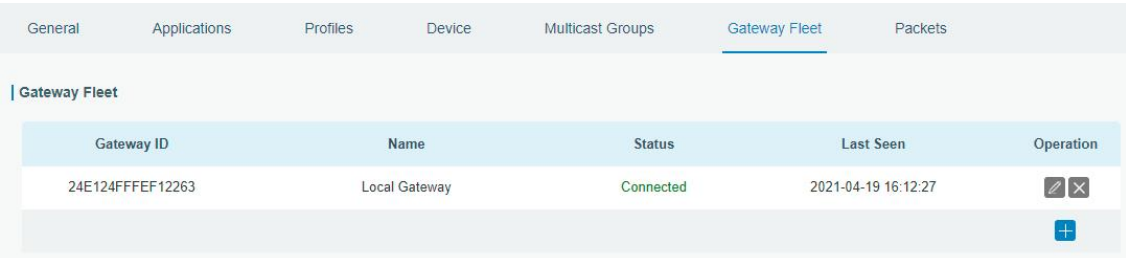

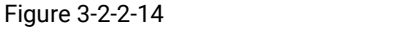

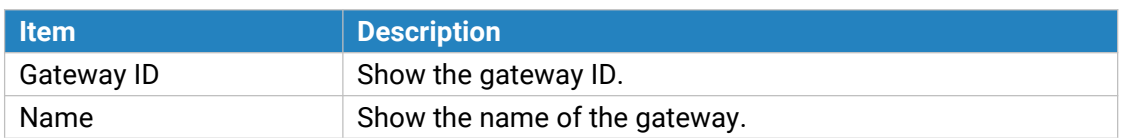

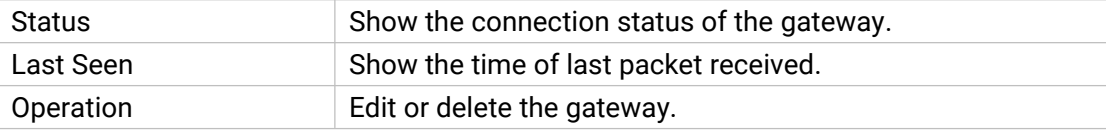

Table 3-2-2-12 Gateway Fleet Parameters

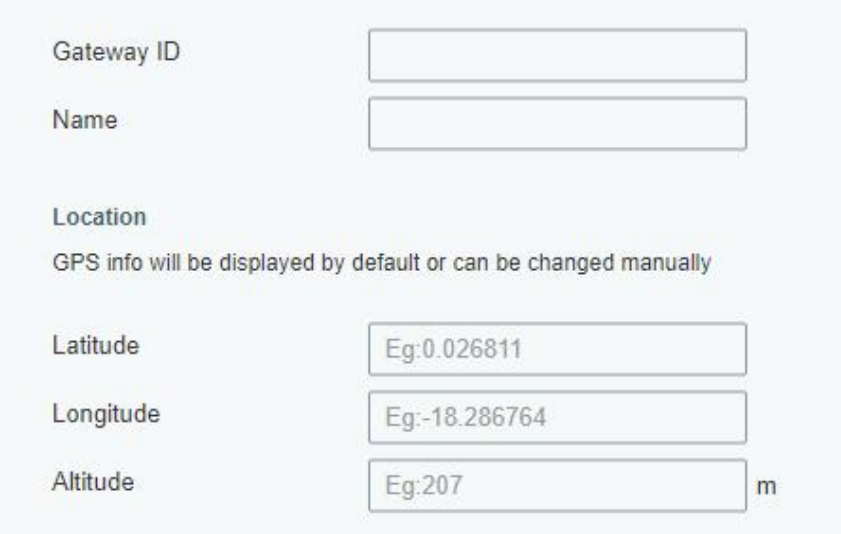

### Figure 3-2-2-15

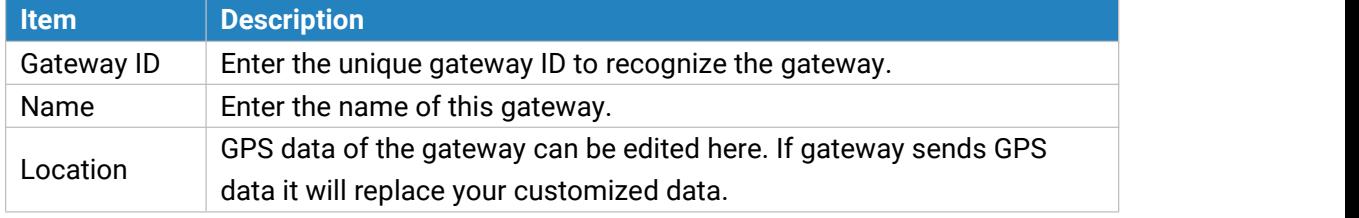

Table 3-2-2-13 Gateway Setting Parameters

## **3.2.2.7 Packets**

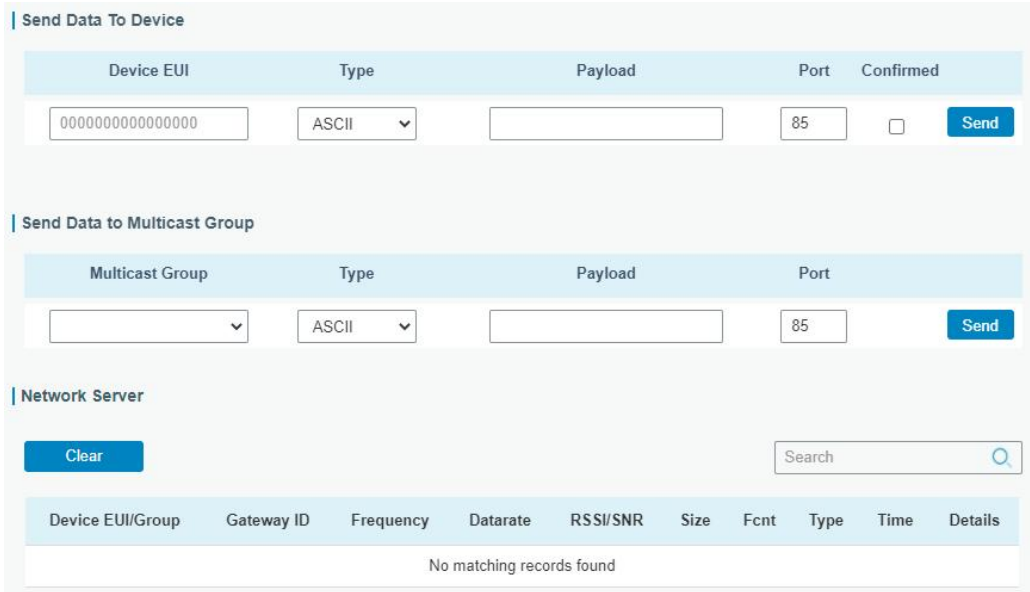

Figure 3-2-2-16

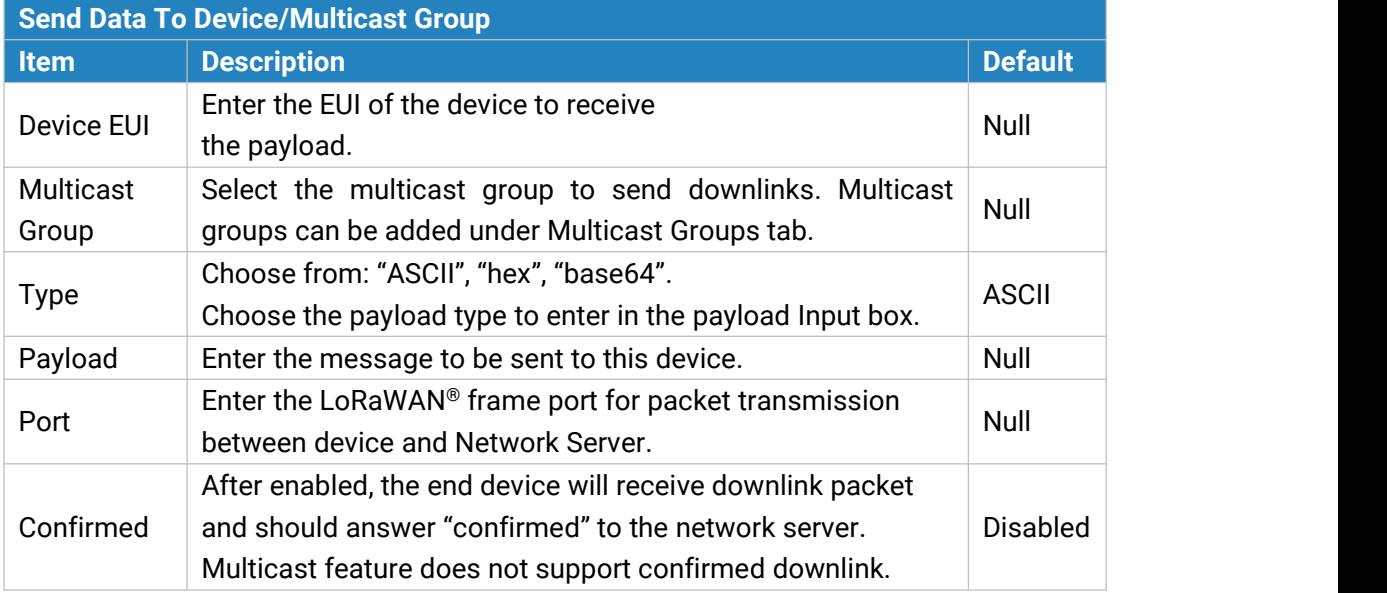

Table 3-2-2-14 Send Data to Device Parameters

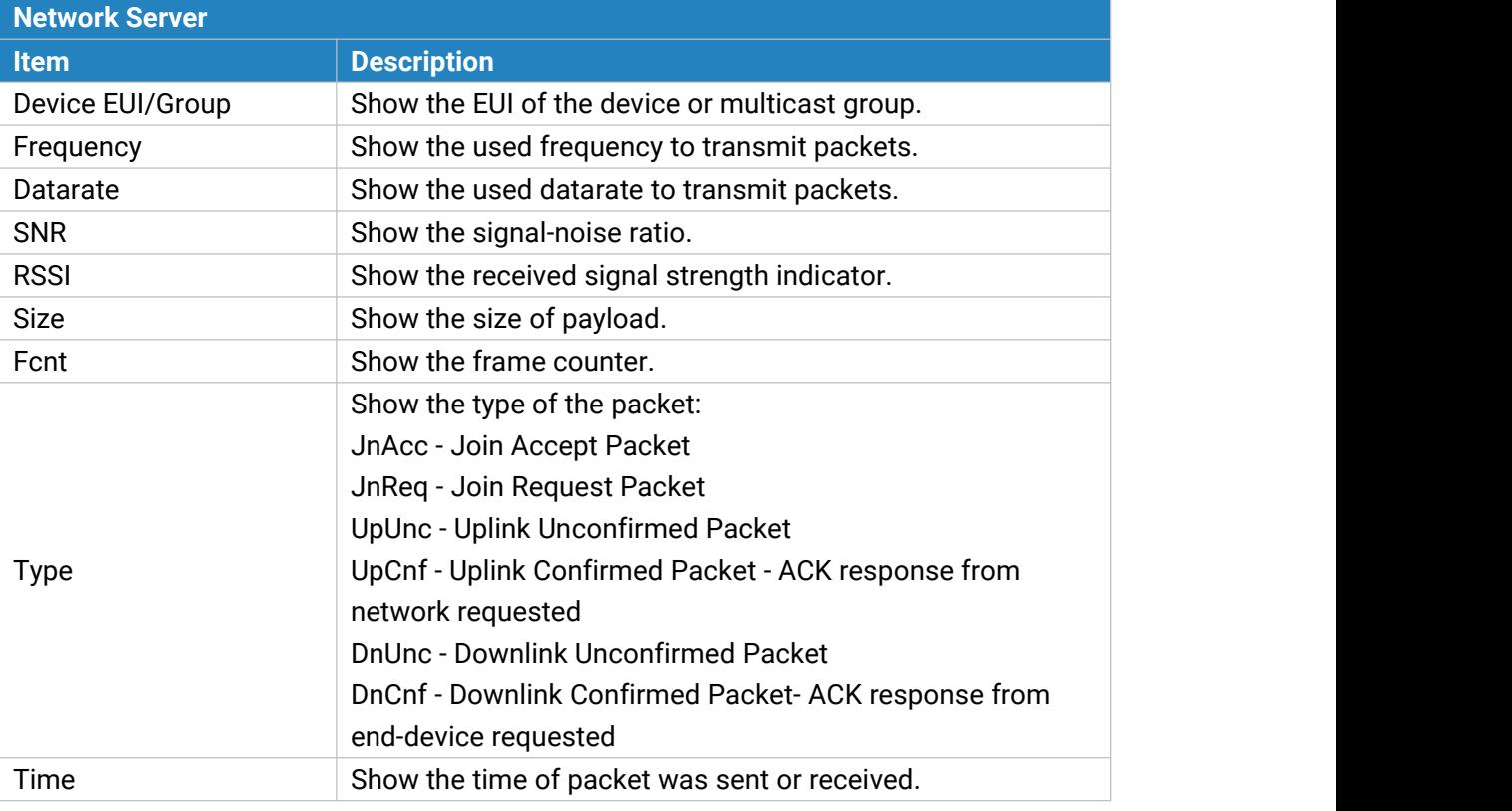

Table 3-2-2-15 Packet Parameters

Click to get more details about the packet. As shown:

| <b>Packet Details</b>   |                  |  |
|-------------------------|------------------|--|
| Dev Addr/Multicast Addr | 0614B991         |  |
| GwEUI                   | 24E124FFFEF0E225 |  |
| AppEUI                  | 24E124C0002A0001 |  |
| Device EUI/Group Name   | 24F124126A210644 |  |
| Class Type              | Class C          |  |
| Immediately             | ÷                |  |
| Timestamp               | 2721022973       |  |
| Type                    | UpUnc            |  |
| Adr                     | false            |  |
| AdrAcKReq               | false            |  |
| Ack                     | false            |  |
| Fcnt                    | 969              |  |
| Port                    | 85               |  |

Figure 3-2-2-17

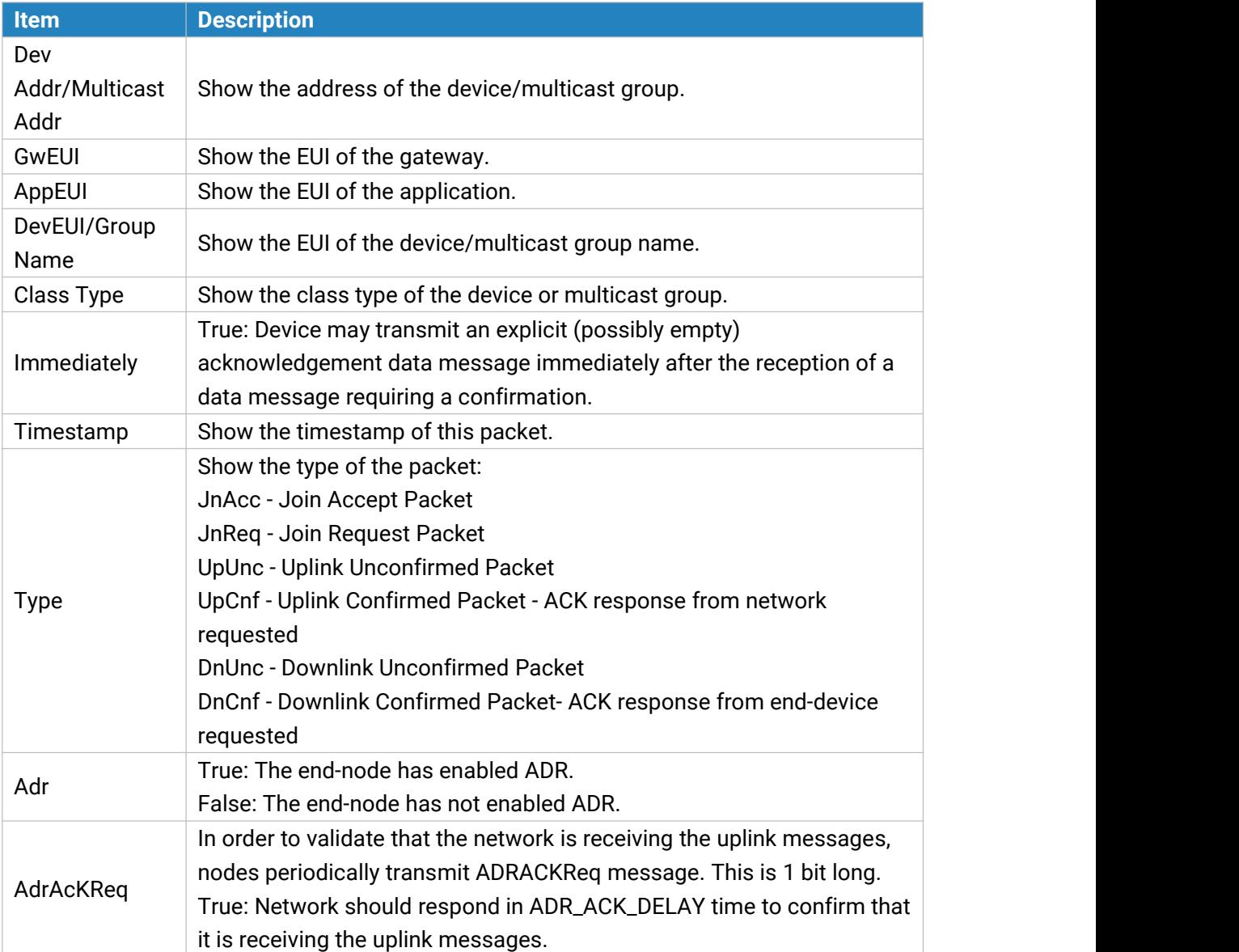

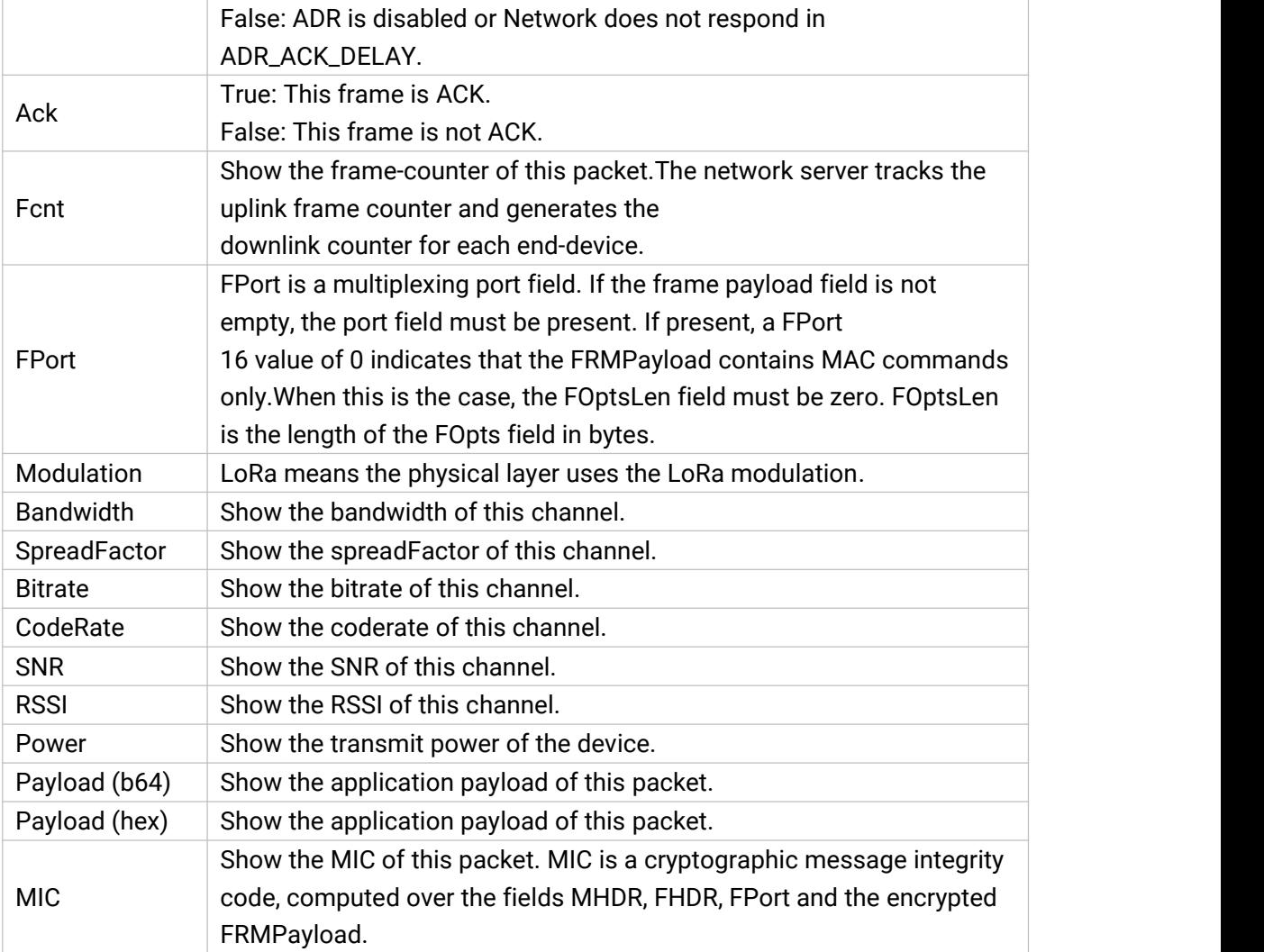

Table 3-2-2-16 Packets Details Parameters

### **Related Topic**

**Send Data to [Device](#page-115-0)** 

## **3.3 Network**

### **3.3.1 Interface**

### **3.3.1.1 Port**

The Ethernet port can be connected with Ethernet cable to get Internet access. It supports 3 connection types.

- **Static IP**: configure IP address, netmask and gateway for Ethernet WAN interface.

- **DHCP Client**: configure Ethernet WAN interface as DHCP Client to obtain IP address automatically.

- **PPPoE**: configure Ethernet WAN interface as PPPoE Client.

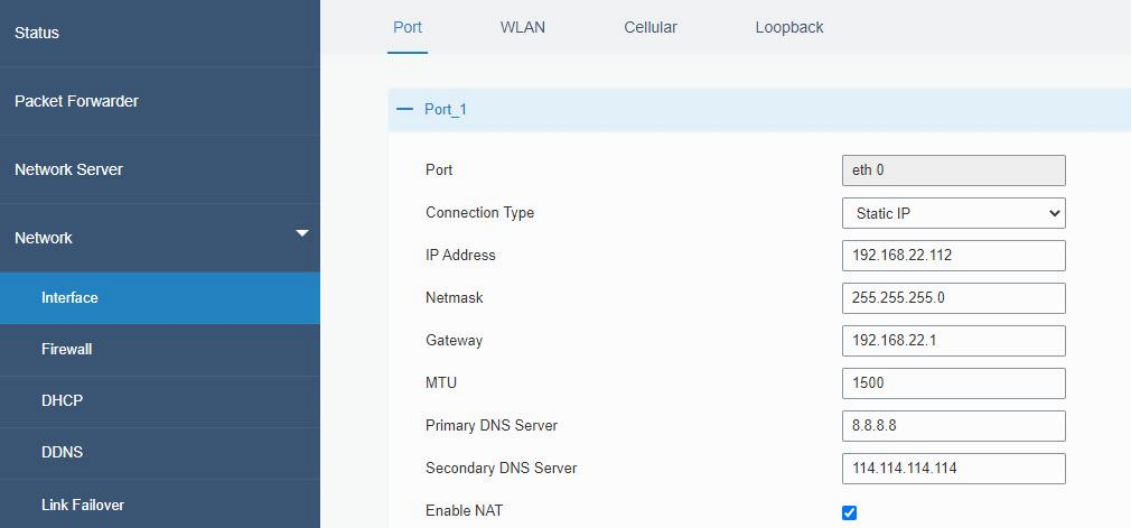

#### Figure 3-3-1-1

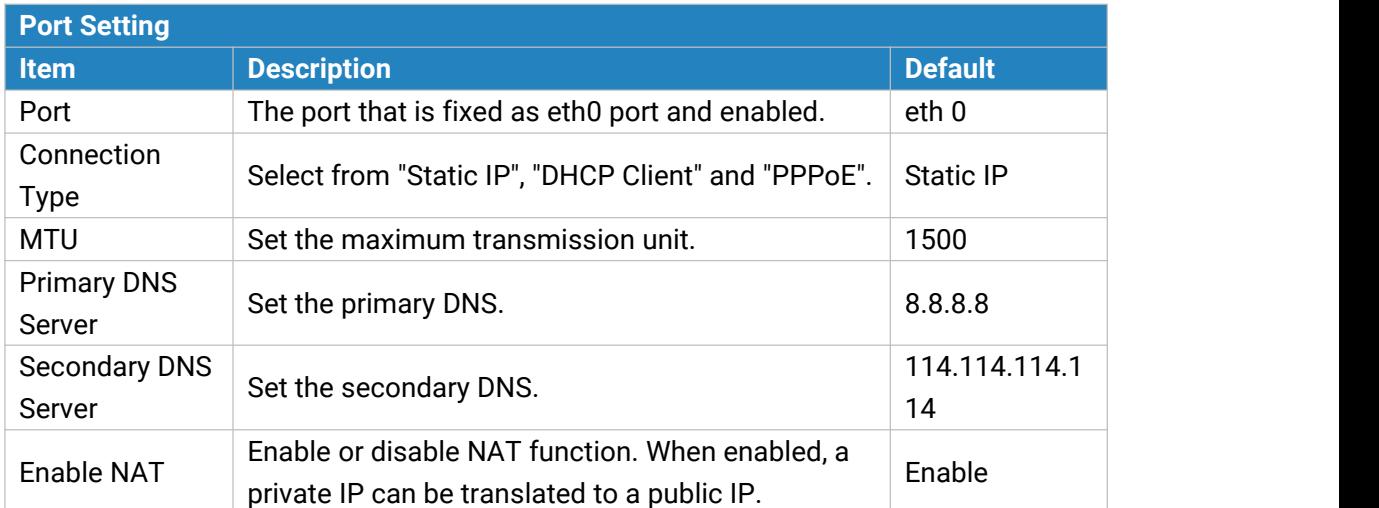

Table 3-3-1-1 Port Parameters

# **Related Configuration Example**

Ethernet [Connection](#page-103-0)

## **1. Static IP Configuration**

If the external network assigns a fixed IP for the Ethernet port, user can select "Static IP" mode.

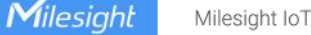

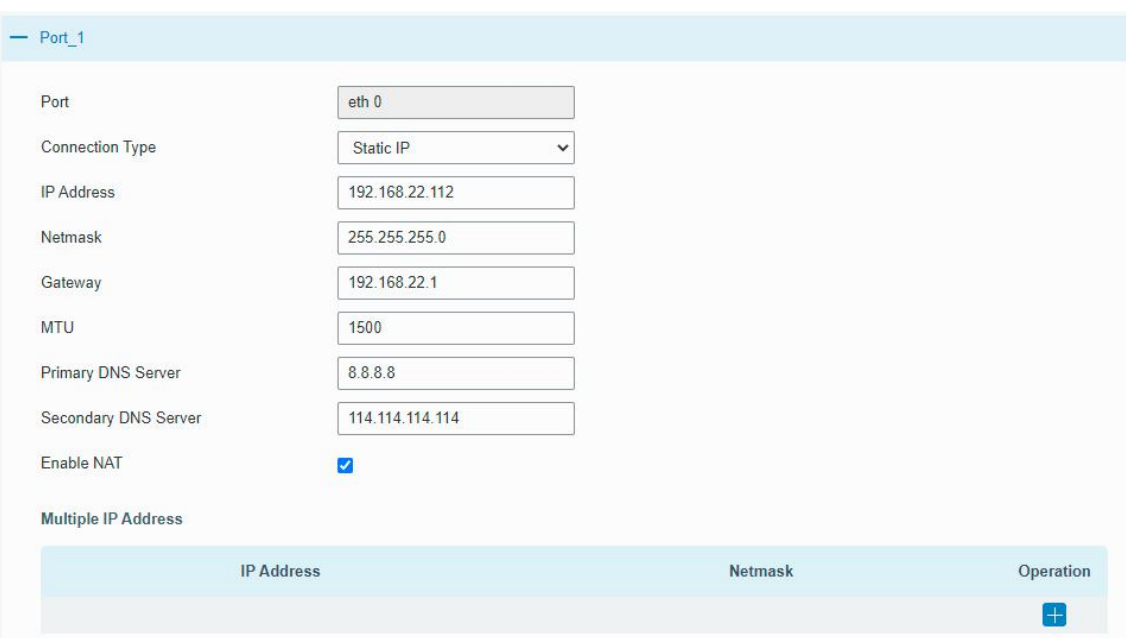

Figure 3-3-1-2

| <b>Static IP</b>  |                                                  |                |  |  |  |  |
|-------------------|--------------------------------------------------|----------------|--|--|--|--|
| <b>Item</b>       | <b>Description</b>                               | <b>Default</b> |  |  |  |  |
| <b>IP Address</b> | Set the IP address which can access Internet.    | 192.168.23.150 |  |  |  |  |
| <b>Netmask</b>    | Set the Netmask for Ethernet port.               | 255.255.255.0  |  |  |  |  |
| Gateway           | Set the gateway's IP address for Ethernet port.  | 192.168.23.1   |  |  |  |  |
| Multiple IP       | Set the multiple IP addresses for Ethernet port. | Null           |  |  |  |  |
| Address           |                                                  |                |  |  |  |  |

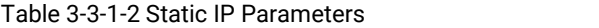

## **2. DHCP Client**

If the external network has DHCP server enabled and has assigned IP addresses to the Ethernet WAN interface, user can select "DHCP client" mode to obtain IP address automatically.

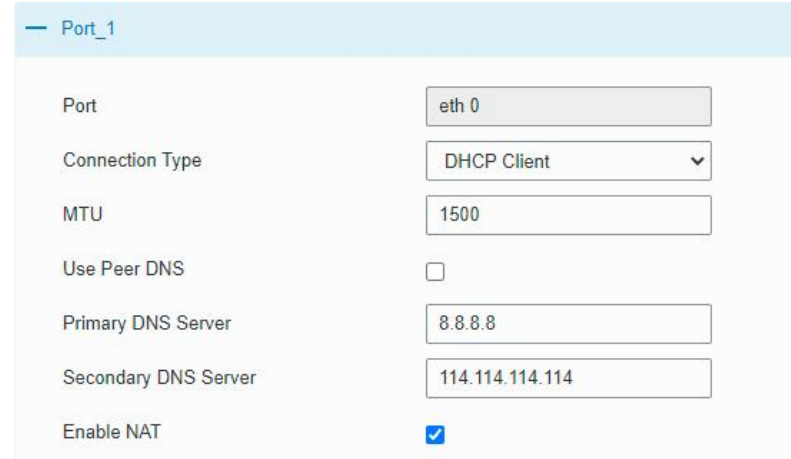

#### Figure 3-3-1-3

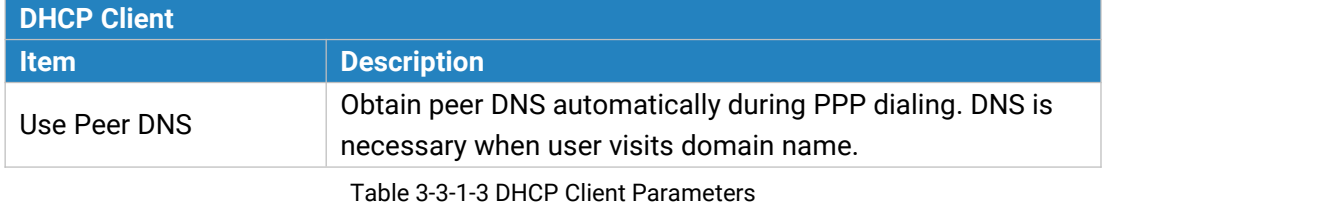

**3. PPPoE**

PPPoE refers to a point to point protocol over Ethernet. User has to install a PPPoE client on the basis of original connection way. With PPPoE, remote access devices can get control of each user.

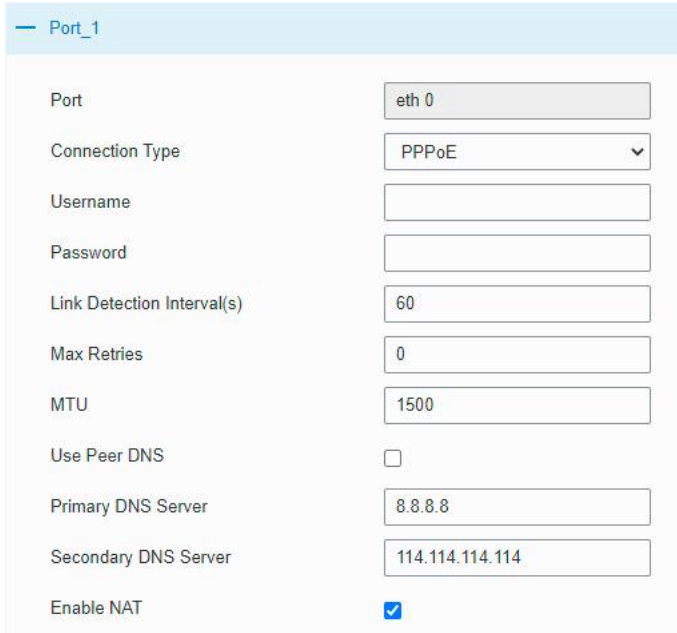

Figure 3-3-1-4

| <b>PPPoE</b>          |                                                                      |
|-----------------------|----------------------------------------------------------------------|
| <b>Item</b>           | <b>Description</b>                                                   |
| Username              | Enter the username provided by your Internet Service Provider (ISP). |
| Password              | Enter the password provided by your Internet Service Provider (ISP). |
| <b>Link Detection</b> | Set the heartbeat interval for link detection. Range: 1-600.         |
| Interval (s)          |                                                                      |
| <b>Max Retries</b>    | Set the maximum retry times after it fails to dial up. Range: 0-9.   |
| Use Peer DNS          | Obtain peer DNS automatically during PPP dialing. DNS is necessary   |
|                       | when user visits domain name.                                        |

Table 3-3-1-4 PPOE Parameters

#### **3.3.1.2 WLAN**

This section explains how to set the related parameters for Wi-Fi network. UG65 supports 802.11 b/g/n, as AP or client mode.

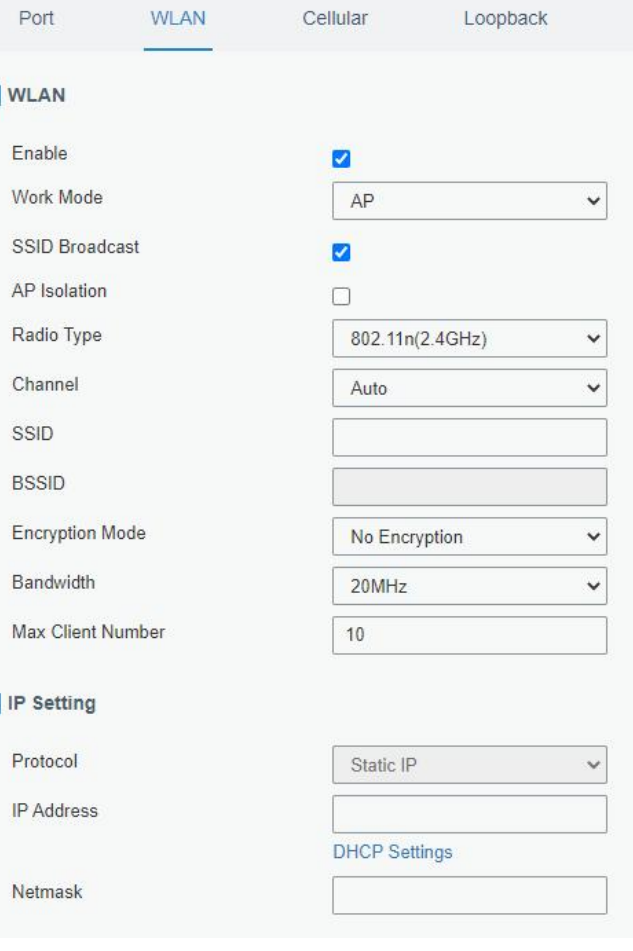

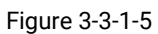

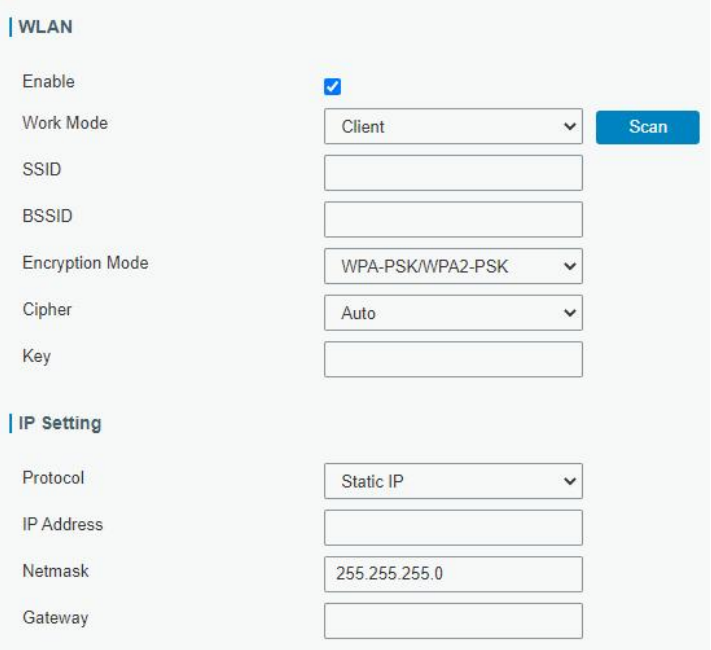

Figure 3-3-1-6

| <b>WLAN Settings</b> |                      |
|----------------------|----------------------|
| ∣ Item               | <b>Description</b>   |
| Enable               | Enable/disable WLAN. |

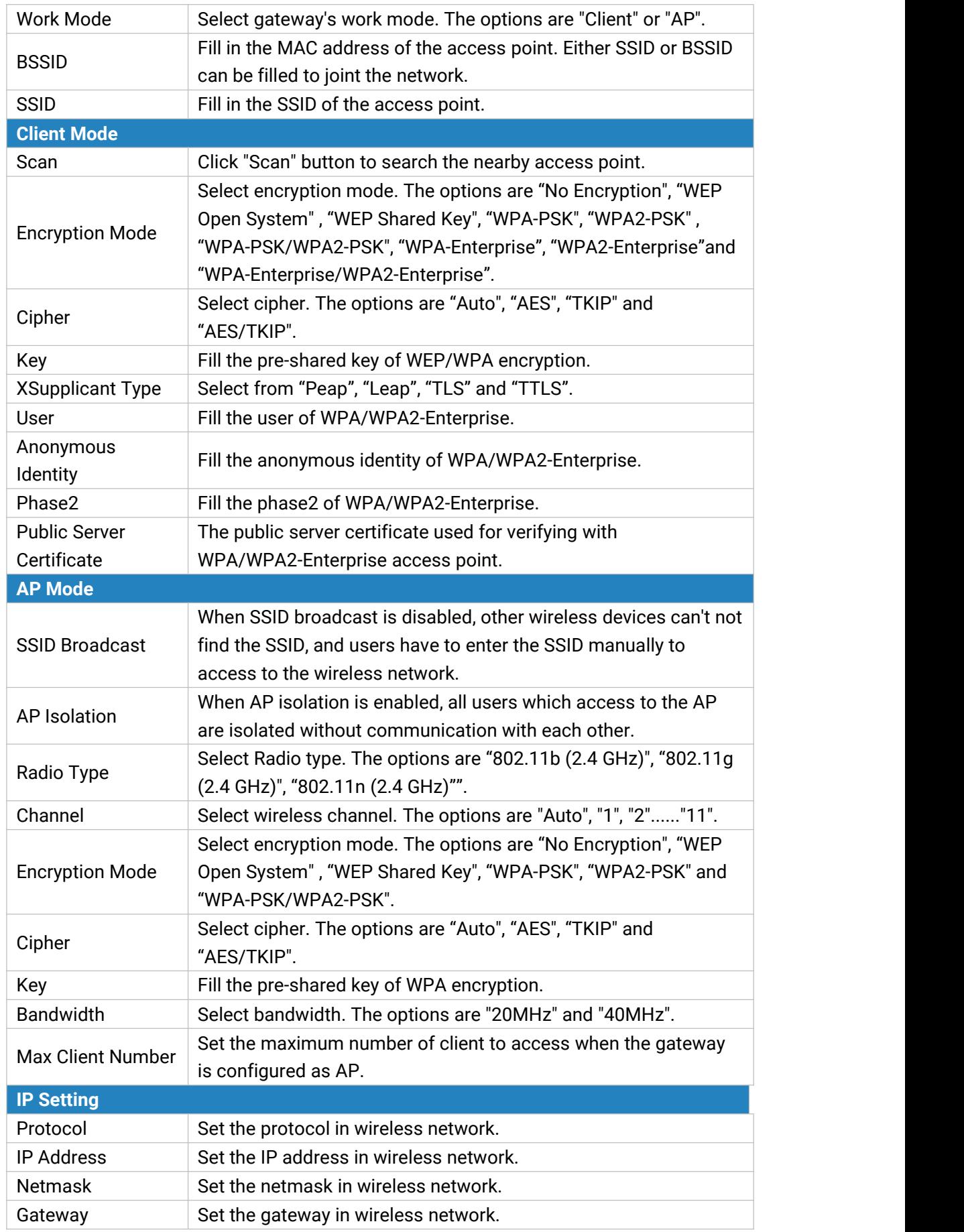

#### Table 3-3-1-5 WLAN Parameters

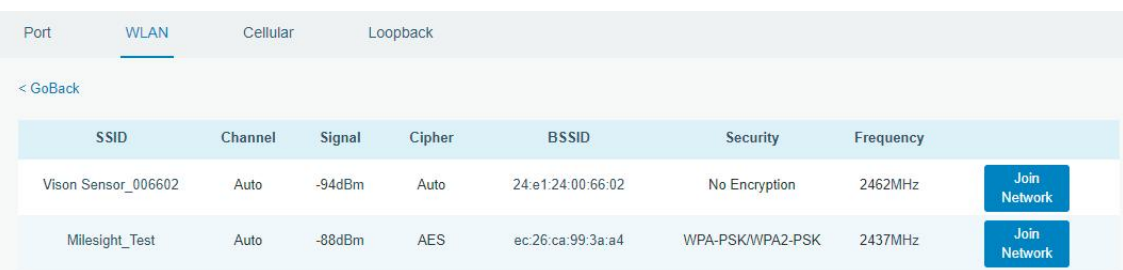

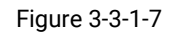

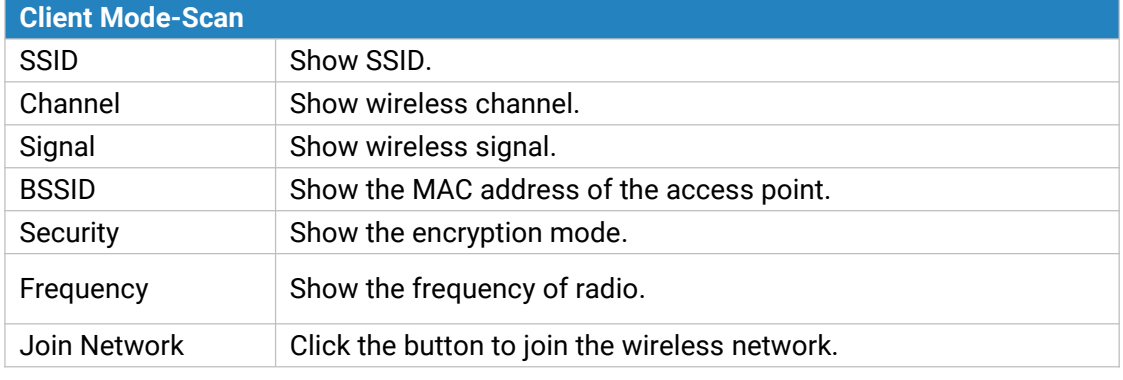

Table 3-3-1-6 WLAN Scan Parameters

## **Related Topic**

## Wi-Fi [Application](#page-105-0) Example

### **3.3.1.3 Cellular**

This section explains how to set the related parameters for cellular network.

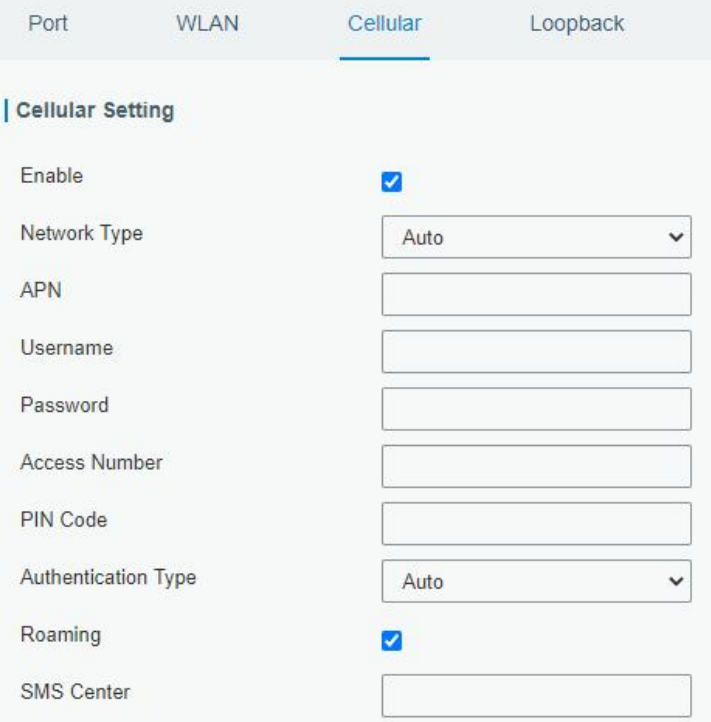

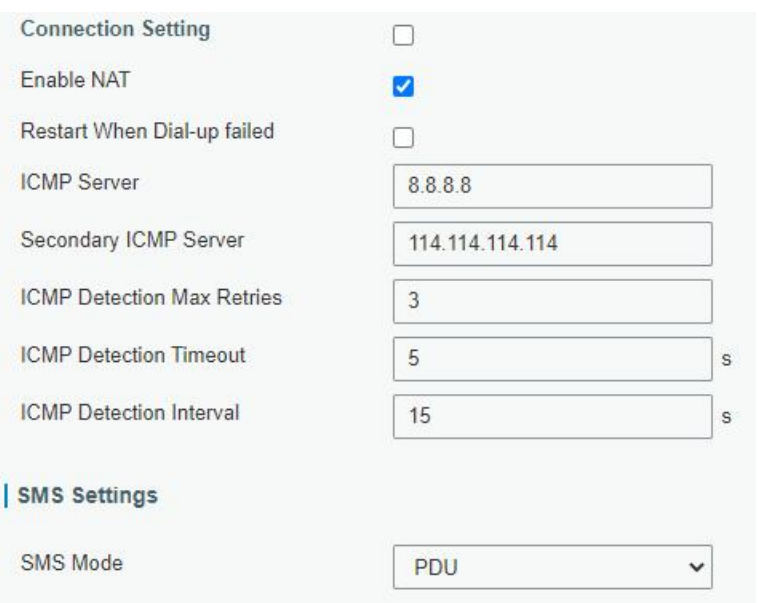

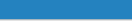

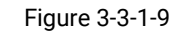

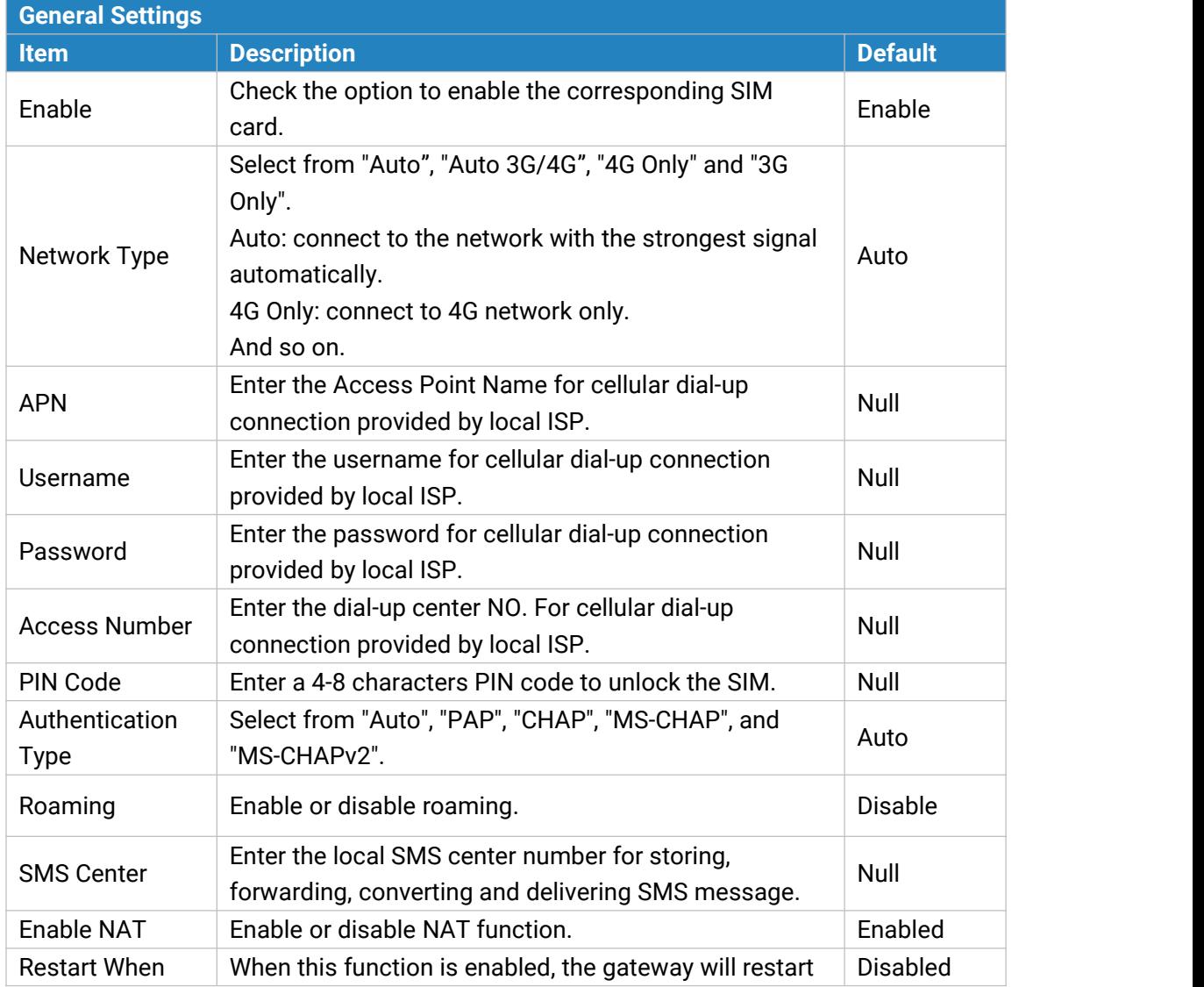

#### Figure 3-3-1-8

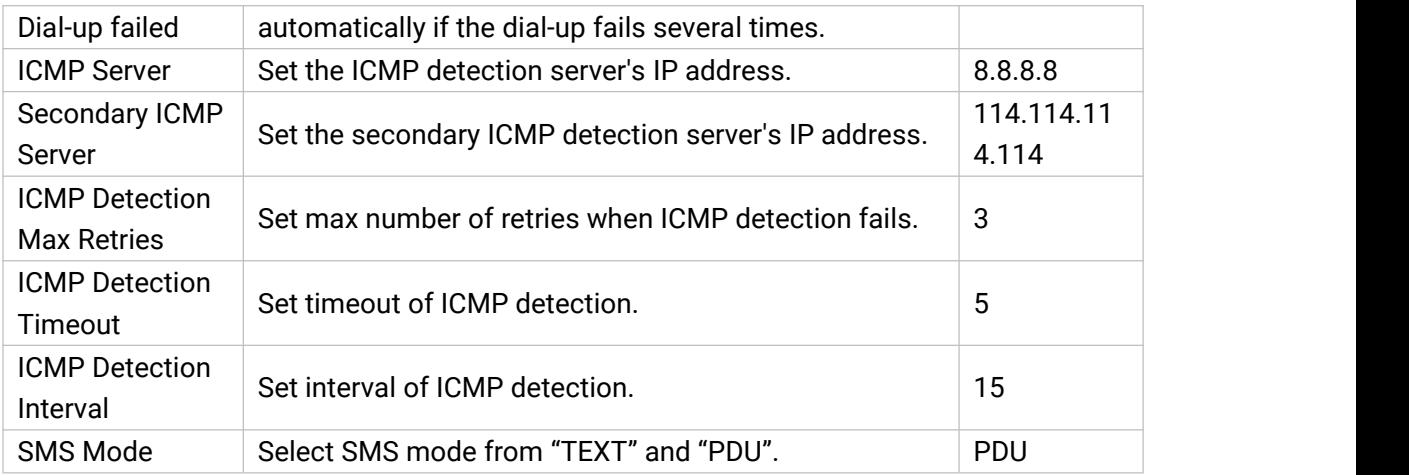

Table 3-3-1-7 Cellular Parameters

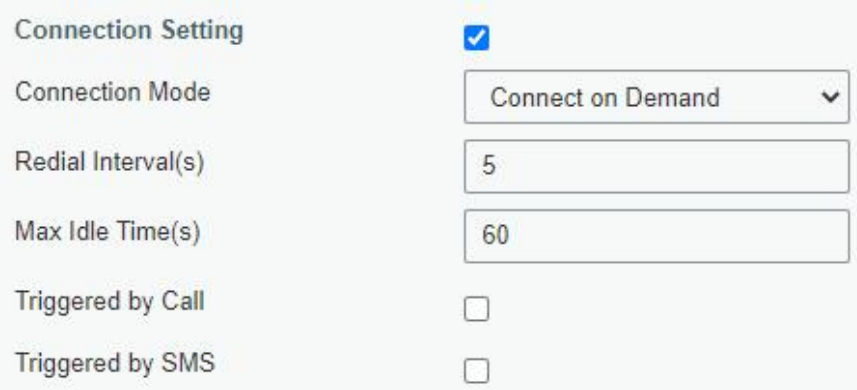

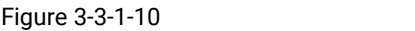

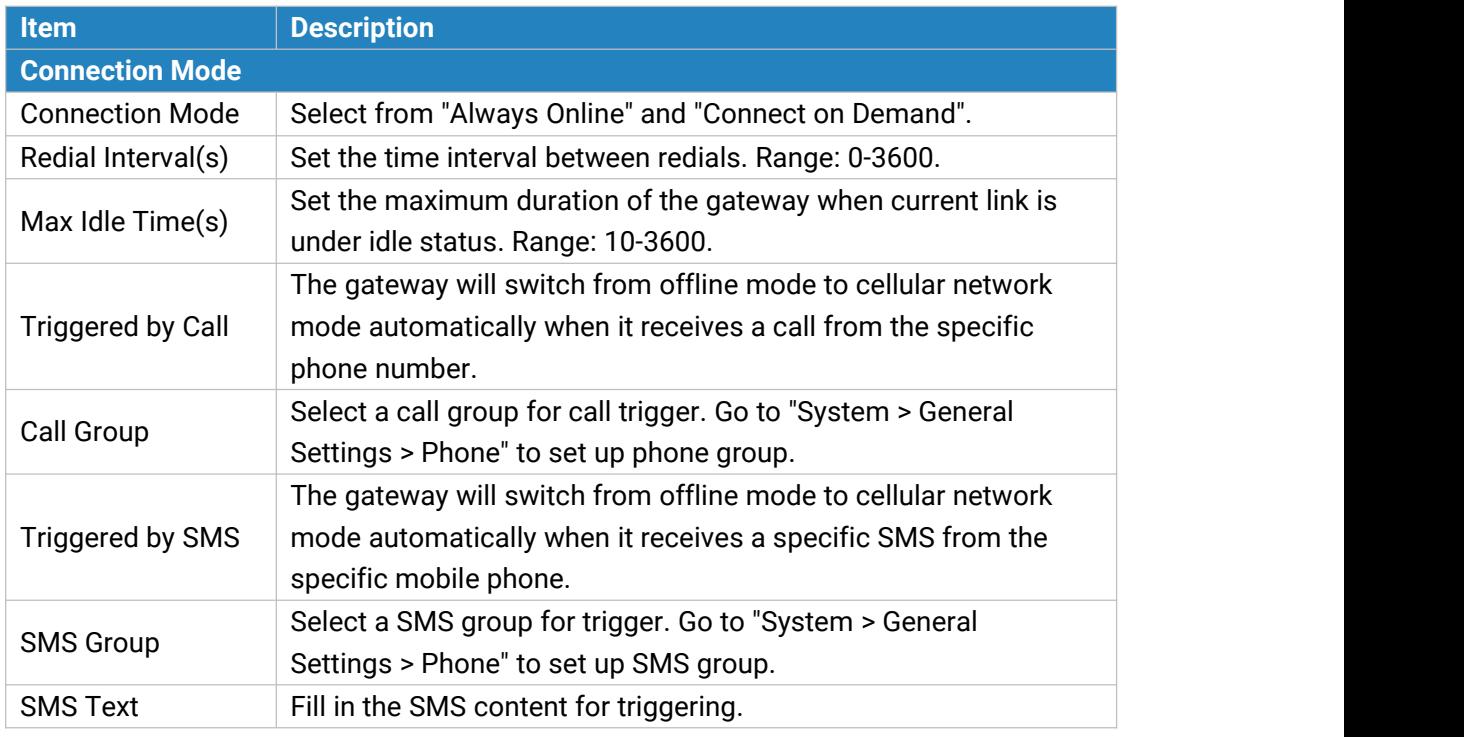

Table 3-3-1-8 Cellular Parameters

# **Related Topics**

Cellular [Connection](#page-103-1) Application Example

#### [Phone](#page-81-0) Group

#### **3.3.1.4 Loopback**

Loopback interface is used for replacing gateway's ID as long as it is activated. When the interface is DOWN, the ID of the gateway has to be selected again which leads to long convergence time of OSPF. Therefore, Loopback interface is generally recommended as the ID of the gateway.

Loopback interface is a logic and virtual interface on gateway. Under default conditions, there's no loopback interface on gateway, but it can be created as required.

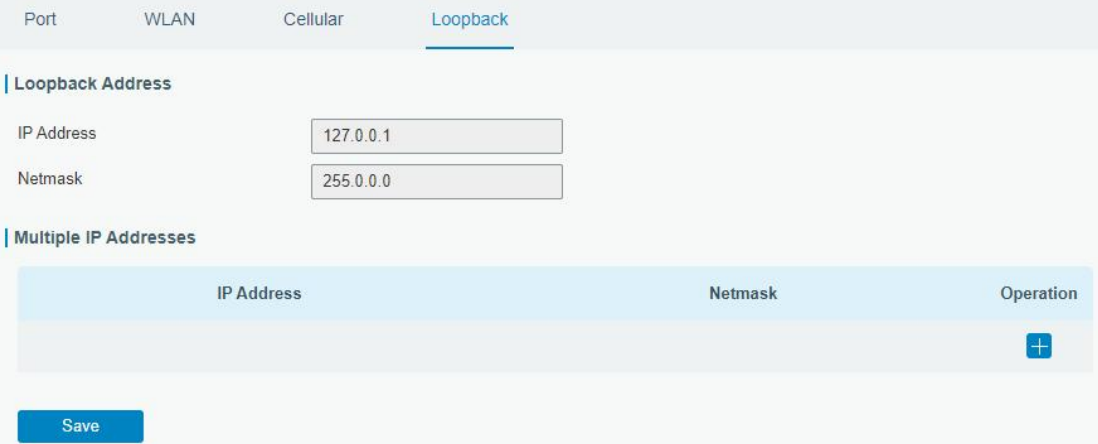

Figure 3-3-1-11

| Loopback          |                                                      |                |  |  |  |  |
|-------------------|------------------------------------------------------|----------------|--|--|--|--|
| Item              | <b>Description</b>                                   | <b>Default</b> |  |  |  |  |
| <b>IP Address</b> | Unalterable                                          | 127.0.0.1      |  |  |  |  |
| <b>Netmask</b>    | Unalterable                                          | 255.0.0.0      |  |  |  |  |
| Multiple IP       | Apart from the IP above, user can configure other IP | Null           |  |  |  |  |
| Addresses         | addresses.                                           |                |  |  |  |  |

Table 3-3-1-9 Loopback Parameters

#### **3.3.1.5 VLAN Trunk**

UG65 gateway supports the Ethernet port working as VLAN Trunk client and be assigned a VLAN ID, which easy to traffic classification. When VLAN ID is set, port on "**Network" > "Interface" > "Port"** can be chosen as eth0.x with x being VLAN ID. VLAN Setting is blank

by default, you can add a new VLAN label to certain interface by clicking  $\Box$ .

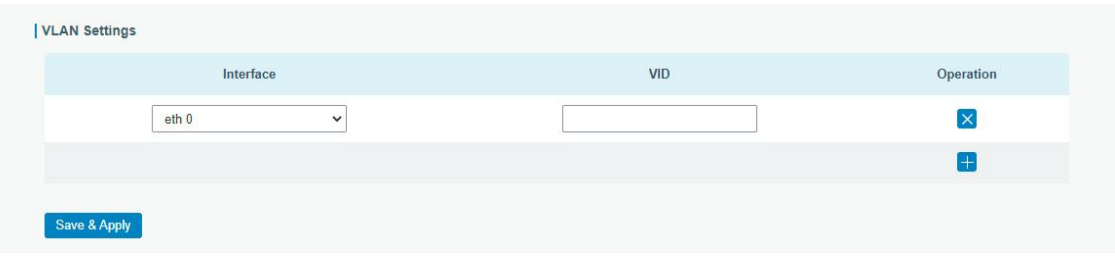

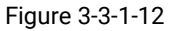

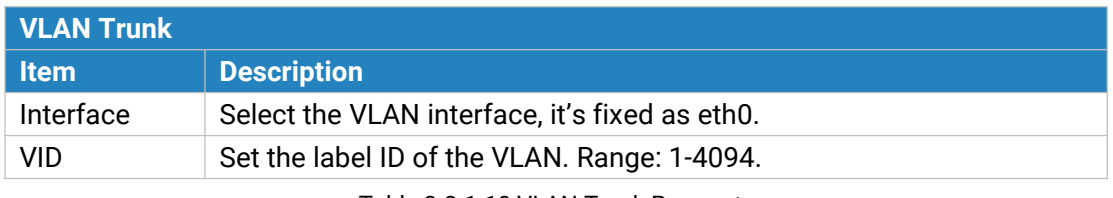

Table 3-3-1-10 VLAN Trunk Parameters

### **3.3.2 Firewall**

This section describes how to set the firewall parameters, including website block, ACL, DMZ, Port Mapping and MAC Binding.

The firewall implements corresponding control of data flow at entry direction (from Internet to local area network) and exit direction (from local area network to Internet) according to the content features of packets, such as protocol style, source/destination IP address, etc. It ensures that the gateway operate in a safe environment and host in local area network.

## **3.3.2.1 Security**

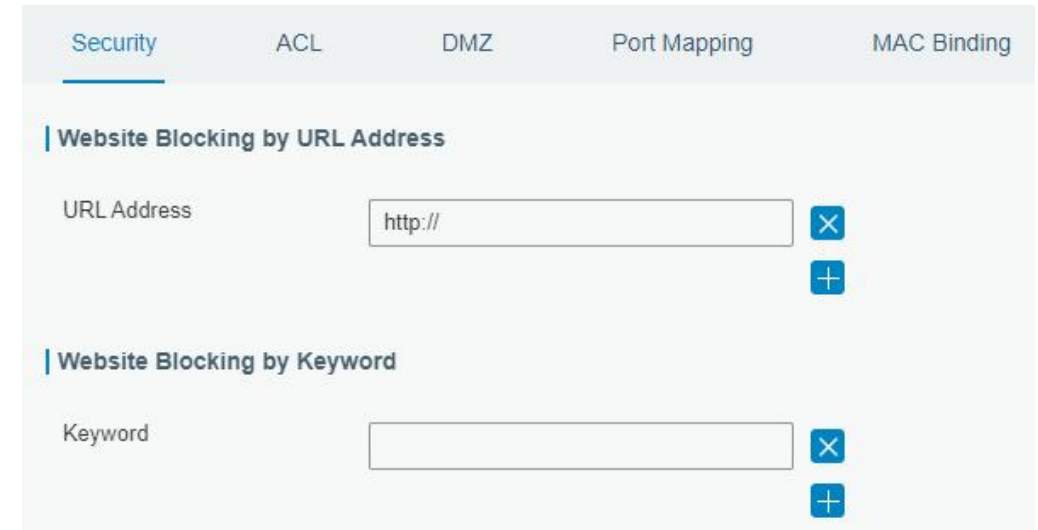

Figure 3-3-2-1

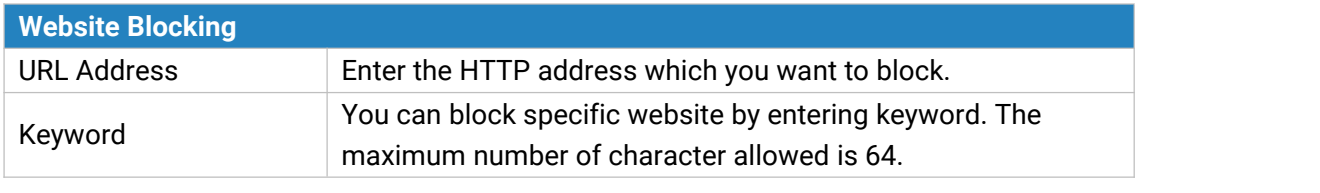

Table 3-2-2-1 Security Parameters

### **3.3.2.2 ACL**

Access control list, also called ACL, implements permission or prohibition of access for specified network traffic (such as the source IP address) by configuring a series of matching rules so as to filter the network interface traffic. When gateway receives packet, the field will be analyzed according to the ACL rule applied to the current interface. After the special packet is identified, the permission or prohibition of corresponding packet will be implemented according to preset strategy.

The data package matching rules defined by ACL can also be used by other functions requiring flow distinction.

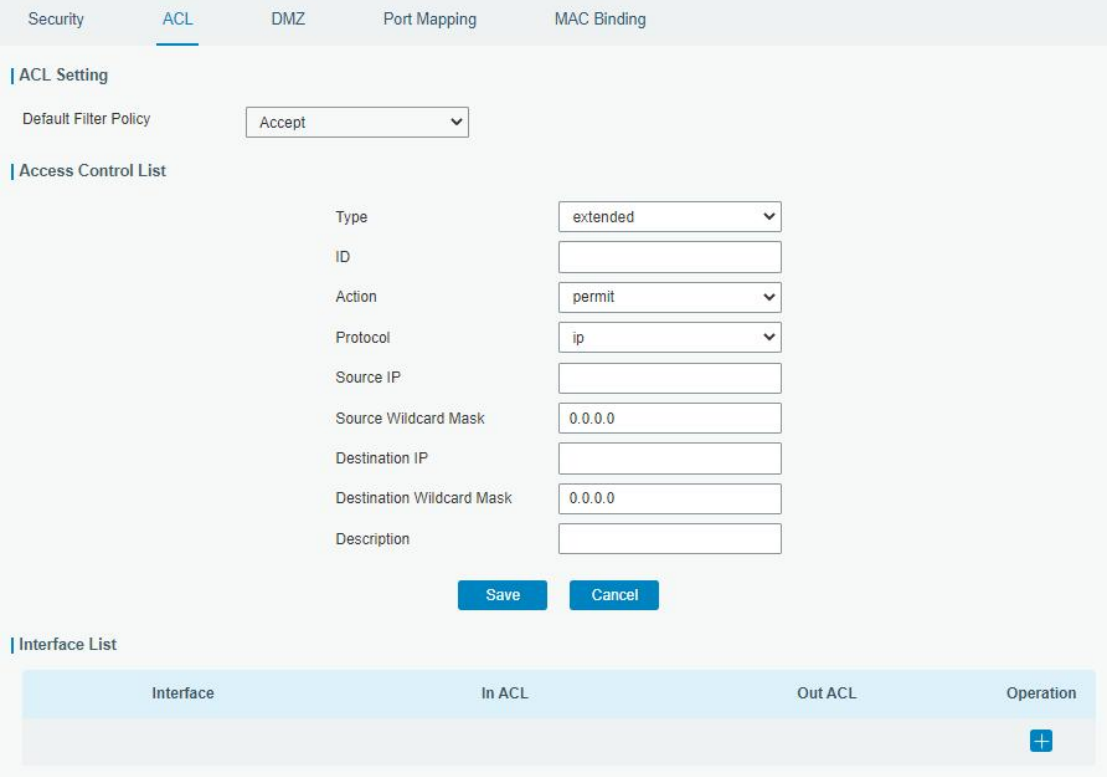

Figure 3-3-2-2

| <b>Item</b>                  | <b>Description</b>                                                 |  |  |  |  |  |  |
|------------------------------|--------------------------------------------------------------------|--|--|--|--|--|--|
| <b>ACL Setting</b>           |                                                                    |  |  |  |  |  |  |
|                              | Select from "Accept" and "Deny".                                   |  |  |  |  |  |  |
| <b>Default Filter Policy</b> | The packets which are not included in the access control list will |  |  |  |  |  |  |
|                              | be processed by the default filter policy.                         |  |  |  |  |  |  |
| <b>Access Control List</b>   |                                                                    |  |  |  |  |  |  |
| <b>Type</b>                  | Select type from "Extended" and "Standard".                        |  |  |  |  |  |  |
| ID                           | User-defined ACL number. Range: 1-199.                             |  |  |  |  |  |  |
| Action                       | Select from "Permit" and "Deny".                                   |  |  |  |  |  |  |
| Protocol                     | Select protocol from "ip", "icmp", "tcp", "udp", and "1-255".      |  |  |  |  |  |  |
| Source IP                    | Source network address (leaving it blank means all).               |  |  |  |  |  |  |
| Source Wildcard<br>Mask      | Wildcard mask of the source network address.                       |  |  |  |  |  |  |
| <b>Destination IP</b>        | Destination network address (0.0.0.0 means all).                   |  |  |  |  |  |  |
| <b>Destination Wildcard</b>  | Wildcard mask of destination address.                              |  |  |  |  |  |  |
| Mask                         |                                                                    |  |  |  |  |  |  |
| Description                  | Fill in a description for the groups with the same ID.             |  |  |  |  |  |  |
| <b>ICMP Type</b>             | Enter the type of ICMP packet. Range: 0-255.                       |  |  |  |  |  |  |
| <b>ICMP Code</b>             | Enter the code of ICMP packet. Range: 0-255.                       |  |  |  |  |  |  |

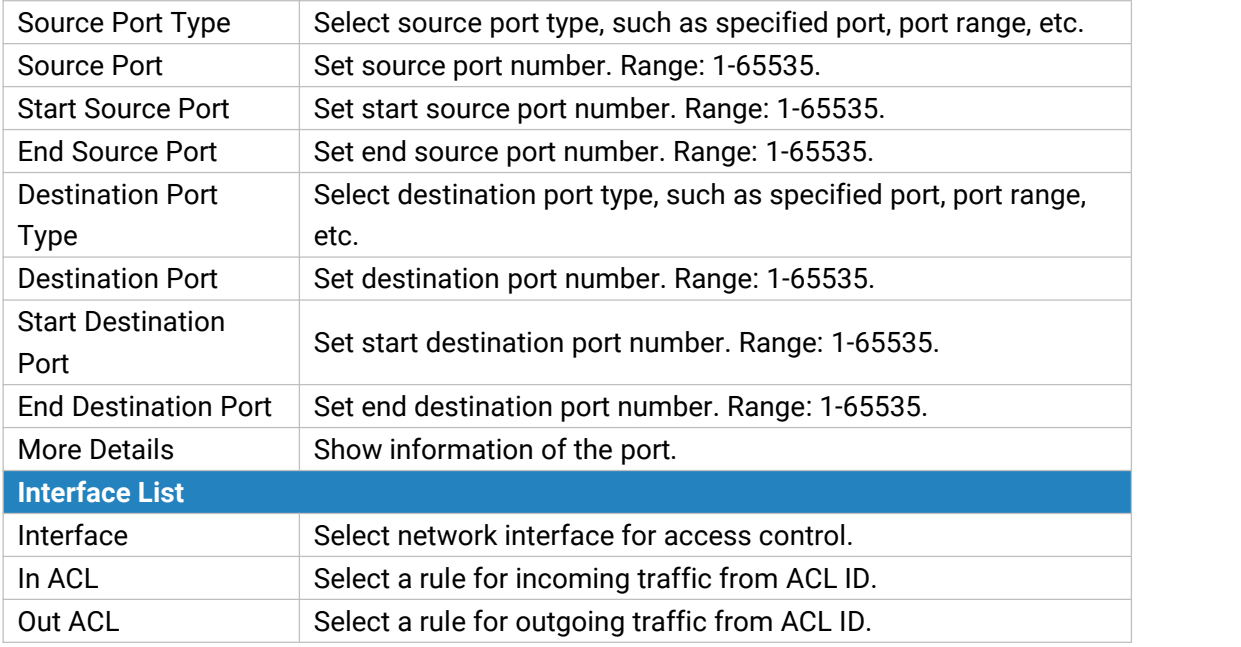

Table 3-3-2-2 ACL Parameters

### **3.3.2.3 DMZ**

DMZ is a host within the internal network that has all ports exposed, except those forwarded ports in port mapping.

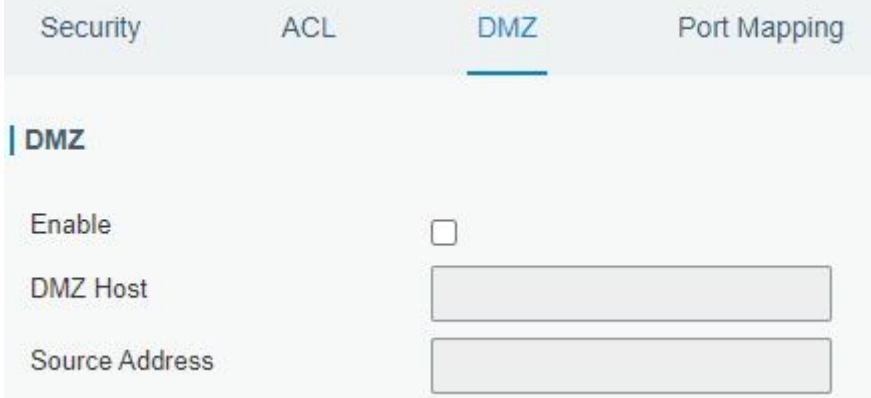

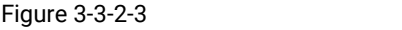

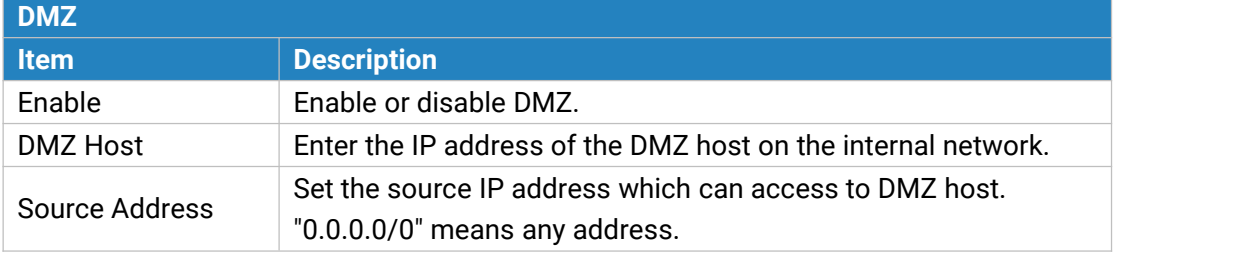

Table 3-3-2-3 DMZ Parameters

## **3.3.2.4 Port Mapping**

Port mapping is an application of network address translation (NAT) that redirects a communication request from the combination of an [address](https://en.wikipedia.org/wiki/IP_address) and port [number](https://en.wikipedia.org/wiki/Port_number) to another while the [packets](https://en.wikipedia.org/wiki/Network_packet) are traversing a network gateway such as a [gateway](https://en.wikipedia.org/wiki/Router_(computing)) or [firewall.](https://en.wikipedia.org/wiki/Firewall_(computing))

|                     |     |                    | Click <b>T</b> to add a new port mapping rules. |                            |                            |                    |                 |
|---------------------|-----|--------------------|-------------------------------------------------|----------------------------|----------------------------|--------------------|-----------------|
| Security            | ACL | <b>DMZ</b>         | Port Mapping                                    |                            | <b>MAC Binding</b>         |                    |                 |
| <b>Port Mapping</b> |     |                    |                                                 |                            |                            |                    |                 |
| Source IP           |     | <b>Source Port</b> | <b>Destination IP</b>                           | <b>Destination</b><br>Port | Protocol                   | <b>Description</b> | Operation       |
| 0.0.0.0/0           |     |                    |                                                 |                            | <b>TCP</b><br>$\checkmark$ |                    | $\vert x \vert$ |
|                     |     |                    |                                                 |                            |                            |                    | $\pm$           |

Figure 3-3-2-4

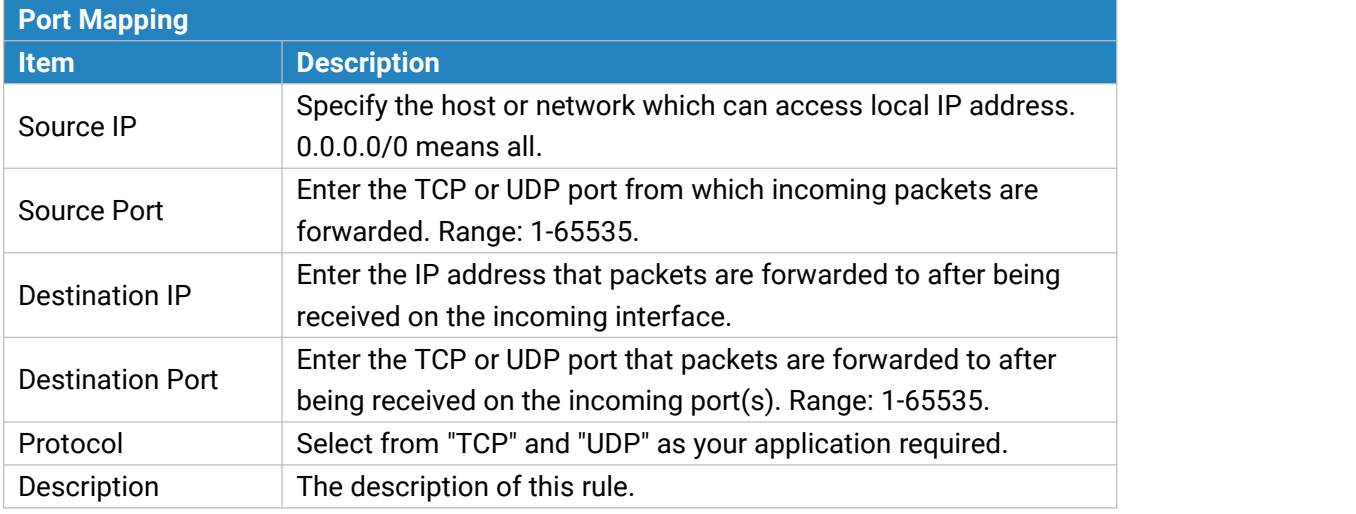

Table 3-3-2-4 Port Mapping Parameters

# **Related Configuration Example**

NAT Application Example

## **3.3.2.5 MAC Binding**

MAC Binding is used for specifying hosts by matching MAC addresses and IP addresses that are in the list of allowed outer network access.

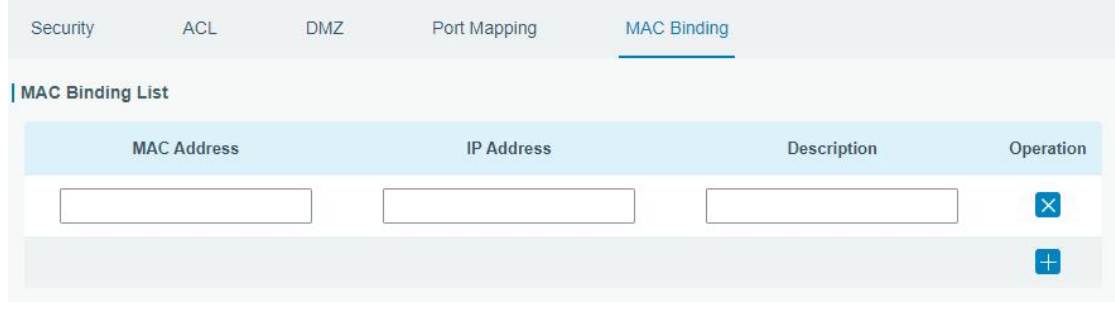

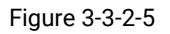

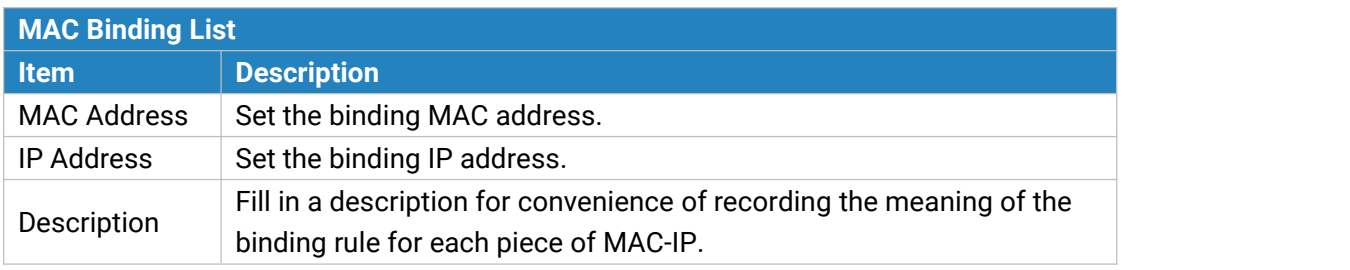

Table 3-3-2-5 MAC Binding Parameters

## **3.3.3 DHCP**

UG65 can be set as a DHCP server to distribute IP address when Wi-Fi work as AP mode.

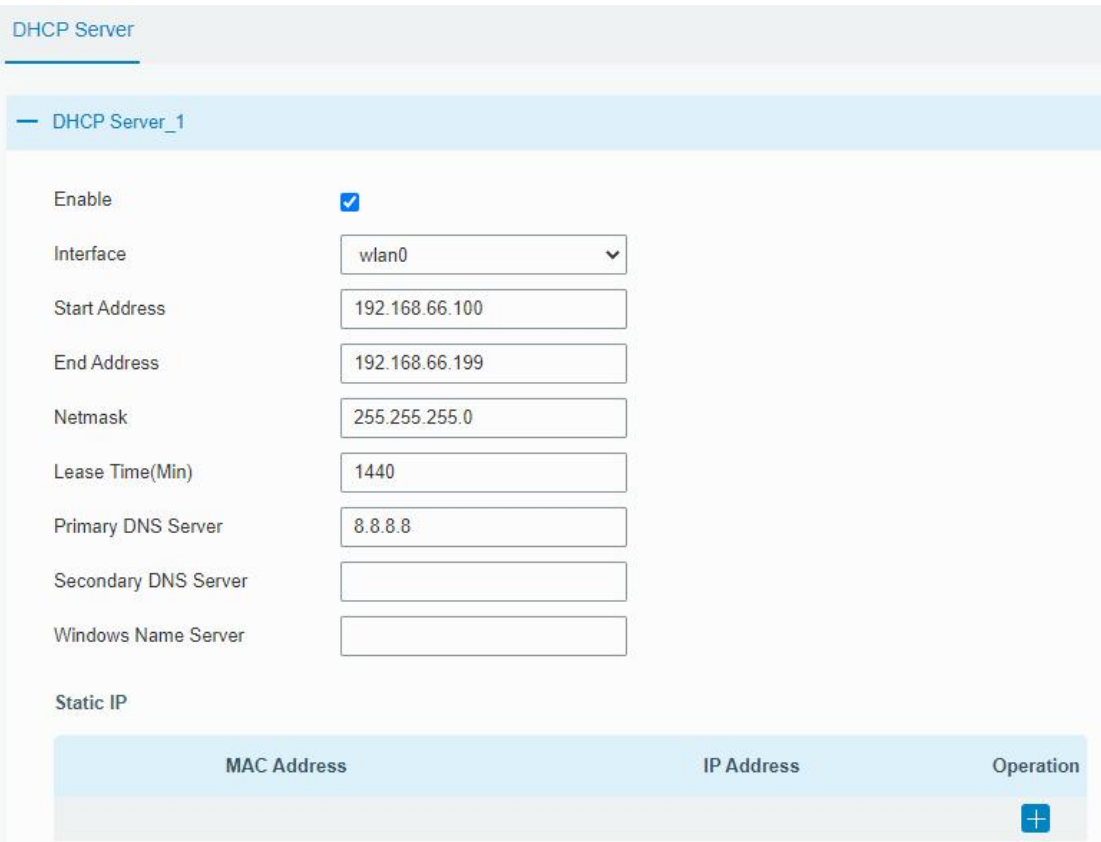

Figure 3-3-3-1

| <b>DHCP Server</b> |                                                       |                |  |  |  |
|--------------------|-------------------------------------------------------|----------------|--|--|--|
| <b>Item</b>        | <b>Description</b>                                    | <b>Default</b> |  |  |  |
| Enable             | Enable or disable DHCP server.                        | Enable         |  |  |  |
| Interface          | Only wlan interface is allowed to distribute IP       | wlan0          |  |  |  |
|                    | addresses.                                            |                |  |  |  |
| Start              | Define the beginning of the pool of IP addresses      | 192.168.1.100  |  |  |  |
| Address            | which will be leased to DHCP clients.                 |                |  |  |  |
| <b>End Address</b> | Define the end of the pool of IP addresses which will | 192.168.1.199  |  |  |  |
|                    | be leased to DHCP clients.                            |                |  |  |  |
| <b>Netmask</b>     | Define the subnet mask of IP address obtained by      | 255.255.255.0  |  |  |  |
|                    | DHCP clients from DHCP server.                        |                |  |  |  |

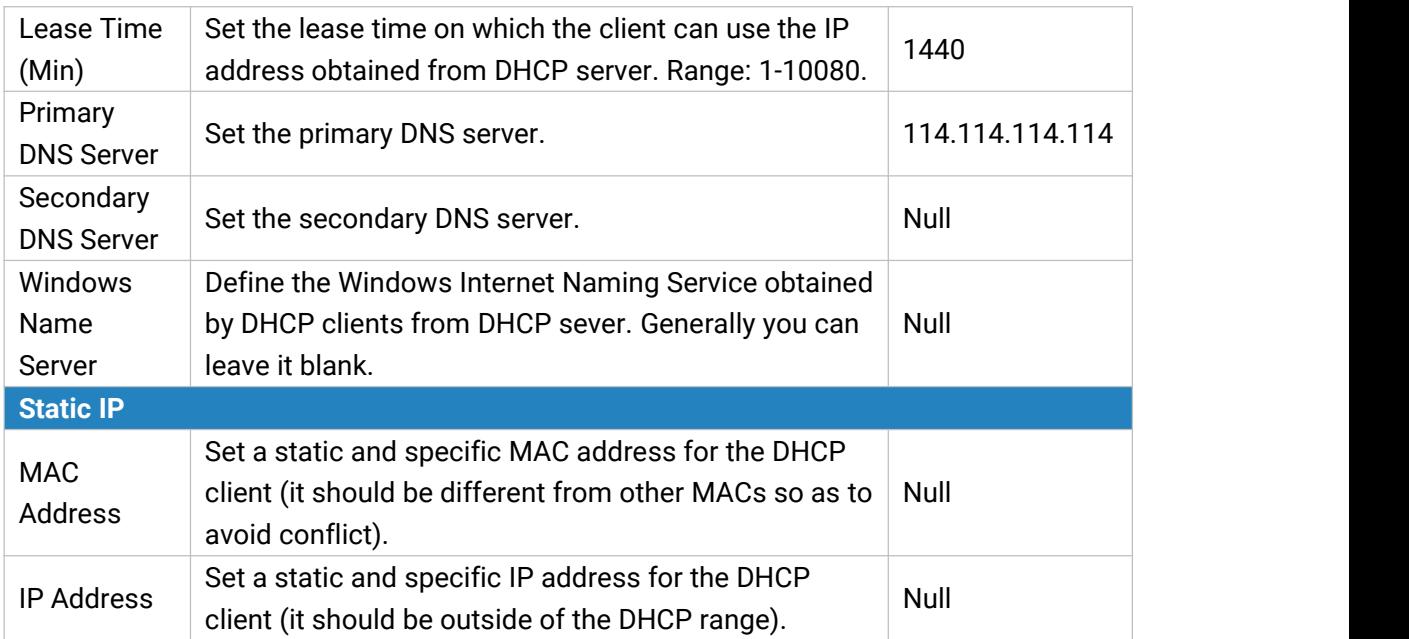

Table 3-3-3-1 DHCP Server Parameters

### **3.3.4 DDNS**

Dynamic DNS (DDNS) is a method that automatically updates a name [server](https://en.wikipedia.org/wiki/Name_server) in the [Domain](https://en.wikipedia.org/wiki/Domain_Name_System) Name System, which allows user to alias a dynamic IP address to a static domain name. DDNS serves as a client tool and needs to coordinate with DDNS server. Before starting configuration, user shall register on a website of proper domain name provider and apply for a domain name.

| <b>DDNS</b><br><b>DDNS Method List</b> |                       |                        |                 |         |          |        |                    |          |      |                    |
|----------------------------------------|-----------------------|------------------------|-----------------|---------|----------|--------|--------------------|----------|------|--------------------|
| Name                                   | Interface             | Service<br><b>Type</b> | <b>Username</b> | User ID | Password | Server | <b>Server Path</b> | Hostname | ndIP | Appe Oper<br>ation |
|                                        | wlan0<br>$\checkmark$ | DynDI v                |                 |         |          |        |                    |          | π    | $\times$           |
|                                        |                       |                        |                 |         |          |        |                    |          |      | $+$                |

Figure 3-3-4-1

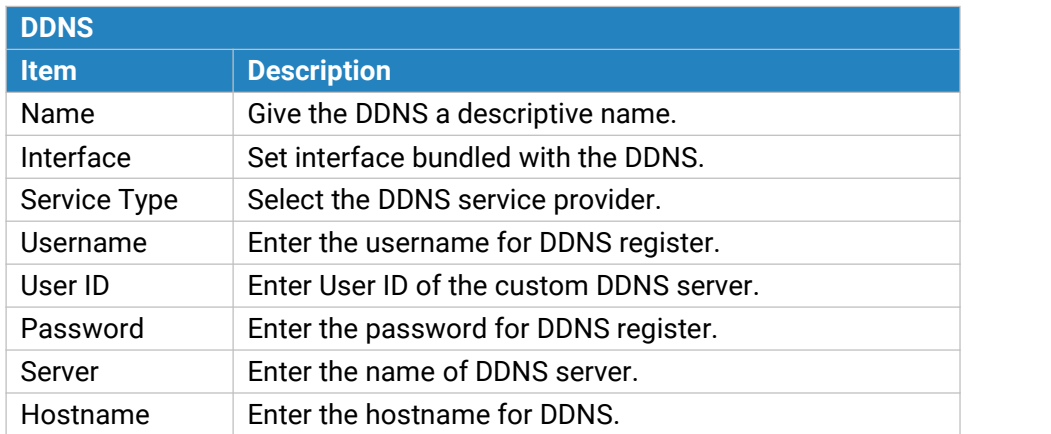

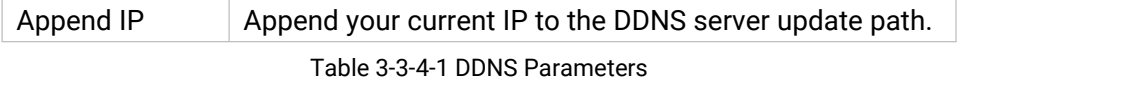

#### **3.3.5 Link Failover**

This section describes how to configure link failover strategies, such as VRRP strategies.

### **Configuration Steps**

- 1. Define one or more SLA operations (ICMP probe).
- 2. Define one or more track objects to track the status of SLA operation.
- 3. Define applications associated with track objects, such as VRRP or static routing.

### **3.3.5.1 SLA**

SLA setting is used for configuring link probe method. The default probe type is ICMP.

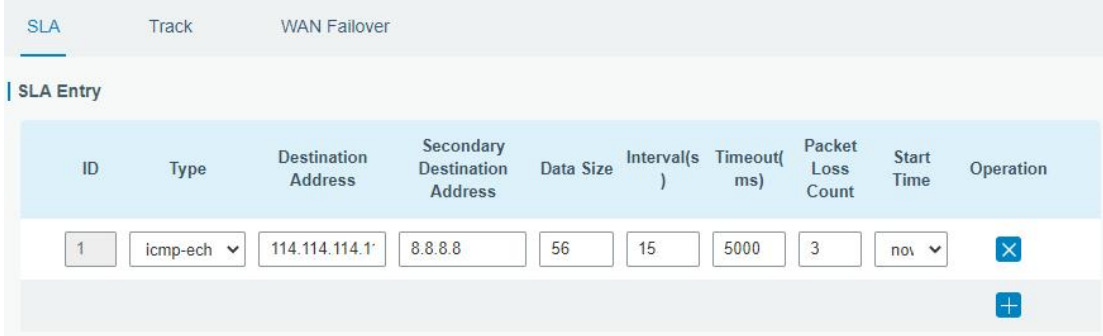

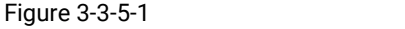

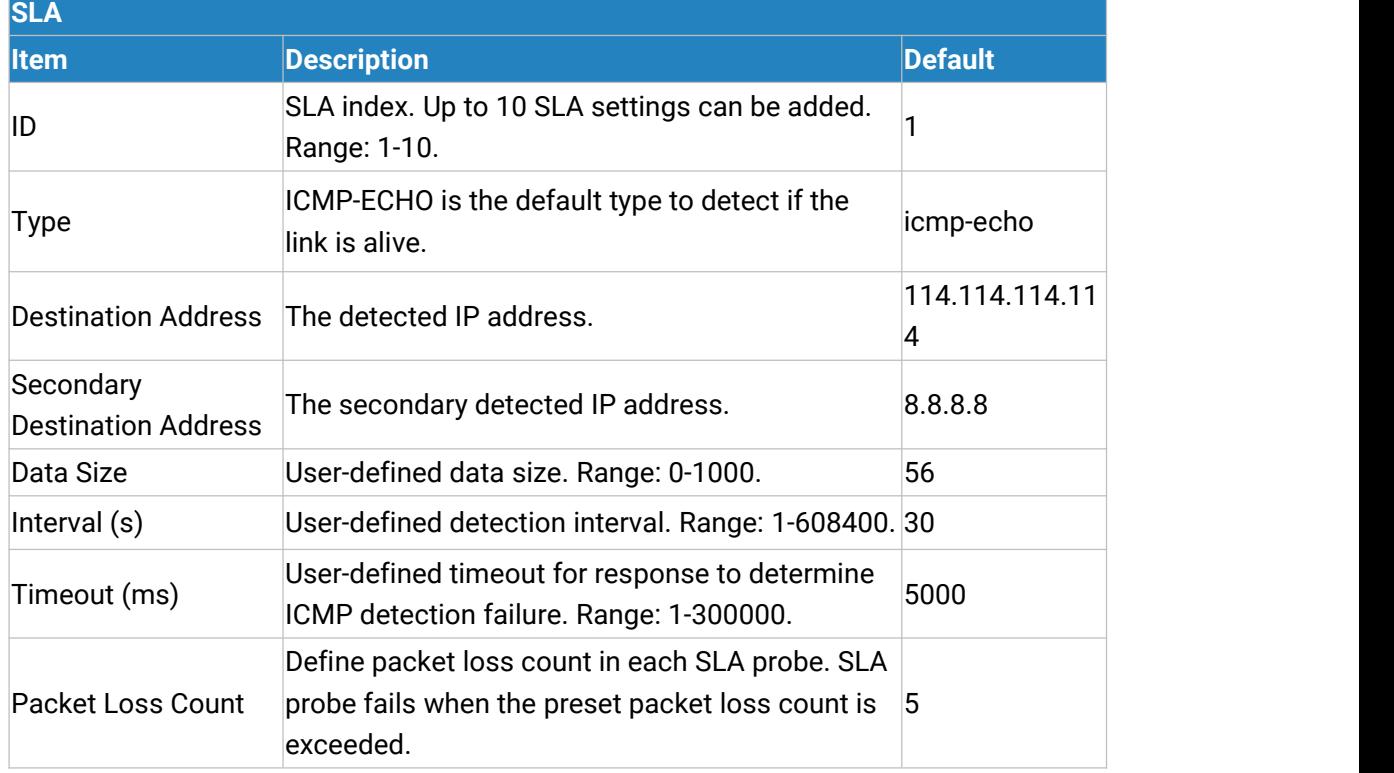

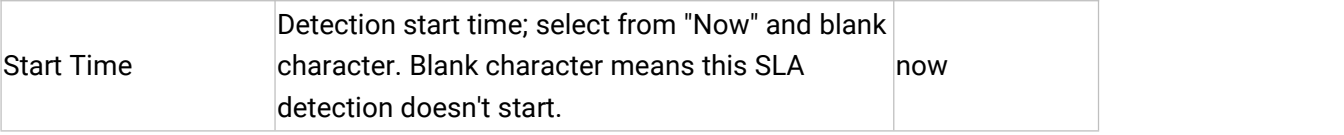

Table 3-3-5-1 SLA Parameters

### **3.3.5.2 Track**

Track setting is designed for achieving linkage among SLA module, Track module and Application module. Track setting is located between application module and SLA module with main function of shielding the differences of various SLA modules and providing unified interfaces for application module.

### **Linkage between Track Module and SLA module**

Once you complete the configuration, the linkage relationship between Track module and SLA module will be established. SLA module is used for detection of link status, network performance and notification of Track module. The detection results help track status change timely.

- For successful detection, the corresponding track item is Positive.
- For failed detection, the corresponding track item is Negative.

#### **Linkage between Track Module and Application Module**

After configuration, the linkage relationship between Track module and Application module will be established. When any change occurs in track item, a notification that requires corresponding treatment will be sent to Application module.

Currently, the application modules like VRRP and static routing can get linkage with track module.

If it sends an instant notification to Application module, the communication may be interrupted in some circumstances due to routing's failure like timely restoration or other reasons. Therefore, user can set up a period of time to delay notifying application module when the track item status changes.

| <b>SLA</b>   | Track       | <b>WAN Failover</b>          |                              |                          |                   |              |
|--------------|-------------|------------------------------|------------------------------|--------------------------|-------------------|--------------|
| Track Object |             |                              |                              |                          |                   |              |
| ID           | <b>Type</b> | <b>SLAID</b>                 | Interface<br>biotra en alema | <b>Negative Delay(s)</b> | Positive Delay(s) | Operation    |
| ×            | sla         | $\checkmark$<br>$\checkmark$ | wlan0<br>$\checkmark$        | $\theta$                 | $\overline{a}$    | $\mathsf{x}$ |
|              |             |                              |                              |                          |                   | $+$          |

Figure 3-3-5-2

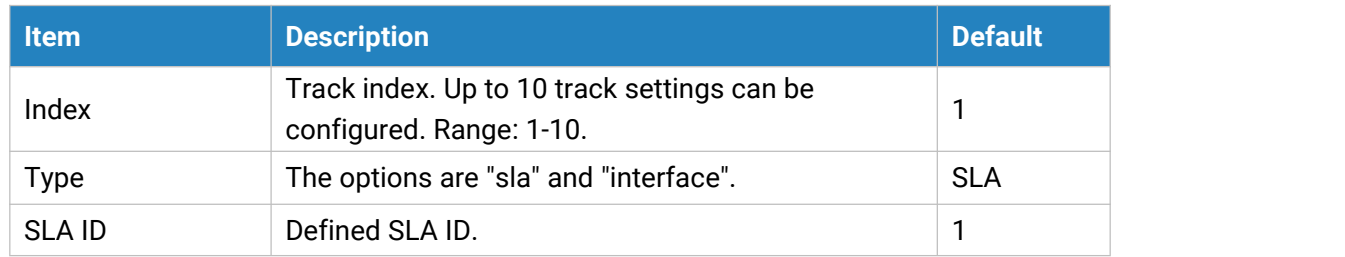

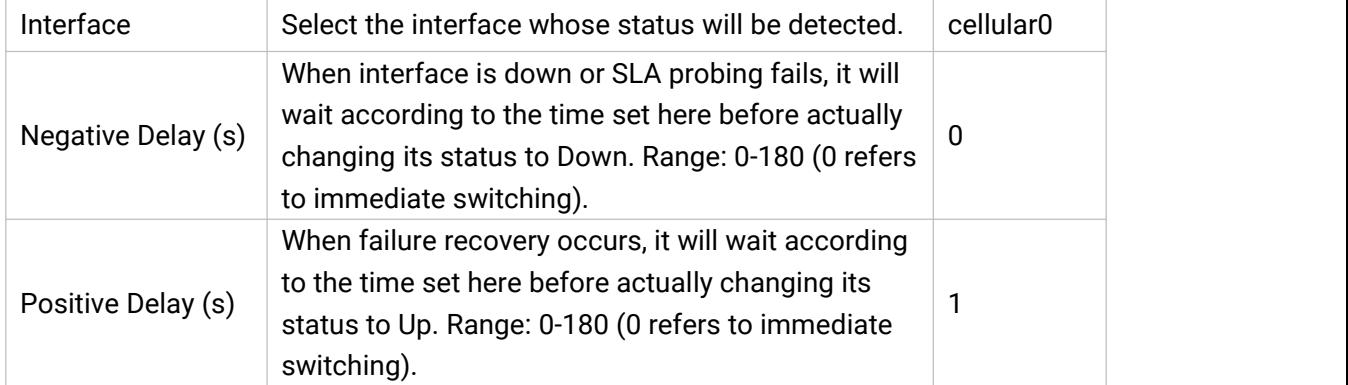

Table 3-3-5-2 Track Parameters

#### **3.3.5.3 WAN Failover**

WAN failover refers to failover between Ethernet WAN interface and cellular interface. When service transmission can't be carried out normally due to malfunction of a certain interface or lack of bandwidth, the rate of flow can be switched to backup interface quickly. Then the backup interface will carry out service transmission and share network flow so as to improve reliability of communication of data equipment.<br>When link state of main interface is switched from up to down, system will have the pre-set

delay works instead of switching to link of backup interface immediately. Only if the state of main interface is still down after delay, will the system switch to link of backup interface. Otherwise, system will remain unchanged.

| <b>SLA</b>            | Track        |                         | <b>WAN Failover</b> |                         |             |               |                 |                            |
|-----------------------|--------------|-------------------------|---------------------|-------------------------|-------------|---------------|-----------------|----------------------------|
| <b>WAN Failover</b>   |              |                         |                     |                         |             |               |                 |                            |
| <b>Main Interface</b> |              | <b>Backup Interface</b> |                     | <b>Startup Delay(s)</b> | Up Delay(s) | Down Delay(s) | <b>Track ID</b> | Operation                  |
| Cellular 0            | $\checkmark$ | eth <sub>0</sub>        | $\checkmark$        | 30                      | $\mathbf 0$ | $\mathbf{0}$  |                 | $[\times]$<br>$\checkmark$ |
|                       |              |                         |                     |                         |             |               |                 | $+$                        |

Figure 3-3-5-3

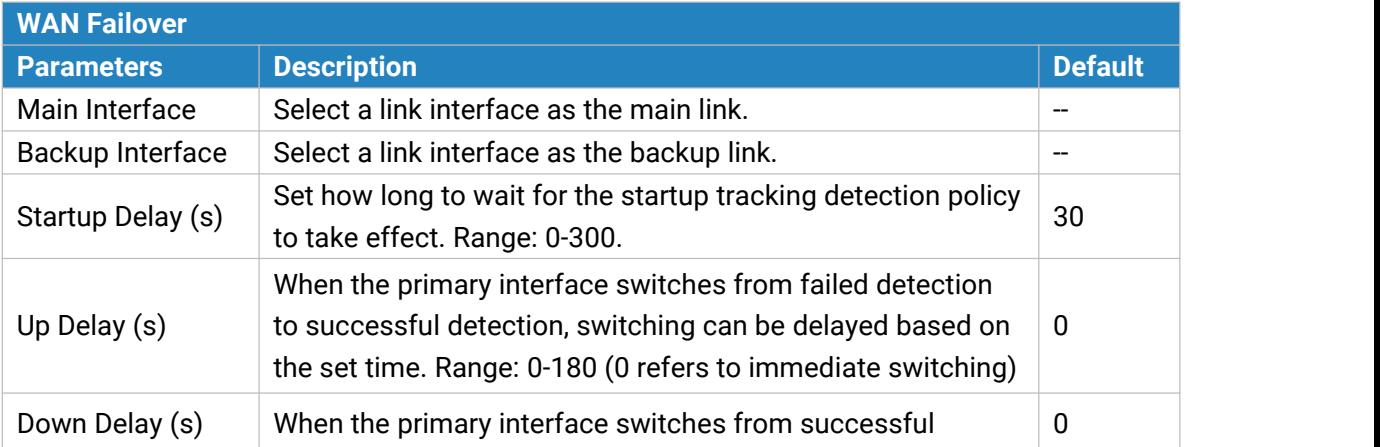

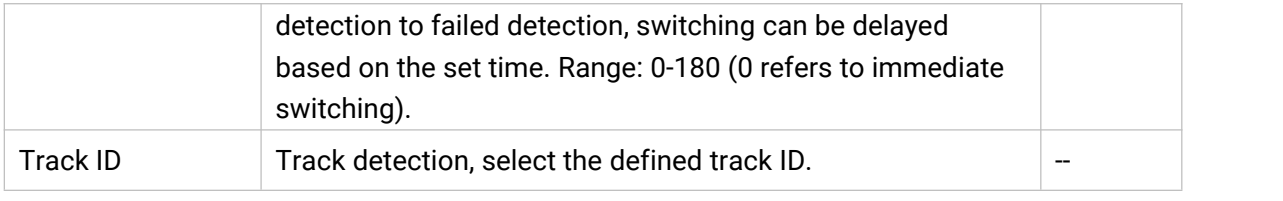

Table 3-3-5-3 WAN Failover Parameters

## **3.3.6 VPN**

Virtual Private Networks, also called VPNs, are used to securely connect two private networks together so that devices can connect from one network to the other network via secure channels.

UG65 supports DMVPN, IPsec, GRE, L2TP, PPTP, OpenVPN, as well as GRE over IPsec and L2TP over IPsec.

### **3.3.6.1 DMVPN**

A dynamic multi-point virtual private network (DMVPN), combining mGRE and IPsec, is a secure network that exchanges data between sites without passing traffic through an organization's headquarter VPN [server](http://whatis.techtarget.com/definition/server) or [gateway](http://whatis.techtarget.com/definition/server).

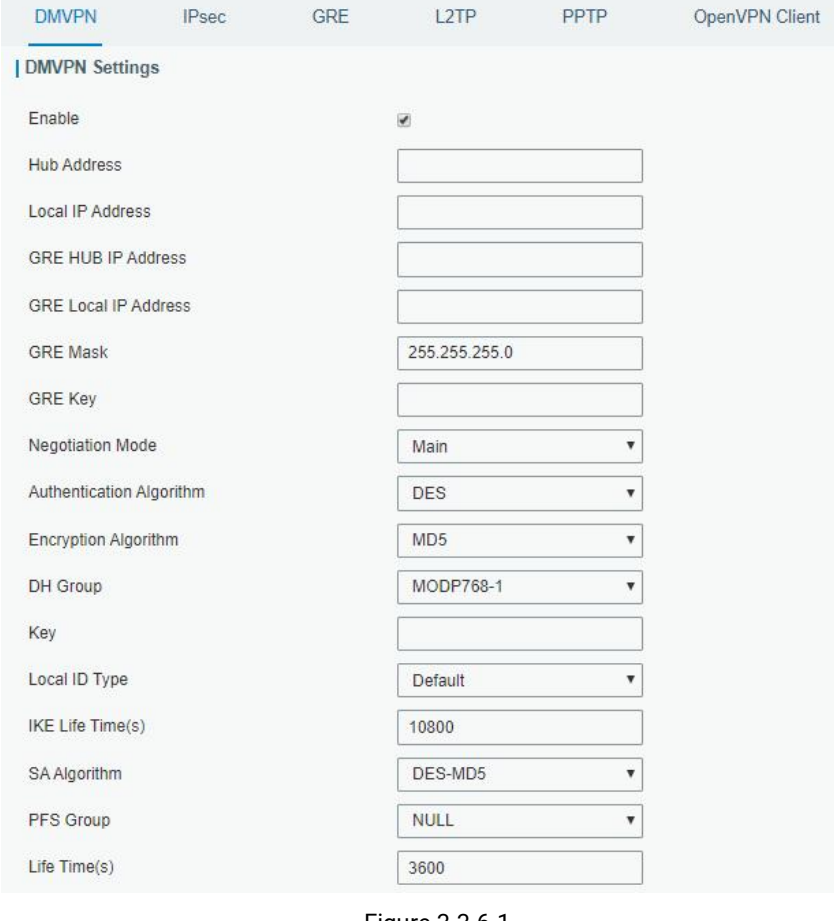

Figure 3-3-6-1

| <b>VPN</b>        | DPD Time Interval(s) | 30   |
|-------------------|----------------------|------|
|                   | DPD Timeout(s)       | 150  |
| System            | Cisco Secret         |      |
| <b>Industrial</b> | NHRP Holdtime(s)     | 7200 |

#### Figure 3-3-6-2

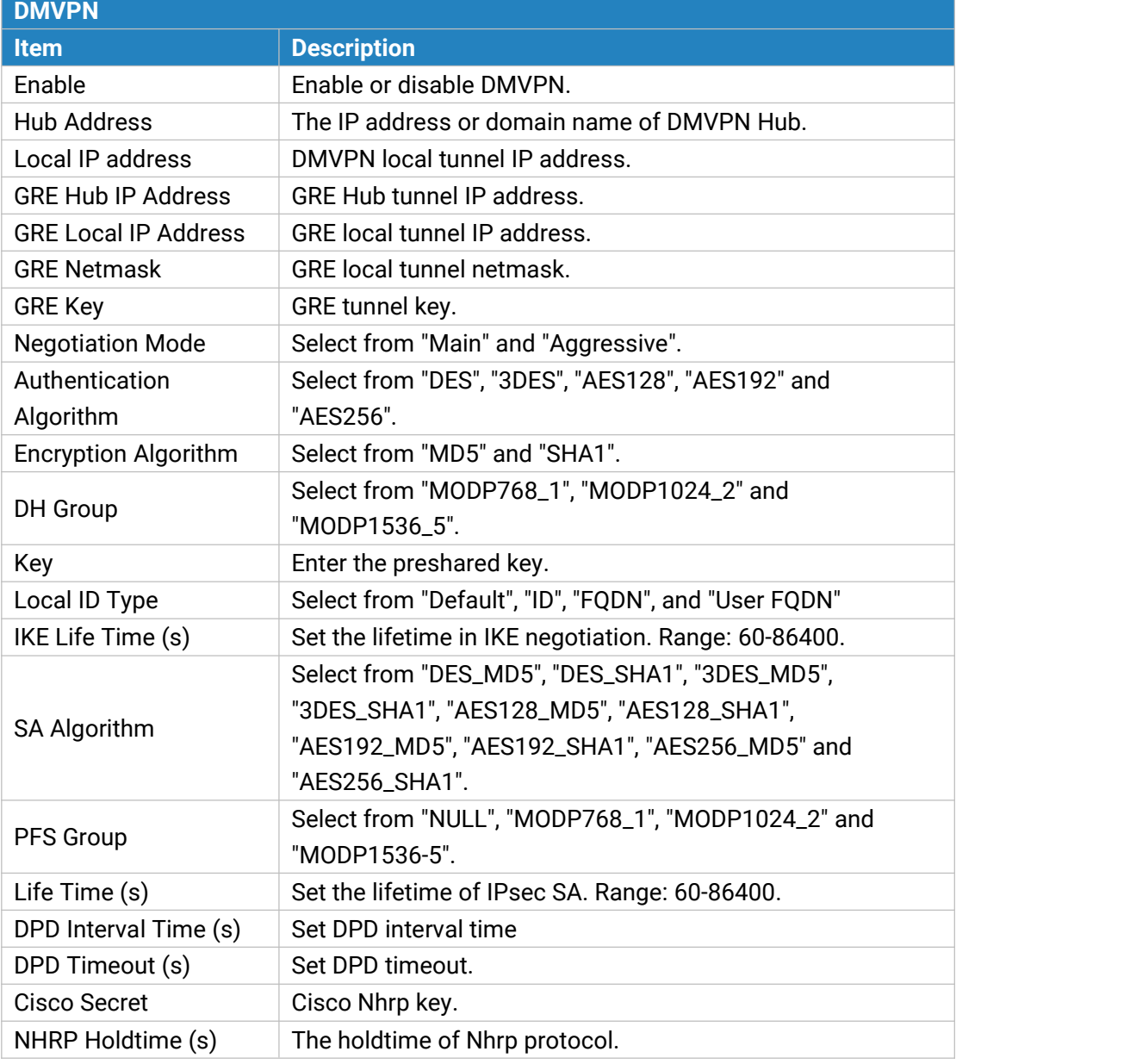

Table 3-3-6-1 DMVPN Parameters

### **3.3.6.2 IPSec**

IPsec is especially useful for implementing virtual private [network](http://searchenterprisewan.techtarget.com/definition/virtual-private-network)s and for remote user access through dial-up connection to private networks. A big advantage of IPsec is that security arrangements can be handled without requiring changes to individual user computers.

IPsec provides three choices of security service: Authentication Header (AH), Encapsulating Security Payload (ESP), and Internet Key Exchange (IKE). AH essentially allows authentication of the senders' data. ESP supports both [authentication](http://searchsecurity.techtarget.com/definition/authentication) of the sender and data encryption. IKE is used for cipher code exchange. All of them can protect one and more data flows between hosts, between host and gateway, and between gateways.

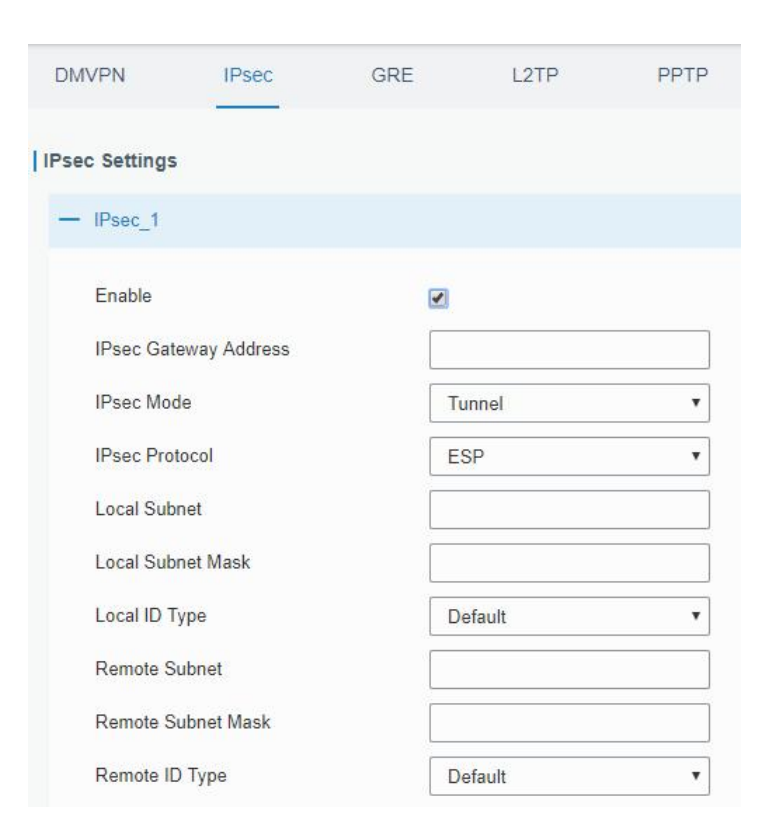

Figure 3-3-6-3

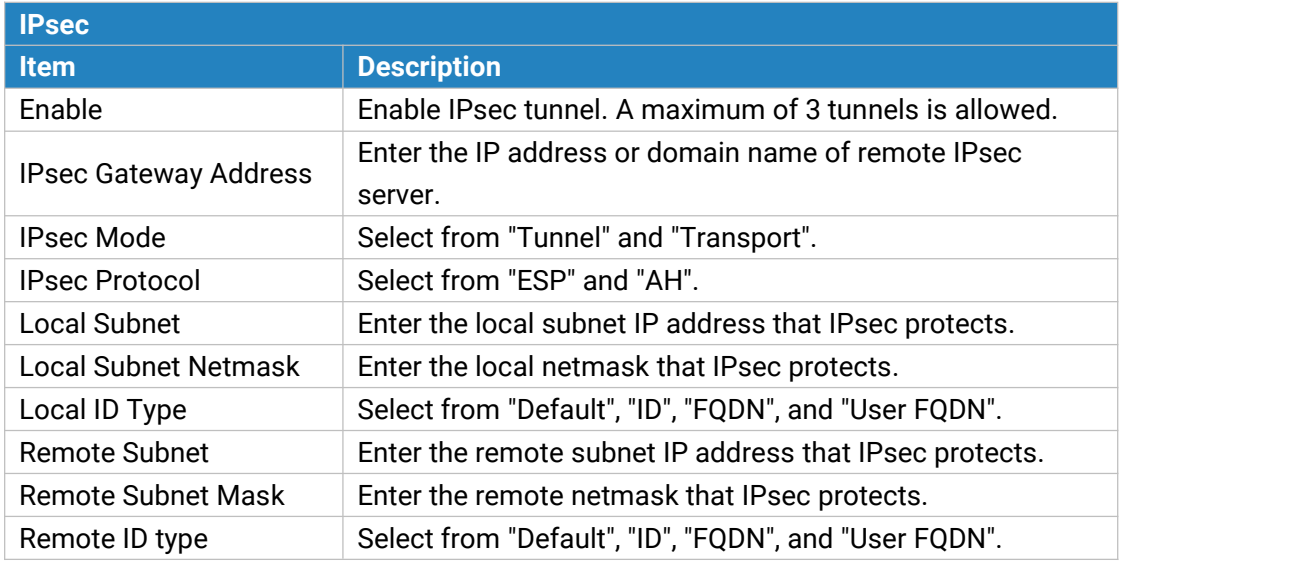

Table 3-3-6-2 IPsec Parameters

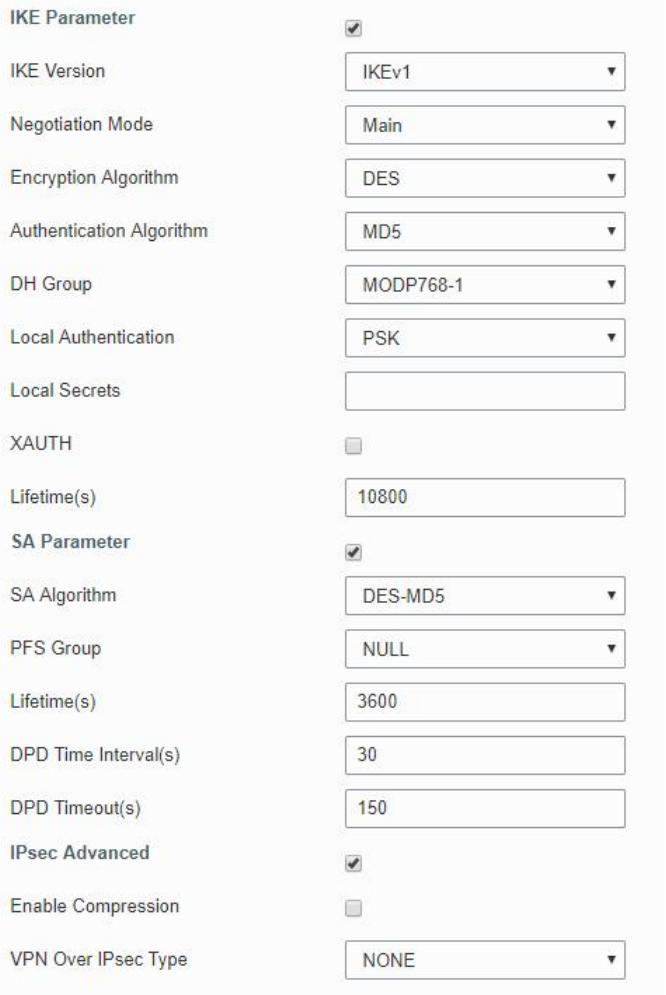

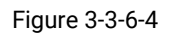

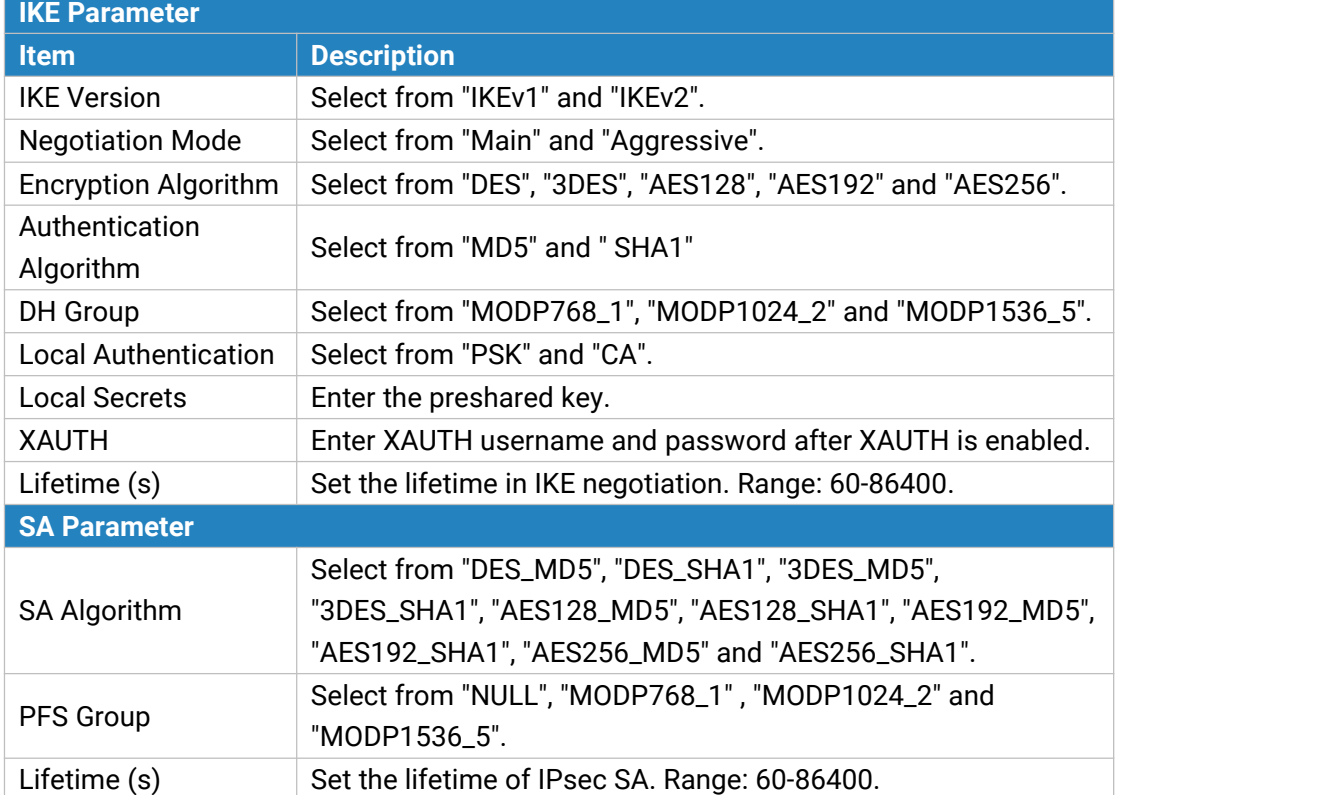

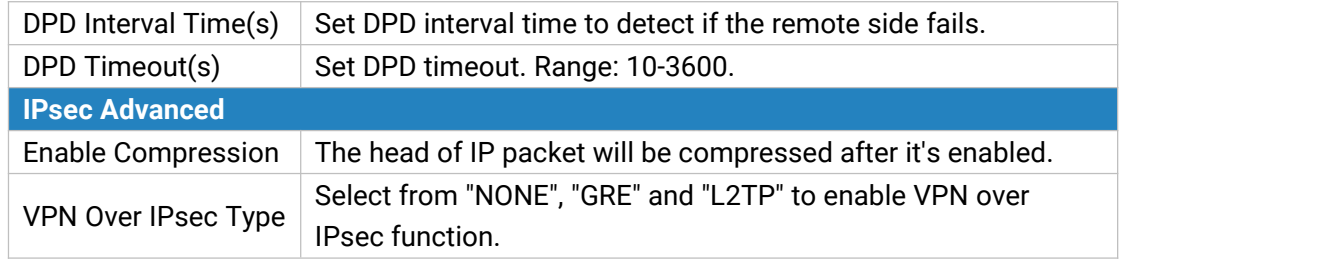

Table 3-3-6-3 IPsec Parameters

#### **3.3.6.3 GRE**

Generic Routing Encapsulation (GRE) is a protocol that encapsulates packets in order to route other protocols over [IP](http://searchunifiedcommunications.techtarget.com/definition/Internet-Protocol) networks. It's a tunneling technology that provides a channel through which encapsulated data message can be transmitted and encapsulation and decapsulation can be realized at both ends.

In the following circumstances the GRE tunnel transmission can be applied:

- GRE tunnel can transmit multicast data packets as if it were a true network interface. Single use of IPSec cannot achieve the encryption of multicast.
- A certain protocol adopted cannot be routed.
- A network of different IP addresses shall be required to connect other two similar networks.

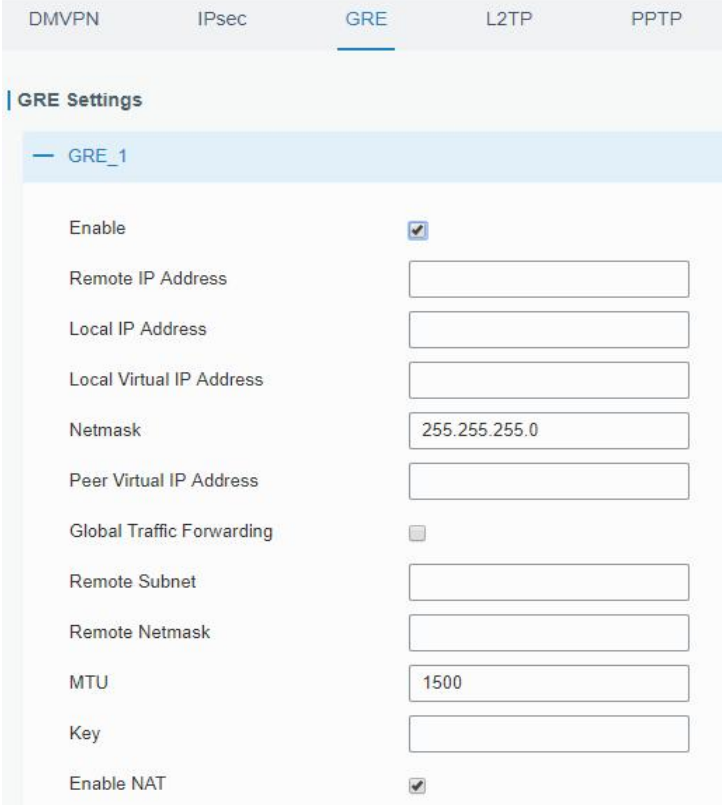

Figure 3-3-6-5

| <b>GRE</b> |                               |
|------------|-------------------------------|
| l Item     | <b>Description</b>            |
| Enable     | Check to enable GRE function. |

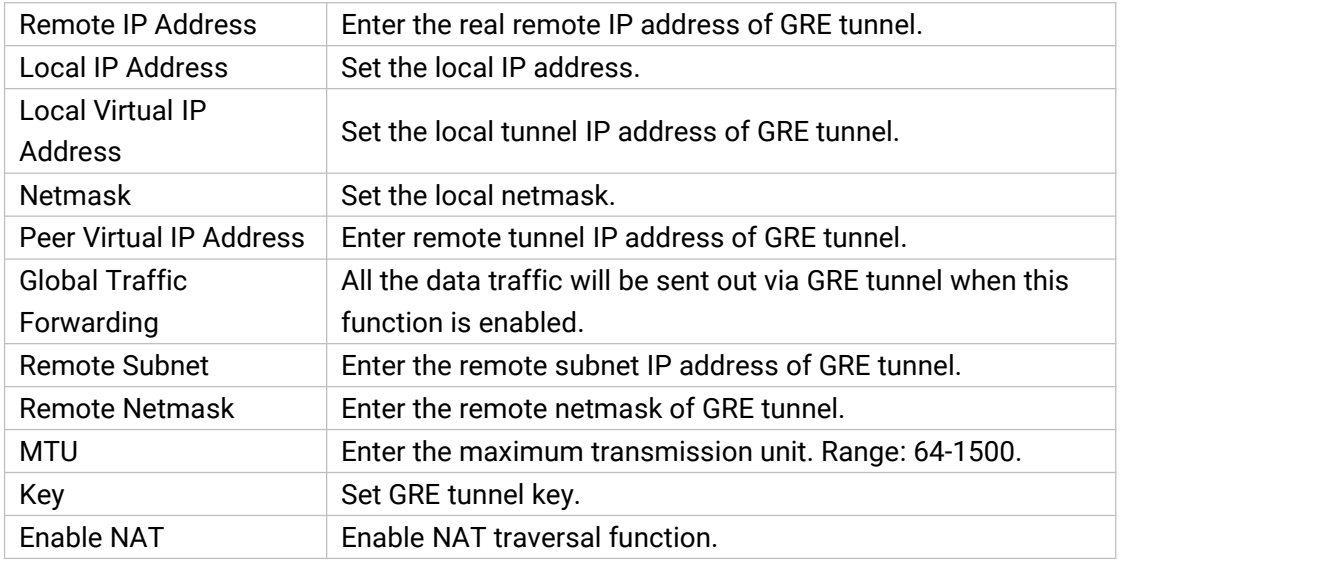

Table 3-3-6-4 GRE Parameters

#### **3.3.6.4 L2TP**

Layer Two Tunneling Protocol (L2TP) is an extension of the Point-to-Point Tunneling Protocol ([PPTP\)](http://searchnetworking.techtarget.com/definition/Point-to-Point-Tunneling-Protocol) used by an Internet service provider [\(ISP](http://searchwindevelopment.techtarget.com/definition/ISP)) to enable the operation of a virtual private network [\(VPN](http://searchenterprisewan.techtarget.com/definition/virtual-private-network)) over the Internet.

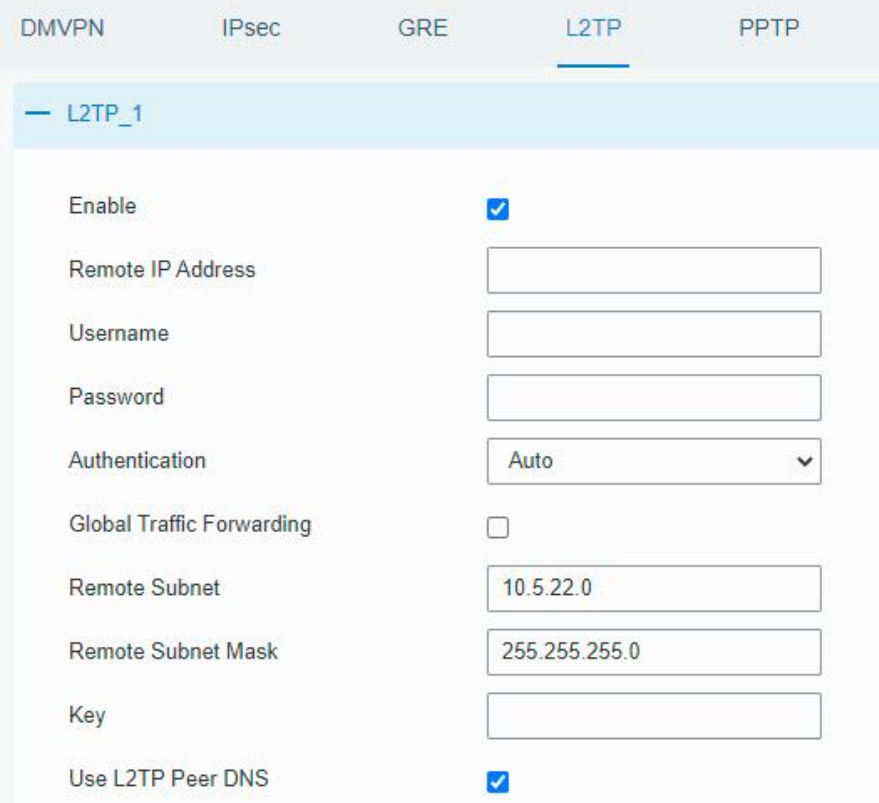

Figure 3-3-6-6

| L <sub>2</sub> TP |                                                            |
|-------------------|------------------------------------------------------------|
| Item              | <b>Description</b>                                         |
| Enable            | Check to enable L2TP function.                             |
| Remote IP Address | Enter the public IP address or domain name of L2TP server. |

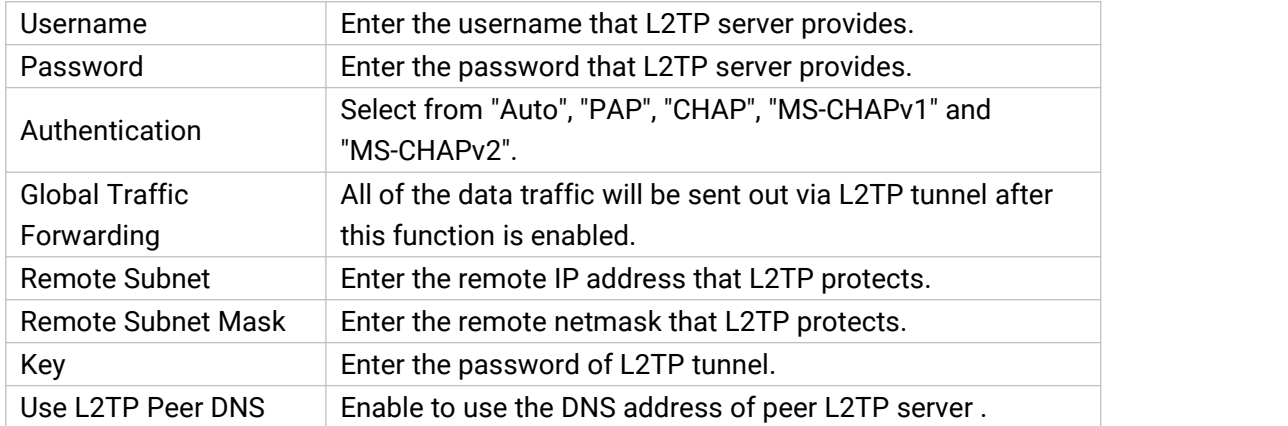

Table 3-3-6-5 L2TP Parameters

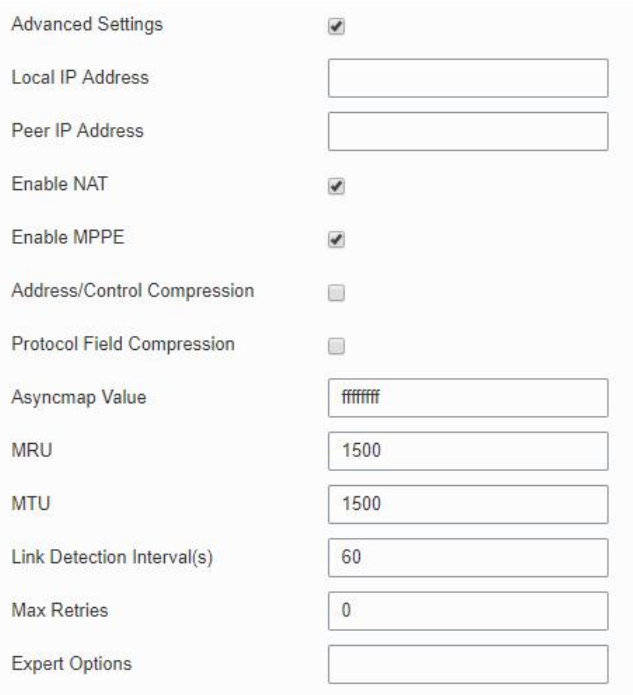

Figure 3-3-6-7

| <b>Advanced Settings</b>             |                                                                                                    |
|--------------------------------------|----------------------------------------------------------------------------------------------------|
| <b>Item</b>                          | <b>Description</b>                                                                                                    |
| Local IP Address                     | Set tunnel IP address of L2TP client. Client will obtain<br>tunnel IP address automatically from the server when it's<br>null. |
| Peer IP Address                      | Enter tunnel IP address of L2TP server.                                                                                        |
| Enable NAT                           | Enable NAT traversal function.                                                                                                 |
| Enable MPPE                          | Enable MPPE encryption.                                                                                                    |
| Address/Control<br>Compression       | For PPP initialization. User can keep the default option.                                                                      |
| <b>Protocol Field</b><br>Compression | For PPP initialization. User can keep the default option.                                                                      |
| Asyncmap Value                       | One of the PPP protocol initialization strings. User can keep<br>the default value. Range: 0-ffffffff.                         |

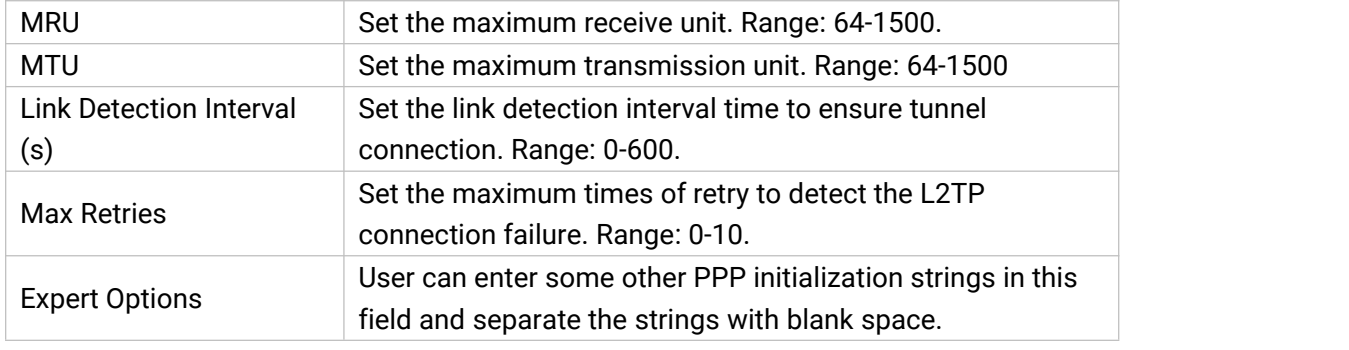

Table 3-3-6-6 L2TP Parameters

## **3.3.6.5 PPTP**

Point-to-Point Tunneling Protocol (PPTP) is a [protocol](http://searchnetworking.techtarget.com/definition/protocol) that allows corporations to extend their own corporate network through private "tunnels" over the public Internet. Effectively, a corporation uses a wide-area network as a single large local area network.

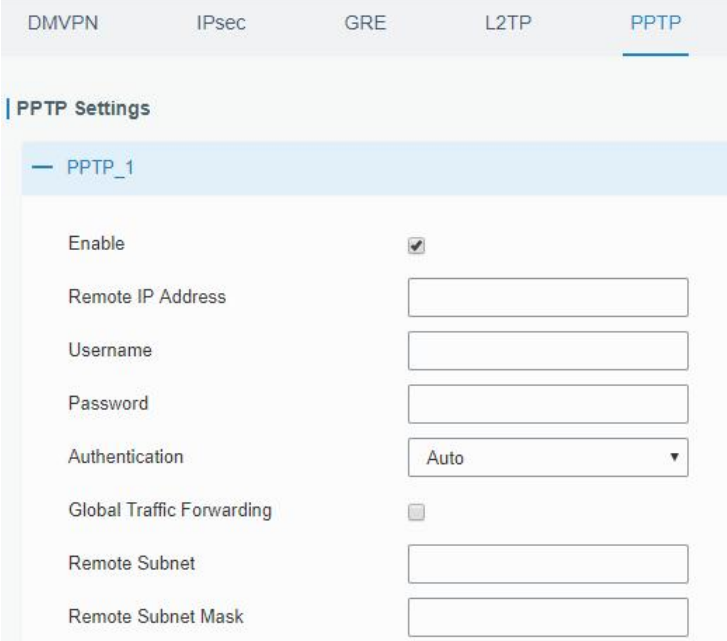

Figure 3-3-6-8

| <b>PPTP</b>                         |                                                                                        |  |
|-------------------------------------|----------------------------------------------------------------------------------------|--|
| <b>Item</b>                         | <b>Description</b>                                                                     |  |
| Enable                              | Enable PPTP client. A maximum of 3 tunnels is allowed.                                 |  |
| Remote IP Address                   | Enter the public IP address or domain name of PPTP<br>server.                          |  |
| Username                            | Enter the username that PPTP server provides.                                          |  |
| Password                            | Enter the password that PPTP server provides.                                          |  |
| Authentication                      | Select from "Auto", "PAP", "CHAP", "MS-CHAPv1", and<br>"MS-CHAPv2".                    |  |
| <b>Global Traffic</b><br>Forwarding | All of the data traffic will be sent out via PPTP tunnel once<br>enable this function. |  |
| <b>Remote Subnet</b>                | Set the peer subnet of PPTP.                                                           |  |
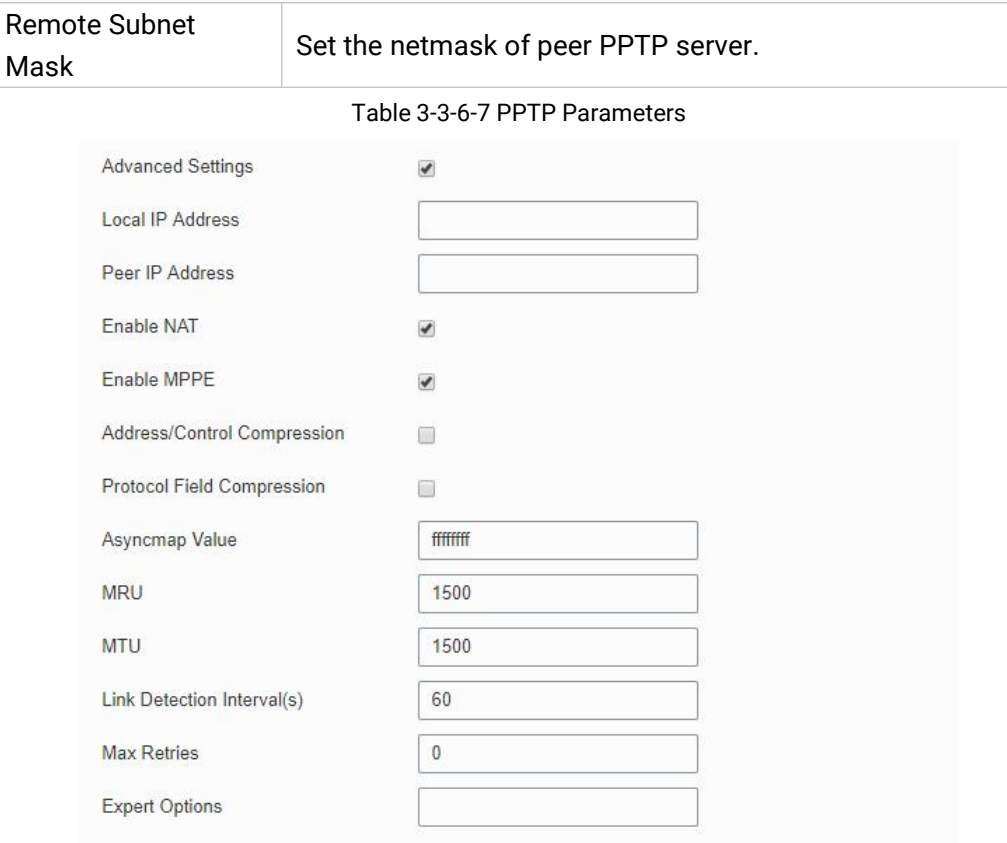

### Figure 3-3-6-9

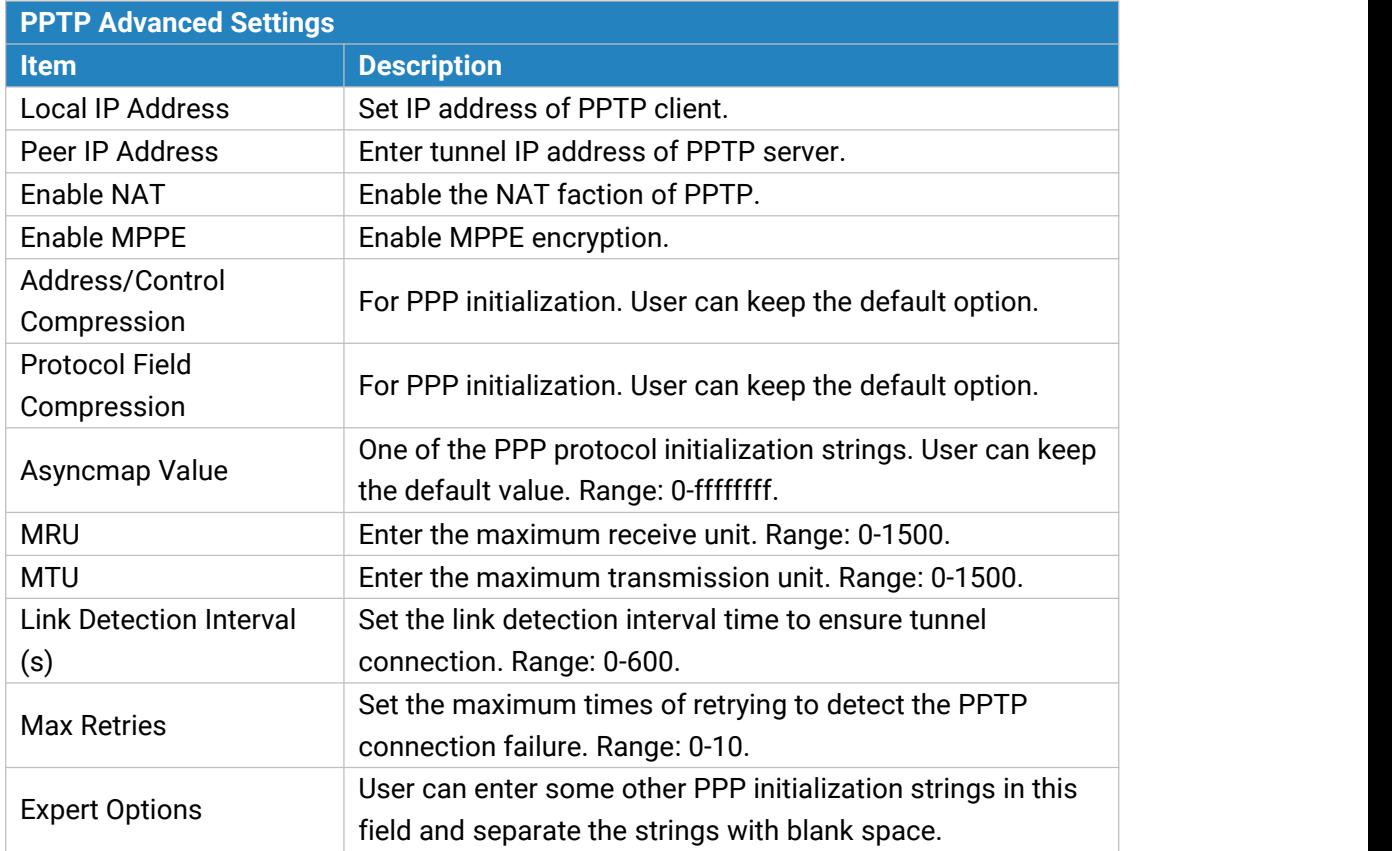

Table 3-3-6-8 PPTP Parameters

### **3.3.6.6 OpenVPN Client**

OpenVPN is an open [source](http://searchenterpriselinux.techtarget.com/definition/open-source) virtual private network [\(VPN](http://searchenterprisewan.techtarget.com/definition/virtual-private-network)) product that offers a simplified security framework, [modular](http://searchenterpriselinux.techtarget.com/definition/module) network design, and cross-platform portability. Advantages of OpenVPN include:

- Security provisions that function against both active and passive attacks.
- Compatibility with all major [operating](http://searchcio-midmarket.techtarget.com/definition/operating-system) systems.
- High speed (1.4 [megabytes](http://searchstorage.techtarget.com/definition/megabytes-per-second) per second typically).
- Ability to [configure](http://searchexchange.techtarget.com/definition/configuration) multiple [server](http://whatis.techtarget.com/definition/server)s to handle numerous connections simultaneously.
- All encryption and authentication features of the OpenSSL library.
- Advanced [bandwidth](http://searchenterprisewan.techtarget.com/definition/bandwidth) management.
- A variety of [tunneling](http://searchenterprisewan.techtarget.com/definition/tunneling) options.
- Compatibility with [smart](http://searchsecurity.techtarget.com/definition/smart-card) cards that support the Windows Crypt application program interface [\(API\)](http://searchexchange.techtarget.com/definition/application-program-interface).

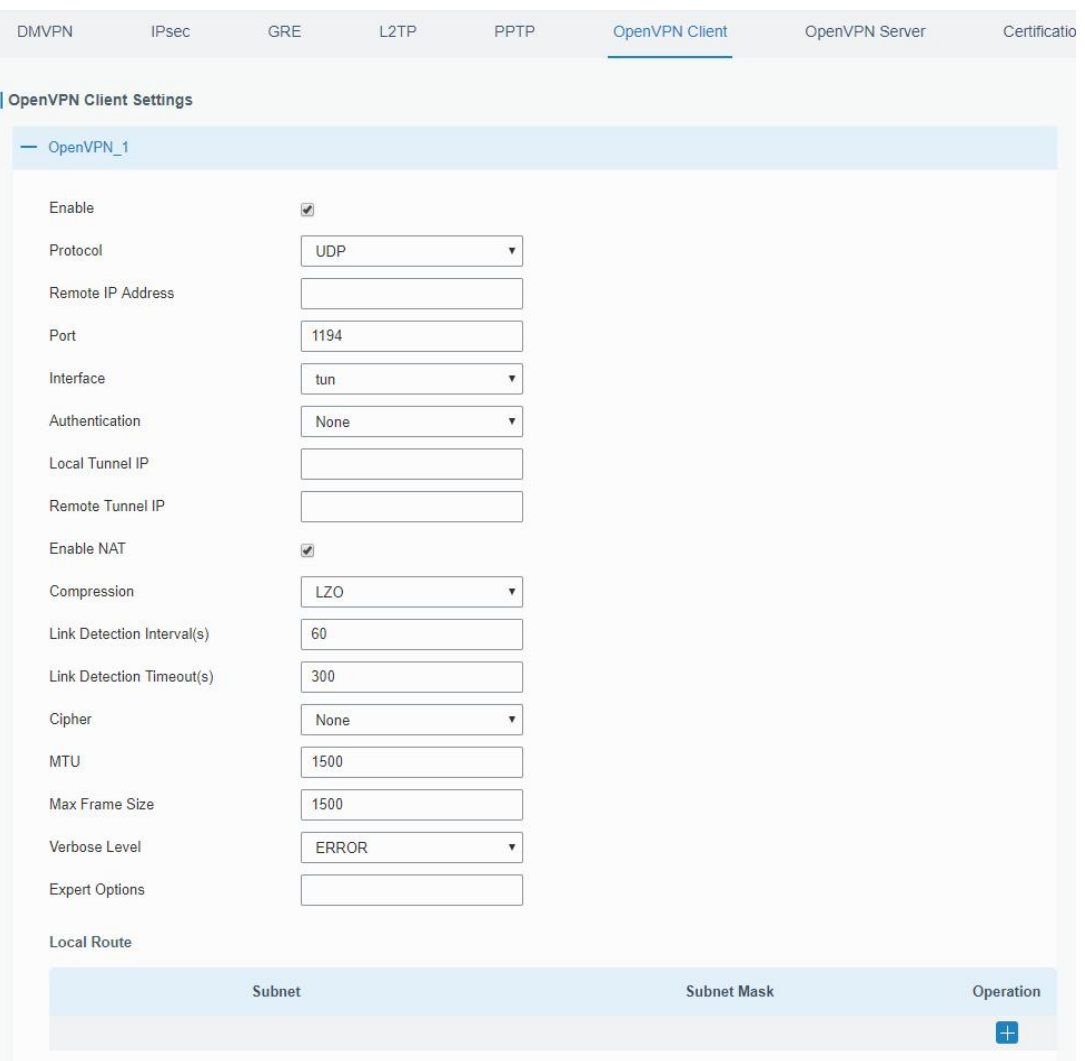

Figure 3-3-6-10

| <b>OpenVPN Client</b> |                                                           |
|-----------------------|-----------------------------------------------------------|
| l Item                | <b>Description</b>                                        |
| Enable                | Enable OpenVPN client. A maximum of 3 tunnels is allowed. |

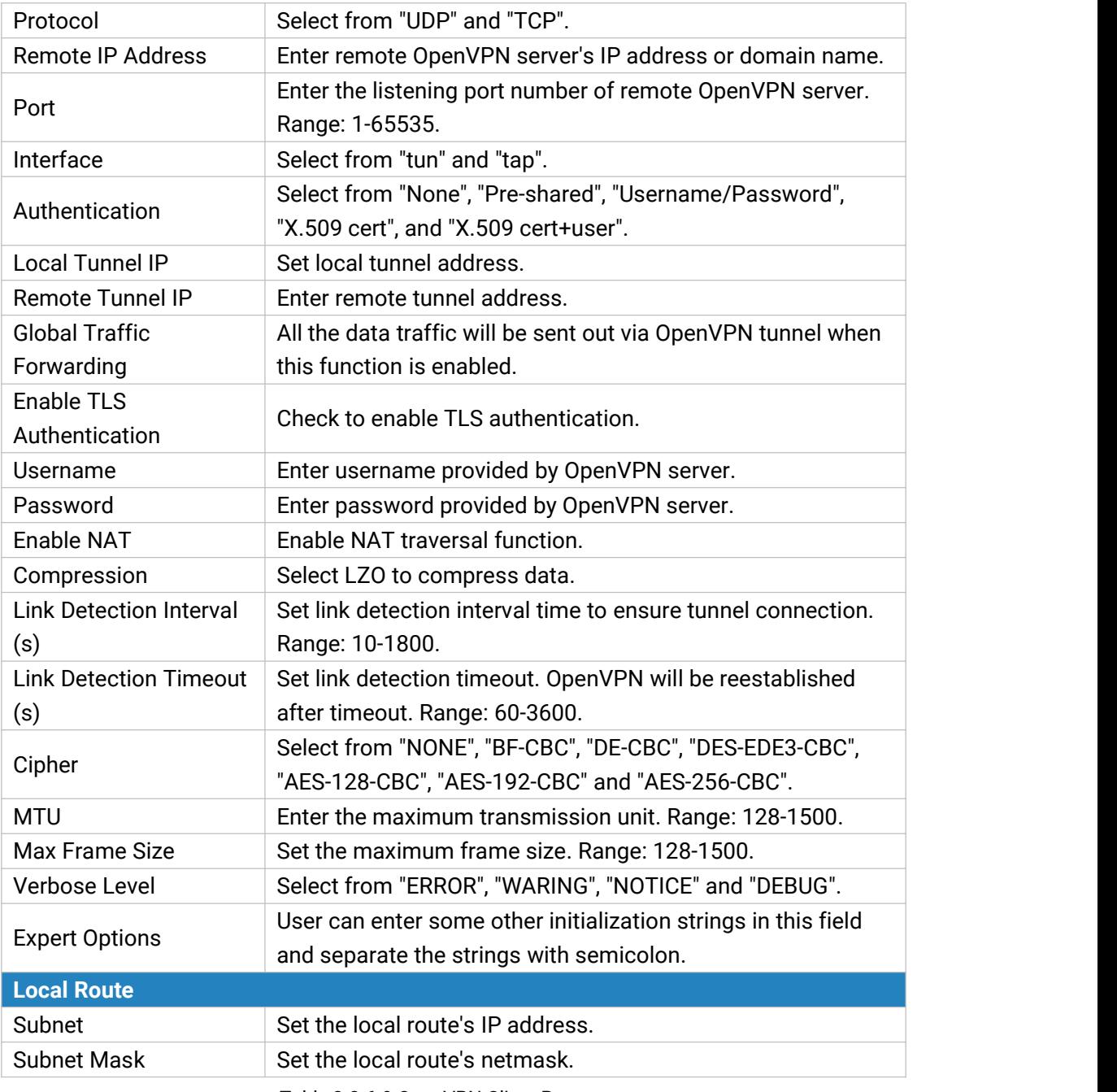

Table 3-3-6-9 OpenVPN Client Parameters

## **3.3.6.7 OpenVPN Server**

UG65 supports OpenVPN server to create secure point-to-point or site-to-site connections in routed or bridged configurations and remote access facilities.

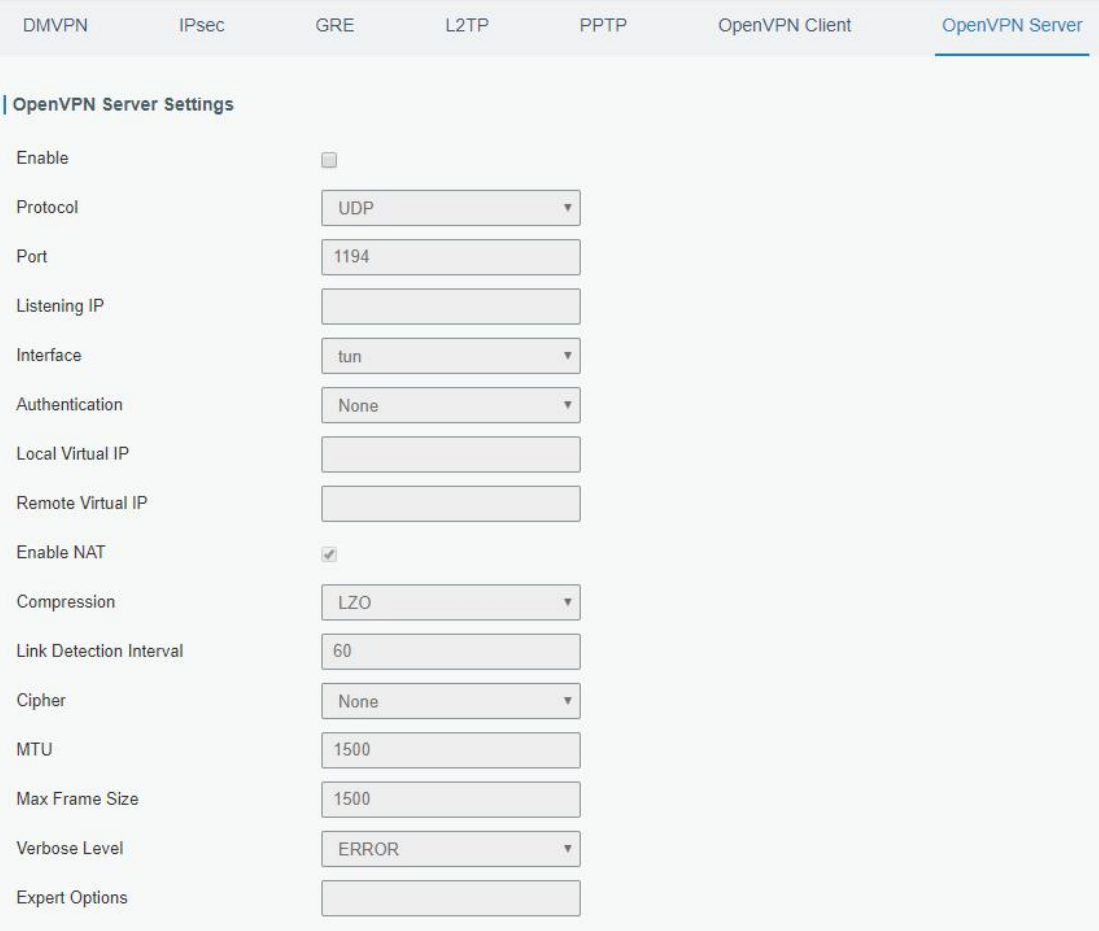

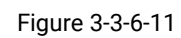

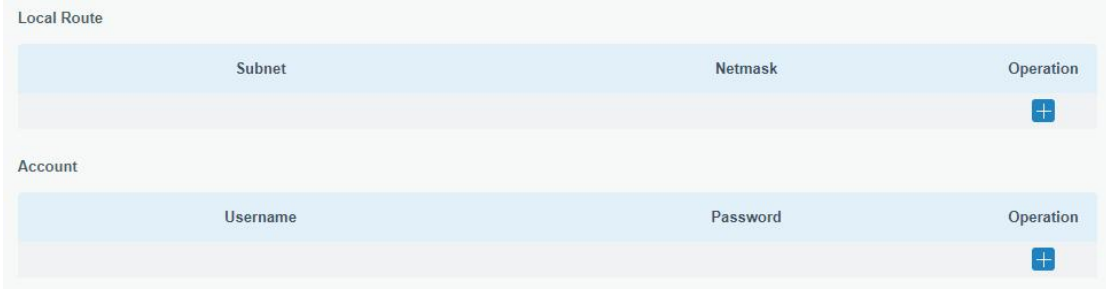

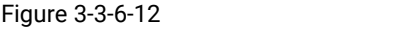

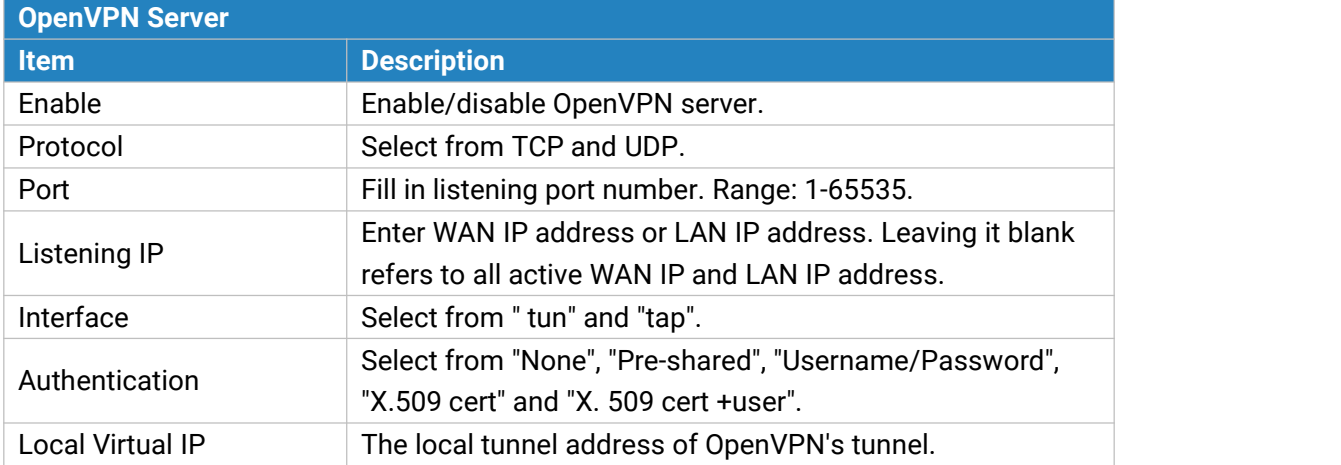

| <b>Remote Virtual IP</b>       | The remote tunnel address of OpenVPN's tunnel.                                                              |
|--------------------------------|----------------------------------------------------------------------------------------------------|
| <b>Client Subnet</b>           | Local subnet IP address of OpenVPN client.                                                                  |
| <b>Client Netmask</b>          | Local netmask of OpenVPN client.                                                                            |
| Renegotiation Interval(s)      | Set interval for renegotiation. Range: 0-86400.                                                             |
| <b>Max Clients</b>             | Maximum OpenVPN client number. Range: 1-128.                                                                |
| Enable CRL                     | <b>Enable CRL</b>                                                                                           |
| <b>Enable Client to Client</b> | Allow access between different OpenVPN clients.                                                             |
| Enable Dup Client              | Allow multiple users to use the same certification.                                                         |
| Enable NAT                     | Check to enable the NAT traversal function.                                                                 |
| Compression                    | Select "LZO" to compress data.                                                                              |
| <b>Link Detection Interval</b> | Set link detection interval time to ensure tunnel connection.<br>Range: 10-1800.                            |
| Cipher                         | Select from "NONE", "BF-CBC", "DES-CBC", "DES-EDE3-CBC",<br>"AES-128-CBC", "AES-192-CBC" and "AES-256-CBC". |
| <b>MTU</b>                     | Enter the maximum transmission unit. Range: 64-1500.                                                        |
| <b>Max Frame Size</b>          | Set the maximum frame size. Range: 64-1500.                                                                 |
| Verbose Level                  | Select from "ERROR", "WARING", "NOTICE" and "DEBUG".                                                        |
| <b>Expert Options</b>          | User can enter some other initialization strings in this field<br>and separate the strings with semicolon.  |
| <b>Local Route</b>             |                                                                                                    |
| Subnet                         | The real local IP address of OpenVPN client.                                                                |
| <b>Netmask</b>                 | The real local netmask of OpenVPN client.                                                                   |
| <b>Account</b>                 |                                                                                                    |
|                                |                                                                                                    |

Table 3-3-6-10 OpenVPN Server Parameters

# **3.3.6.8 Certifications**

User can import/export certificate and key files for OpenVPN and IPsec on this page.

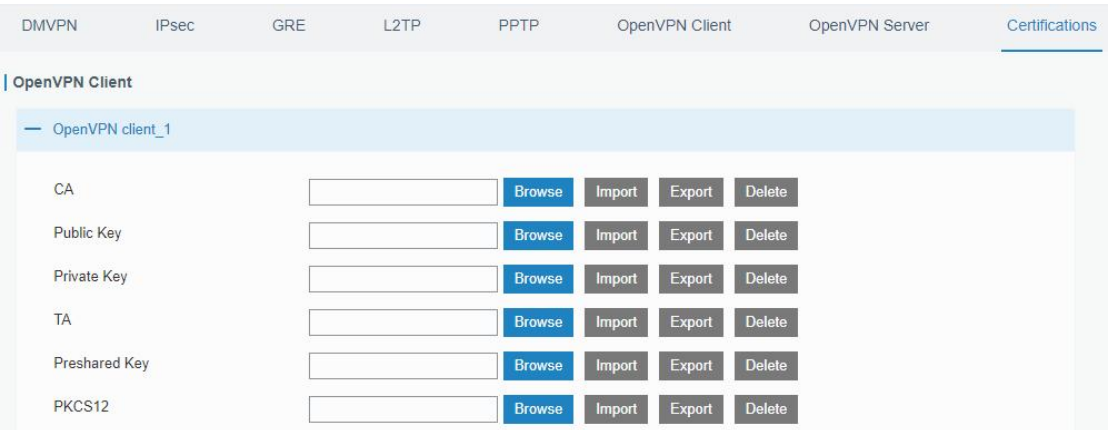

### Figure 3-3-6-13

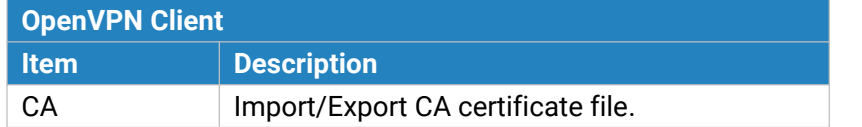

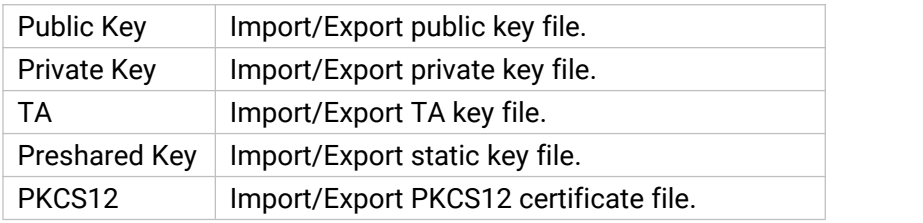

Table 3-3-6-11 OpenVPN Client Certification Parameters

#### OpenVPN Server

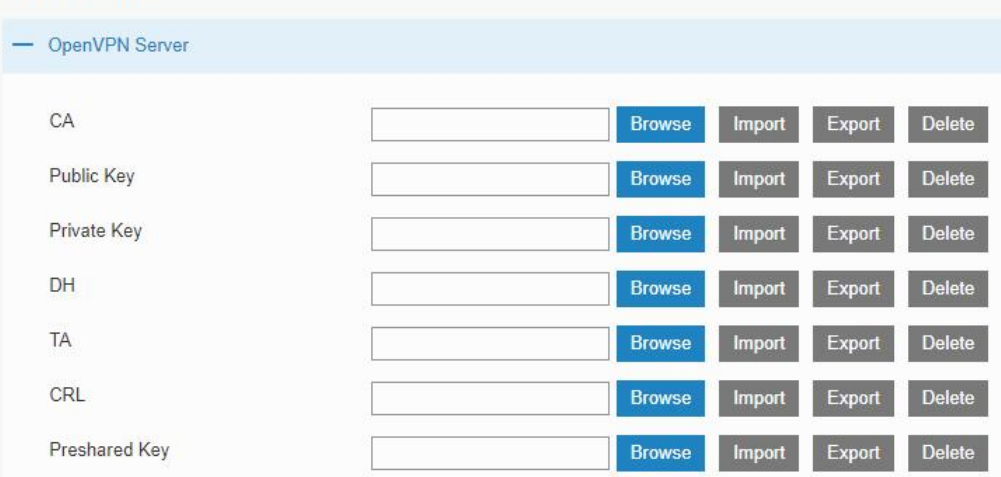

### Figure 3-3-6-14

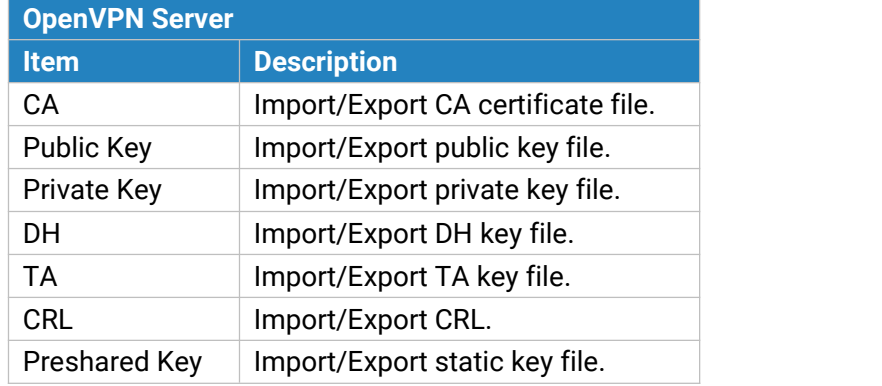

Table 3-3-6-12 OpenVPN Server Parameters

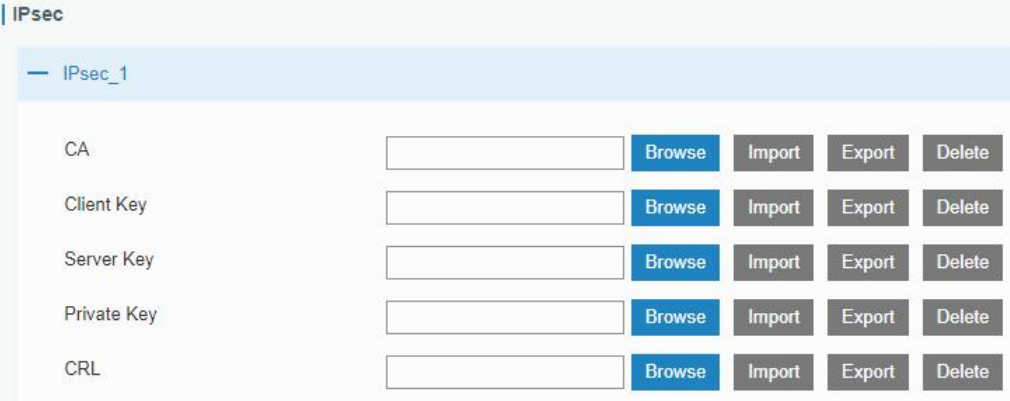

Figure 3-3-6-15

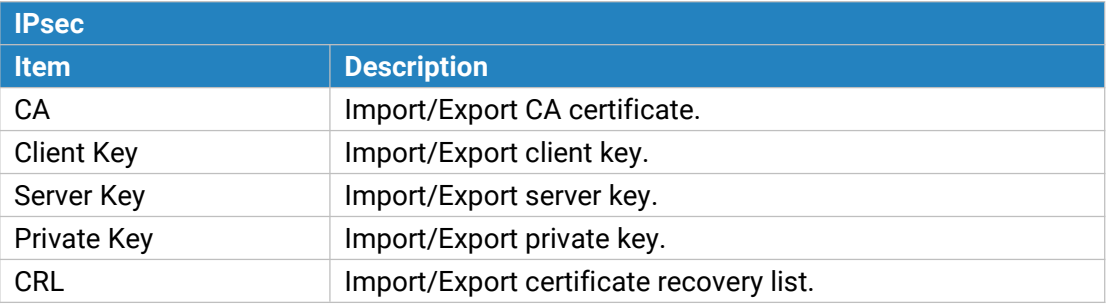

Table 3-3-6-13 IPsec Parameters

# **3.4 System**

This section describes how to configure general settings, such as administration account, access service, system time, common user management, SNMP, event alarms, etc.

## **3.4.1 General Settings**

## **3.4.1.1 General**

General settings include system info, access service and HTTPS certificates.

| General                   | System Time | SMTP           | Phone                   | Email         |      |
|---------------------------|-------------|----------------|-------------------------|---------------|------|
| System                    |             |                |                         |               |      |
| Hostname                  |             | <b>GATEWAY</b> |                         |               |      |
| Web Login Timeout(s)      |             | 1800           |                         |               |      |
| Access Service            |             |                |                         |               |      |
|                           | Enable      | Service        |                         |               | Port |
|                           | ✔           | <b>HTTP</b>    |                         |               | 80   |
|                           | ☑           | <b>HTTPS</b>   |                         |               | 443  |
|                           | $\Box$      | <b>TELNET</b>  |                         |               | 23   |
|                           | ✔           | SSH            |                         |               | 22   |
| <b>HTTPS Certificates</b> |             |                |                         |               |      |
| Certificate               | https.crt   | <b>Browse</b>  | Import<br>Export        | <b>Delete</b> |      |
| Key                       | https.key   | <b>Browse</b>  | Import<br><b>Export</b> | <b>Delete</b> |      |

Figure 3-4-1-1

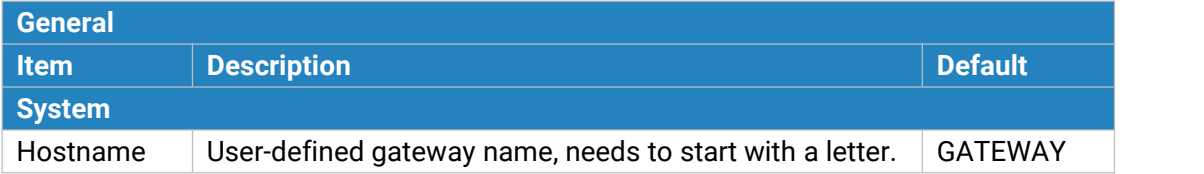

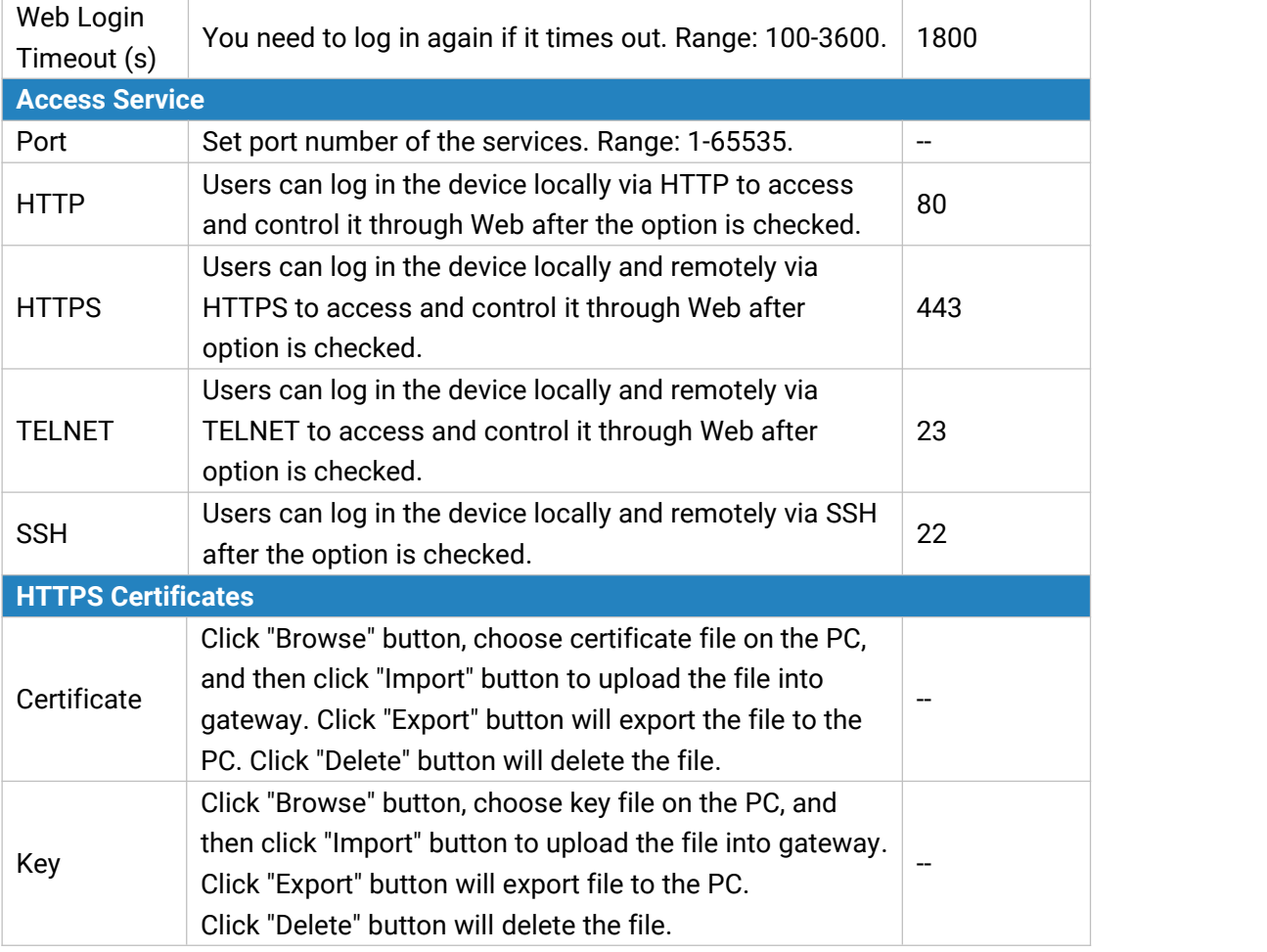

Table 3-4-1-1 General Setting Parameters

## **3.4.1.2 System Time**

This section explains how to set the system time including time zone and time synchronization type.

**Note: to ensure that the gateway runs with the correct time, it's recommended that you set the system time when configuring the gateway.**

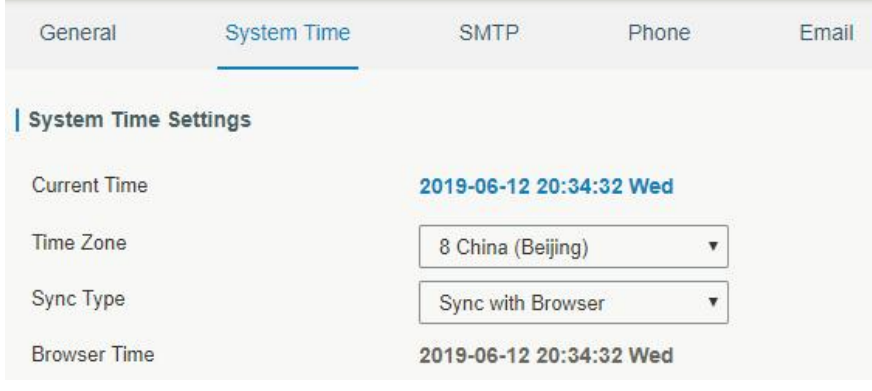

Figure 3-4-1-2

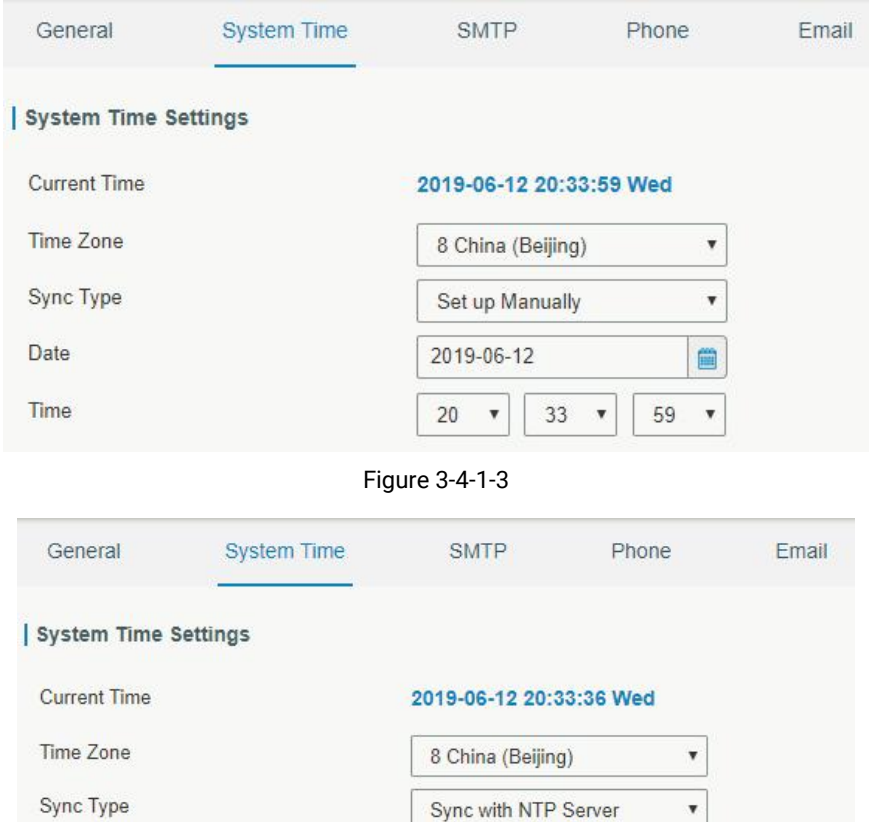

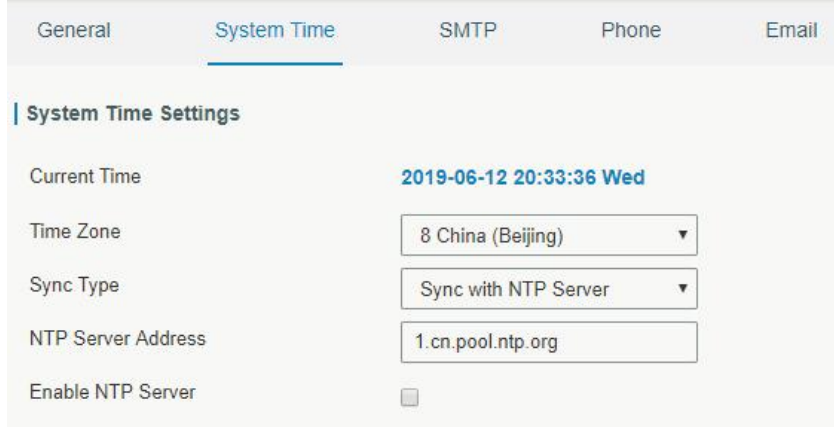

Figure 3-4-1-4

| <b>System Time</b>          |                                                                                                    |  |  |  |  |
|-----------------------------|----------------------------------------------------------------------------------------------------|--|--|--|--|
| Item                        | <b>Description</b>                                                                                                    |  |  |  |  |
| <b>Current Time</b>         | Show the current system time.                                                                                                 |  |  |  |  |
| Time Zone                   | Click the drop down list to select the time zone you are in.                                                                  |  |  |  |  |
| Sync Type                   | Click the drop down list to select the time synchronization<br>type.                                                          |  |  |  |  |
| Sync with Browser           | Synchronize time with browser.                                                                                                |  |  |  |  |
| <b>Browser Time</b>         | Show the current time of browser.                                                                                             |  |  |  |  |
| Set up Manually             | Manually configure the system time.                                                                                           |  |  |  |  |
| Sync with NTP Server        | Synchronize time with NTP server so as to achieve time<br>synchronization of all devices equipped with a clock on<br>network. |  |  |  |  |
| <b>Sync with NTP Server</b> |                                                                                                    |  |  |  |  |
| <b>NTP Server Address</b>   | Set NTP server address (domain name/IP).                                                                                      |  |  |  |  |
| <b>Enable NTP Server</b>    | NTP client on the network can achieve time synchronization<br>with gateway after "Enable NTP Server" option is checked.       |  |  |  |  |

Table 3-4-1-2 System Time Parameters

## **3.4.1.3 SMTP**

SMTP, short for Simple Mail Transfer Protocol, is a TCP/IP protocol used in sending and receiving e-mail. This section describes how to configure email settings.

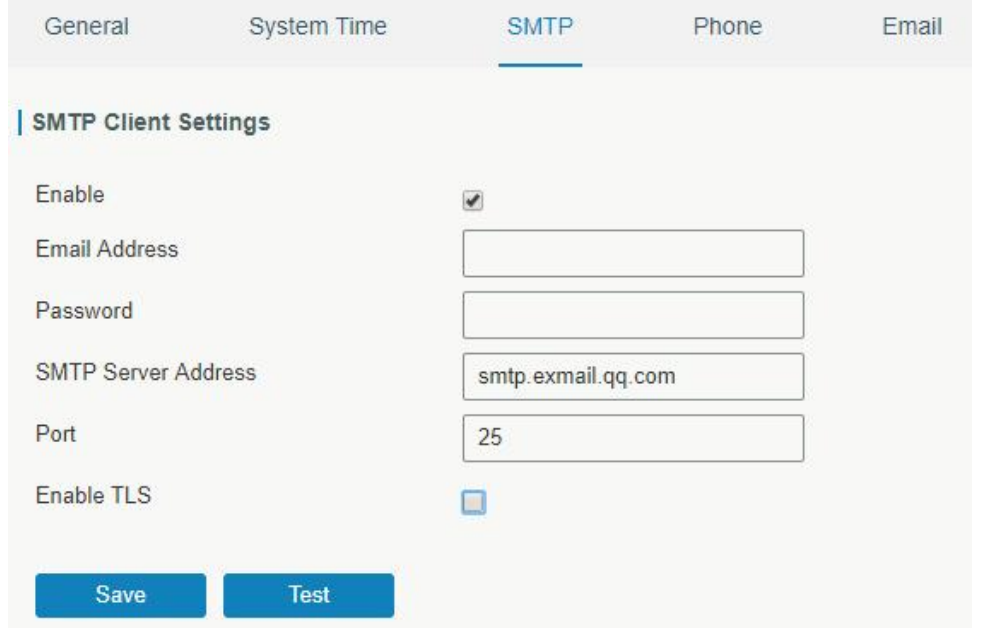

Figure 3-4-1-5

| <b>SMTP</b>                 |                                         |  |  |  |
|-----------------------------|-----------------------------------------|--|--|--|
| <b>Item</b>                 | <b>Description</b>                      |  |  |  |
| <b>SMTP Client Settings</b> |                                         |  |  |  |
| Enable                      | Enable or disable SMTP client function. |  |  |  |
| <b>Email Address</b>        | Enter the sender's email account.       |  |  |  |
| Password                    | Enter the sender's email password.      |  |  |  |
| <b>SMTP Server Address</b>  | Enter SMTP server's domain name.        |  |  |  |
| Port                        | Enter SMTP server port. Range: 1-65535. |  |  |  |
| Enable TLS                  | Enable or disable TLS encryption.       |  |  |  |

Table 3-4-1-3 SMTP Setting

### **Related Topics**

Events [Setting](#page-89-0)

### <span id="page-81-0"></span>**3.4.1.4 Phone**

Phone settings involve in call/SMS trigger and SMS alarm for events. This is only applied to gateway with cellular feature.

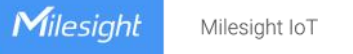

| General                  | <b>System Time</b> | <b>SMTP</b> | Phone | Email |               |                                           |
|--------------------------|--------------------|-------------|-------|-------|---------------|-------------------------------------------|
| <b>Phone Number List</b> |                    |             |       |       |               |                                           |
|                          | Name               |             |       |       | Number        | Operation                                 |
|                          | List1              |             |       |       | 654321;123456 | $\mathbf{\overline{x}}$<br>$\overline{+}$ |
| Save                     |                    |             |       |       |               |                                           |

Figure 3-4-1-6

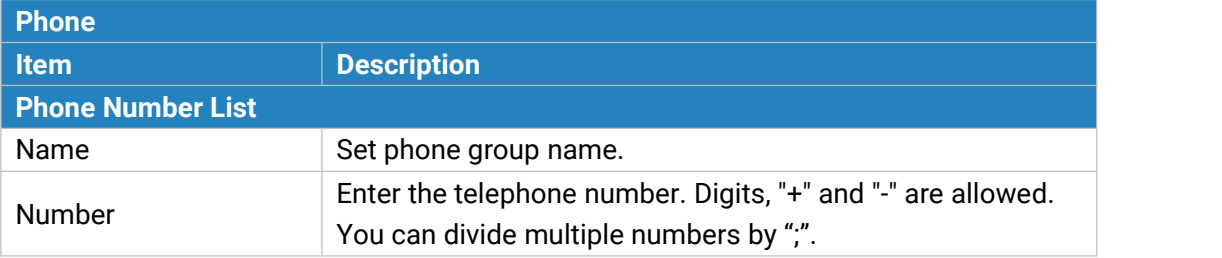

Table 3-4-1-4 Phone Settings

# **Related Topic**

Connect on [Demand](#page-53-0)

# **3.4.1.5 Email**

Email settings involve email alarm for events.

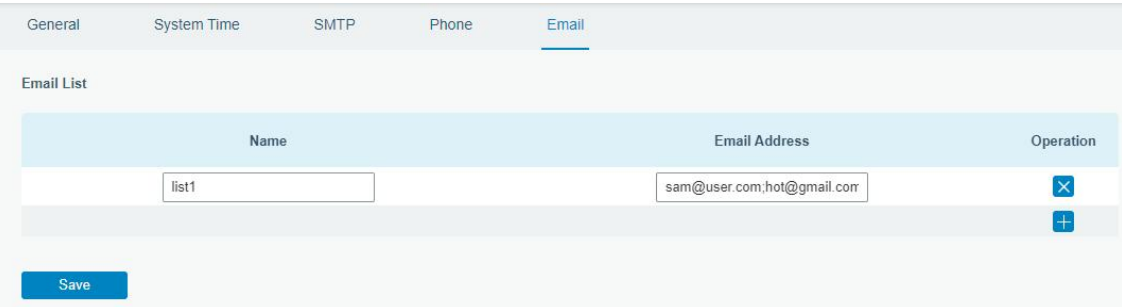

Figure 3-4-1-7

| <b>Email</b>                                                                                 |                       |  |  |
|----------------------------------------------------------------------------------------------|-----------------------|--|--|
| <b>Item</b>                                                                                  | <b>Description</b>    |  |  |
| <b>Email List</b>                                                                            |                       |  |  |
| <b>Name</b>                                                                                  | Set Email group name. |  |  |
| Enter the Email address. You can divide multiple Email<br>Email Address<br>addresses by ";". |                       |  |  |

Table 3-4-1-5 Email Settings

## **3.4.2 User Management**

## **3.4.2.1 Account**

Here you can change the login username and password of the administrator. **Note: it is strongly recommended that you modify them for the sake of security.**

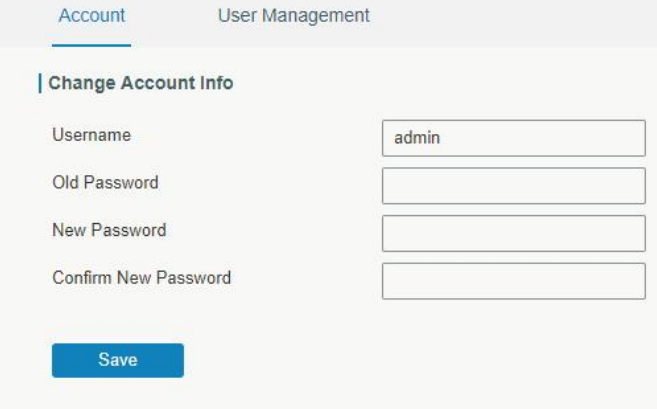

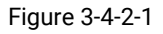

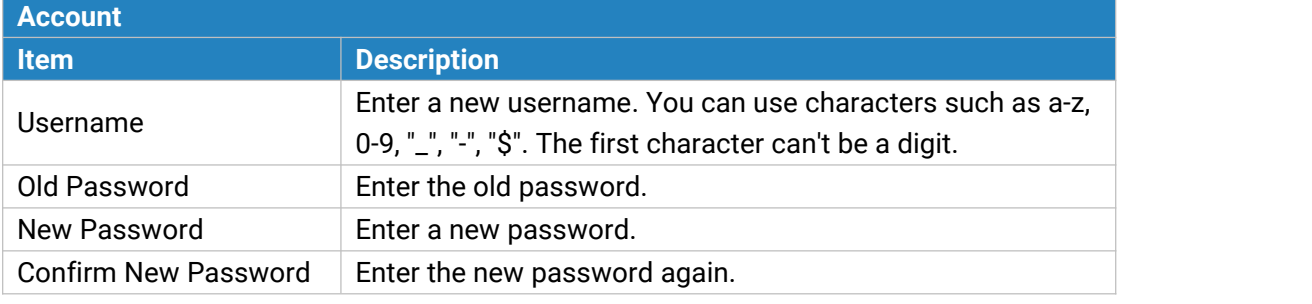

Table 3-4-2-1 Account Information

### **3.4.2.2 User Management**

This section describes how to create common user accounts. The common user permission includes Read-Only and Read-Write.

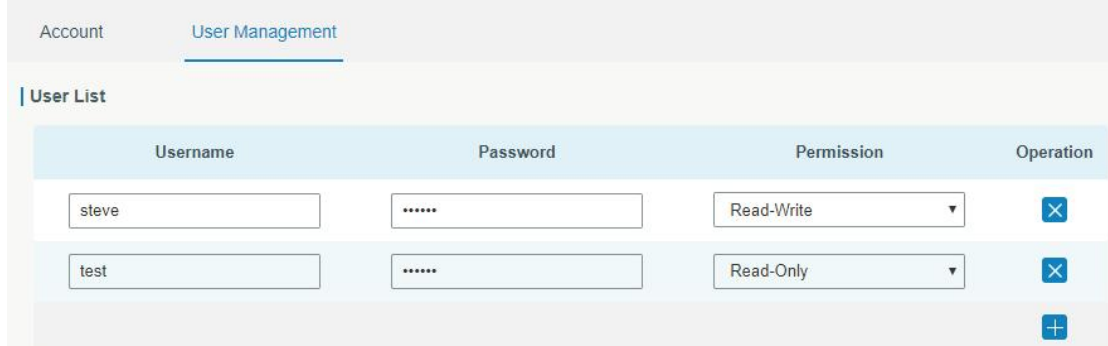

Figure 3-4-2-2

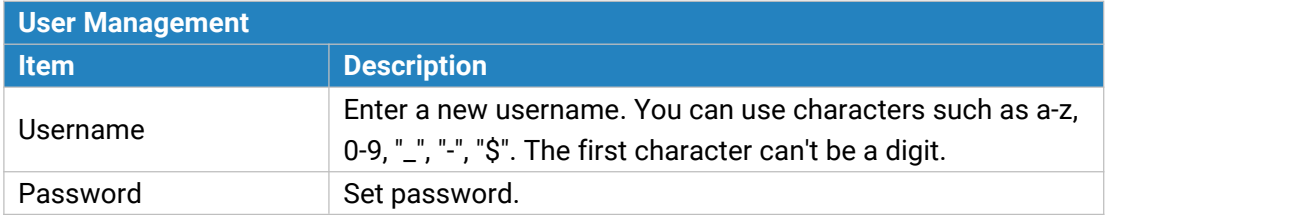

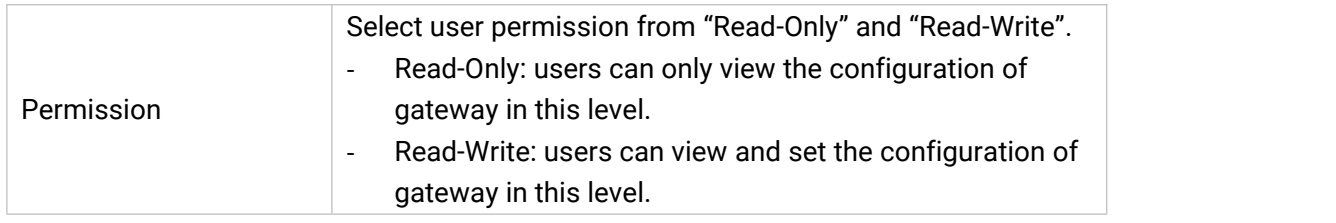

Table 3-4-2-2 User Management

### **3.4.3 SNMP**

SNMP is widely used in network [management](https://en.wikipedia.org/wiki/Network_management) for network [monitoring.](https://en.wikipedia.org/wiki/Network_monitoring) SNMP exposes management data with variables form in managed system. The system is organized in a [management](https://en.wikipedia.org/wiki/Management_information_base) information base (MIB) which describes the system status and configuration. These variables can be remotely queried by managing applications.

Configuring SNMP in networking, NMS, and a management program of SNMP should be set up at the Manager.

Configuration steps are listed as below for achieving query from NMS:

- 1. Enable SNMP setting.
- 2. Download MIB file and load it into NMS.
- 3. Configure MIB View.
- 4. Configure VCAM.

### **3.4.3.1 SNMP**

UG65 supports SNMPv1, SNMPv2c and SNMPv3 version. SNMPv1 and SNMPv2c employ community name authentication. SNMPv3 employs authentication encryption by username and password.

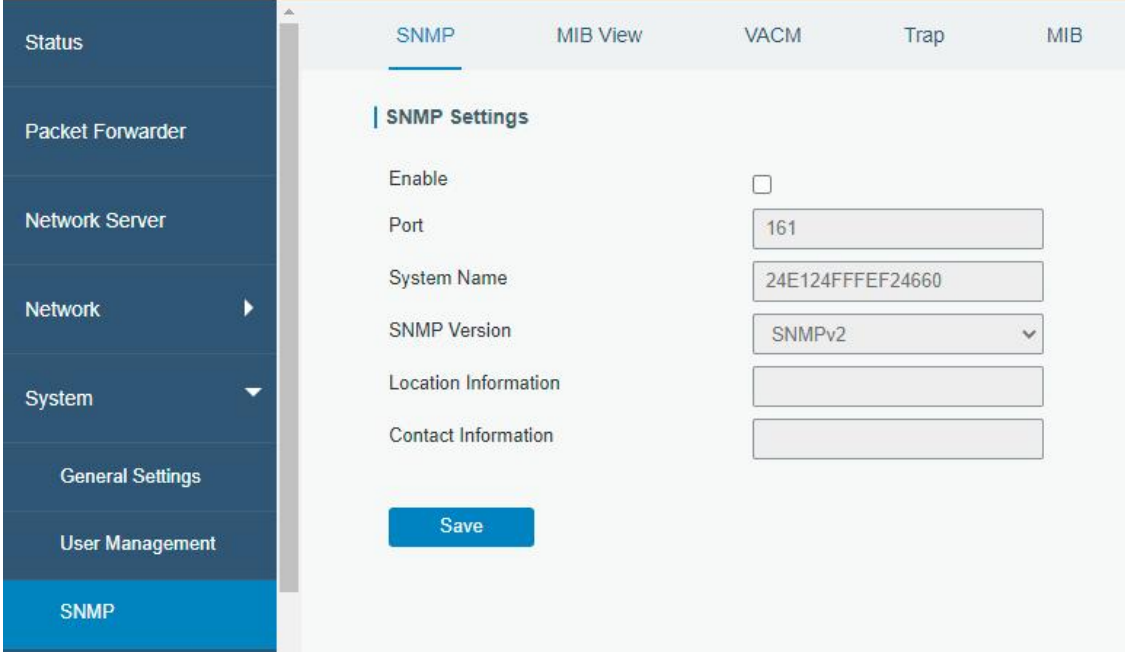

Figure 3-4-3-1

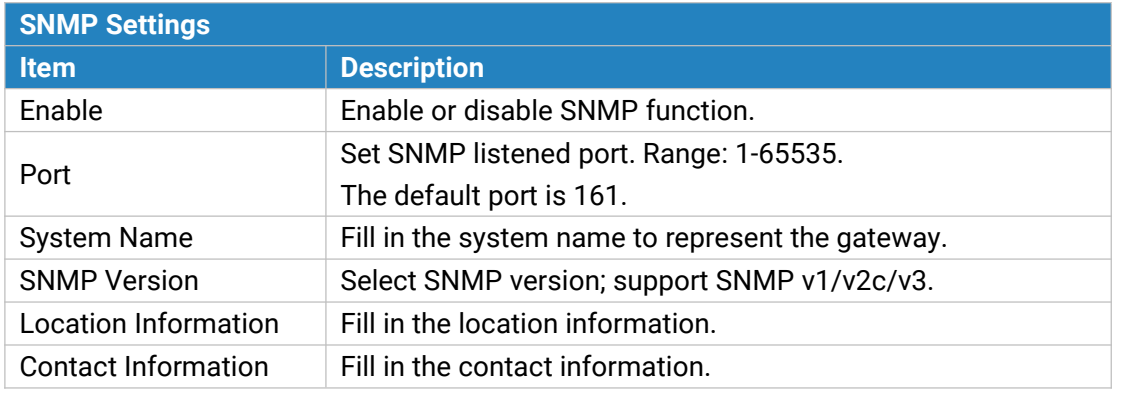

Table 3-4-3-1 SNMP Parameters

## **3.4.3.2 MIB View**

This section explains how to configure MIB view for the objects.

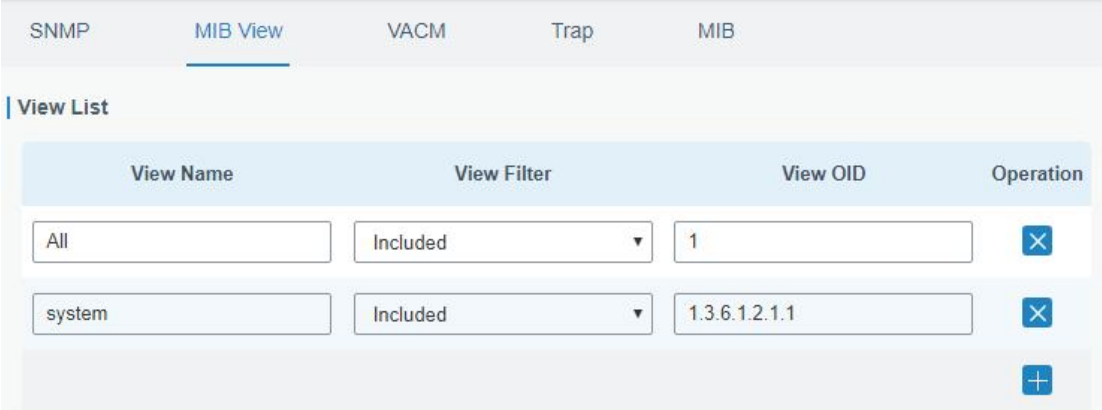

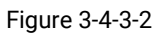

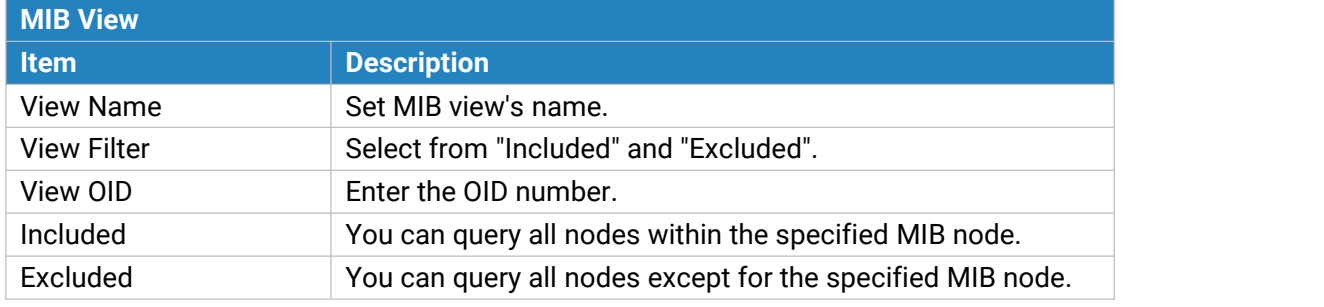

Table 3-4-3-2 MIB View Parameters

## **3.4.3.3 VACM**

This section describes how to configure VCAM parameters.

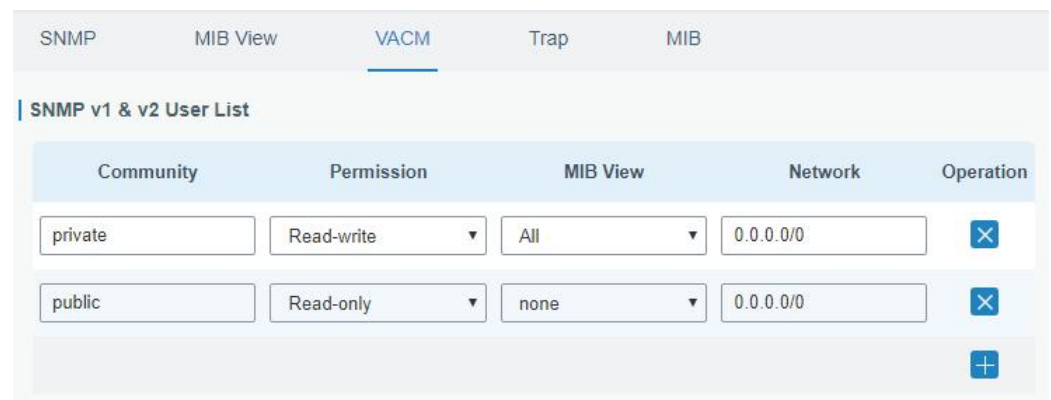

### Figure 3-4-3-3

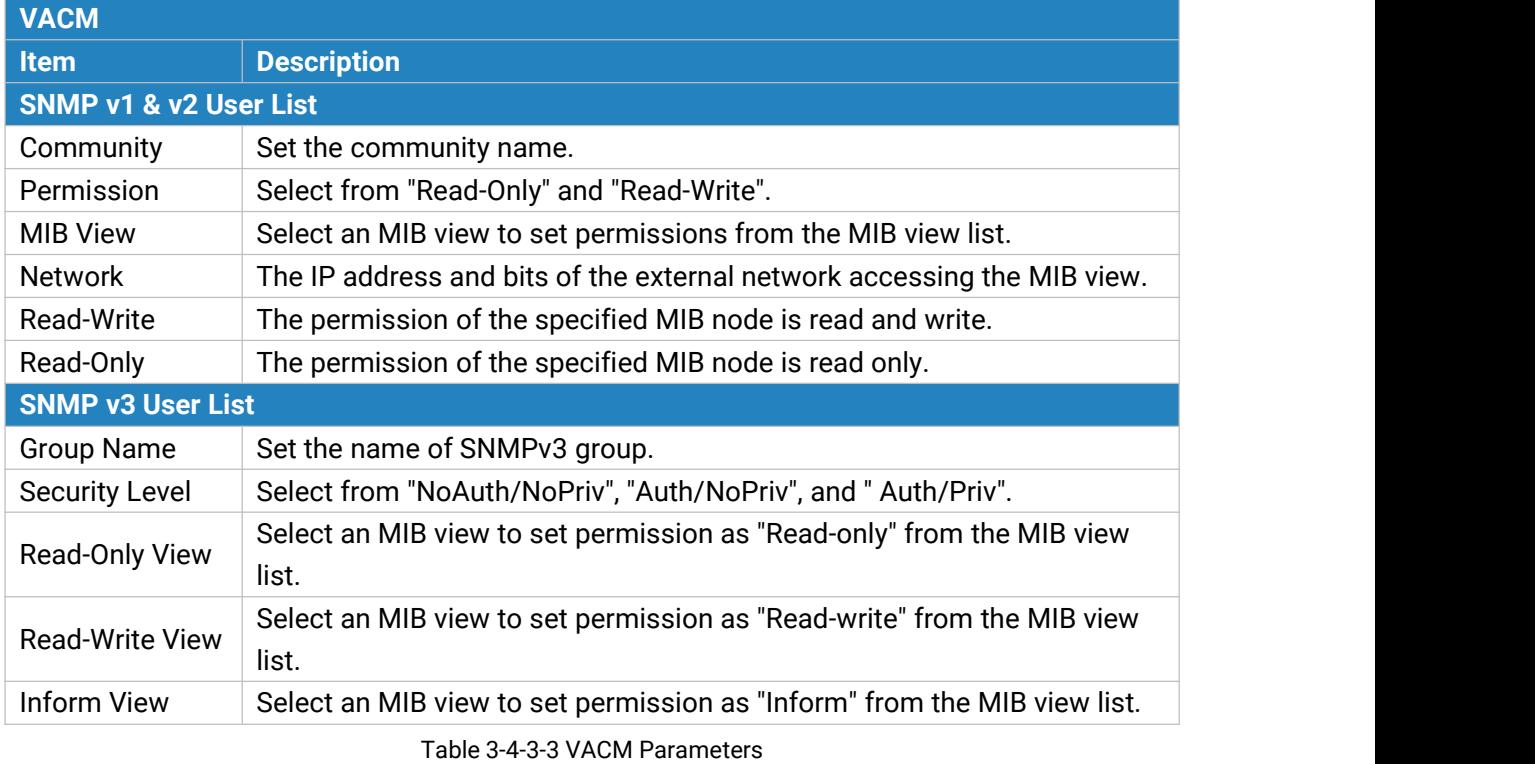

# **3.4.3.4 Trap**

This section explains how to enable network monitoring by SNMP trap.

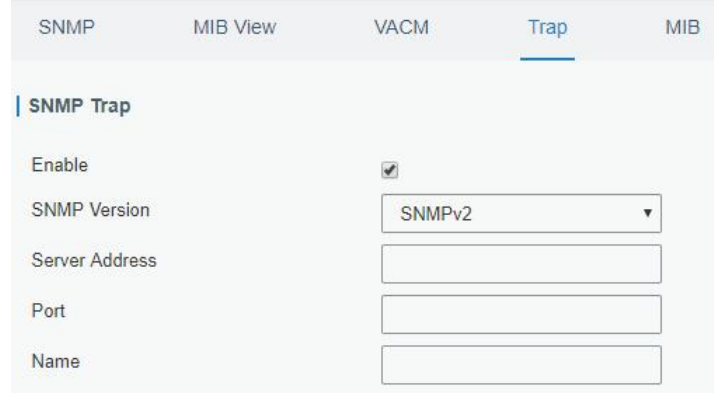

Figure 3-4-3-4

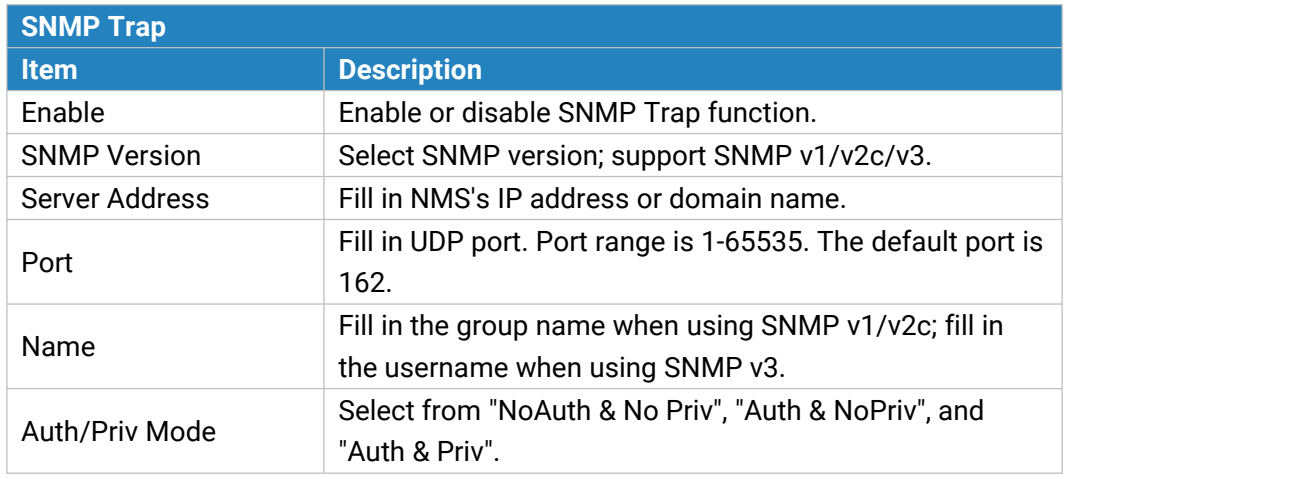

Table 3-4-3-4 Trap Parameters

## **3.4.3.5 MIB**

This section describes how to download MIB files.

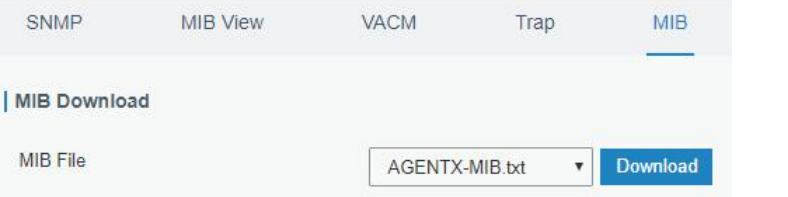

Figure 3-4-3-5

| l MIB       |                                                         |  |  |  |
|-------------|---------------------------------------------------------|--|--|--|
| <b>Item</b> | <b>Description</b>                                      |  |  |  |
| MIB File    | Select the MIB file you need.                           |  |  |  |
| Download    | Click "Download" button to download the MIB file to PC. |  |  |  |

Table 3-4-3-5 MIB Download

## **3.4.4 Device Management**

You can connect the device to the DeviceHub on this page so as to manage the gateway centrally and remotely. For details refer to DeviceHub User Guide.

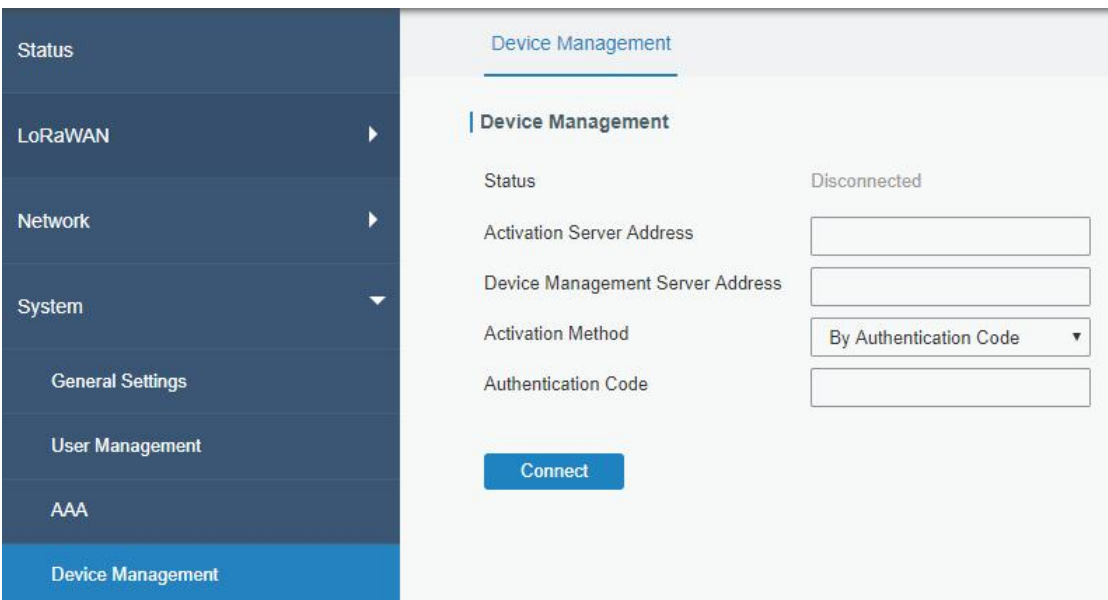

Figure 3-4-5-1

| <b>DeviceHub</b>           |                                                                   |  |  |  |
|----------------------------|-------------------------------------------------------------------|--|--|--|
| <b>Item</b>                | <b>Description</b>                                                |  |  |  |
| <b>Status</b>              | Show the connection status between the gateway and the            |  |  |  |
|                            | DeviceHub.                                                        |  |  |  |
| Disconnected               | Click this button to disconnect the gateway from the DeviceHub.   |  |  |  |
| <b>Activation Server</b>   | IP address or domain of the DeviceHub.                            |  |  |  |
| Address                    |                                                                   |  |  |  |
| DeviceHub Server           | The URL address for the device to connect to the DeviceHub,       |  |  |  |
| Address                    | e.g. http://220.82.63.79:8080/acs.                                |  |  |  |
| <b>Activation Method</b>   | Select activation method to connect the gateway to the            |  |  |  |
|                            | DeviceHub server, options are "By Authentication ID" and "By ID". |  |  |  |
| <b>Authentication Code</b> | Fill in the authentication code generated from the DeviceHub.     |  |  |  |
| ID                         |                                                                   |  |  |  |
| Password                   | Fill in the registered DeviceHub account (email) and password.    |  |  |  |

Table 3-4-5-1

## **3.4.5 Events**

Event feature is capable of sending alerts by Email when certain system events occur.

### **3.4.5.1 Events**

You can view alarm messages on this page.

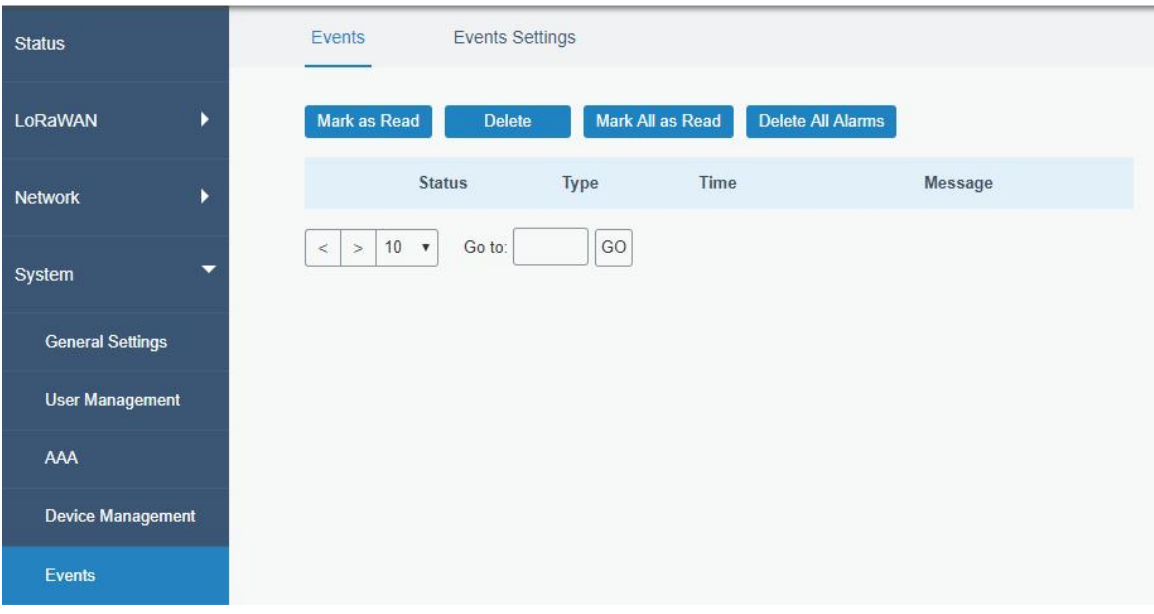

### Figure 3-4-6-1

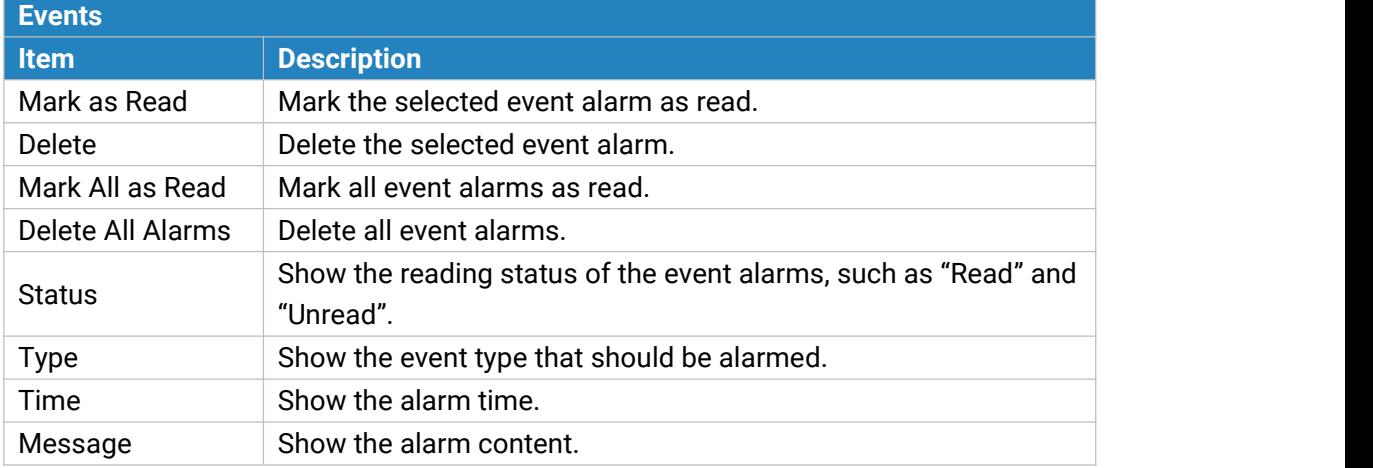

Table 3-4-6-1 Events Parameters

## <span id="page-89-0"></span>**3.4.5.2 Events Settings**

In this section, you can decide what events to record and whether you want to receive email and SMS notifications when any change occurs.

**VPN Down** 

Power On

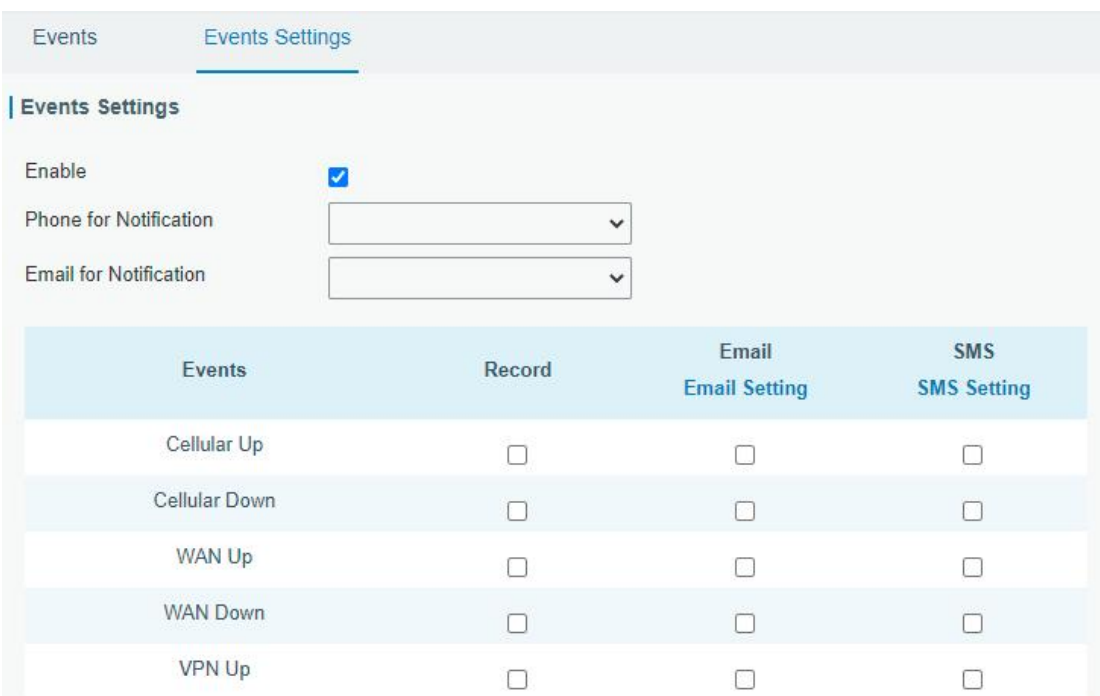

# Figure 3-4-6-2

 $\Box$ 

 $\Box$ 

 $\square$ 

 $\Box$ 

 $\Box$ 

Z

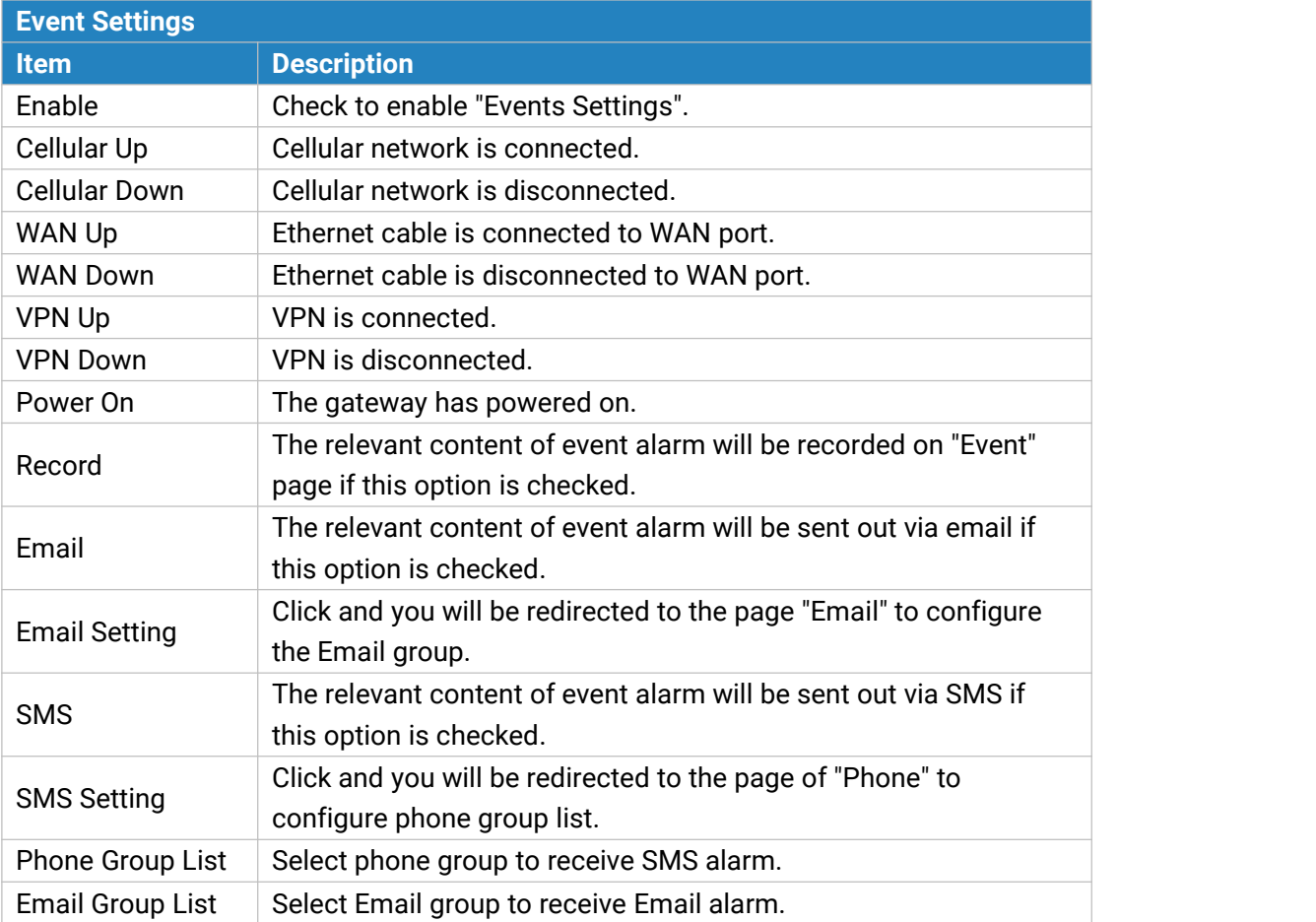

Table 3-4-6-2 Events Parameters

### **Related Topics**

Email [Setting](#page-81-0) Phone Setting

## **3.5 Maintenance**

This section describes system maintenance tools and management.

### **3.5.1 Tools**

Troubleshooting tools includes ping and traceroute.

## **3.5.1.1 Ping**

Ping tool is engineered to ping outer network.

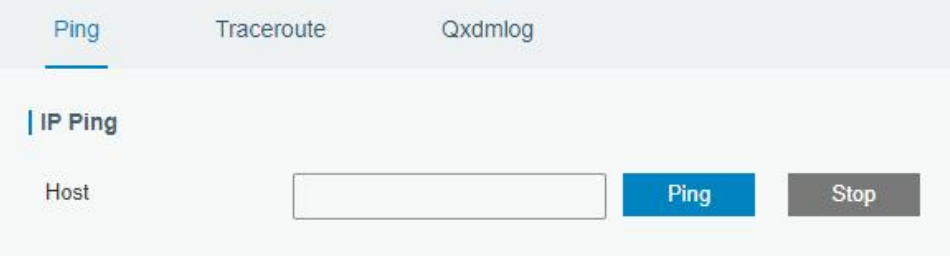

Figure 3-5-1-1

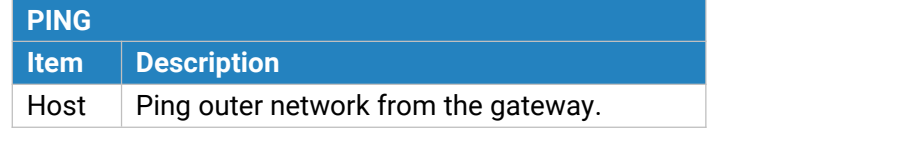

Table 3-5-1-1 IP Ping Parameters

## **3.5.1.2 Traceroute**

Traceroute tool is used for troubleshooting network routing failures.

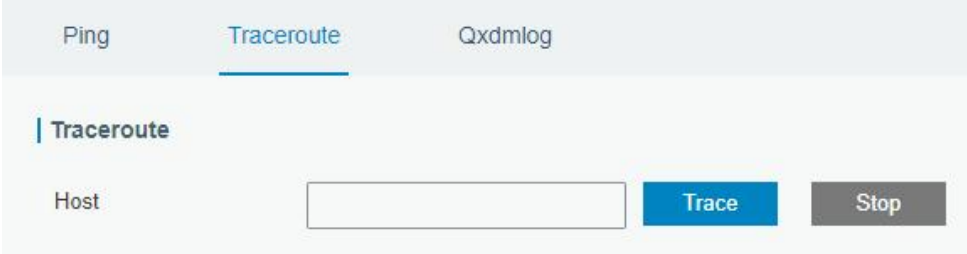

Figure 3-5-1-2

| <b>Traceroute</b>                   |                                                 |  |
|-------------------------------------|-------------------------------------------------|--|
|                                     | <b>Item Description</b>                         |  |
| Host                                | Address of the destination host to be detected. |  |
| Toble 2 E 1 2 Traceroute Deremoters |                                                 |  |

Table 3-5-1-2 Traceroute Parameters

## **3.5.1.3 Qxdmlog**

This section allow collecting diagnostic logs via QXDM tool.

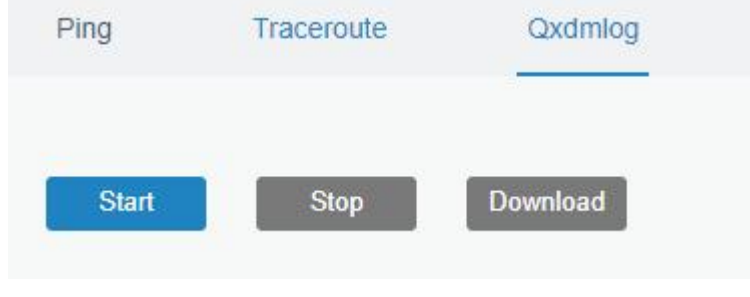

Figure 3-5-1-3

## **3.5.2 Schedule**

This section explains how to configure scheduled reboot on the gateway.

| <b>Status</b>  |                          | ▲<br>Schedule |           |      |               |           |
|----------------|--------------------------|---------------|-----------|------|---------------|-----------|
| LoRaWAN        | ٠                        | Schedule      |           |      |               |           |
|                |                          | Schedule      | Frequency | Hour | <b>Minute</b> | Operation |
| <b>Network</b> | $\blacktriangleright$    |               |           |      |               | $+$       |
| System         | ٠                        | Save          |           |      |               |           |
| Maintenance    | $\overline{\phantom{a}}$ |               |           |      |               |           |
| <b>Tools</b>   |                          |               |           |      |               |           |
| Schedule       |                          |               |           |      |               |           |

Figure 3-5-2-1

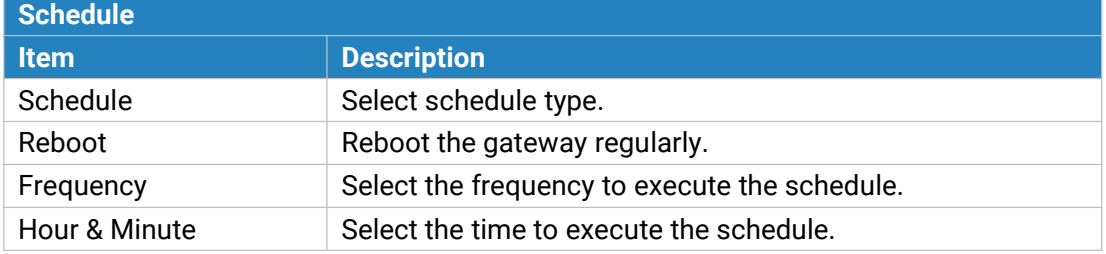

Table 3-5-2-1 Schedule Parameters

## **3.5.3 Log**

The system log contains a record of informational, error and warning events that indicates how the system processes. By reviewing the data contained in the log, an administrator or user troubleshooting the system can identify the cause of a problem or whether the system processes are loading successfully. Remote log server is feasible, and gateway will upload all system logs to remote log server such as Syslog Watcher.

## **3.5.3.1 System Log**

This section describes how to download log file and view the recent log on web.

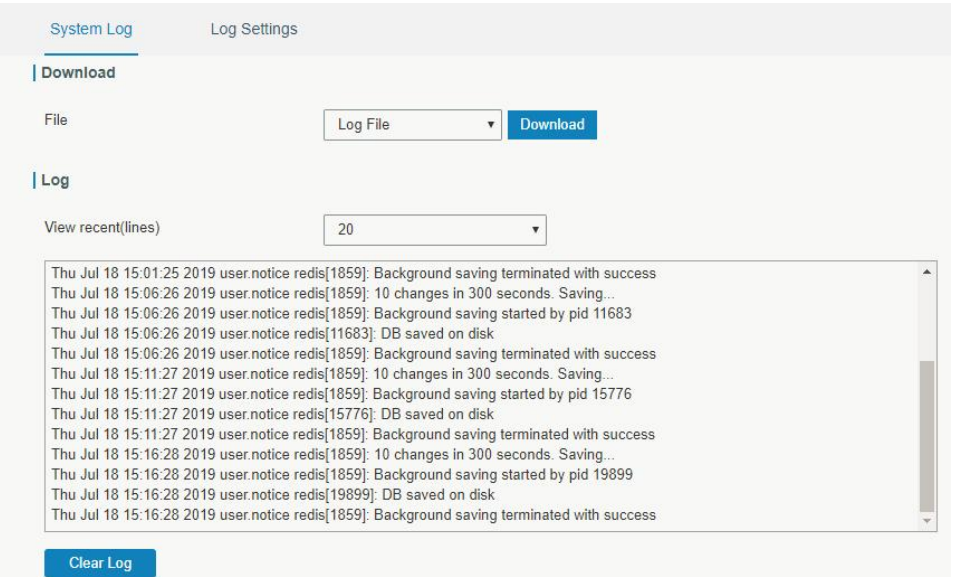

Figure 3-5-3-1

| System Log          |                                         |  |  |
|---------------------|-----------------------------------------|--|--|
| <b>Item</b>         | <b>Description</b>                      |  |  |
| Download            | Download log file.                      |  |  |
| View recent (lines) | View the specified lines of system log. |  |  |
| Clear Log           | Clear the current system log.           |  |  |
|                     |                                         |  |  |

Table 3-5-3-1 System Log Parameters

# **3.5.3.2 Log Settings**

This section explains how to enable remote log server and local log setting.

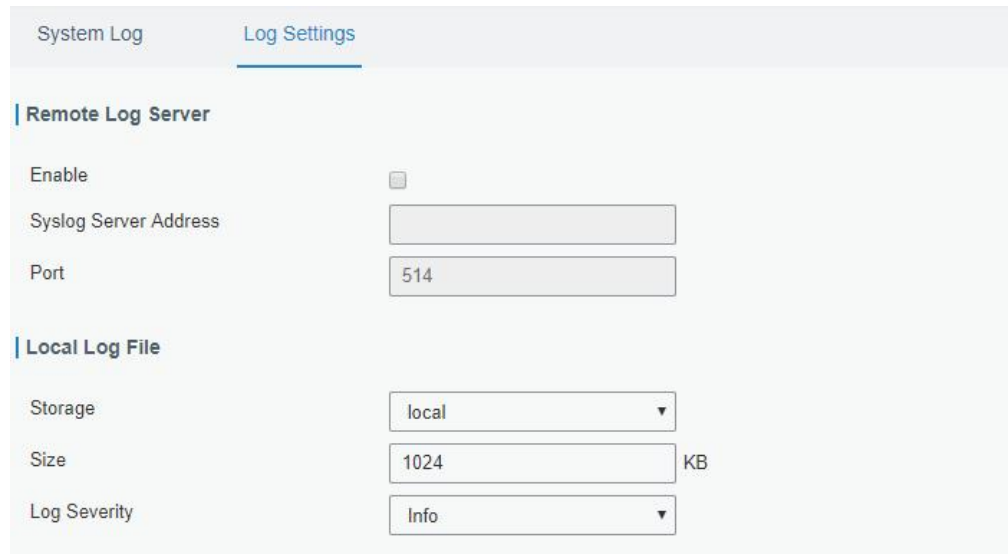

Figure 3-5-3-2

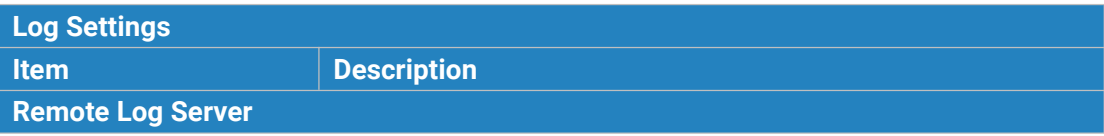

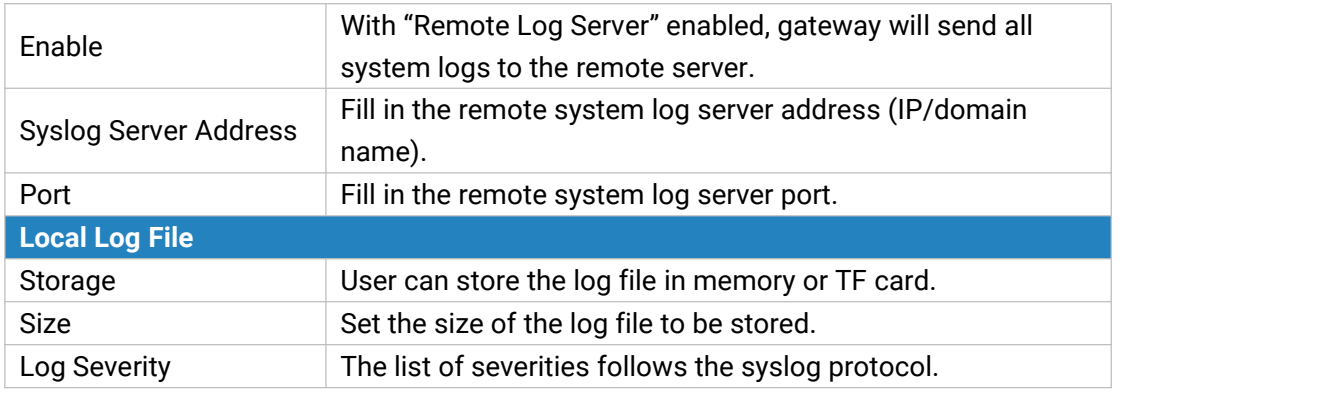

<span id="page-94-1"></span>Table 3-5-3-2 System Log Parameters

## **3.5.4 Upgrade**

This section describes how to upgrade the gateway firmware via web. Generally you don't need to do the firmware upgrade.

Note: any operation on web page is not allowed during firmware upgrade, otherwise the upgrade will be interrupted, or even the device will break down.

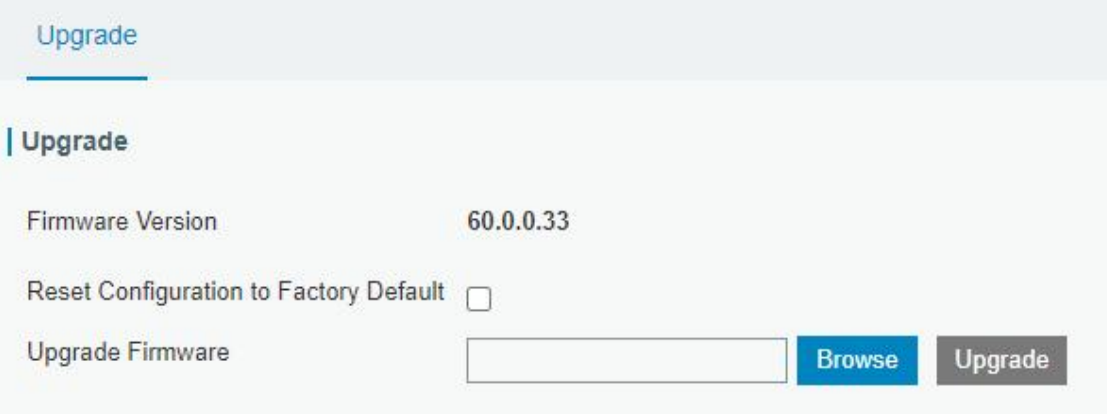

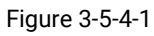

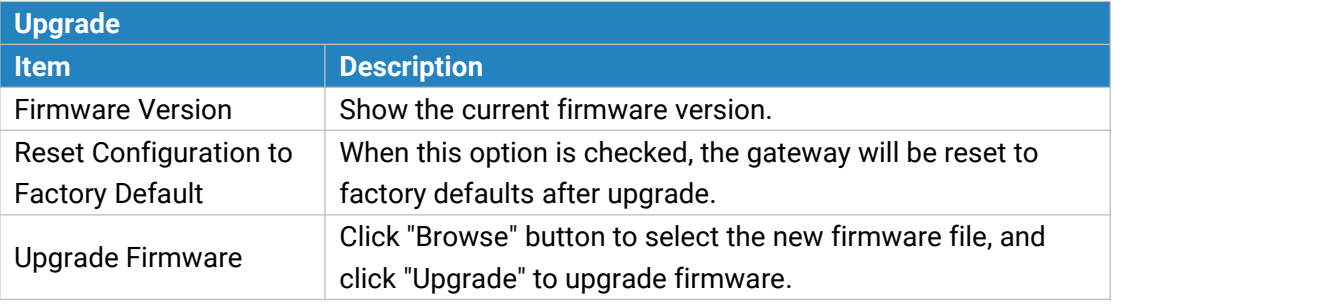

Table 3-5-4-1 Upgrade Parameters

## **Related Configuration Example**

<span id="page-94-0"></span>[Firmware](#page-102-0) Upgrade

### **3.5.5 Backup and Restore**

This section explains how to create a backup of the whole system configurations to a file, replicate parts of important configuration only for batch backup, restore the config file to the gateway and reset to factory defaults.

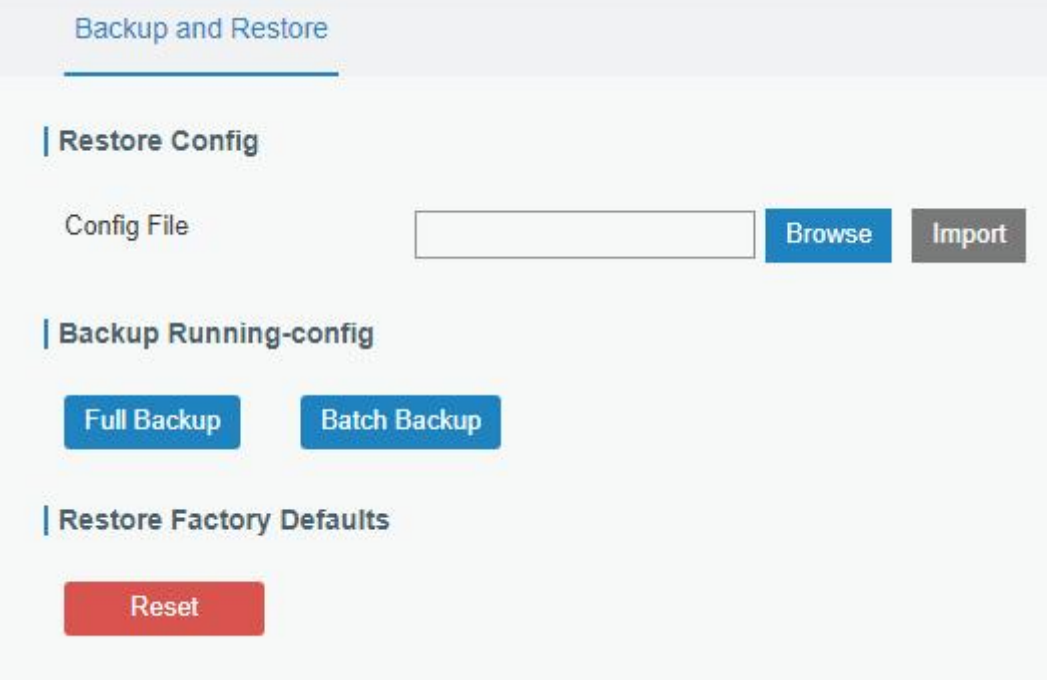

#### Figure 3-5-5-1

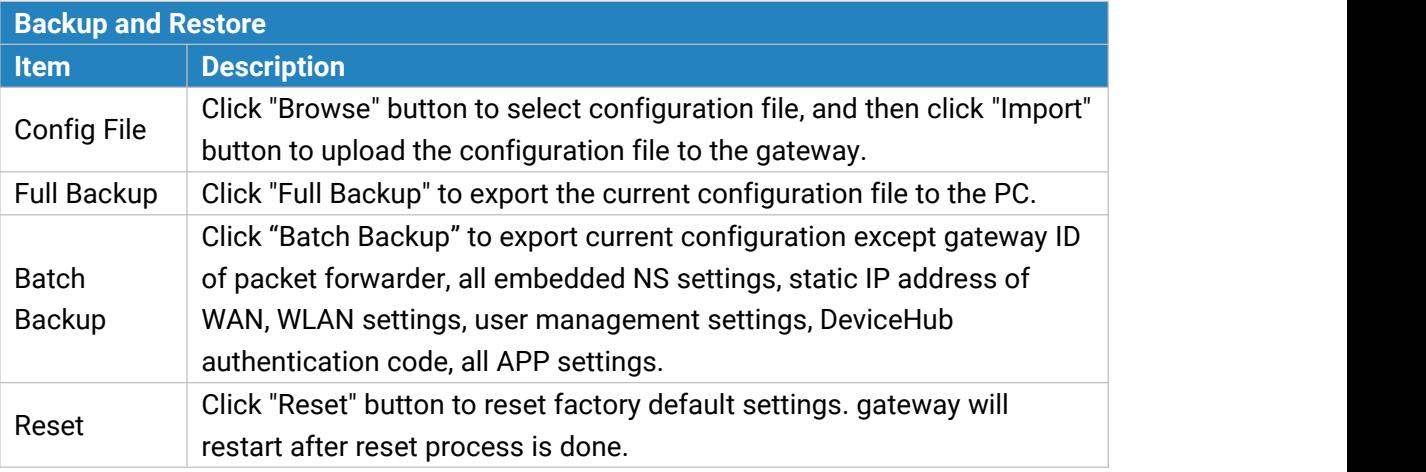

Table 3-5-5-1 Backup and Restore Parameters

### **Related Configuration Example**

Restore Factory [Defaults](#page-101-0)

### **3.5.6 Reboot**

On this page you can reboot the gateway and return to the login page. We strongly recommend clicking "Save" button before rebooting the gateway so as to avoid losing the new configuration.

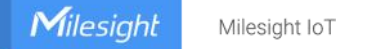

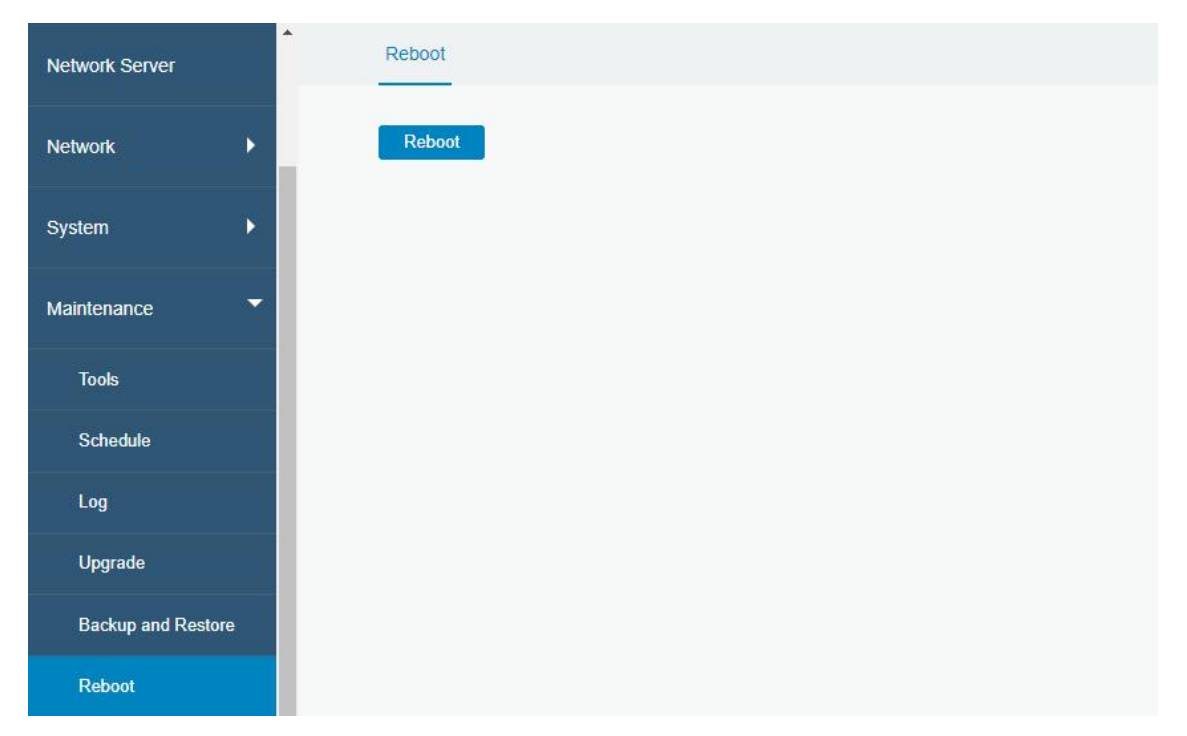

Figure 3-5-6-1

## **3.6 APP**

### **3.6.1 Python**

Python is an [object-oriented](http://searchsoa.techtarget.com/definition/object-oriented-programming) programming language that has gained popularity because of its clear [syntax](http://searchcio-midmarket.techtarget.com/definition/syntax) and readability.

As an [interpreted](https://en.wikipedia.org/wiki/Interpreted_language) language, Python has a design philosophy that emphasizes code [readability](https://en.wikipedia.org/wiki/Readability), notably using [whitespace](https://en.wikipedia.org/wiki/Whitespace_character) indentation to delimit code [blocks](https://en.wikipedia.org/wiki/Code_block) rather than curly brackets or keywords, and a syntax that allows programmers to express concepts in fewer lines of [code](https://en.wikipedia.org/wiki/Source_lines_of_code) than it's used in other languages such as [C++](https://en.wikipedia.org/wiki/C++) or [Java](https://en.wikipedia.org/wiki/Java_(programming_language)). The language provides constructs and intends to enable writing clear programs on both small and large scale.

Users can use Python to quickly generate the prototype of the program, which can be the final interface of the program, rewrite it with a more appropriate language, and then encapsulate the extended class library that Python can call.

This section describes how to view the relevant running status such as App-manager, SDK version, extended storage, etc. Also you can change the App-manager configuration, and import the Python App package from here.

### **3.6.1.1 Python**

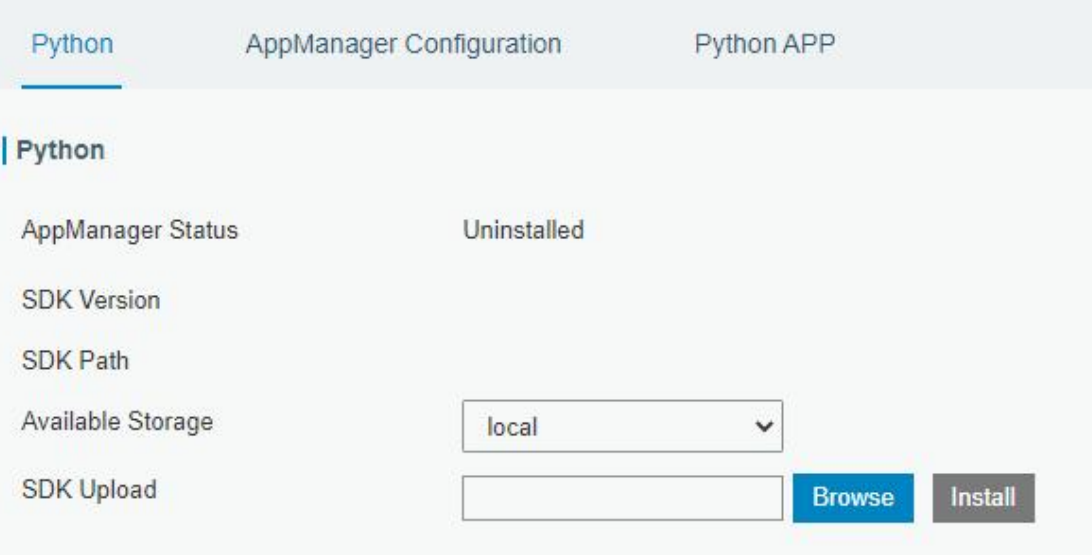

## Figure 3-6-1-1

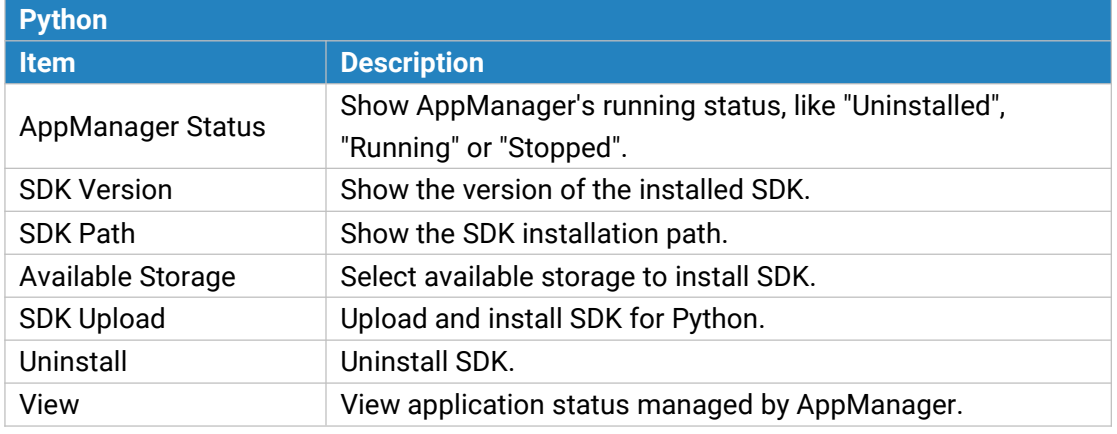

Table 3-6-1-1 Python Parameters

# **3.6.1.2 App Manager Configuration**

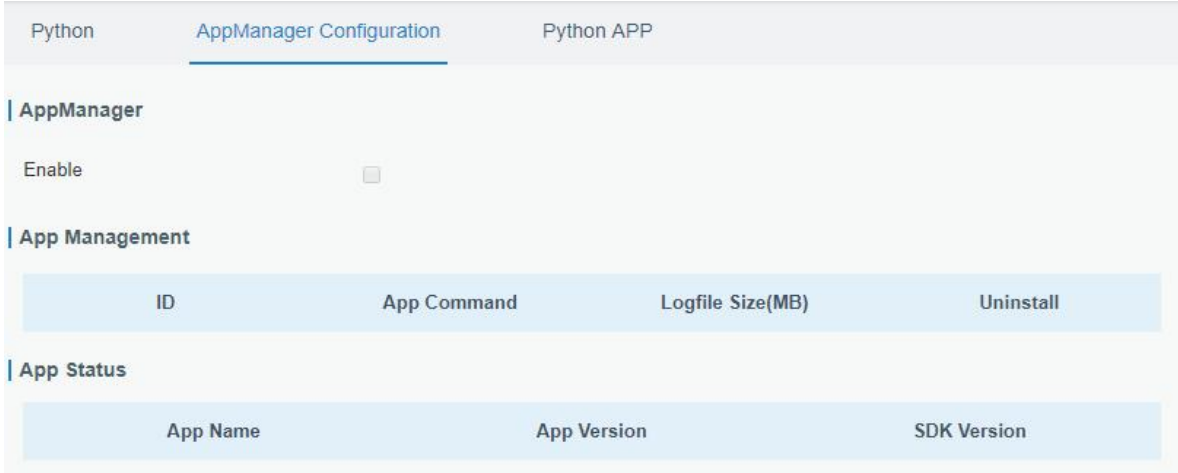

Figure 3-6-1-2

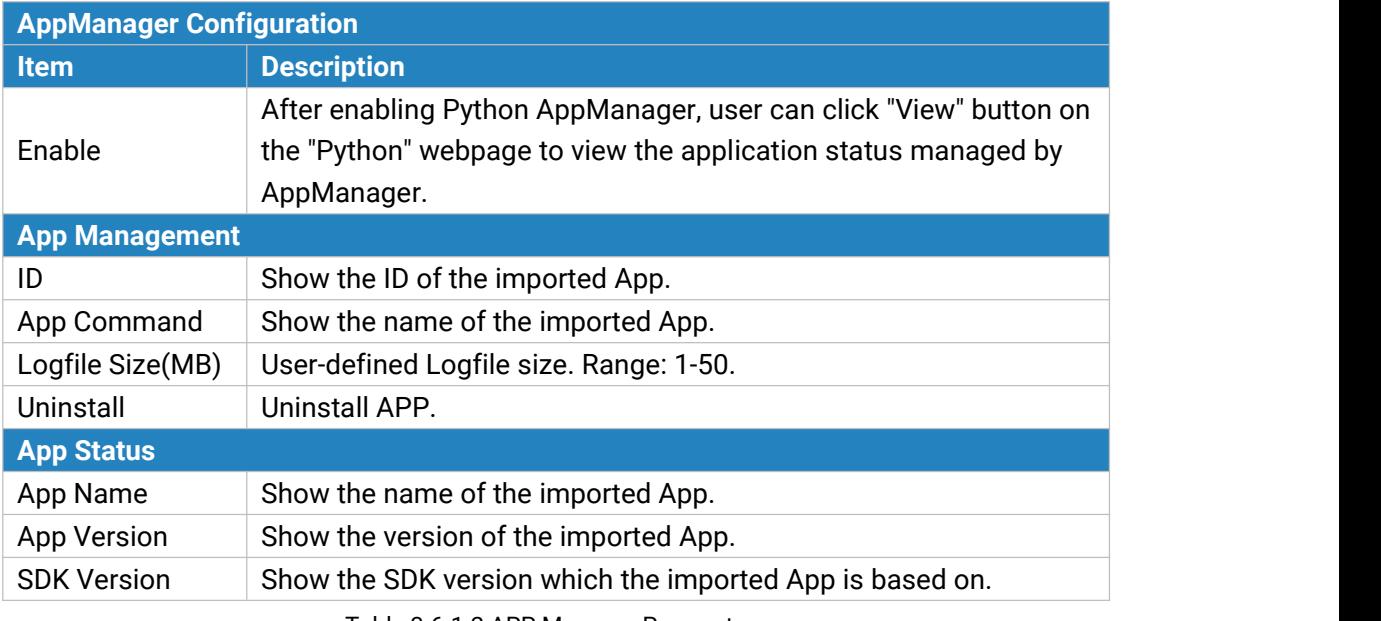

Table 3-6-1-2 APP Manager Parameters

# **3.6.1.3 Python App**

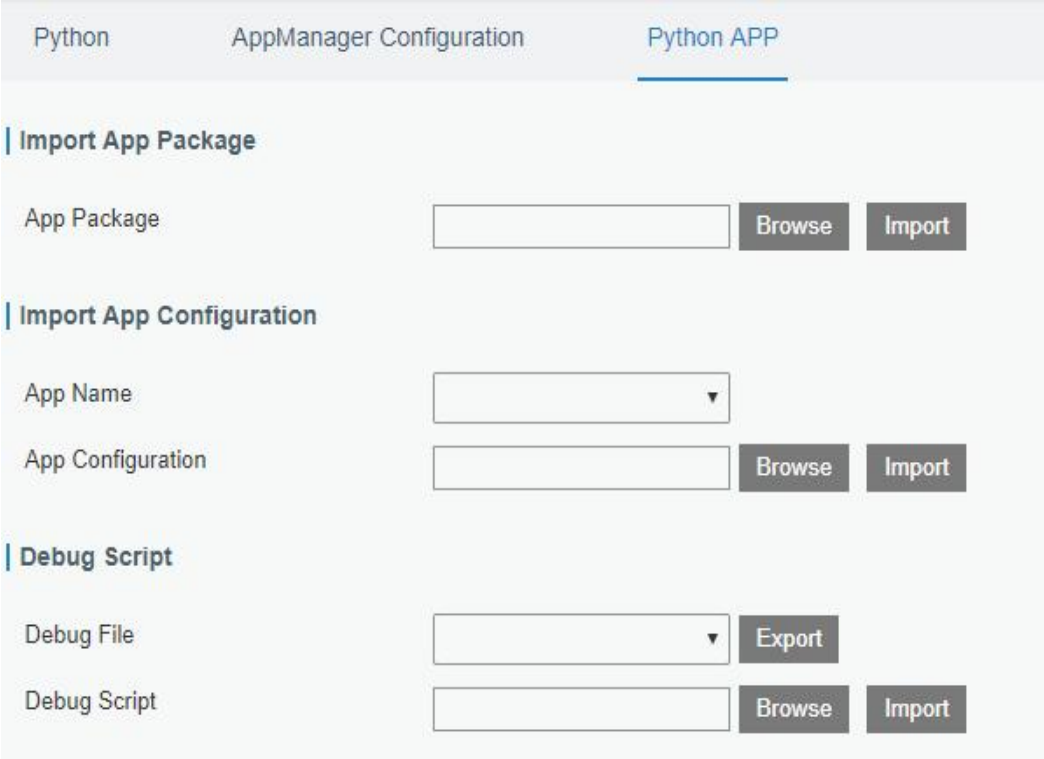

### Figure 3-6-1-3

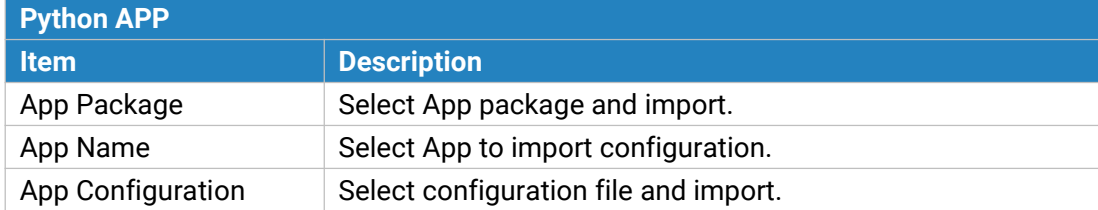

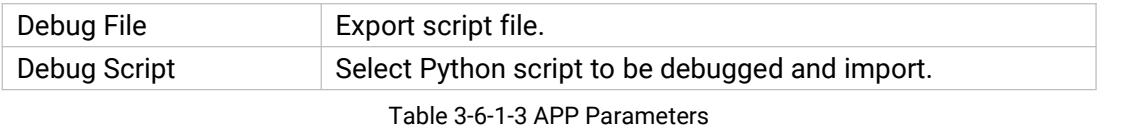

### **3.6.2 Node-RED**

Node-RED is a flow-based development tool for visual programming and wiring together hardware devices, APIs and online services as part of the Internet of Things. Node-RED provides a web-browser-based flow editor, which can easily wire together flows using the wide range of nodes in the palette. Besides basic nodes, Milesight gateways provide following customized nodes:

- LoRa Input: receive the LoRa data, please ensure the network server mode is enabled before using this node
- LoRa Output: send downlinks to LoRaWAN<sup>®</sup> nodes
- Device Filter: filter out the data of one or more specific LoRaWAN® nodes
- Decoder: decode the Milesight LoRaWAN® end nodes data
- GW Info: monitor alarm messages of gateway, please ensure the event detection is enabled in "General -> Events -> Events Settings"
- Email Output: send LoRa data or gateway alarms via email
- SMS Input: receive SMS message. This only works when cellular is connected
- SMS Output: send SMS message. This only works when cellular is connected

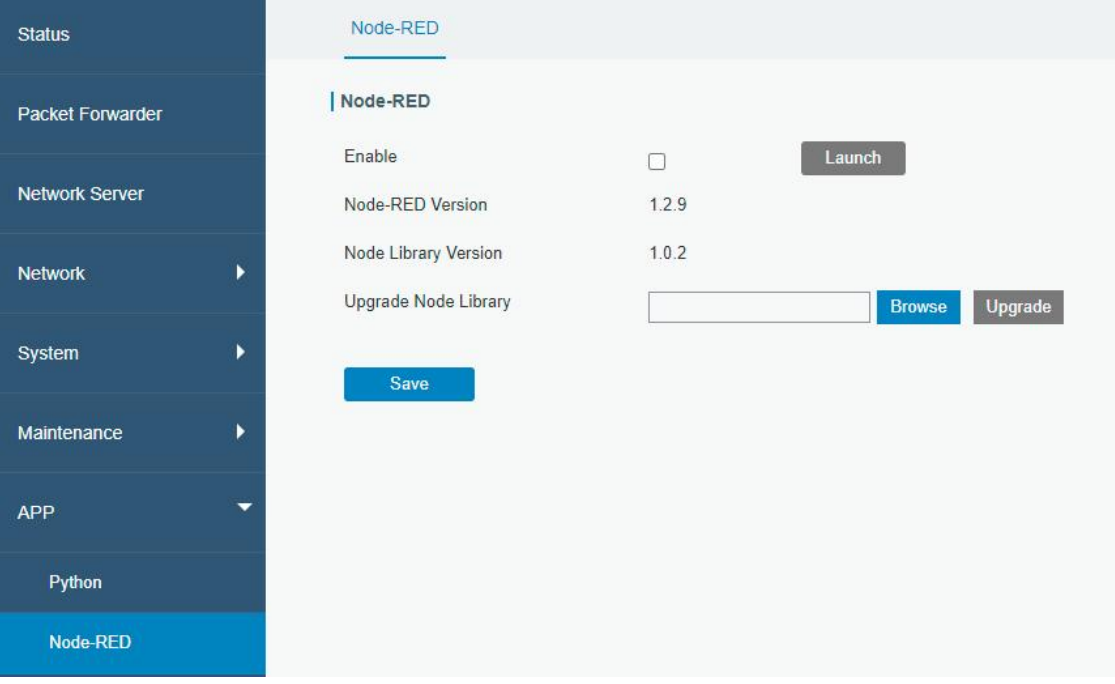

### **3.6.2.1 Node-RED**

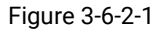

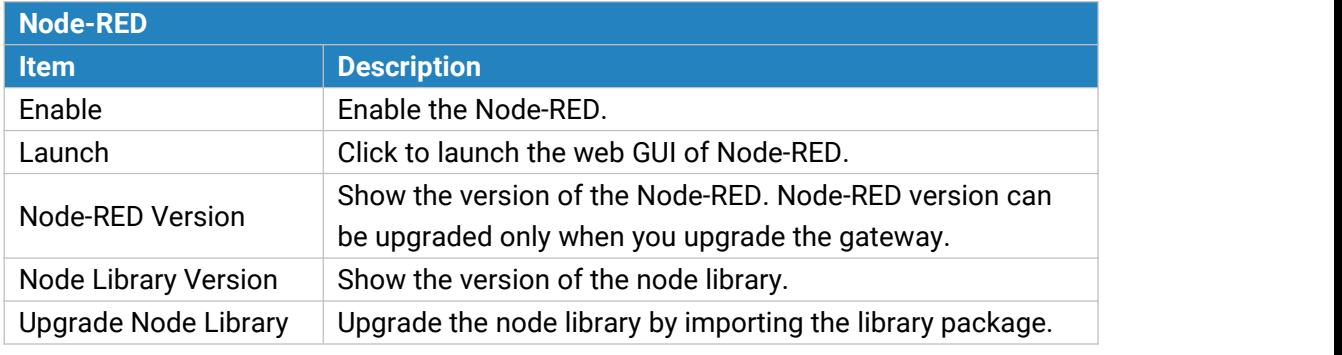

Table 3-6-2-1 Node-RED Parameters

# **Related Configuration Example**

[Node-RED](#page-117-0)

## <span id="page-101-0"></span>**4.1 Restore Factory Defaults**

### **4.1.1 Via Web Interface**

- 1. Log in web interface, and go to "Maintenance > Backup and Restore".
- 2. Click "Reset" button under the "Restore Factory Defaults".

You will be asked to confirm if you'd like to reset it to factory defaults. Then click "Reset" button.

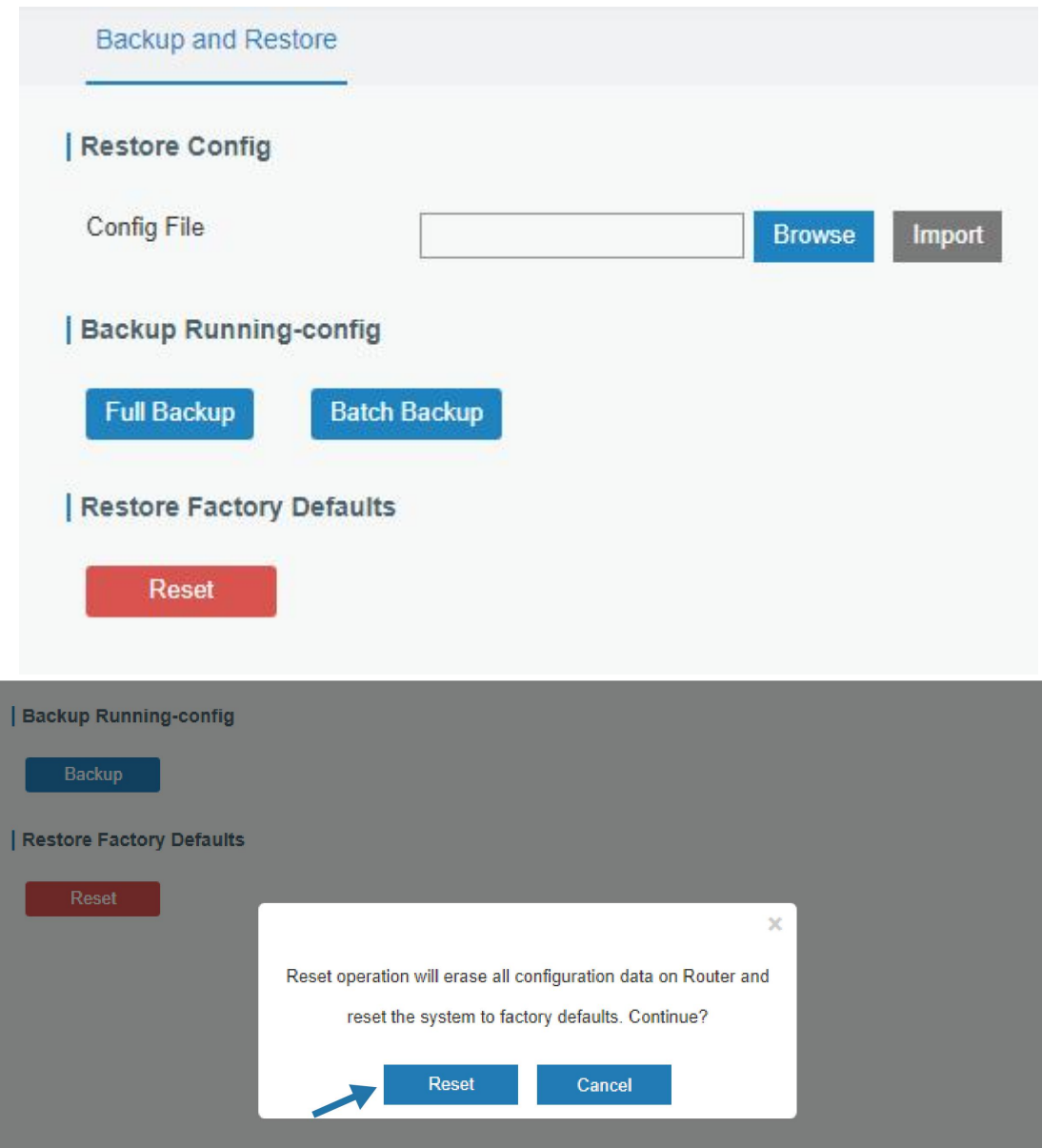

Then the gateway will reboot and restore to factory settings immediately.

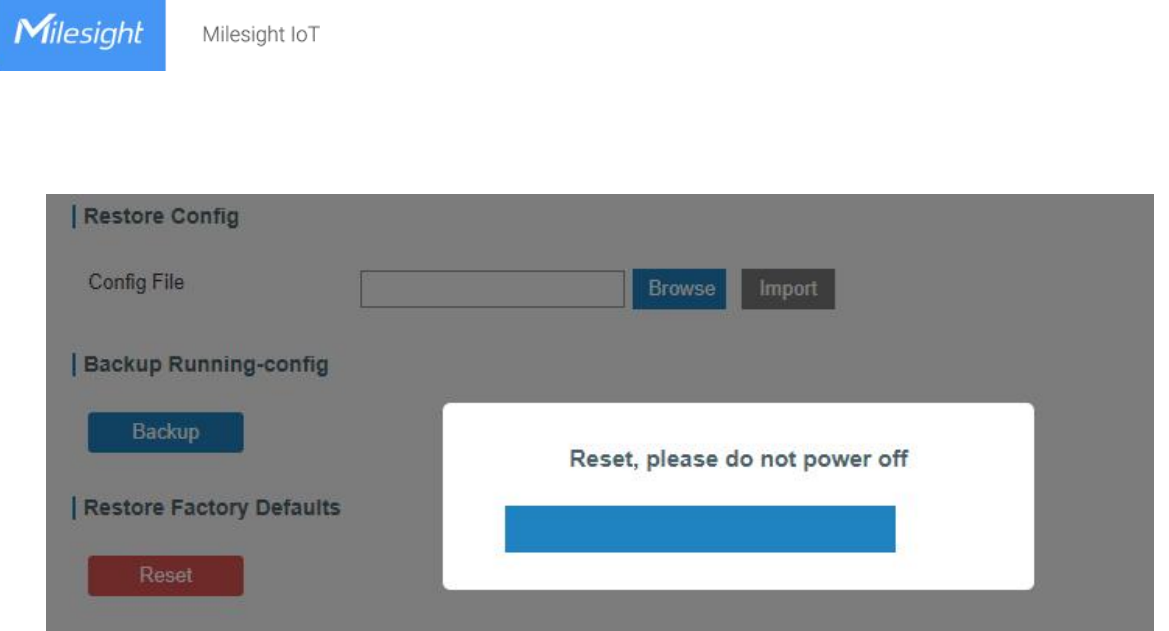

Please wait till SYS light staticly and the login page pops up again, which means the gateway has already been reset to factory defaults successfully.

### **Related Topic**

[Restore](#page-94-0) Factory Defaults

### **4.1.2 Via Hardware**

Locate the reset button on the gateway, and take corresponding actions based on the status of STATUS LED.

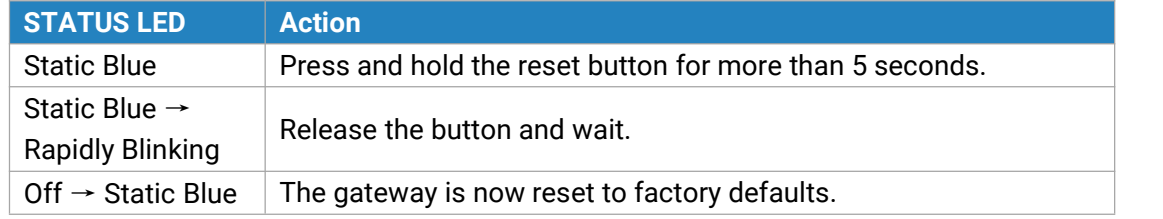

## <span id="page-102-0"></span>**4.2 Firmware Upgrade**

It is suggested that you contact Milesight technical support first before you upgrade gateway firmware. Gateway firmware file suffix is ".bin".

After getting firmware file please refer to the following steps to complete the upgrade.

- 1. Go to "Maintenance > Upgrade".
- 2. Click "Browse" and select the correct firmware file from the PC.
- 3. Click "Upgrade" and the gateway will check if the firmware file is correct. If it's correct, the firmware will be imported to the gateway, and then the gateway will start to upgrade.

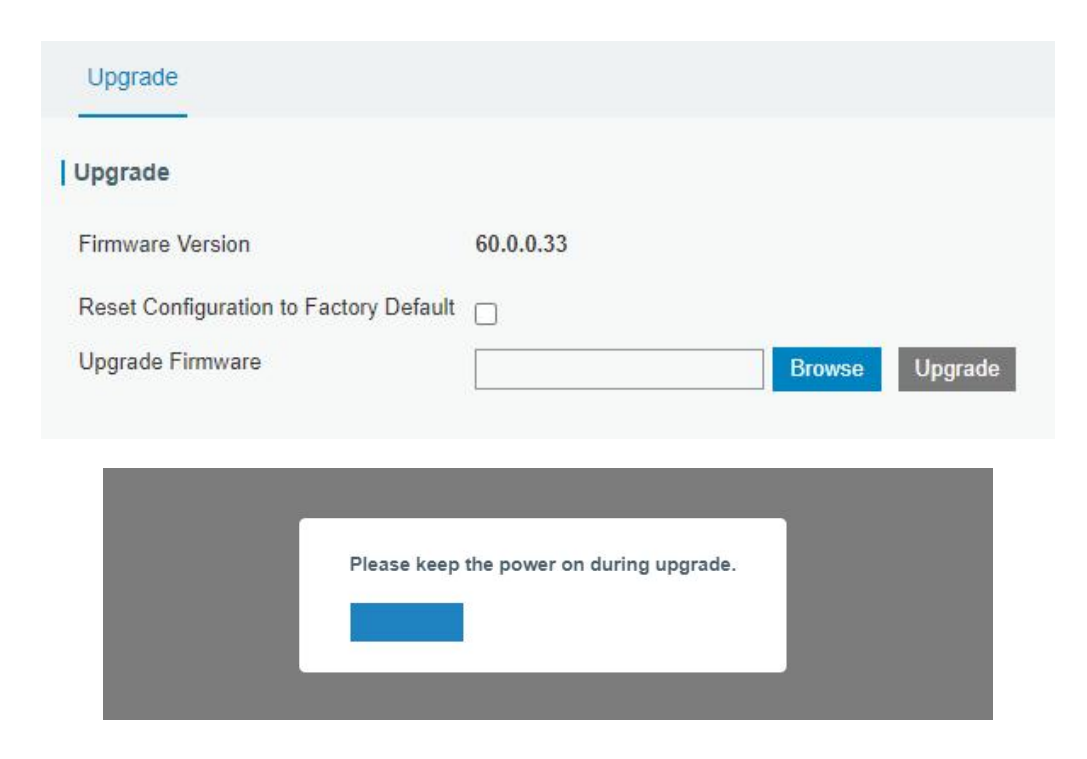

### **Related Topic**

**[Upgrade](#page-94-1)** 

### **4.3 Ethernet Connection**

- 1. Go to "Network > Interface > Port" page to select the connection type and configure Ethernet port configuration.
- 2. Click "Save & Apply" for configuration to take effect.

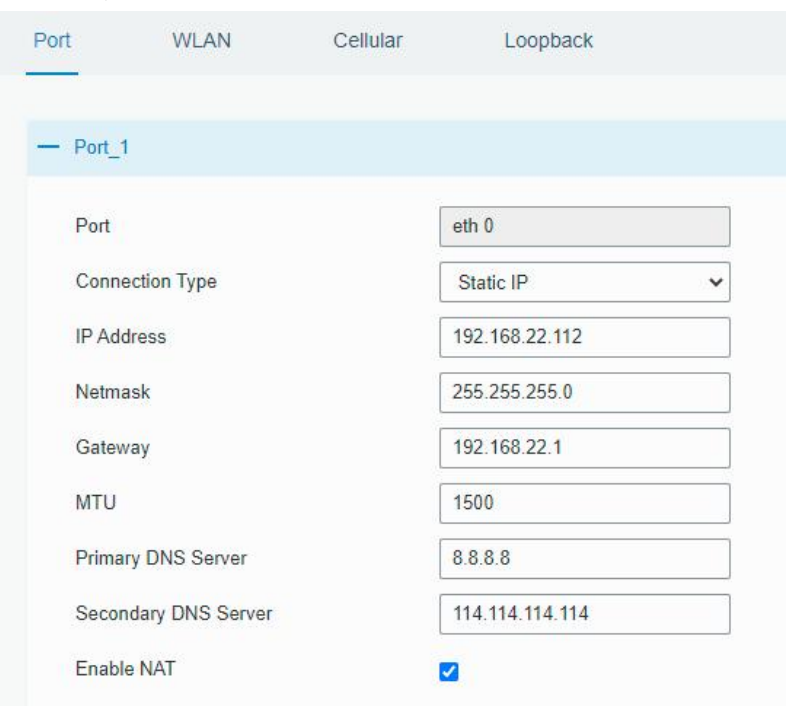

3. Connect Ethernet port of gateway to devices like router or modem.

4. Log in the web GUI via the newly assigned IP address and go to "Status -> Network" to check Ethernet port status.

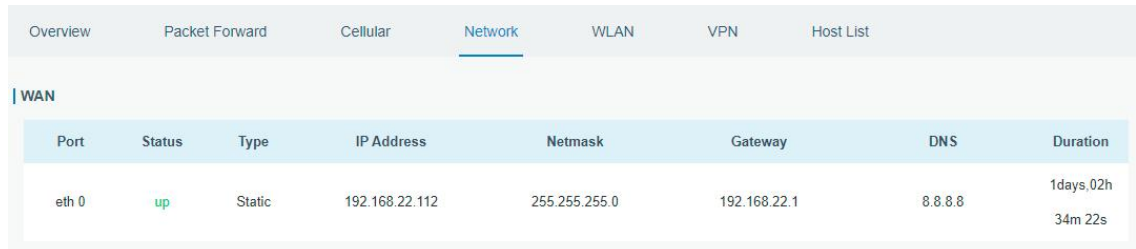

## **Related Topic**

Port [Setting](#page-45-0)

## **4.4 Cellular Connection**

1. Go to "Network > Interface > Cellular > Cellular Setting" and configure the cellular info.

2. Choose relevant network type.

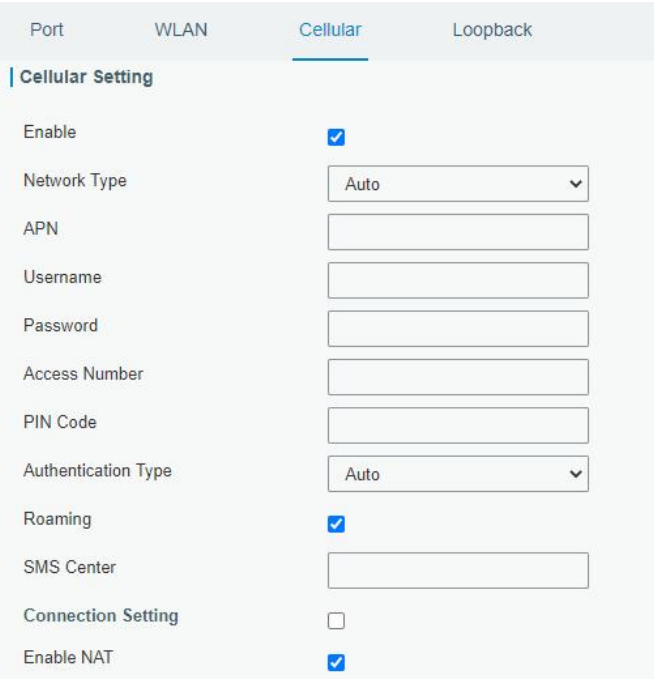

Click "Save" and "Apply" for configuration to take effect.

3. Check the cellular connection status by WEB GUI of gateway.

Click "Status > Cellular" to view the status of the cellular connection. If it shows 'Connected', SIM has dialed up successfully.

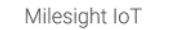

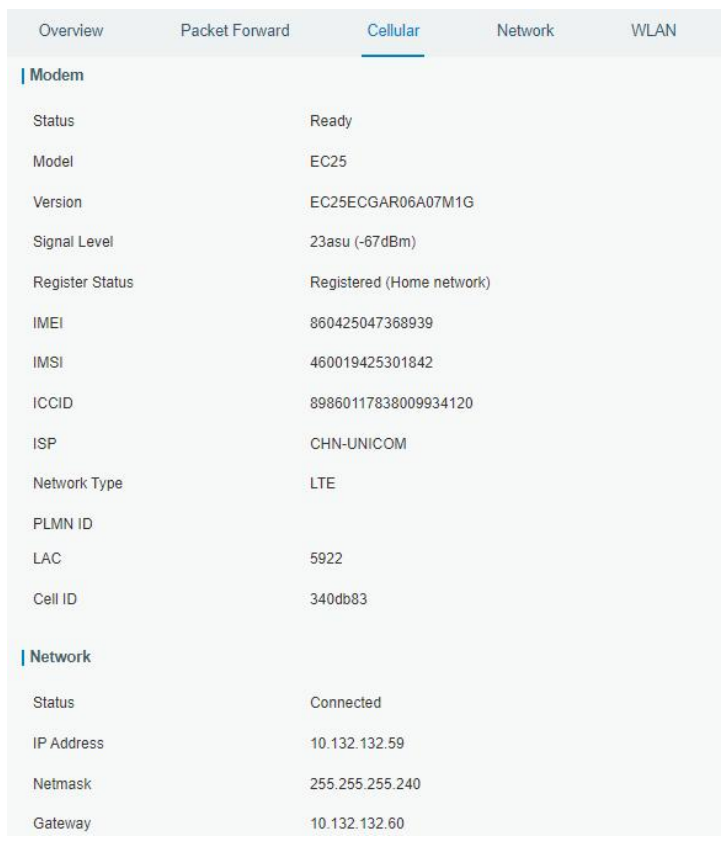

4. Check out if network works properly by browser on PC.

Open your preferred browser on PC, type any available web address into address bar and see if it is able to visit Internet via the UG65.

### **Related Topic**

[Cellular](#page-51-0) Setting [Cellular](#page-15-0) Status

### **4.5 Wi-Fi Application Example**

#### **4.5.1 AP Mode**

#### **Application Example**

Configure UG65 as AP to allow connection from users or devices.

### **Configuration Steps**

1. Go to "Network > Interface > WLAN" to configure wireless parameters as below.

П

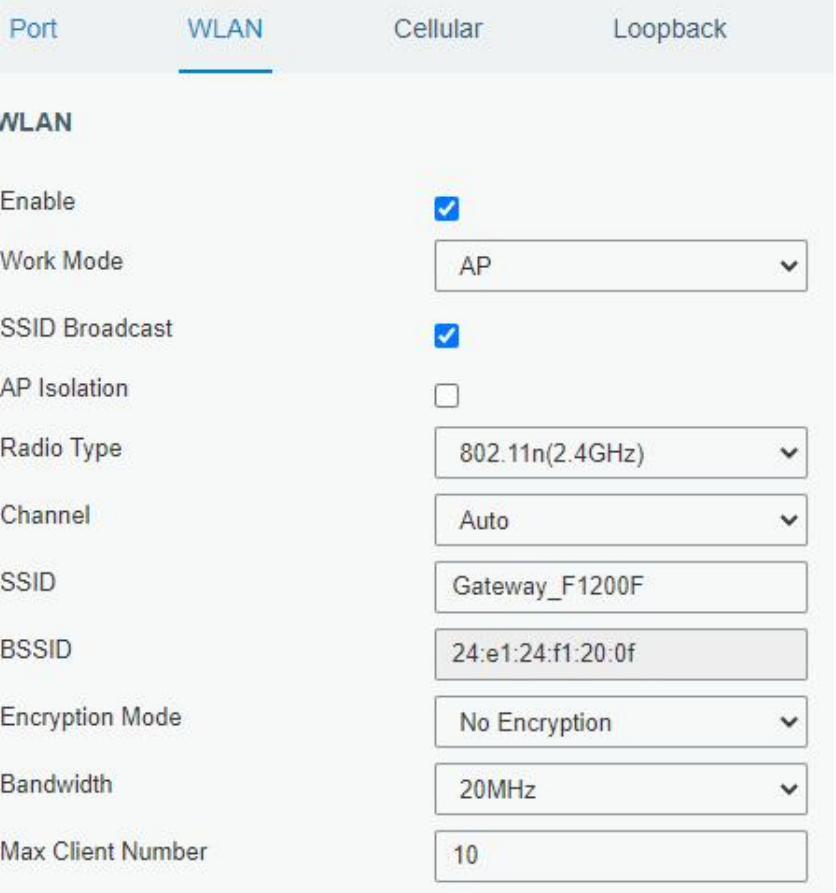

Click "Save" and "Apply" buttons after all configurations are done.

2. Use a smart phone to connect the access point of gateway. Go to "Status > WLAN", and you can check the AP settings and information of the connected client/user.

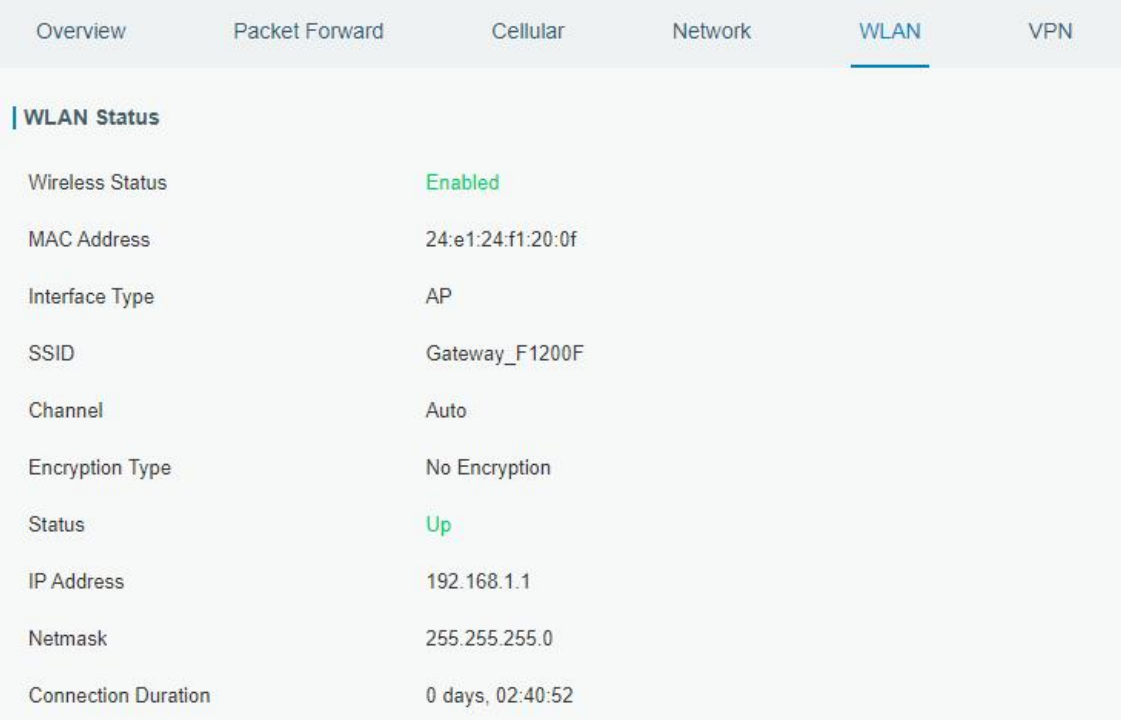

## **4.5.2 Client Mode**

### **Application Example**

Configure UG65 as Wi-Fi client to connect to an access point to have Internet access.

### **Configuration Steps**

1. Go to "Network > Interface > WLAN" and click "Scan" to search for WiFi access point.

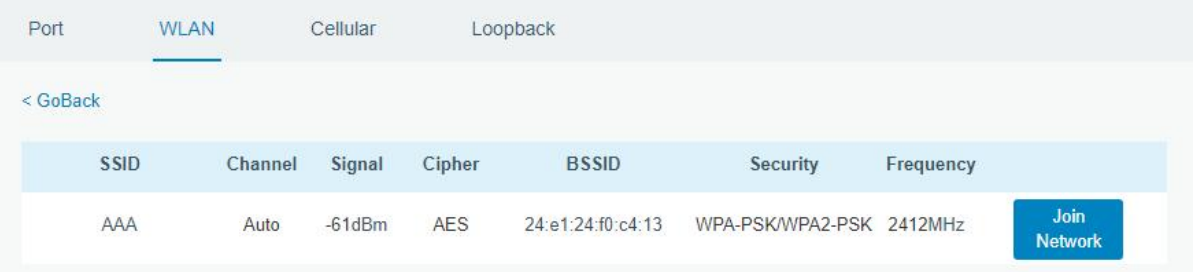

2. Select one access point and click "Join Network", then type the password of the access

point.

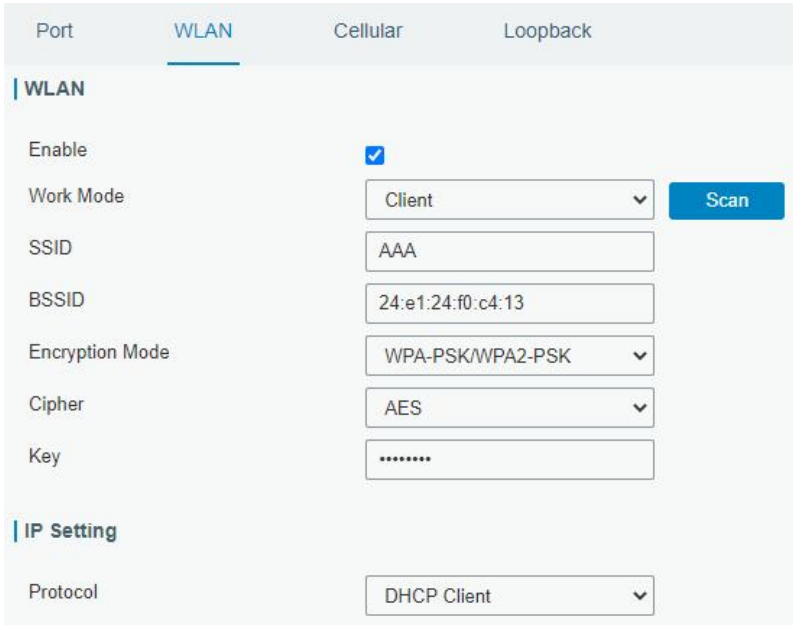

Click "Save" and "Apply" buttons after all configurations are done.

3. Go to "Status > WLAN", and you can check the connection status of the client.
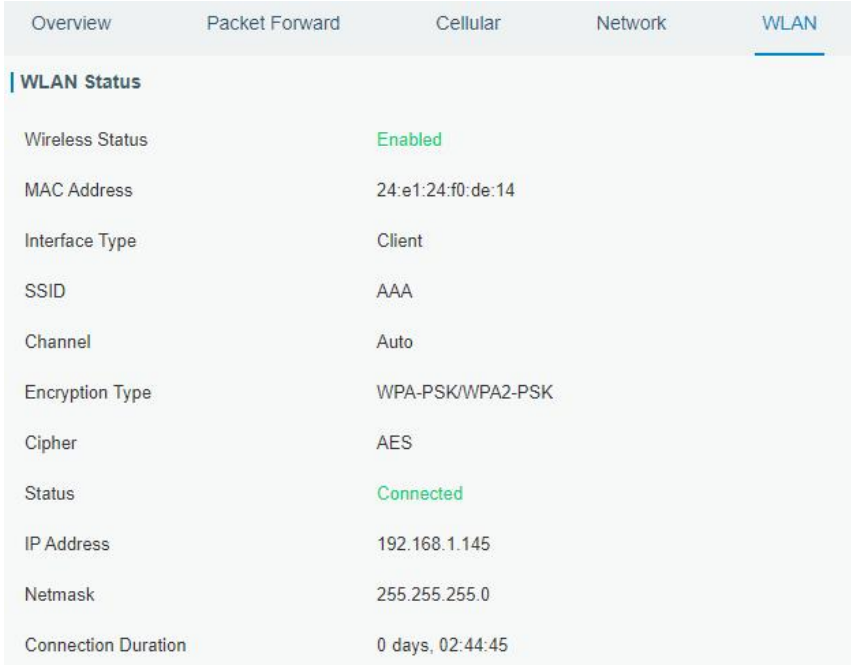

#### **Related Topic**

WLAN [Setting](#page-48-0)

**WLAN [Status](#page-18-0)** 

# **4.6 Packet Forwarder Configuration**

UG65 gateway has installed multiple packet forwarders including Semtech, Basic station, Chirpstack-Generic MQTT broker, etc. Before connecting make sure the gateway has connected to network.

1. Go to "Packet Forwarder" > "General".

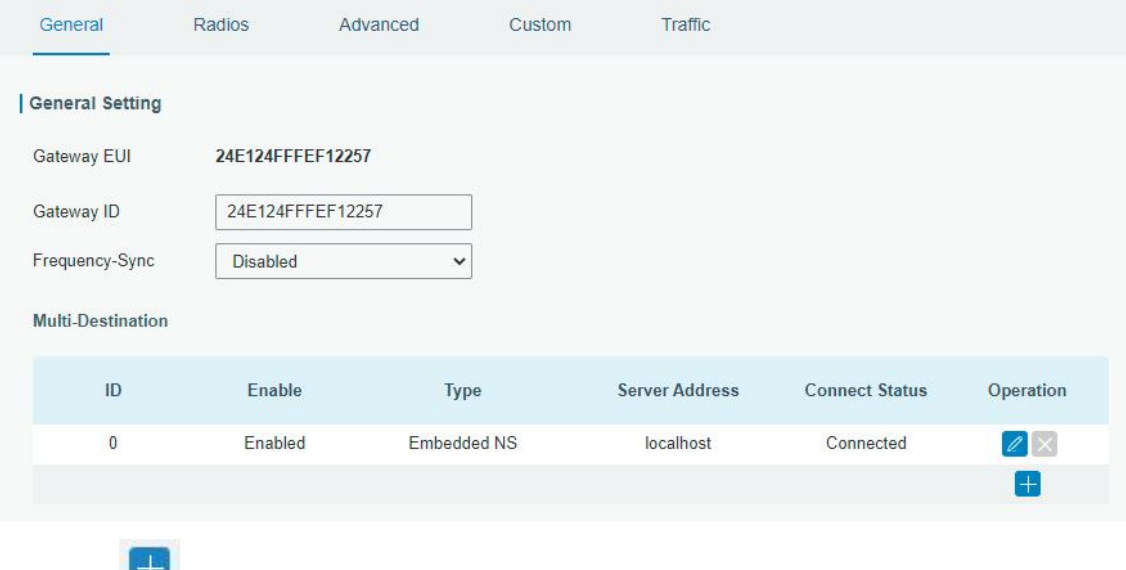

2. Click to add a new network server. Fill in the network server information and

#### enable this server.

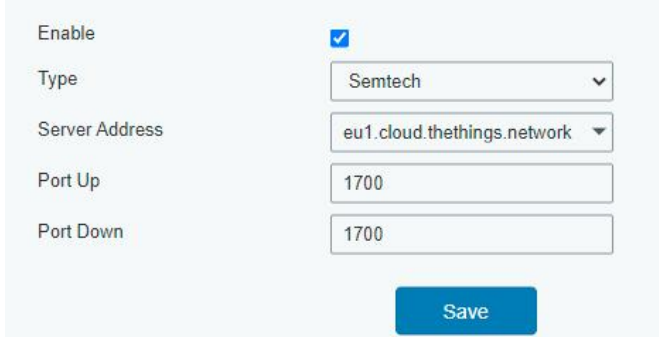

3. Go to "Packet Forwarder -> Radio" page to configure antenna type, center frequency and channels. The channels of the gateway and network server need to be the same.

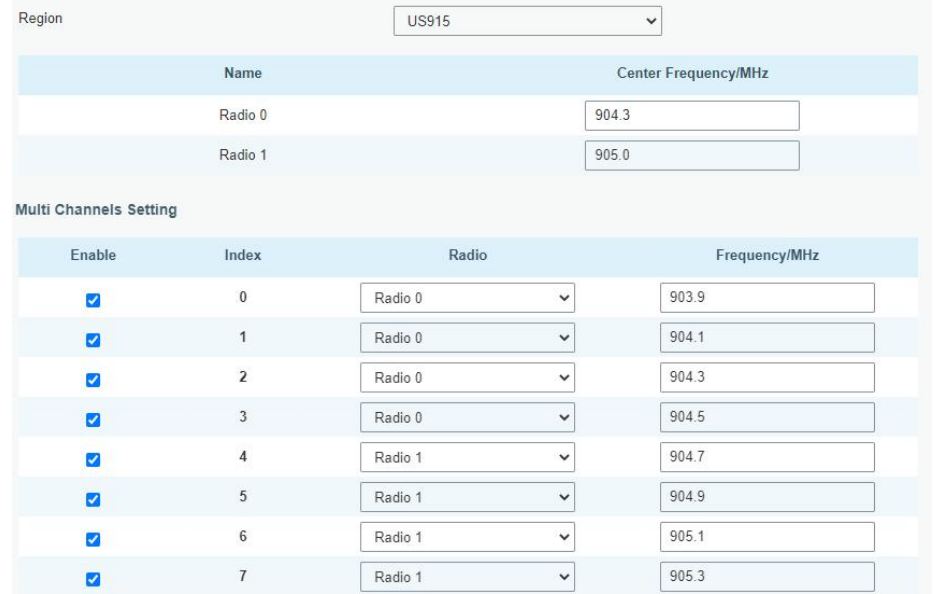

4. Add the gateway on network server page. For more details about the network server connection please refer to [Milesight](https://support.milesight-iot.com/) IoT Support portal.

5. Go to "Traffic" page to view the data communication of UG65.

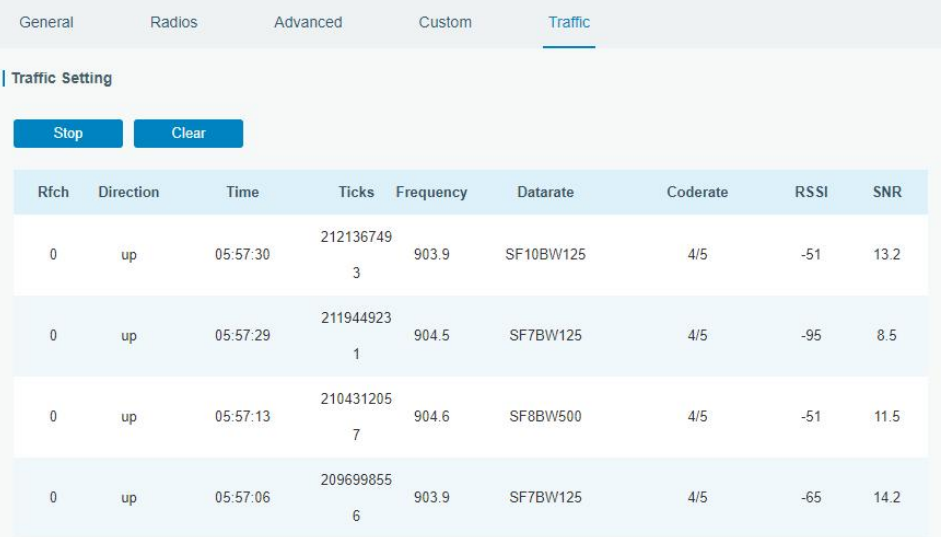

# **4.7 Connect to Milesight IoT Cloud**

1. Go to "Packet Forwarder->General" page to enable the embedded network server.

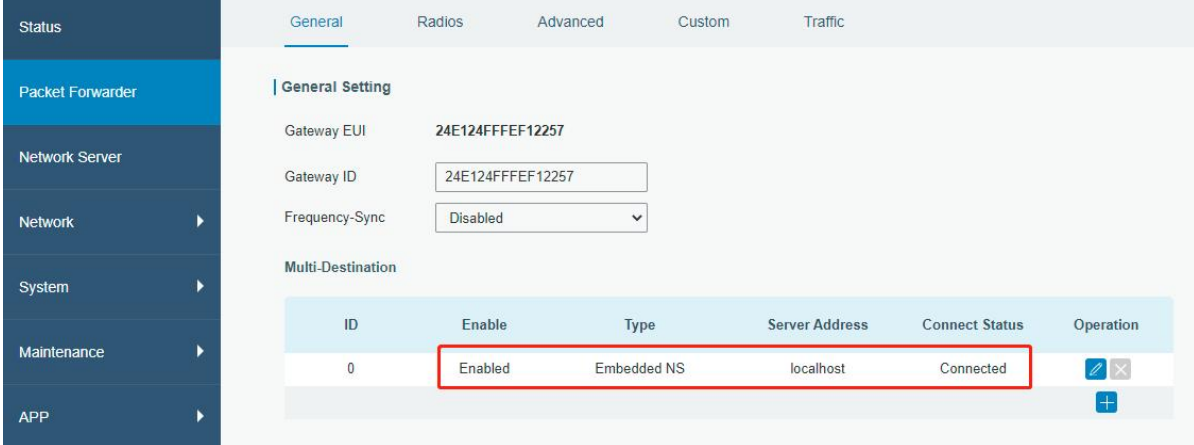

2. Go to "Packet Forwarder-> Radio" page to select the antenna type, center frequency and channels. The channels of the gateway and nodes need to be the same.

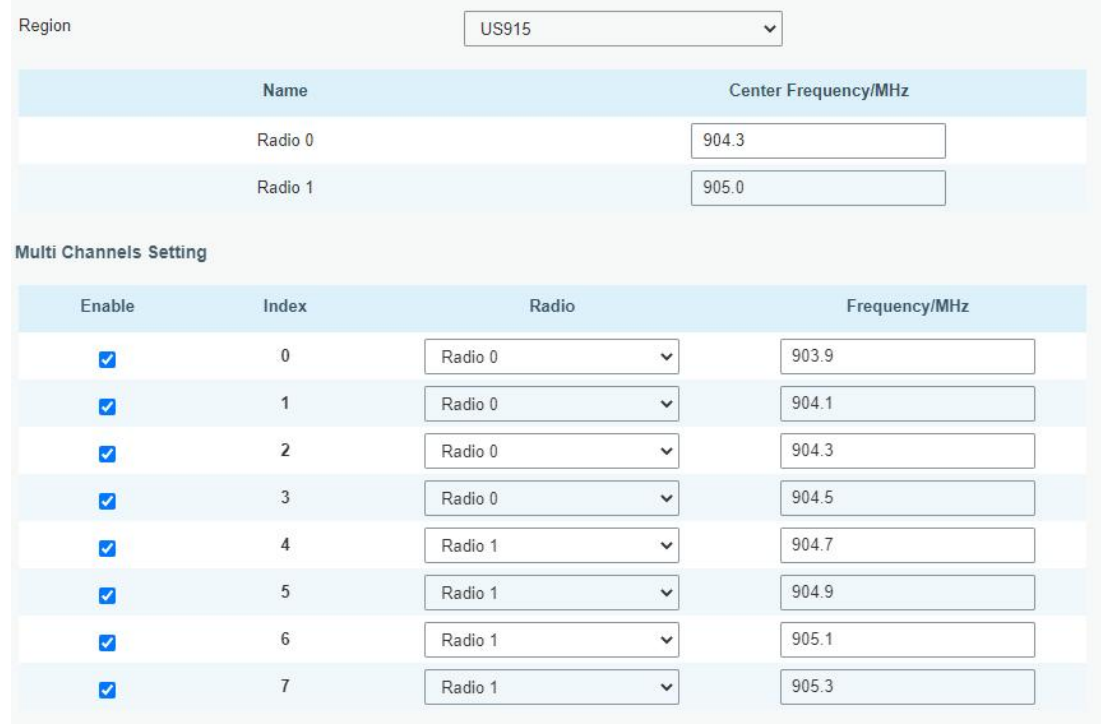

3. Go to "Network Server"  $\rightarrow$  "General" page to enable the network server and "Cloud mode", then select "Milesight IoT Cloud".

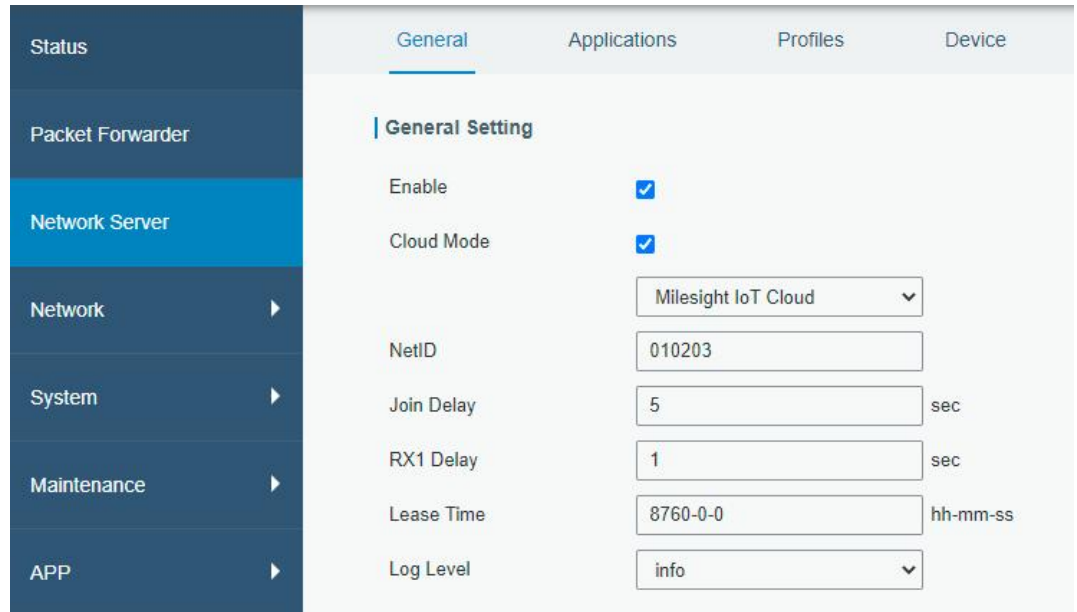

4. Log in the Milesight IoT Cloud. Then go to "My Devices" page and click "+New Devices" to add gateway to Milesight IoT Cloud via SN. Gateway will be added under "Gateways" menu.

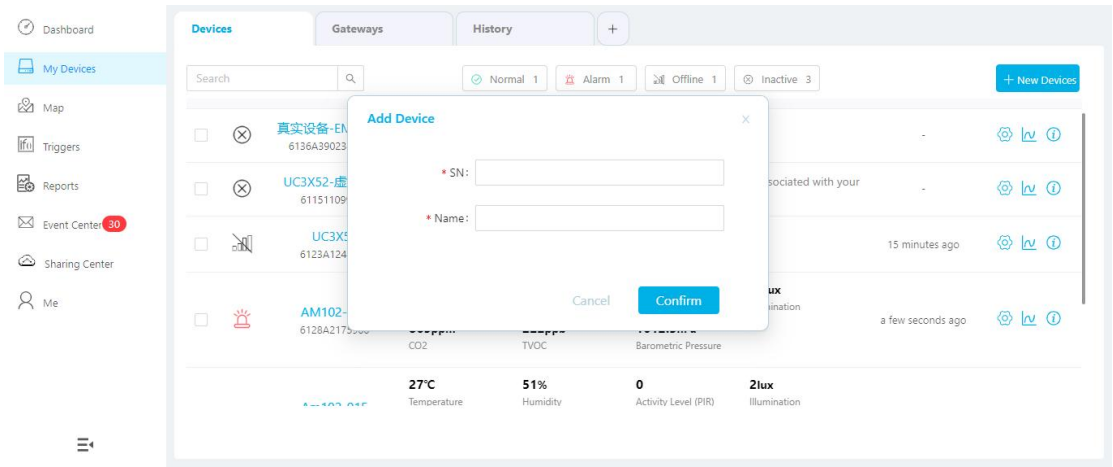

5. The gateway is online on Milesight IoT Cloud.

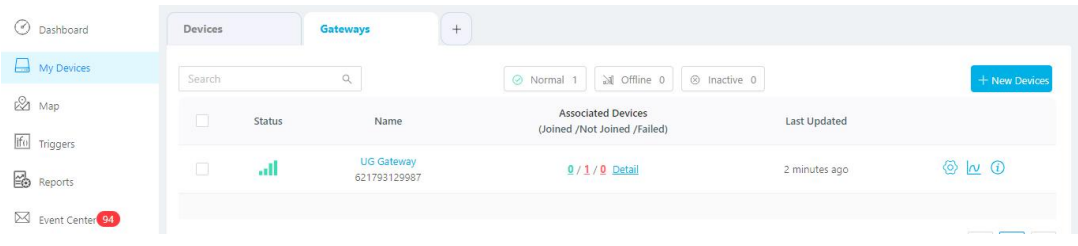

## **4.8 Application Configuration**

You can create a new application on this page, which is mainly used to define the method of decoding the data sent from end-device and choosing the data transport protocol to send data to another server address. The data will be sent to your custom server address using MQTT, HTTP or HTTPS protocol.

- 1. Go to "Network Server" > "Application".
- 2. Click to enter the configuration page, displayed as the following picture:

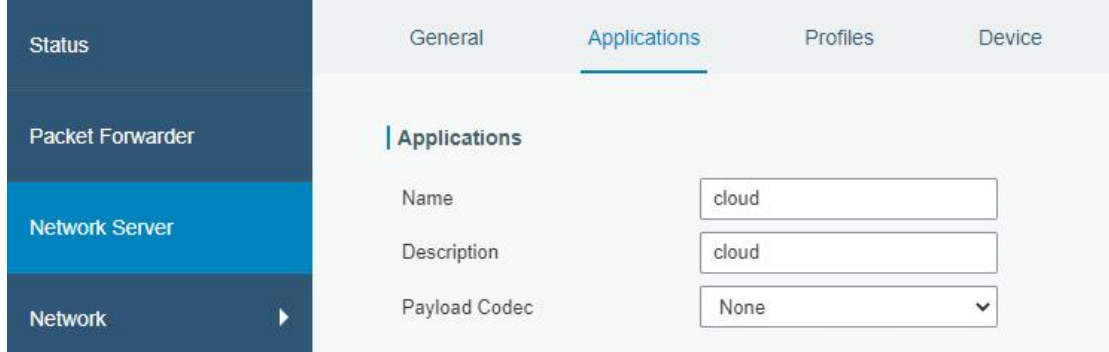

- 3. Click "Save" to create this application.
- 4. Click to add a data transmission type.

## **HTTP or HTTPS**:

Step 1: select HTTP or HTTPS as transmission protocol.

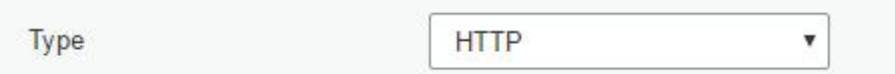

Step 2: Enter the destination URL. Different types of data can be sent to different URLs. **URL** 

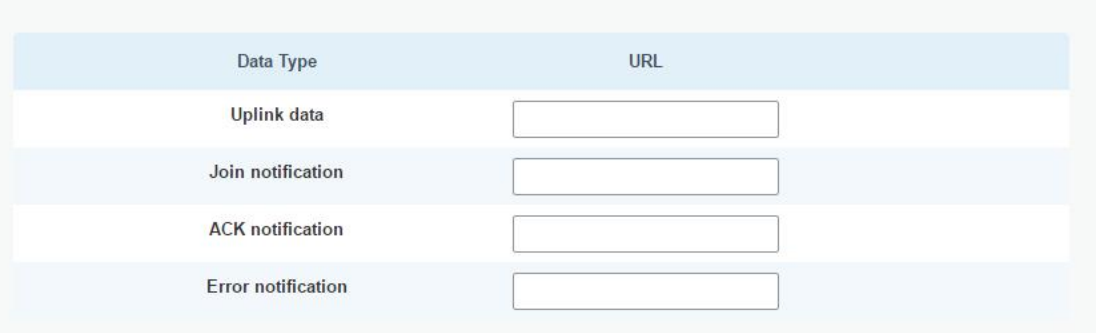

Enter the header name and header value if there is user credentials when accessing the HTTP(s) server.

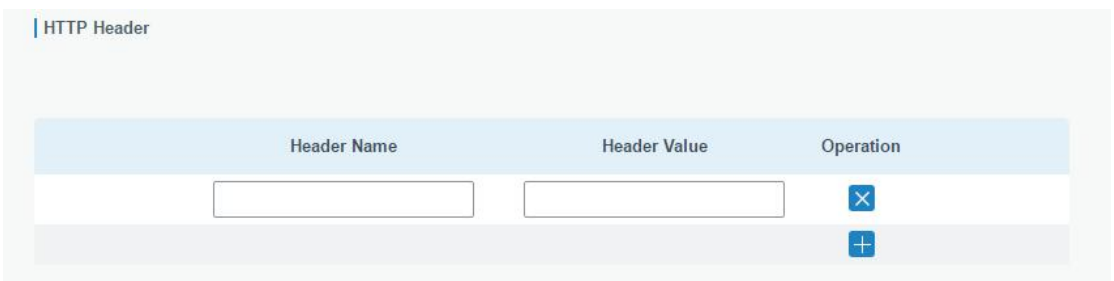

## **MQTT**:

Step 1: select the transmission protocol as MQTT.

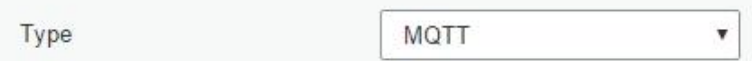

Step 2: Fill in MQTT broker general settings.

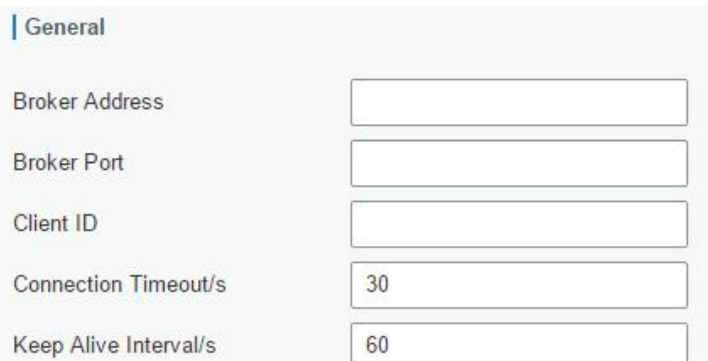

Step 3: Select the authentication method required by the server.

If you select user credentials for authentication, you need to enter the username and password for authentication.

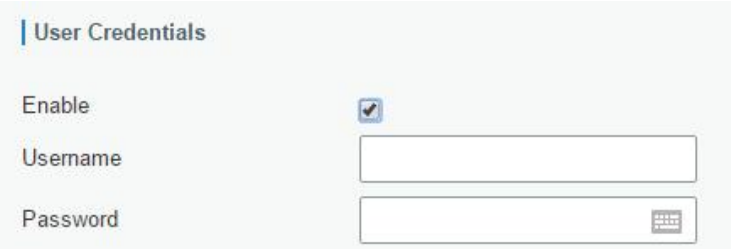

If certificate is necessary for verification, please select mode and import CA certificate, client certificate and client key file for authentication.

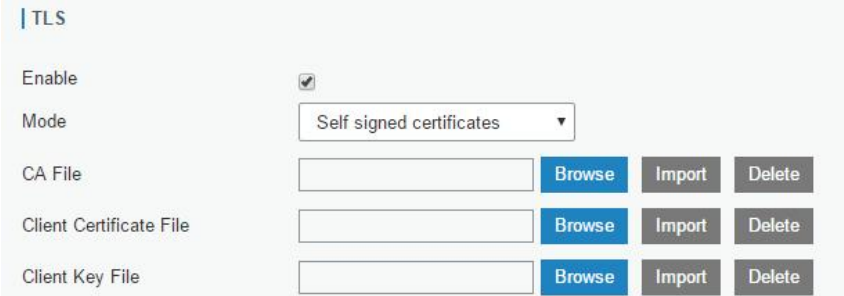

Step 4: Enter the topic to receive data and choose the QoS.

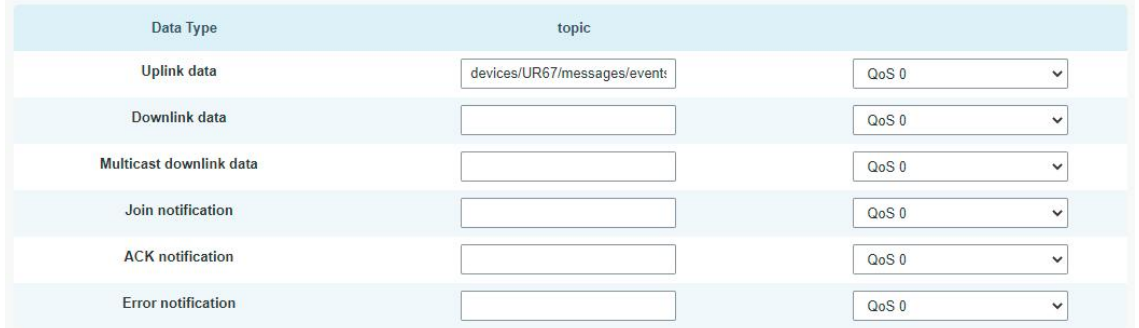

# **4.9 Device Configuration**

Go to "Device"page and click "Add" to add LoRaWAN® node devices. Please select correct device profile according to device type.

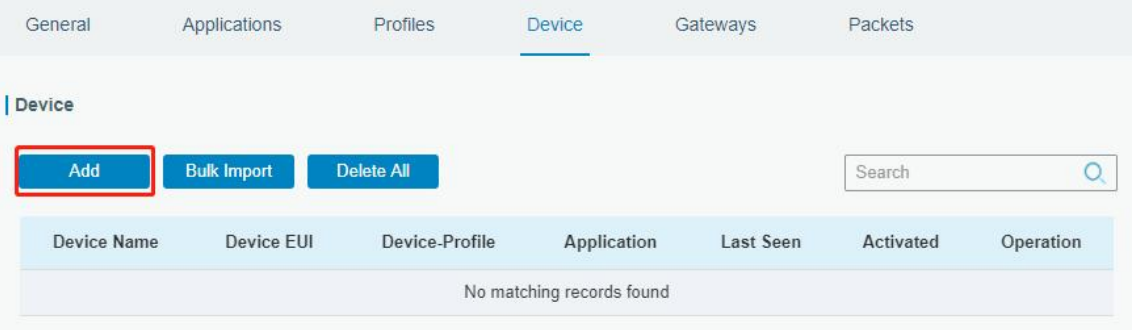

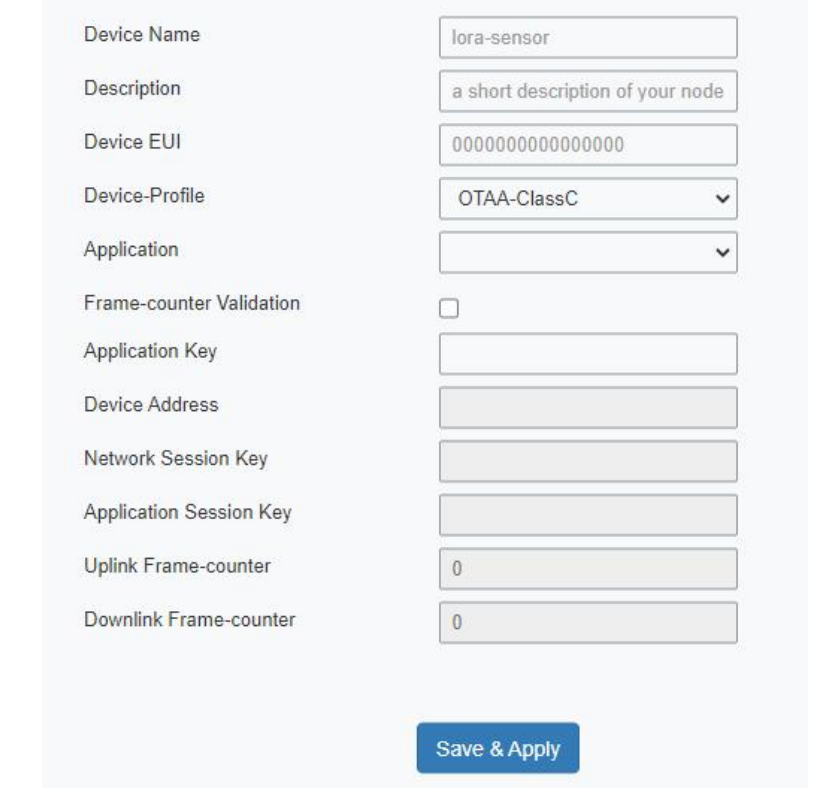

You can also click "Bulk Import" if you want to add many nodes all at once.

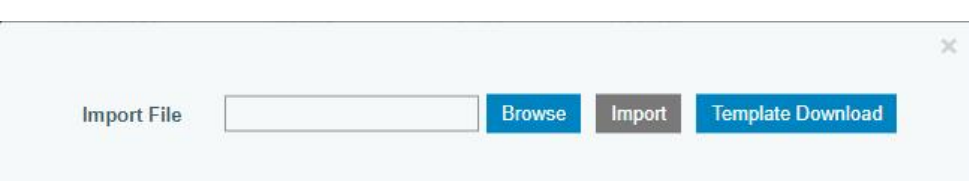

Click "Template Download" to download template file and add device information to this file. Application and device profile should be the same as you created on web page.

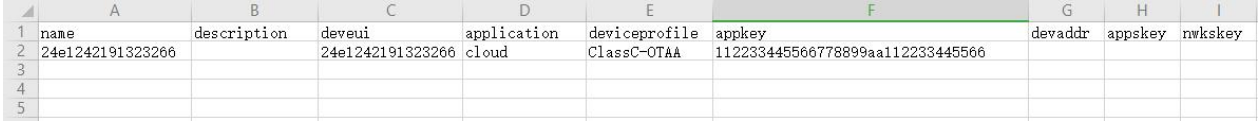

Import this file to add bulks of devices.

## **4.10 Send Data to Device**

1. Go to "Network Server" > "Packets", check the packet in the network server list to make sure that the device has joined the network successful.

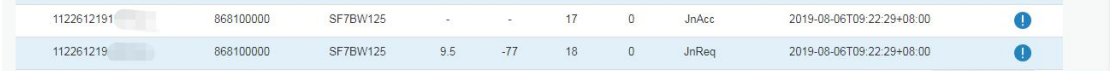

2. Fill in the device EUI or select the multicast group which you need to send downlinks. Then fill in the downlink commands, ports.

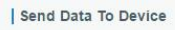

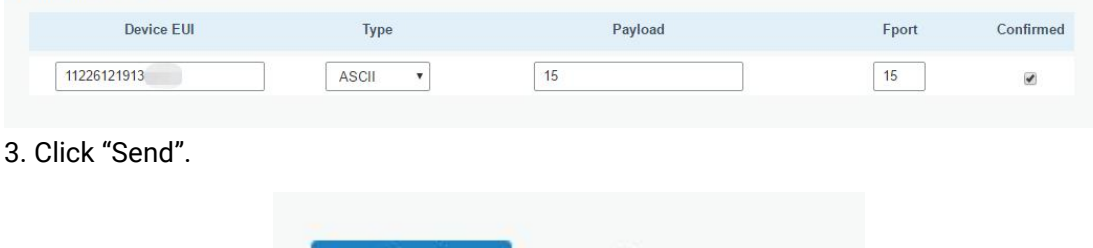

Send

4. Check the packet in the network server list to make sure that the device has received this message successful. It's suggested to enable "Confirmed". Multicast feature does not support confirmed downlinks.

send success

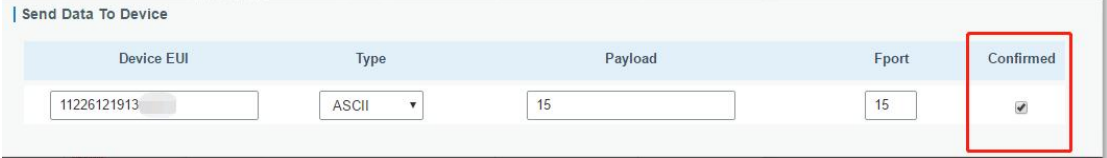

You can click "Refresh" to refresh the list or set automatic refreshing frequency for the list. If the device's class type is Class C, then the device will constantly receive packets.

This packet's type is DnCnf (Downlink Confirmed Packet) and if the packet's color is gray, then it means the packet cannot be transmitted now because at least one message has been in the queue. If the packet record is white, it means the packet has been delivered successfully.

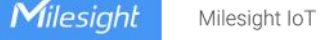

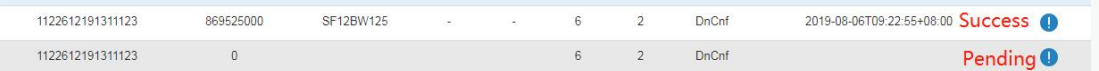

If the device receives this downlink confirmed packet, then the device will reply "ACK" when delivering next.

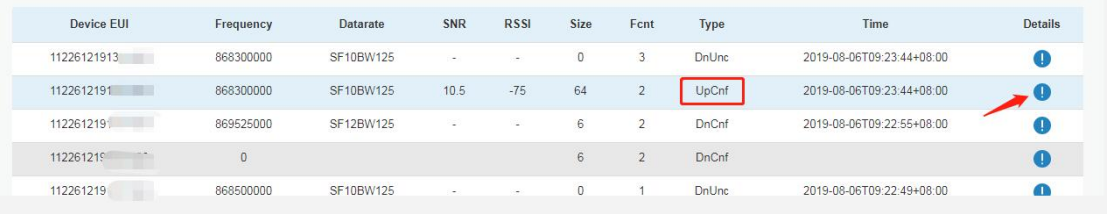

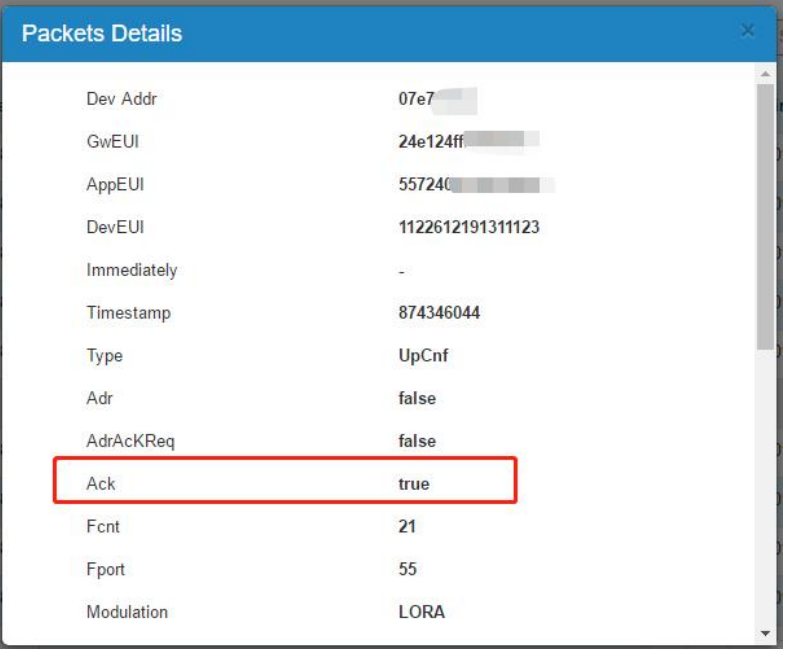

Ack is "true" means that the device has received this packet.

If the device's class type is Class A, only after the device sends out an uplink packet will the network server sends out data to the device.

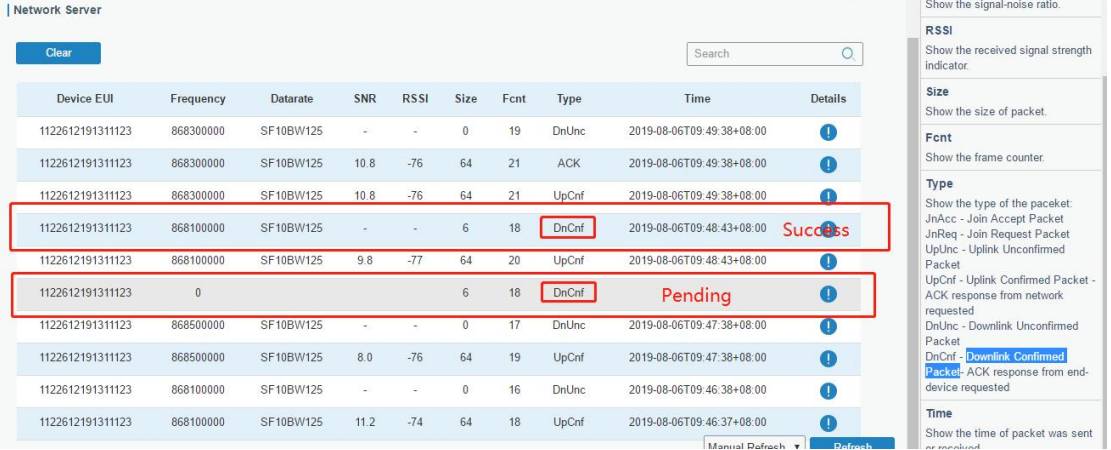

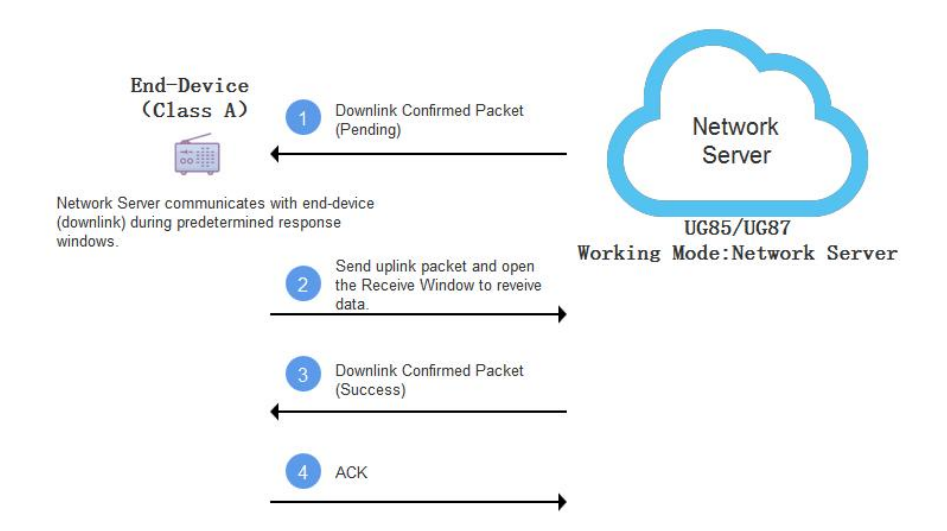

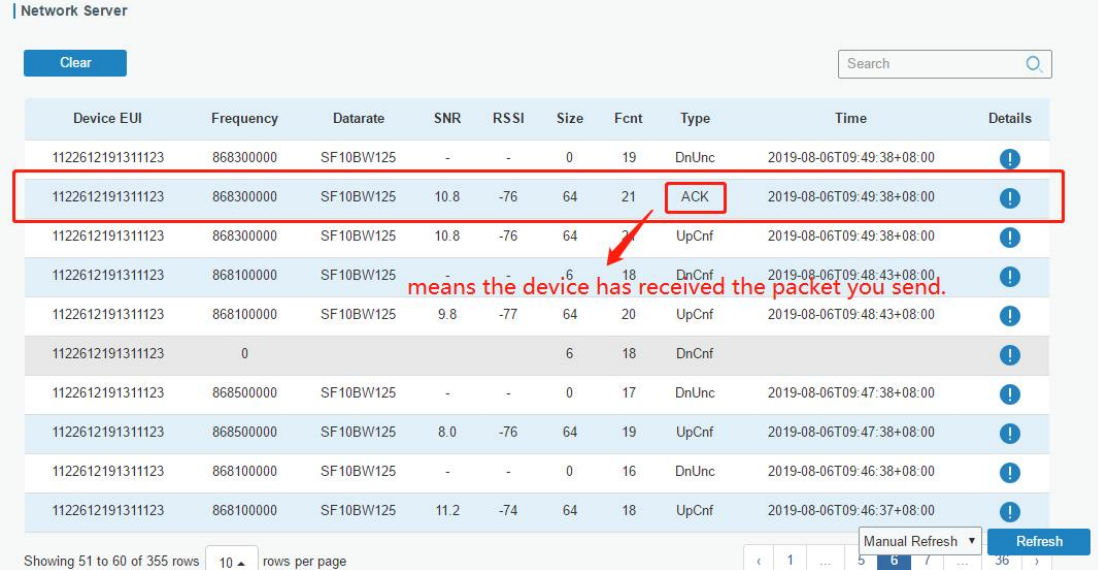

## **Related Topic**

**[Packets](#page-40-0)** 

## **4.11 Node-RED**

#### **4.11.1 Start the Node-RED**

1. Go to "App > Node-RED" to enable the Node-RED feature.

2. After enabled, click "Launch" to go to the Node-RED web GUI and to log in with the same

username and password as gateway.

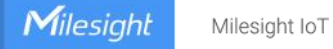

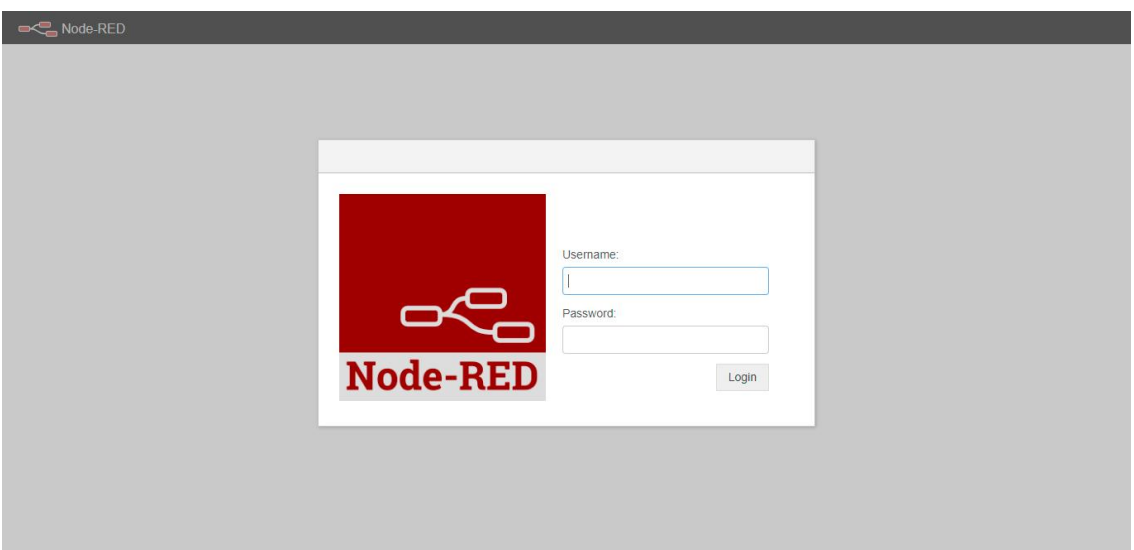

## **4.11.2 Send Data by Email**

## **Application Example**

Send AM104 device data by Email.

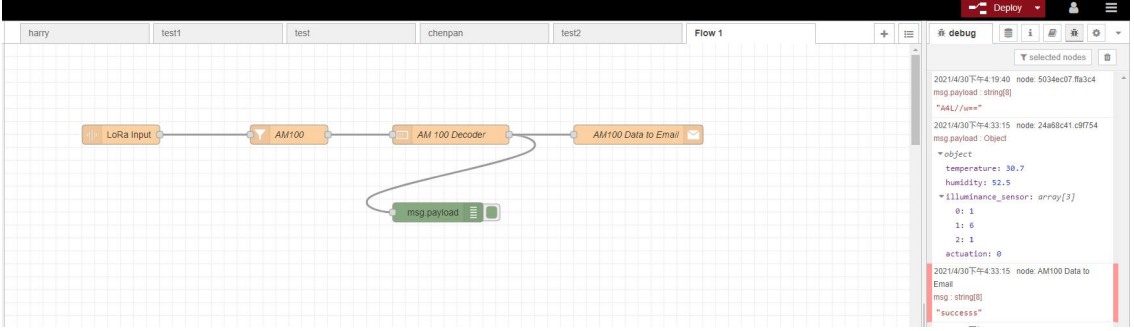

## **Configuration Steps**

1. Add a "LoRa Input" node. Before adding please ensure network server mode is enabled and LoRaWAN devices have joined the network.

2. If you add many devices and only need one device data, add "Device Filter" node behind the "LoRa Input" and type the device EUI.

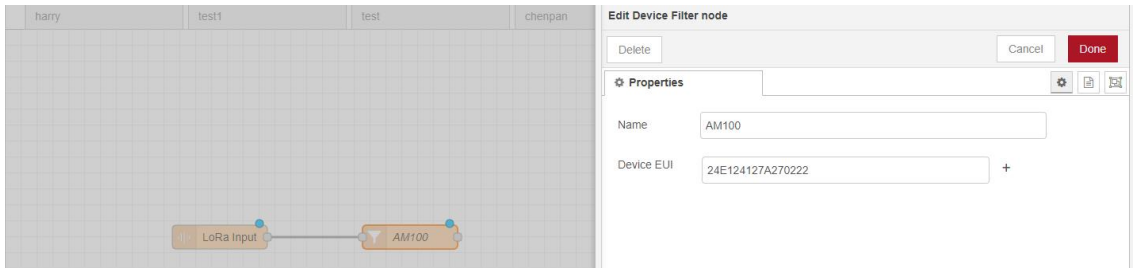

3. Add a "Decoder" node to decode the Milesight sensor data.

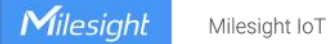

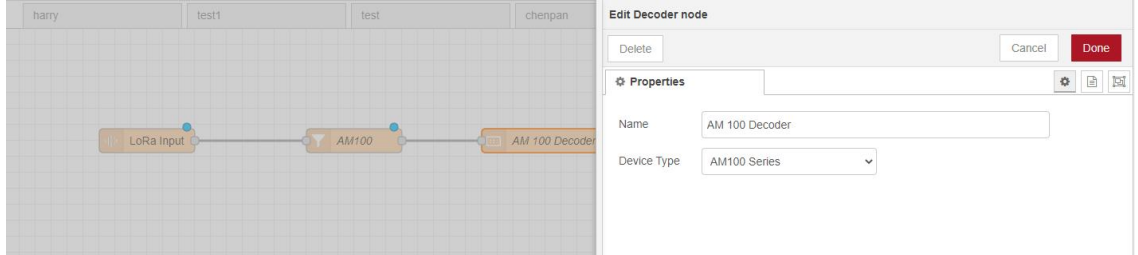

4. Add an "Email Output" and type the SMTP client settings, destination email address and contents. Example content:

*The time is {{time}}*

*Deveui is {{deveui}}*

*Humidity is {{payload.humidity}}*

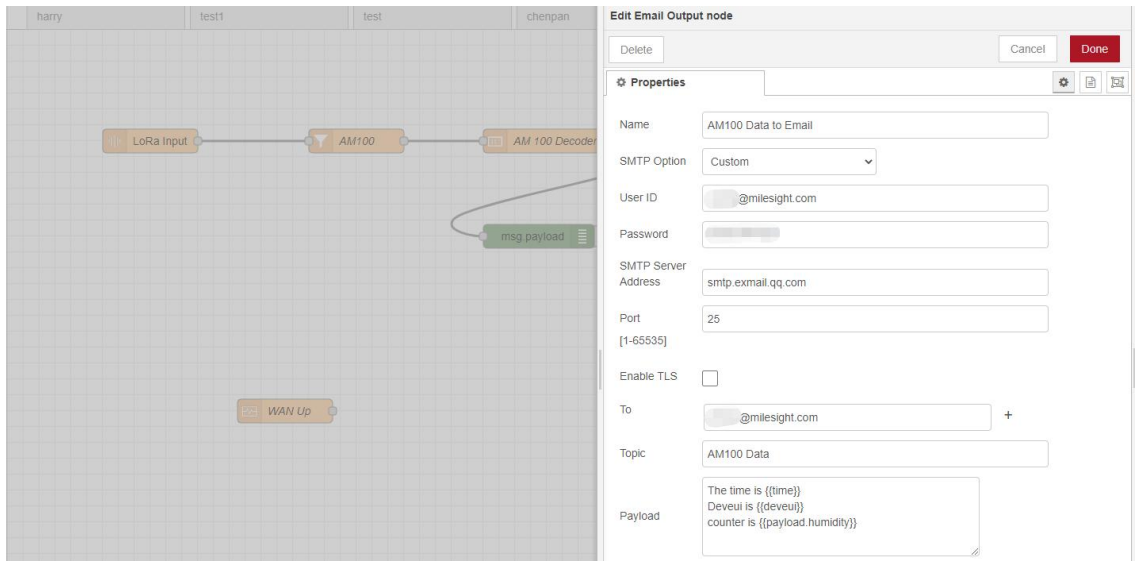

## Note:

1) When you select SMTP Option as "Same as Gateway", go to "System -> General Settings -> SMTP" to configure the SMTP clients.

2) Basic format to call LoRaWAN node data is *{{property name}}*, you can click "Help" page for more info about the Email or SMS payload format.

3) If you need to check the output content in every node, please add debug node.

5. After completing the configuration, click "Deploy" to save all your configuration.

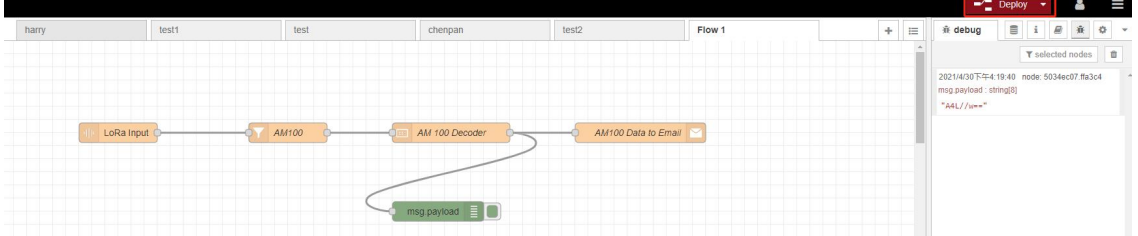

6. When AM104 sends data to gateway, gateway will transfer the data to email.

#### AM100 Data

```
To milesight.com>
Time: 2021年4月30日 (周五) 17:13 4
Size: 2 KB
```
The time is 2021-04-30T09:13:13.872942Z Deveui is 24e124127a270222 Temperature is 30.4 Humidity is 52

## **Related Topic**

[Node-RED](#page-99-0)

# **[END]**

 $2021 - 04$